## Impressoras HP LaserJet P4010 e P4510 Series

## Guia do usuário

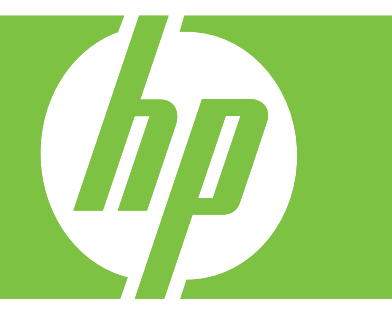

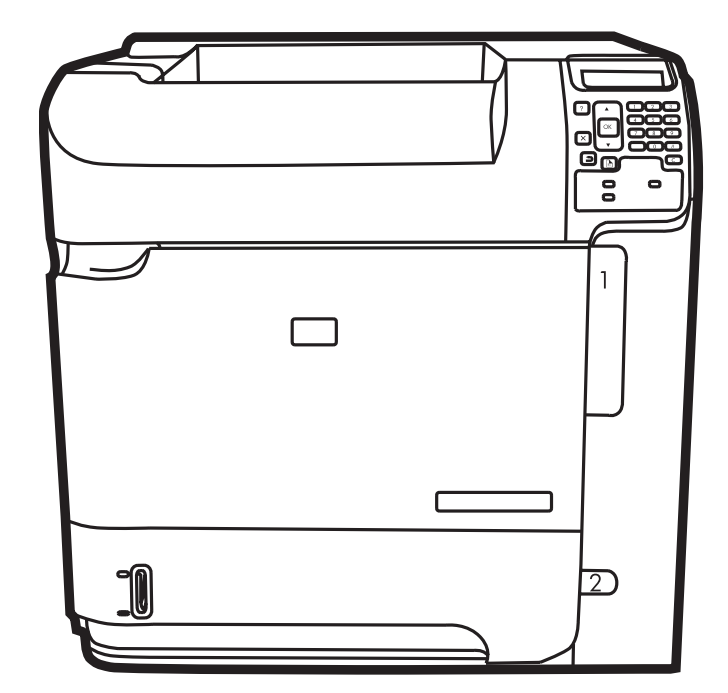

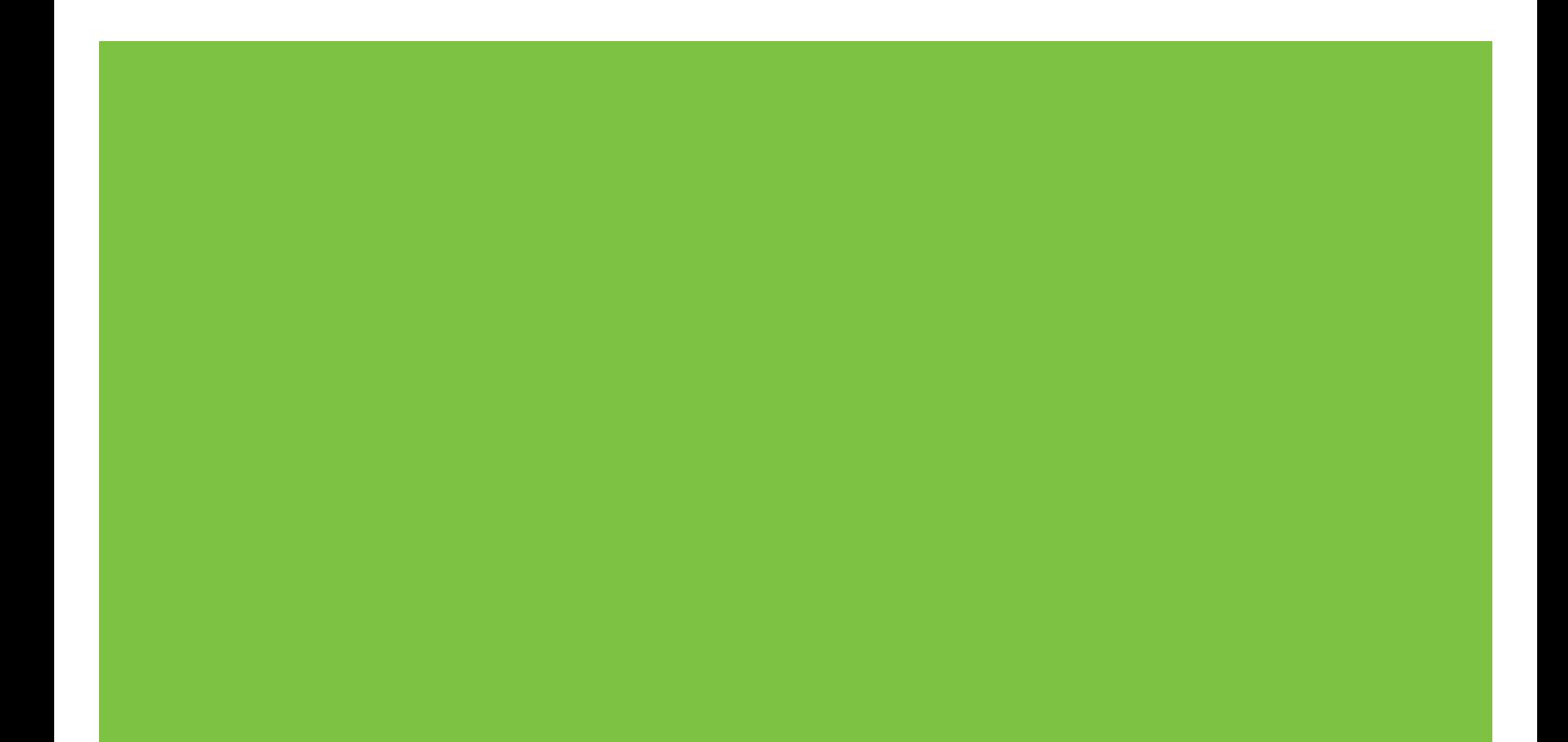

## Impressoras HP LaserJet P4010 e P4510 **Series** Guia do usuário.

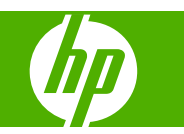

#### **Copyright e licença**

© 2017 Copyright HP Development Company, L.P.

A reprodução, adaptação ou tradução sem permissão prévia por escrito é proibida, exceto quando permitido de acordo com as leis de copyright.

As informações aqui contidas estão sujeitas a alterações sem aviso prévio.

As únicas garantias para produtos e serviços HP estão estabelecidas na declaração de garantia expressa que acompanha esses produtos e serviços. Nenhuma informação contida neste documento deve ser considerada garantia adicional. A HP não se responsabilizará por erros técnicos ou editoriais, nem por omissões contidas neste documento.

Edition 1, 9/2017

#### **Créditos de marca comercial**

Adobe®, Acrobat®, e PostScript® são marcas comerciais da Adobe Systems Incorporated.

Microsoft®, Windows® e Windows®XP são marcas registradas nos EUA da Microsoft Corporation.

Windows Vista® é marca registrada da Microsoft Corporation nos Estados Unidos e/ ou em outros países/regiões.

UNIX® é uma marca comercial registrada da The Open Group.

ENERGY STAR e a marca ENERGY STAR são marcas registradas nos Estados Unidos.

# Conteúdo

### 1 Princípios básicos do produto

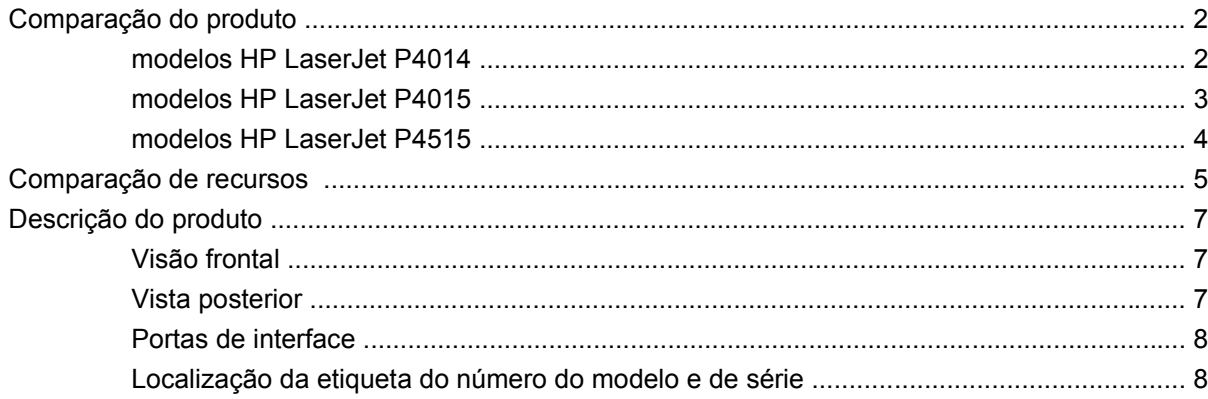

### 2 Painel de controle

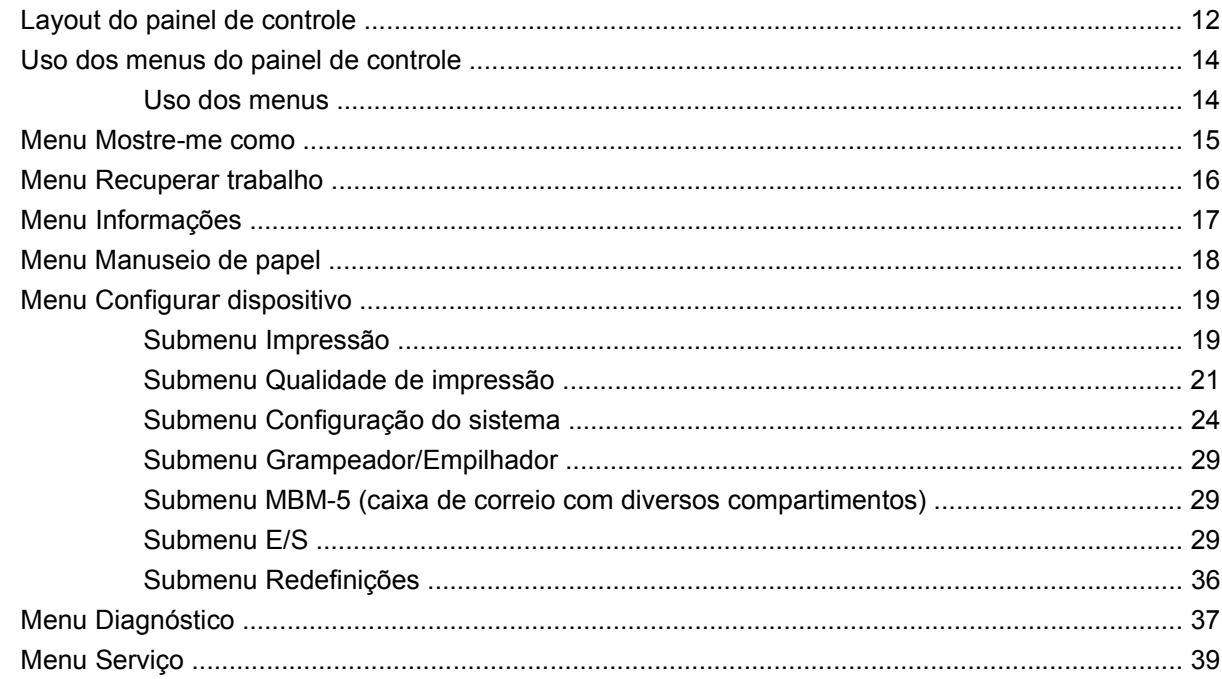

### 3 Software para Windows

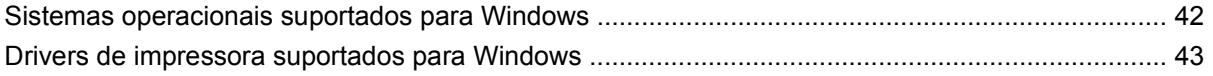

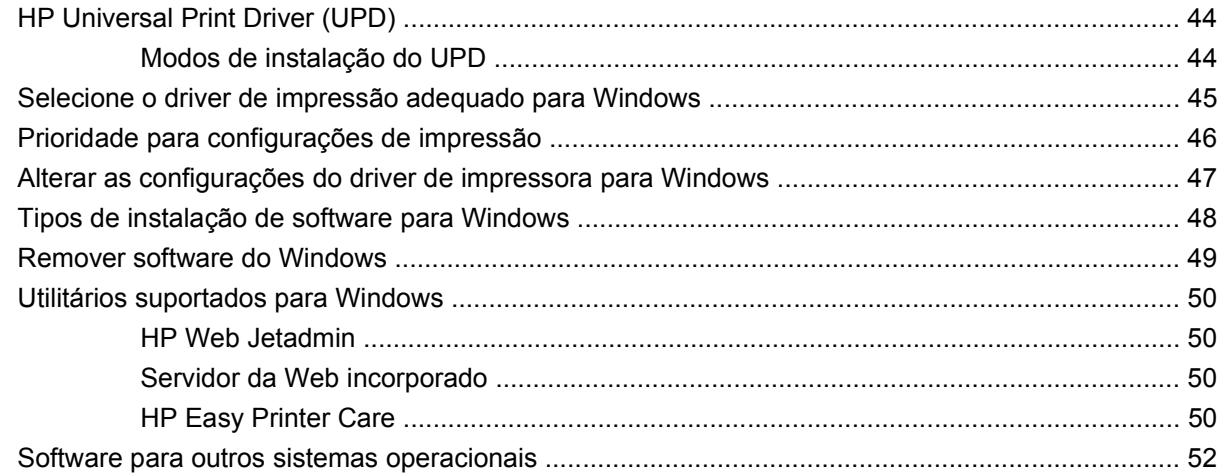

### **[4 Uso do produto com Macintosh](#page-64-0)**

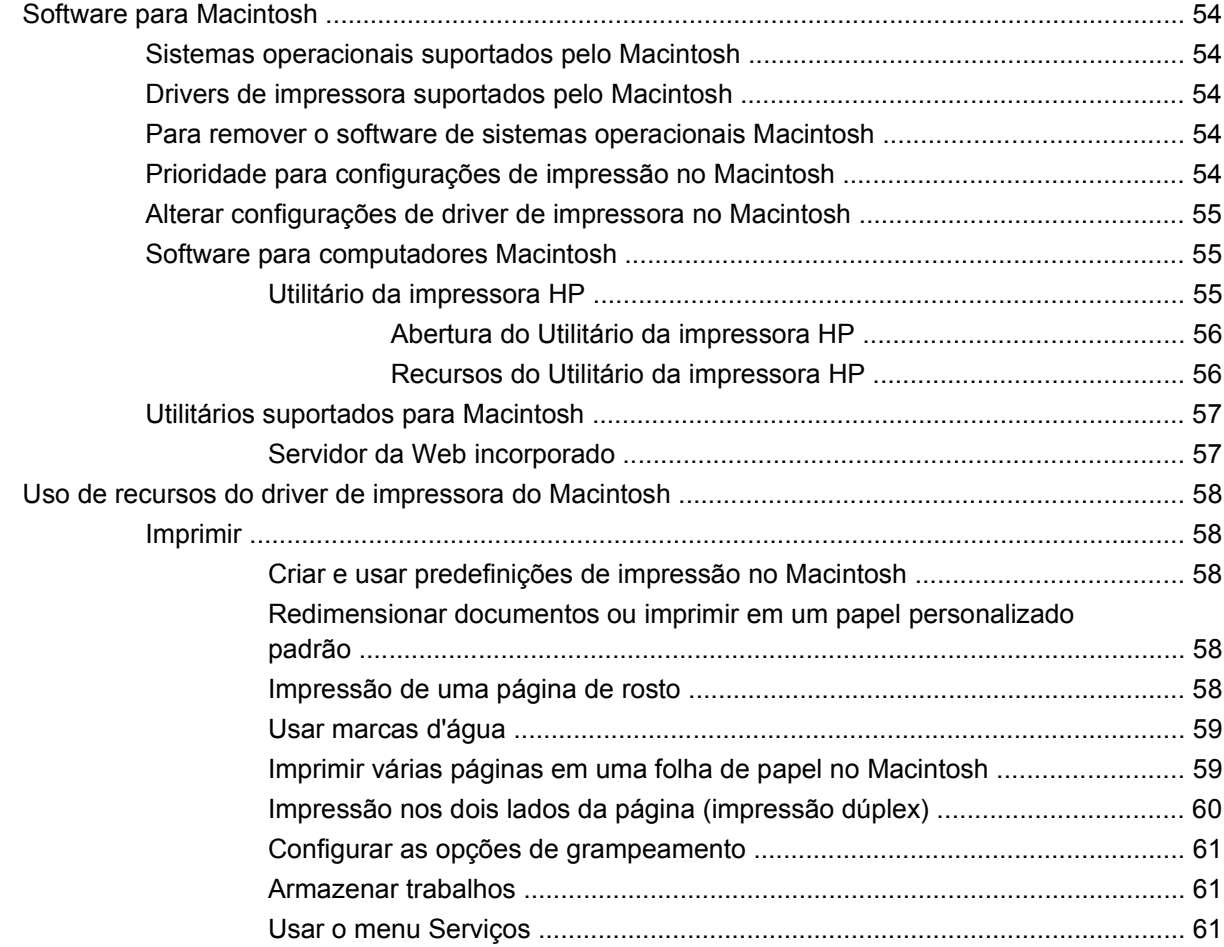

### **[5 Conectividade](#page-74-0)**

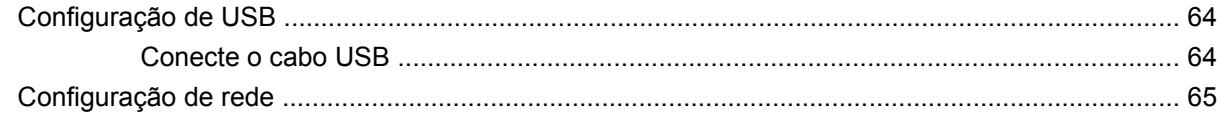

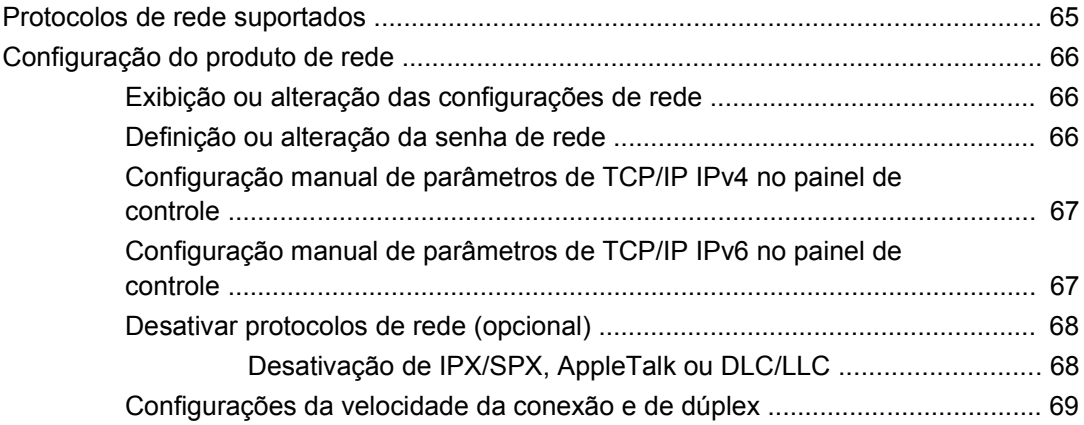

## **[6 Papel e mídia de impressão](#page-82-0)**

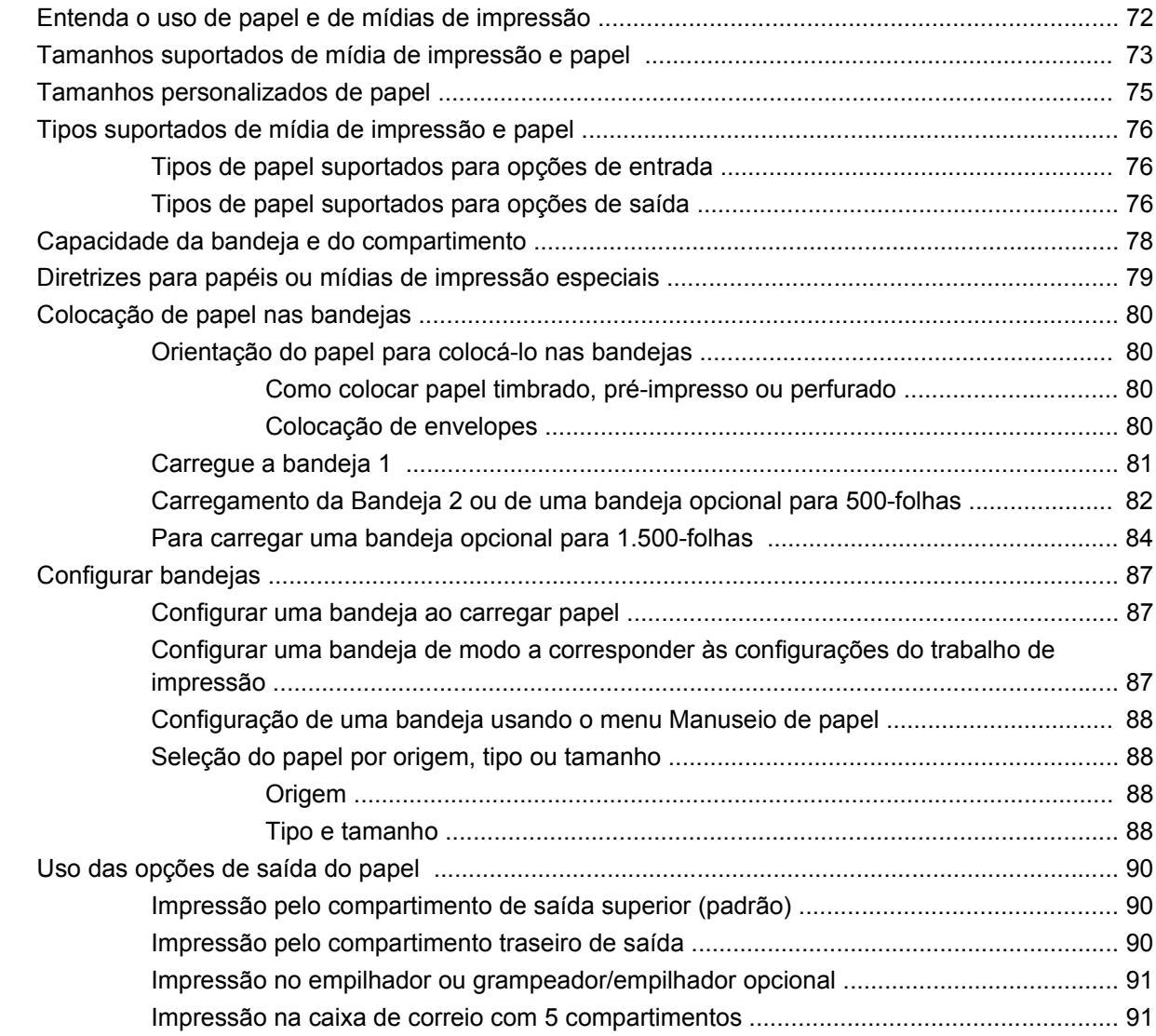

### **[7 Usar recursos do produto](#page-104-0)**

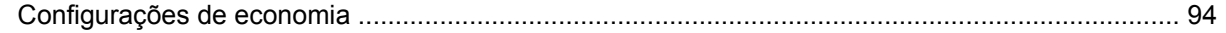

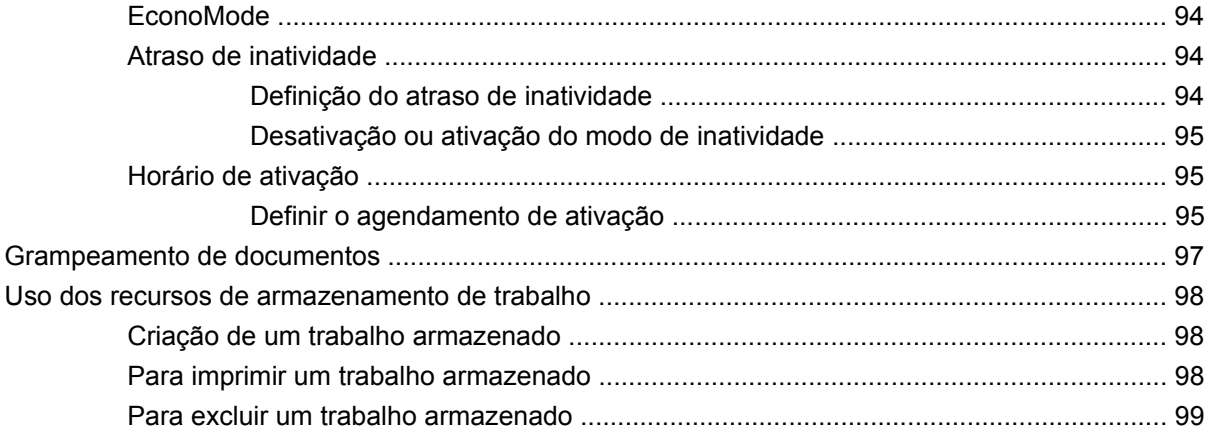

### **[8 Tarefas de impressão](#page-112-0)**

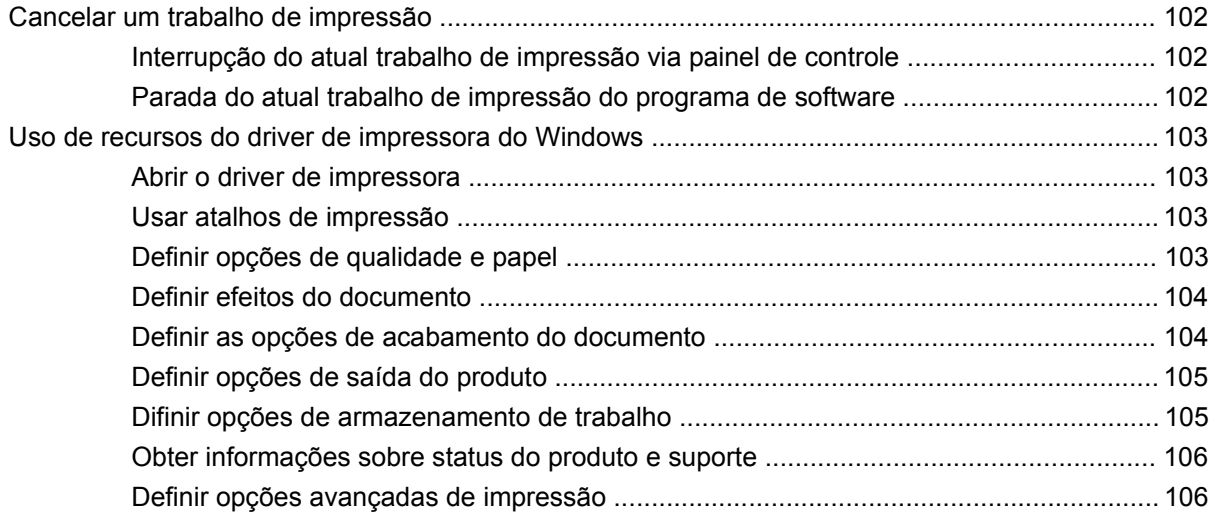

## **[9 Administração e manutenção do produto](#page-118-0)**

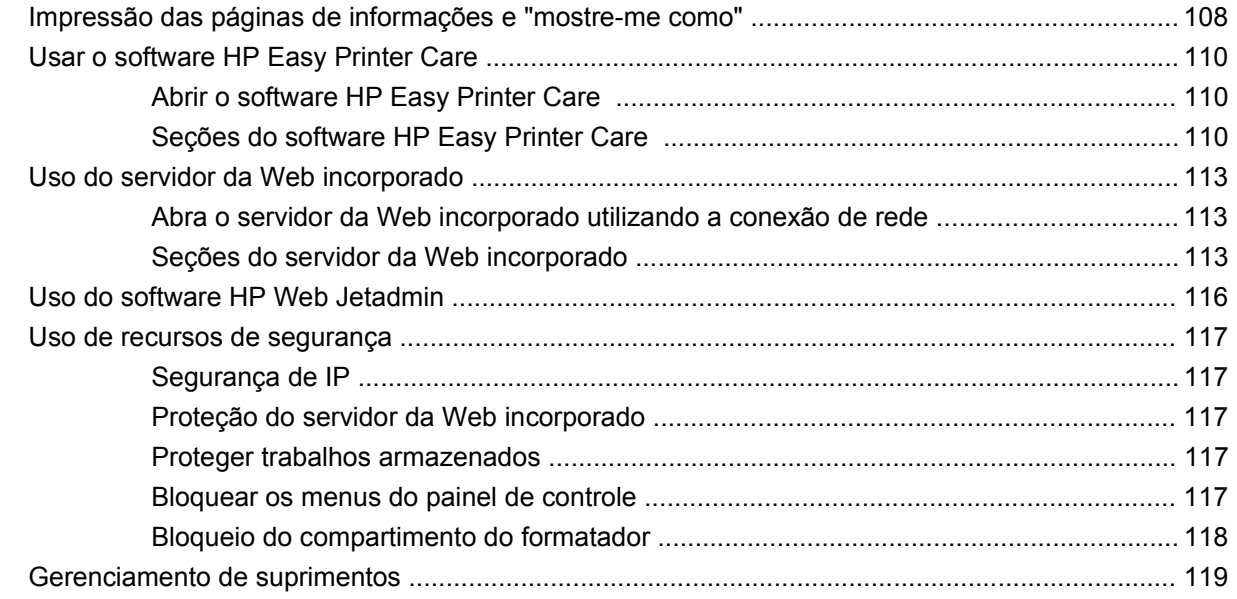

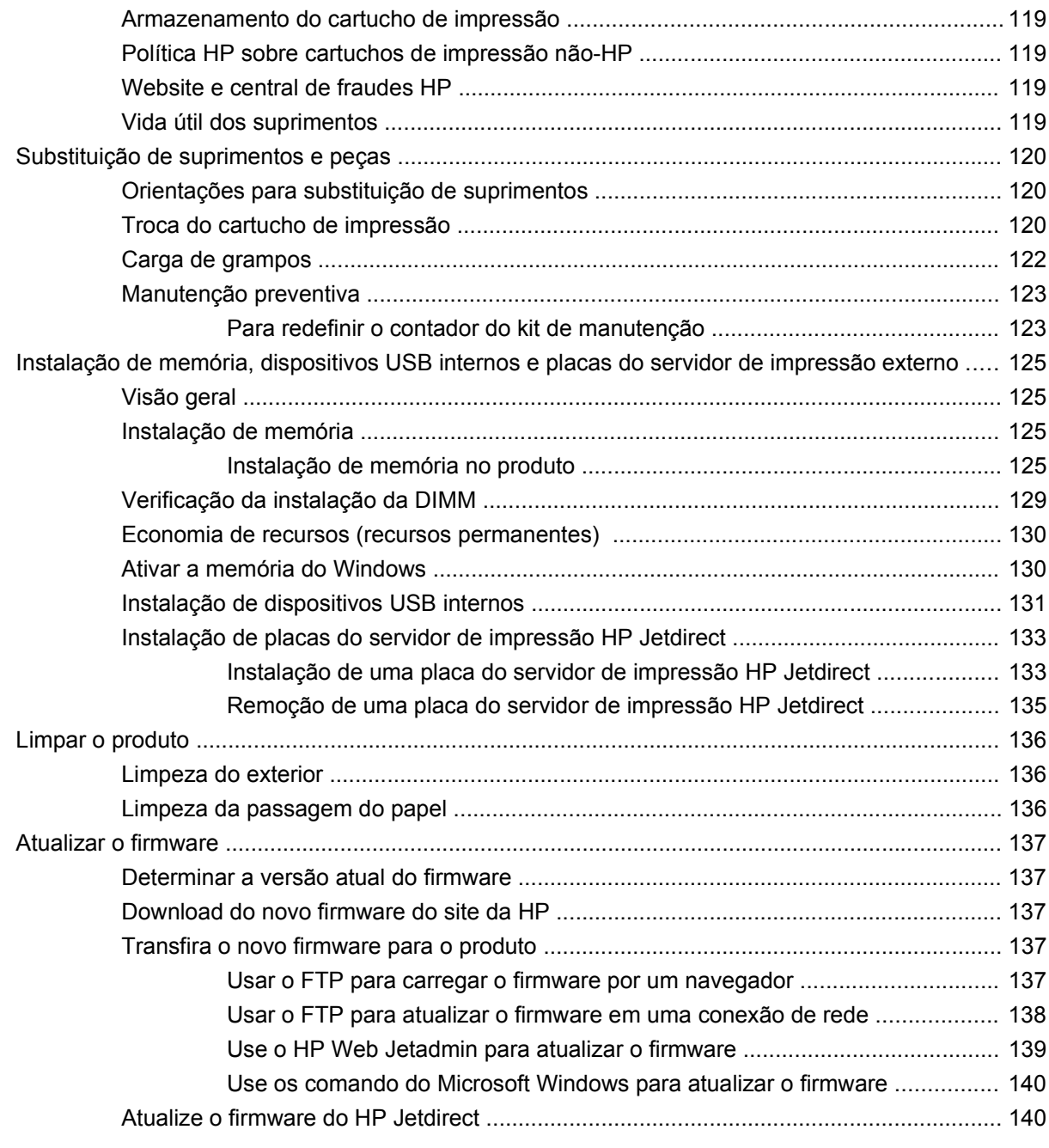

### **[10 Solucionar problemas](#page-152-0)**

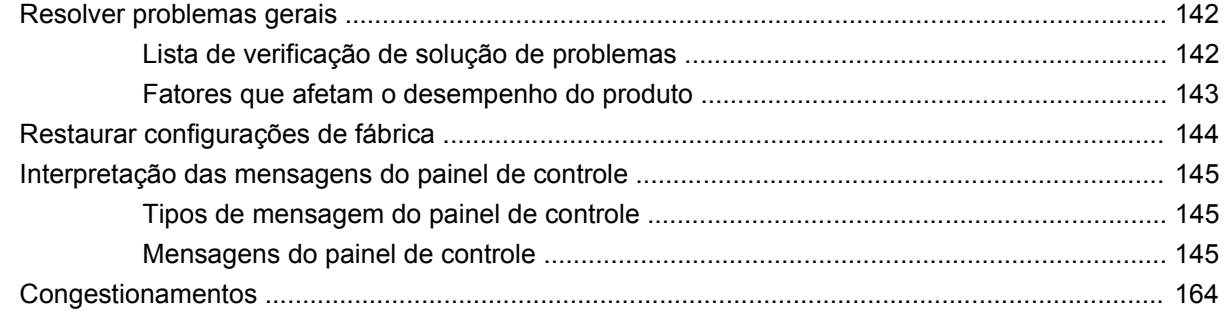

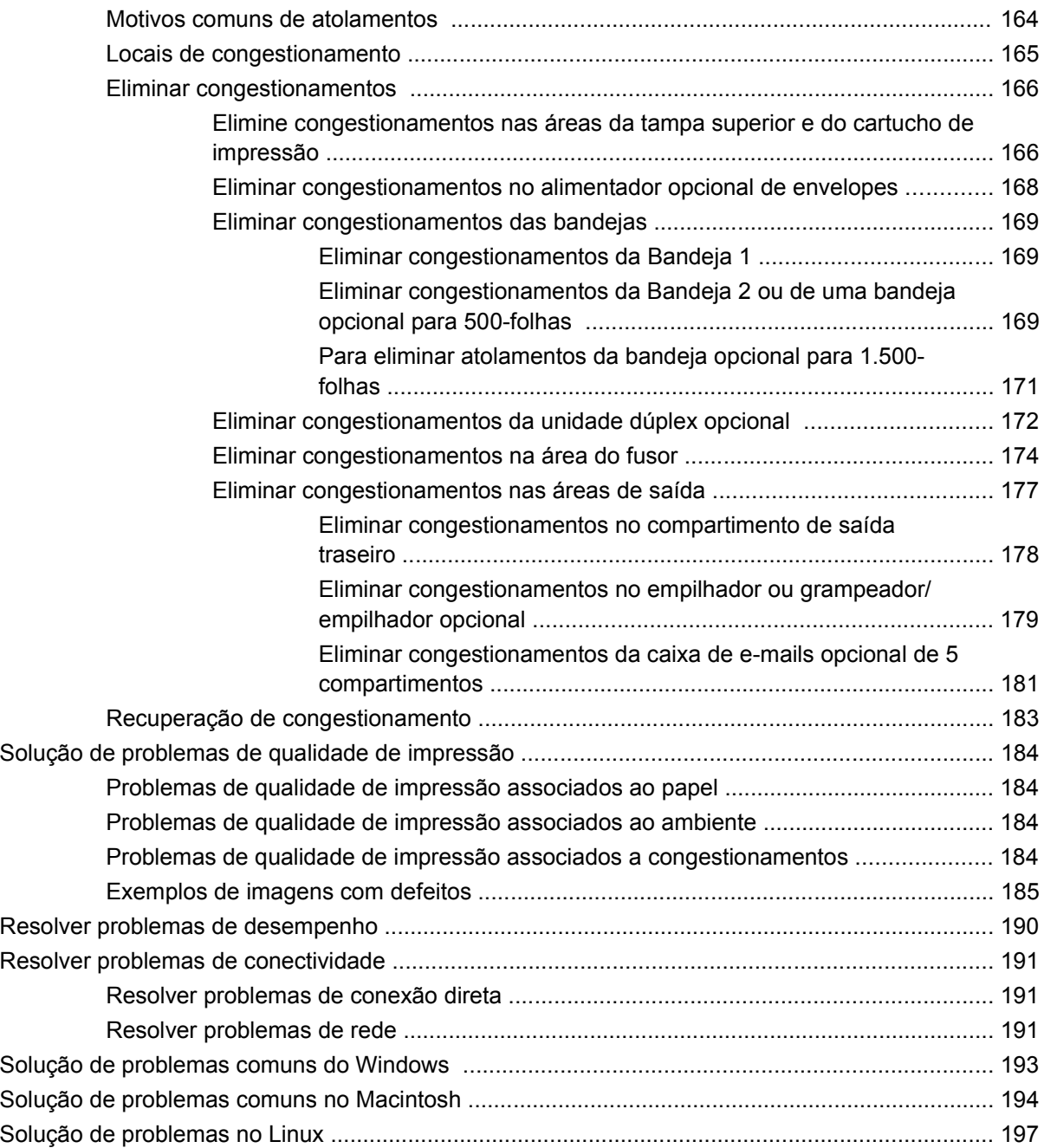

### **[Apêndice A Suprimentos e acessórios](#page-210-0)**

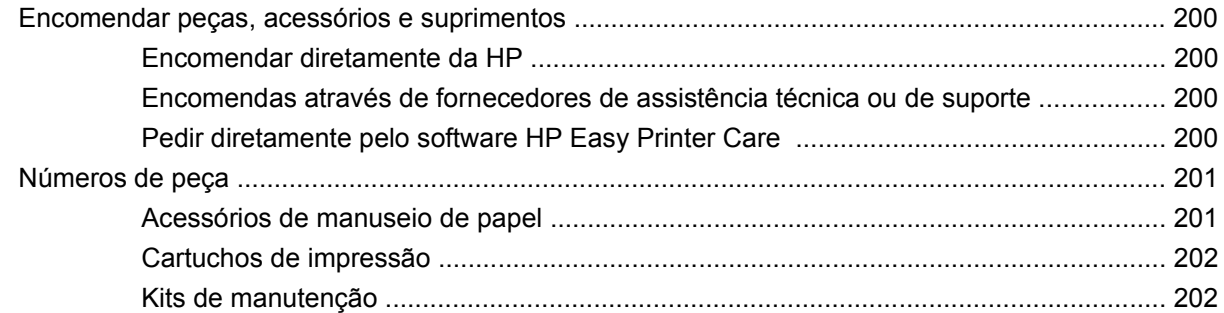

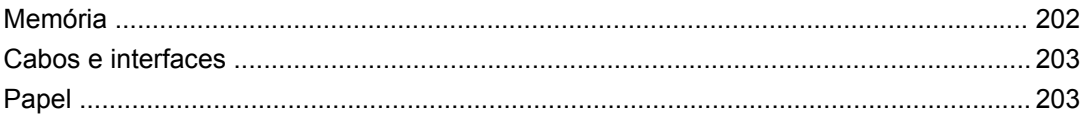

## Apêndice B Serviços e suporte

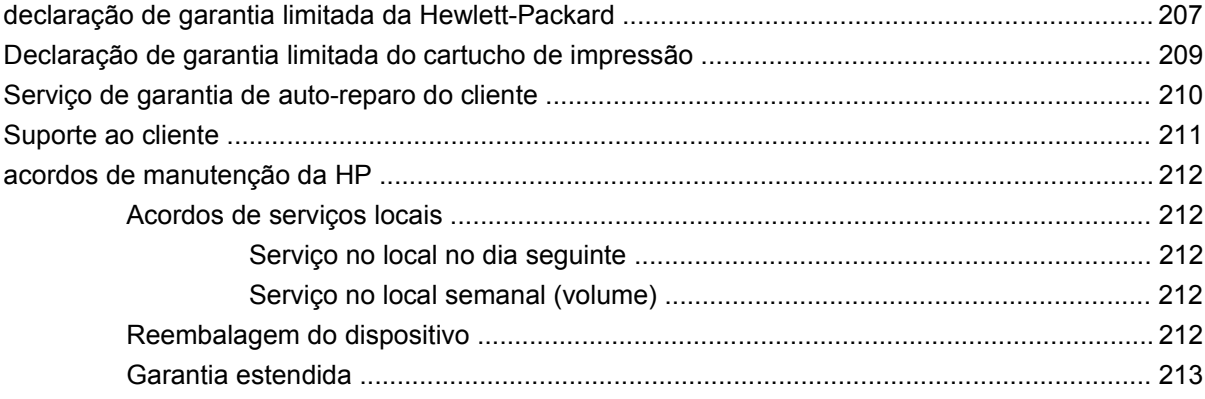

### Apêndice C Especificações

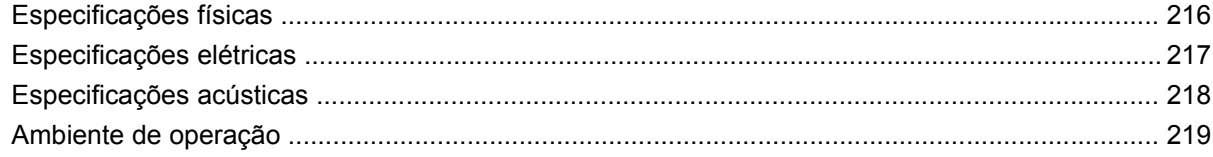

### Apêndice D Informações regulamentares

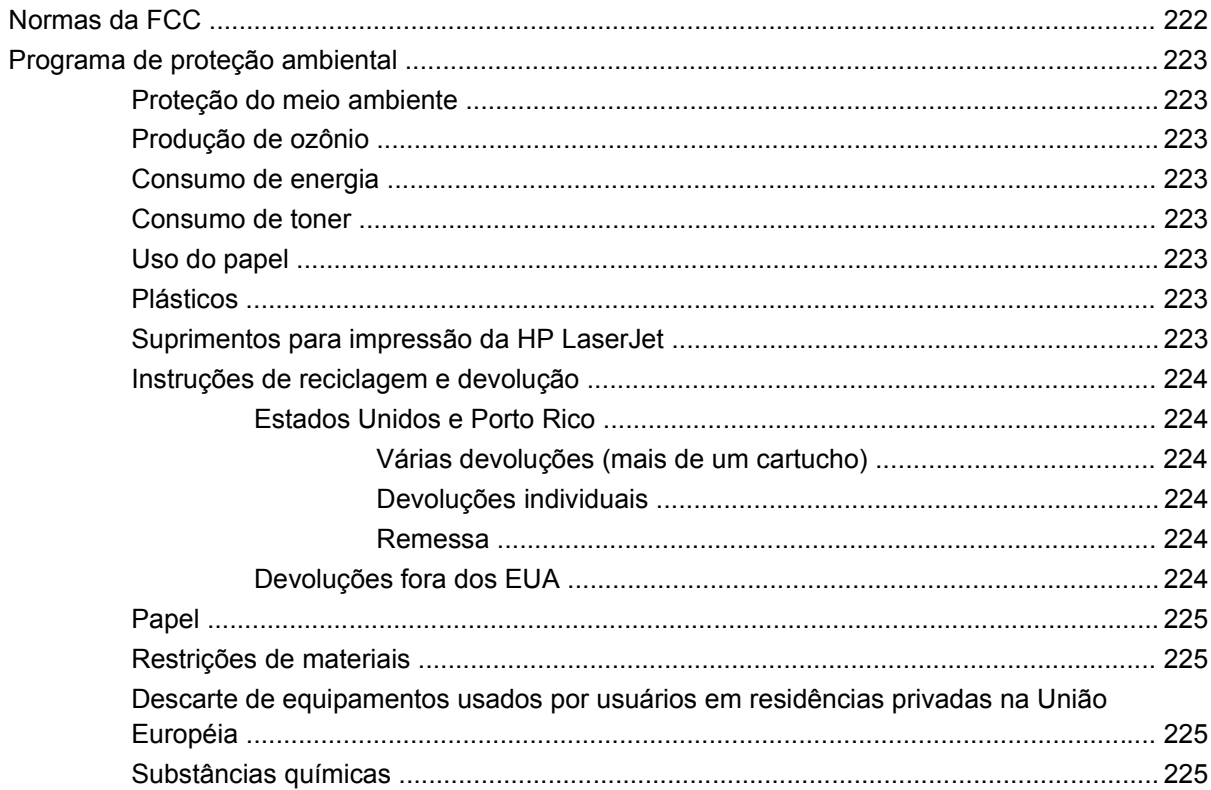

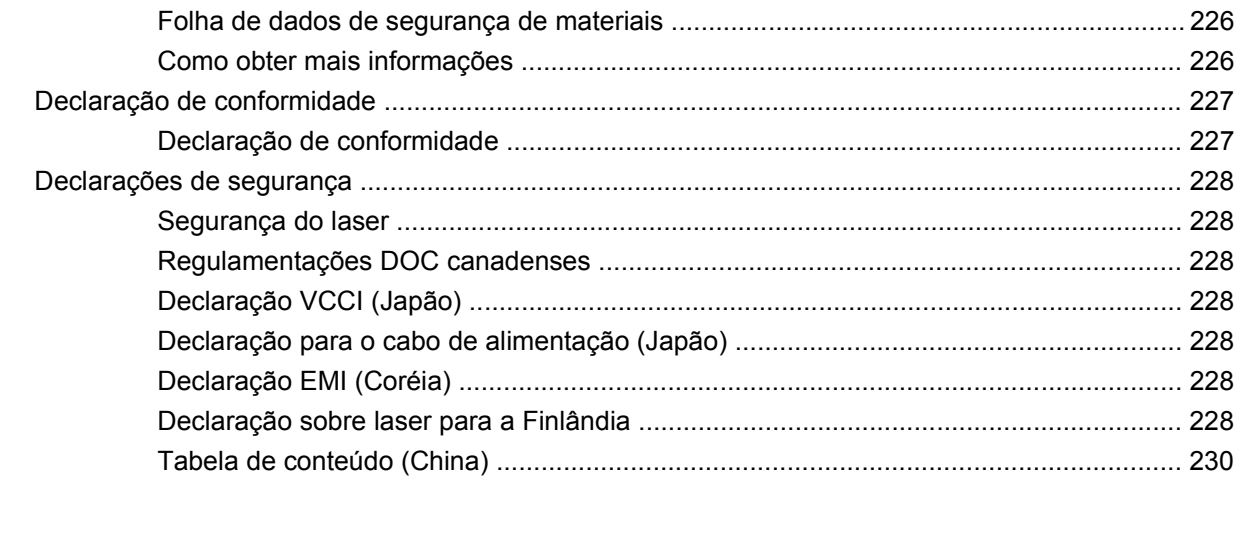

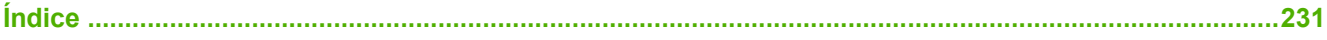

# <span id="page-12-0"></span>**1 Princípios básicos do produto**

- [Comparação do produto](#page-13-0)
- [Comparação de recursos](#page-16-0)
- [Descrição do produto](#page-18-0)

## <span id="page-13-0"></span>**Comparação do produto**

## **modelos HP LaserJet P4014**

#### **impressora HP LaserJet P4014**

#### **CB506A**

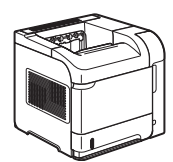

- Imprime até 45 páginas por minuto (ppm) em papel Carta e 43 ppm em papel tamanho A4
- Contém 96 megabytes (MB) de memória de acesso aleatório (RAM). Expansível até 608 MB.
- cartucho de impressão HP, com taxa de até 10.000 páginas
- A Bandeja 1 suporta até 100 folhas
- A Bandeja 2 suporta até 500 folhas
- Compartimento de saída de 500 folhas voltadas para baixo
- Compartimento de saída de 100 folhas voltadas para cima
- Visor do painel de controle gráfico de 4 linhas
- Porta USB 2.0 de alta velocidade
- Slot de entrada/saída (EIO) melhorado
- Um slot de dual inline memory module (DIMM) aberto

#### **impressora HP LaserJet P4014n**

#### **CB507A**

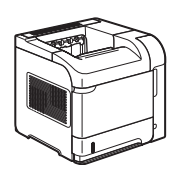

Tem o mesmo recurso que a impressora HP LaserJet P4014 mais o seguinte:

- Rede HP Jetdirect incorporada
- **•** Contém 128 MB RAM. Expansível até 640 MB.

#### **HP LaserJet P4014dn**

#### **CB512A**

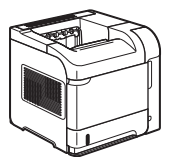

Tem o mesmo recurso que a impressora HP LaserJet P4014n mais o seguinte:

Acessório de impressão dúplex para impressão automática em dois lados.

## <span id="page-14-0"></span>**modelos HP LaserJet P4015**

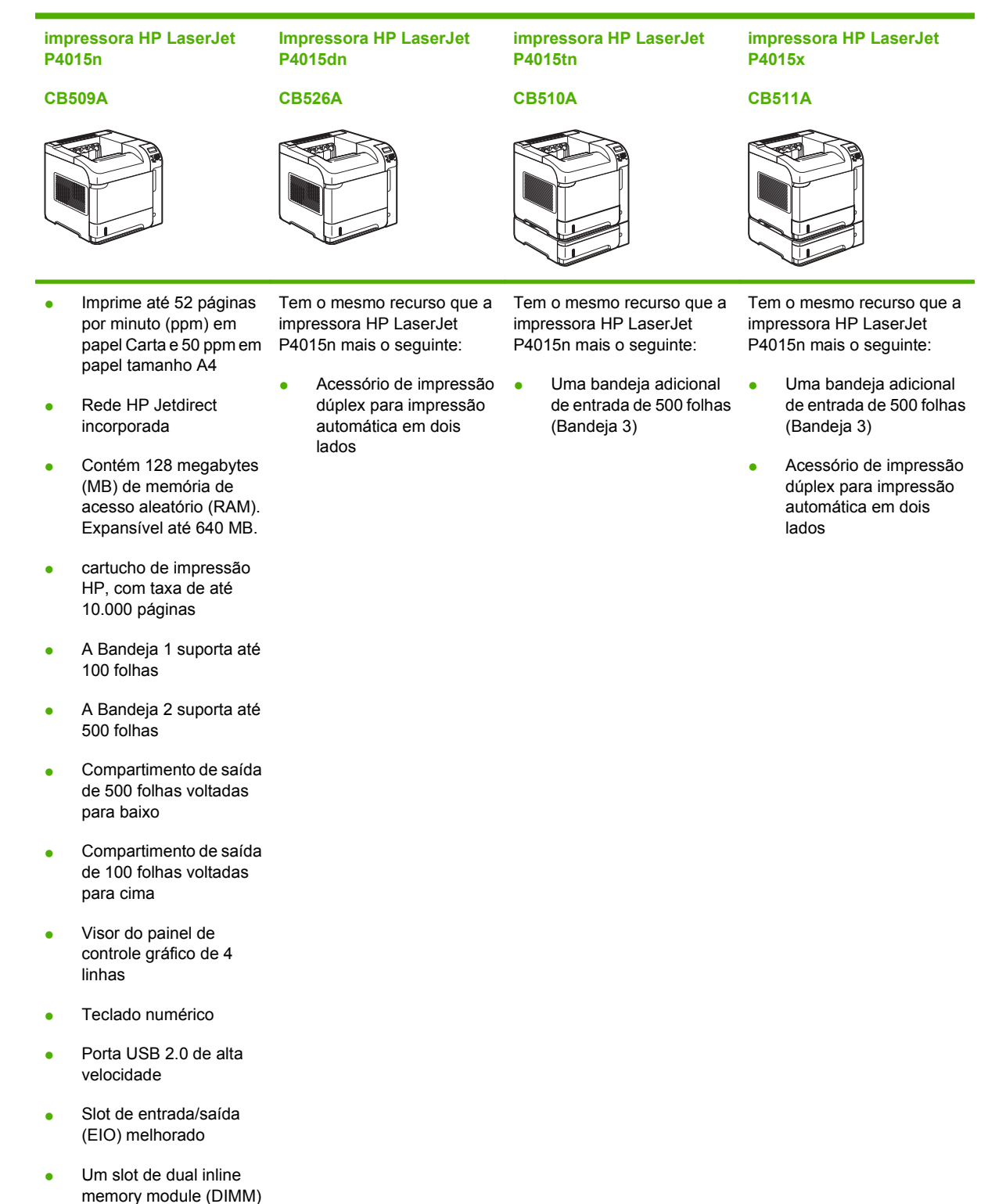

aberto

## <span id="page-15-0"></span>**modelos HP LaserJet P4515**

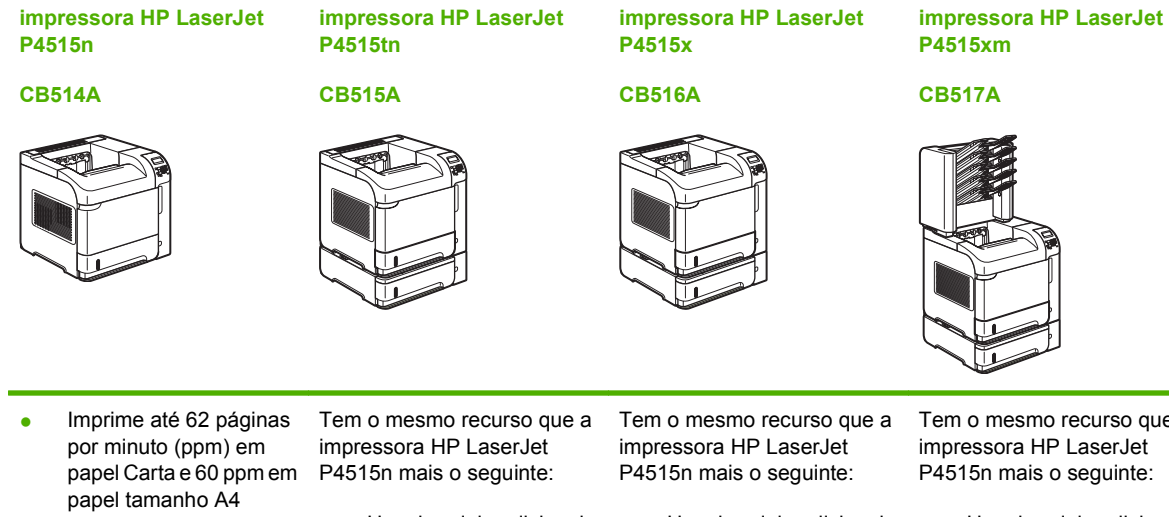

- Rede HP Jetdirect incorporada
- Contém 128 megabytes (MB) de memória de acesso aleatório (RAM). Expansível até 640 MB.
- cartucho de impressão HP, com taxa de até 10.000 páginas
- A Bandeja 1 suporta até 100 folhas
- A Bandeja 2 suporta até 500 folhas
- Compartimento de saída de 500 folhas voltadas para baixo
- Compartimento de saída de 100 folhas voltadas para cima
- Visor do painel de controle gráfico de 4 linhas
- Teclado numérico
- Porta USB 2.0 de alta velocidade
- Slot de entrada/saída (EIO) melhorado
- Um slot de dual inline memory module (DIMM) aberto
- Uma bandeia adicional de entrada de 500 folhas (Bandeja 3)
- Uma bandeja adicional de entrada de 500 folhas (Bandeja 3)
- Acessório de impressão · dúplex para impressão automática em dois lados

Tem o mesmo recurso que a impressora HP LaserJet P4515n mais o seguinte:

- Uma bandeja adicional de entrada de 500 folhas (Bandeja 3)
	- Acessório de impressão dúplex para impressão automática em dois lados
- Uma caixa de e-mail de 5 compartimentos para 500 folhas para classificar trabalhos

## <span id="page-16-0"></span>**Comparação de recursos**

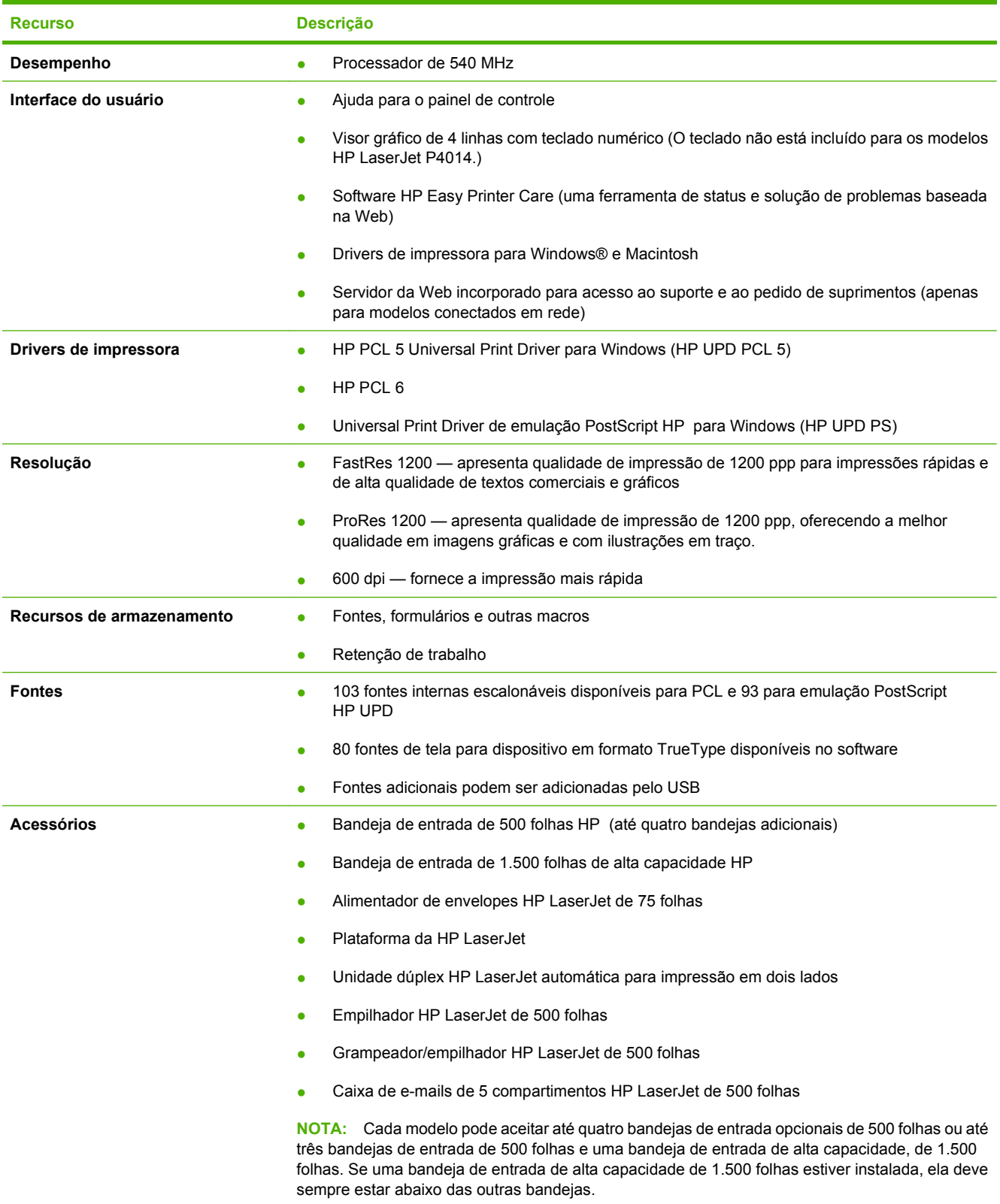

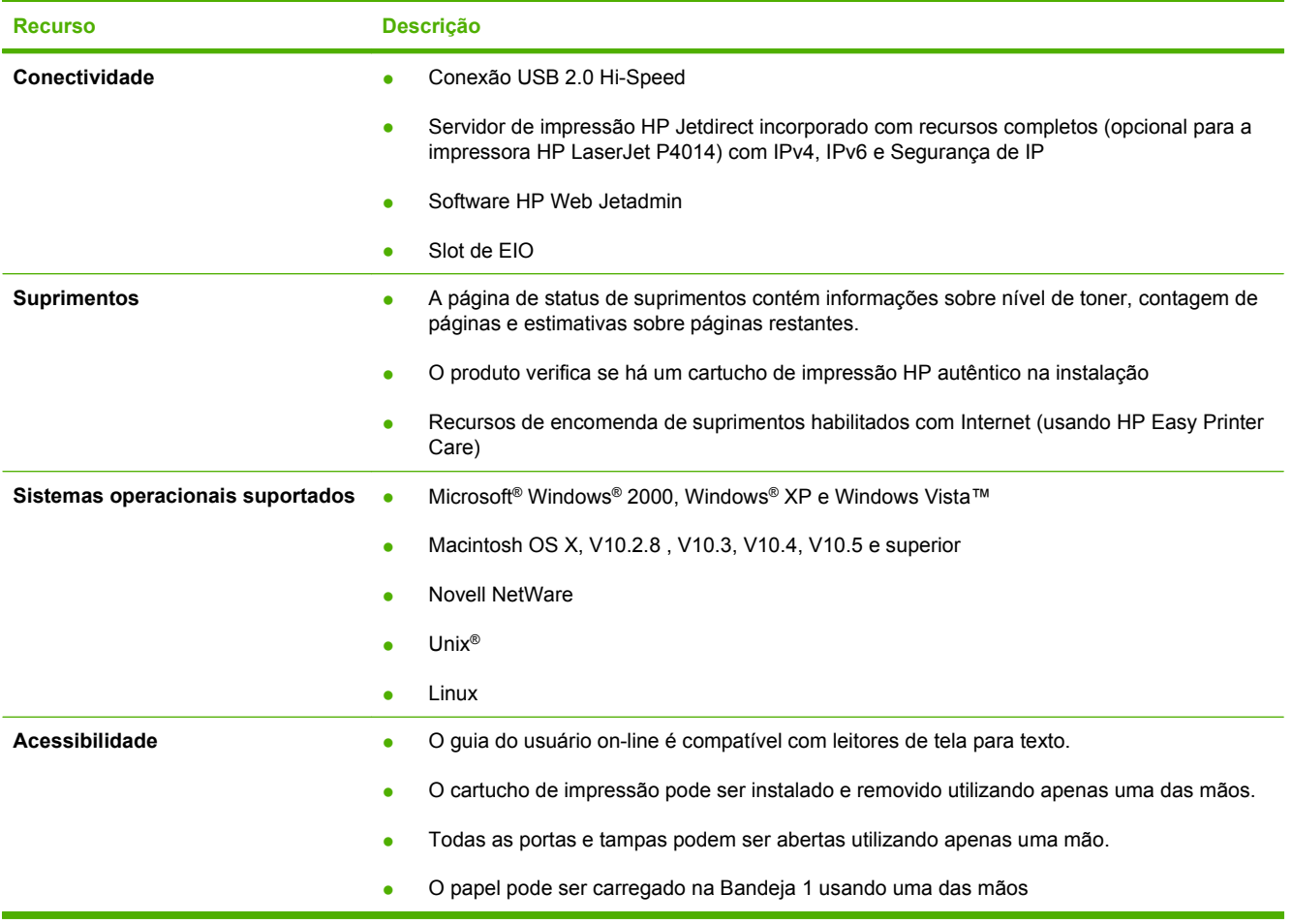

## <span id="page-18-0"></span>**Descrição do produto**

## **Visão frontal**

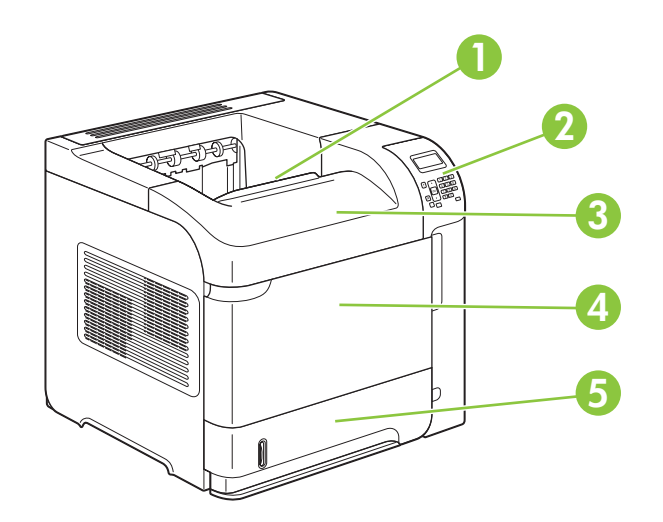

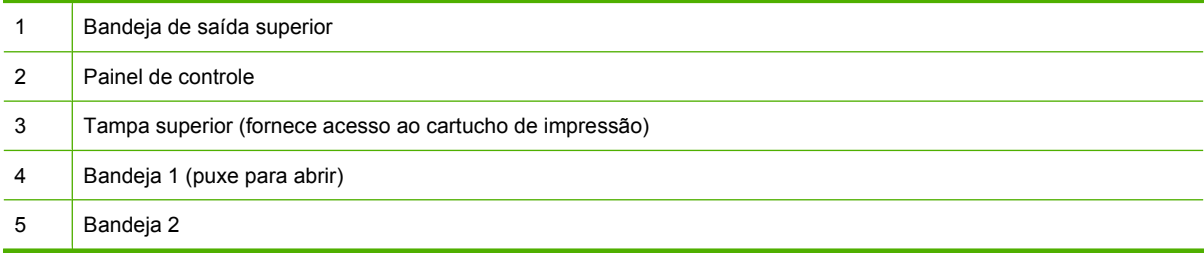

## **Vista posterior**

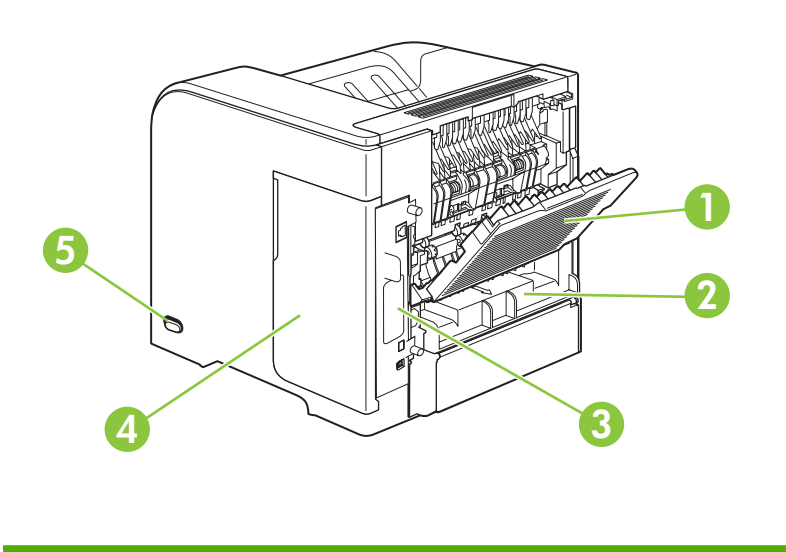

<span id="page-19-0"></span>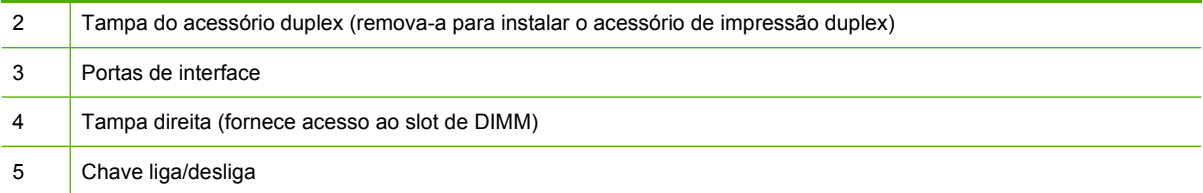

## **Portas de interface**

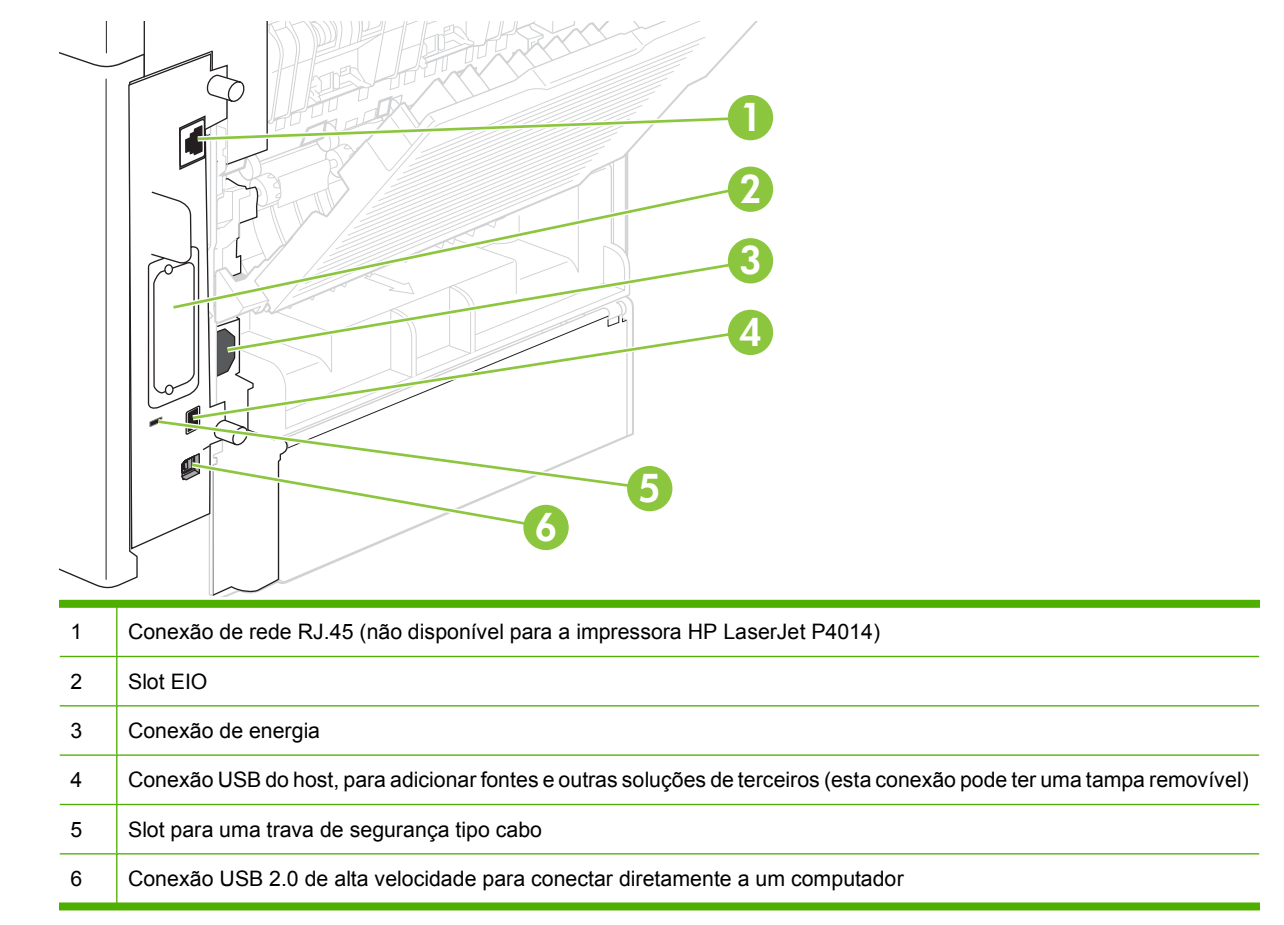

## **Localização da etiqueta do número do modelo e de série**

A etiqueta que contém os números do modelo e de série no interior da tampa superior.

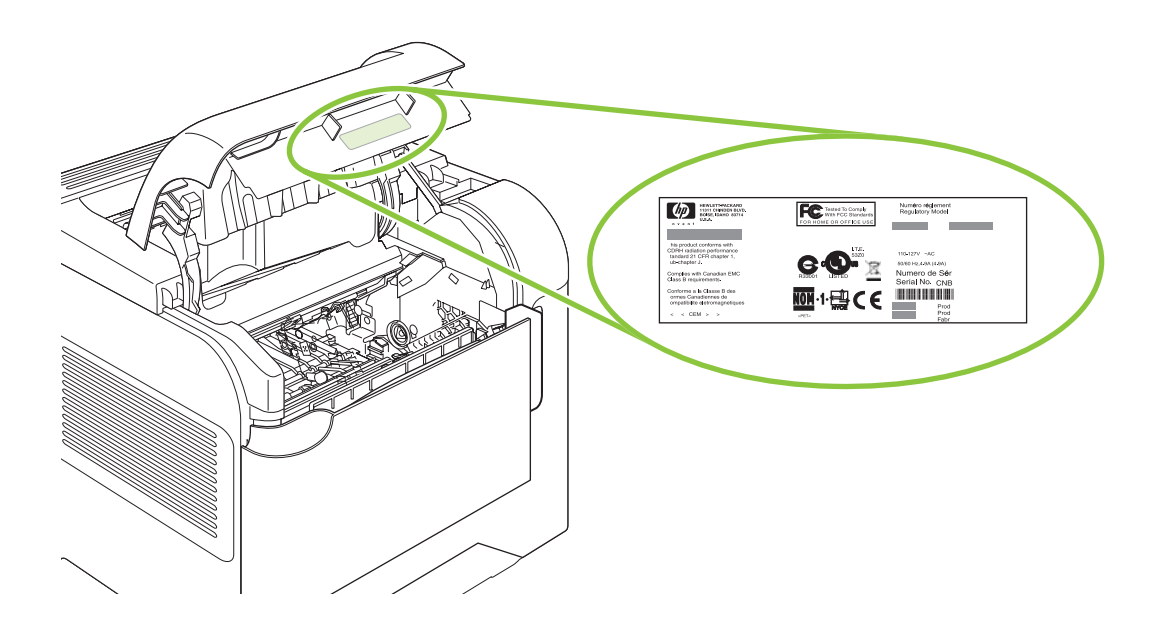

# <span id="page-22-0"></span>**2 Painel de controle**

- [Layout do painel de controle](#page-23-0)
- [Uso dos menus do painel de controle](#page-25-0)
- [Menu Mostre-me como](#page-26-0)
- [Menu Recuperar trabalho](#page-27-0)
- [Menu Informações](#page-28-0)
- [Menu Manuseio de papel](#page-29-0)
- **[Menu Configurar dispositivo](#page-30-0)**
- [Menu Diagnóstico](#page-48-0)
- [Menu Serviço](#page-50-0)

## <span id="page-23-0"></span>**Layout do painel de controle**

Use o painel de controle para obter informações de status do produto e do trabalho e para configurar o produto.

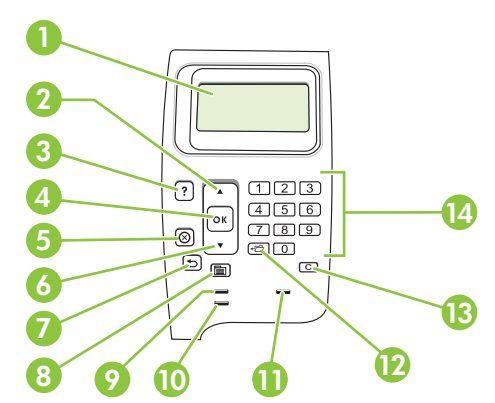

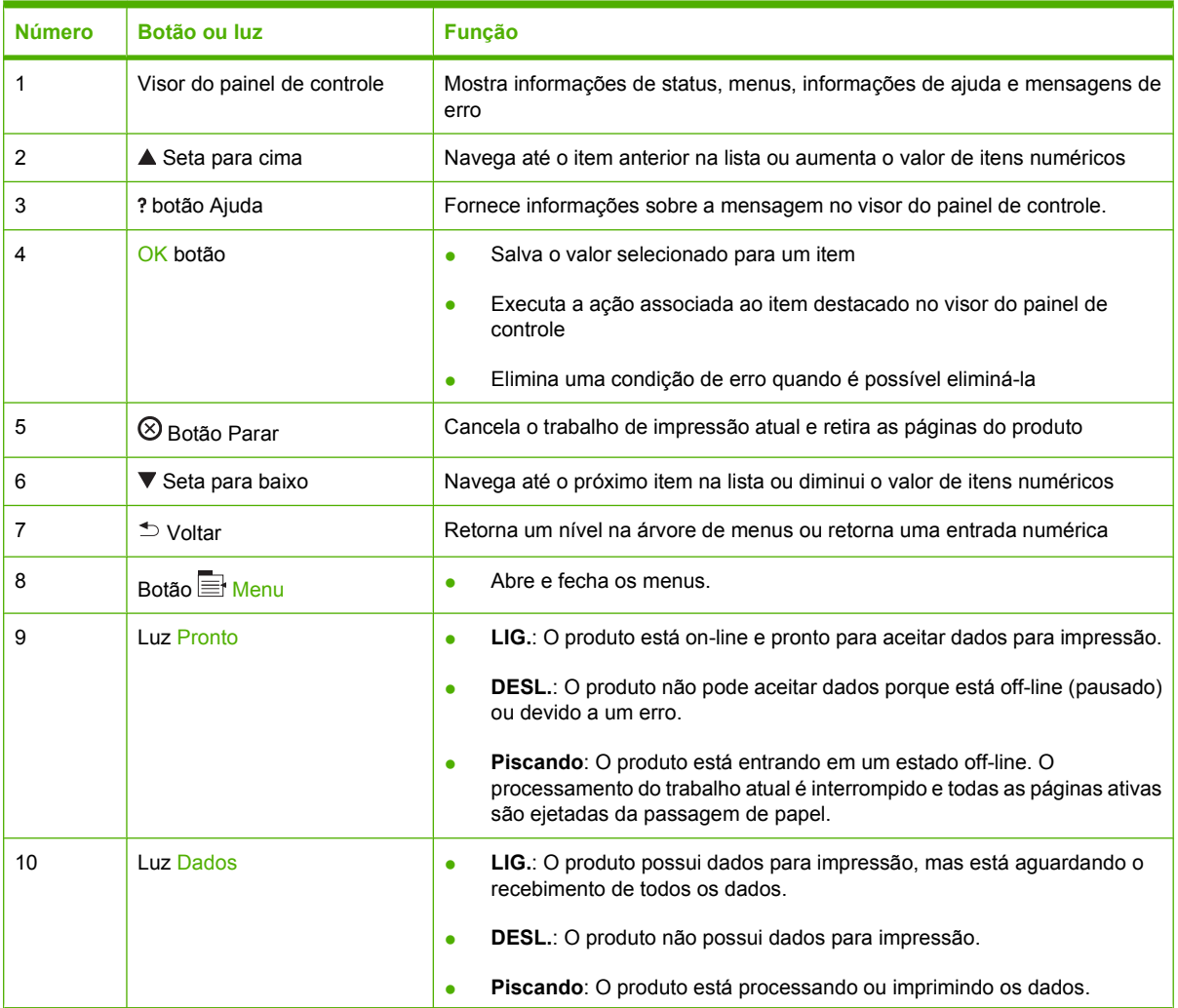

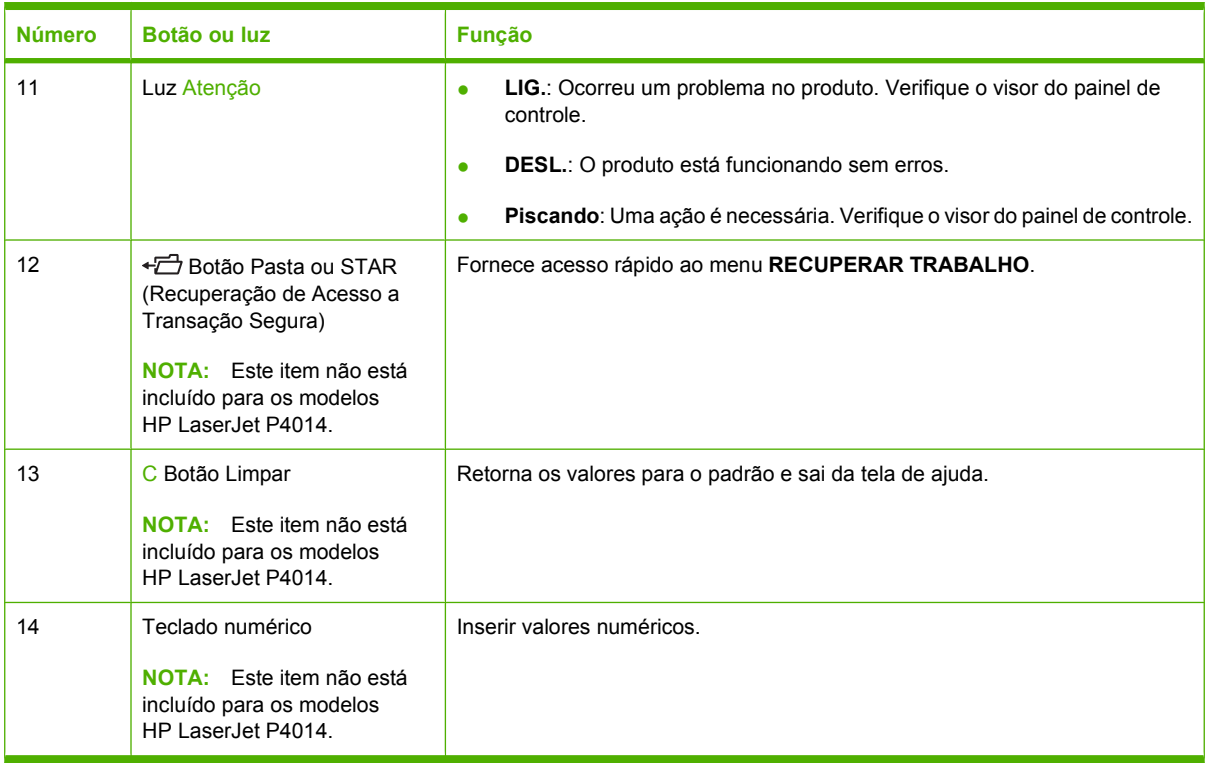

## <span id="page-25-0"></span>**Uso dos menus do painel de controle**

Para obter acesso aos menus do painel de controle, execute as etapas a seguir.

### **Uso dos menus**

- **1.** Pressione Menu :
- **2.** Pressione a seta para baixo ▼ ou para cima ▲ para navegar nas listagens.
- **3.** Pressione OK para selecionar a opção apropriada.
- 4. Pressione a seta Voltar  $\Rightarrow$  para retornar ao nível anterior.
- **5.** Pressione Menu **para sair do menu.**
- 6. Pressione o botão de ajuda ? para ver informações adicionais sobre um item.

Os menus apresentados a seguir são os principais.

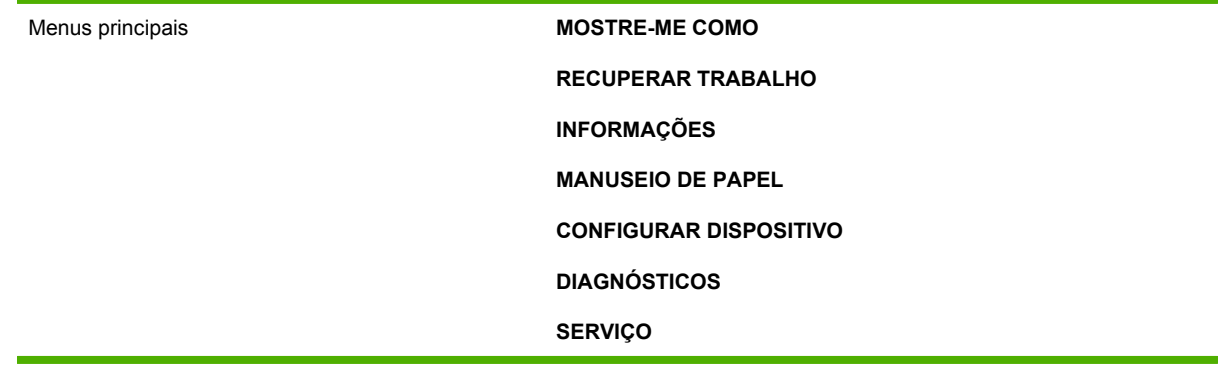

## <span id="page-26-0"></span>**Menu Mostre-me como**

Cada opção do menu **MOSTRE-ME COMO** imprime uma página que fornece mais informações.

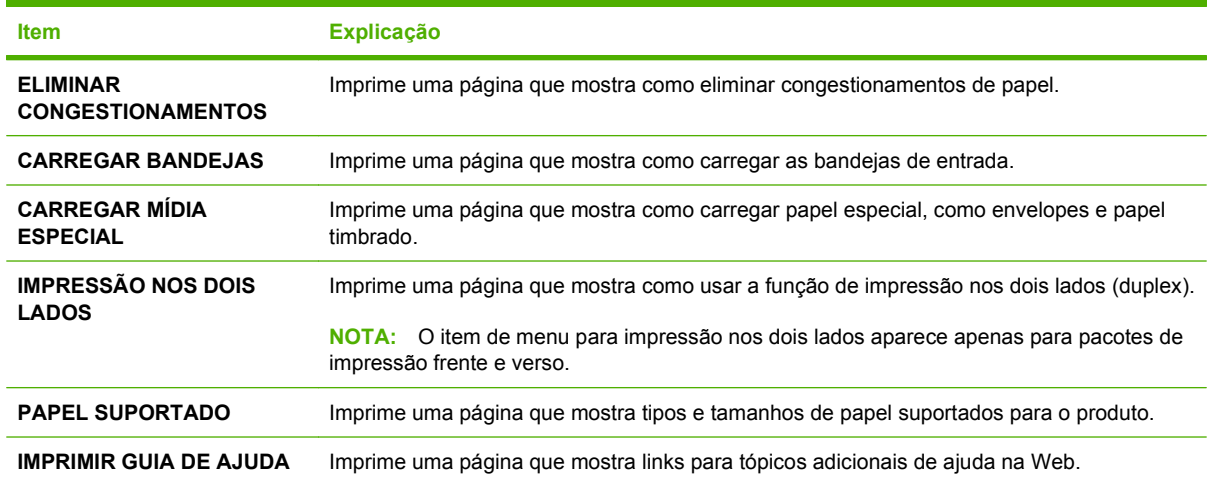

## <span id="page-27-0"></span>**Menu Recuperar trabalho**

Esse menu mostra uma lista dos trabalhos armazenados no produto e fornece acesso a todos os recursos de armazenamento de trabalhos. Esses trabalhos podem ser impressos ou excluídos no painel de controle do produto. Este menu aparece quando o produto tem um mínimo de 80 MB de memória básica. Consulte [Uso dos recursos de armazenamento de trabalho na página 98](#page-109-0) para obter mais informações sobre o uso deste menu.

**NOTA:** Se você desligar o produto, todos os trabalhos armazenados serão excluídos, a menos que um disco rígido opcional esteja instalado.

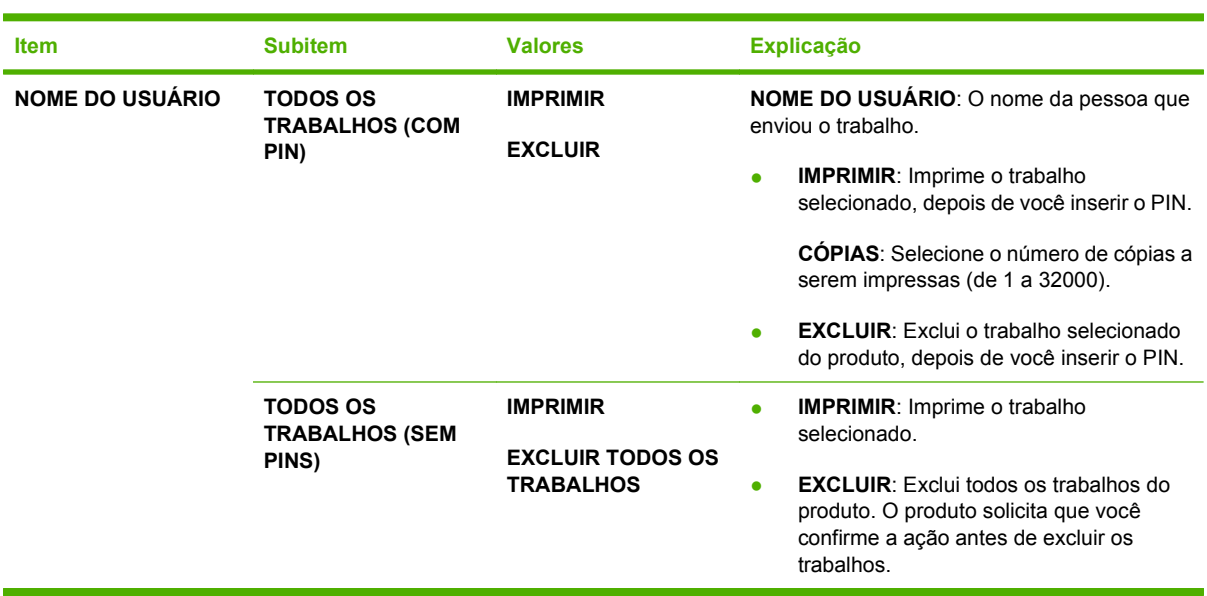

**NOTA:** Pressione o botão de pasta  $\overline{D}$  para ir diretamente para este menu.

## <span id="page-28-0"></span>**Menu Informações**

O menu **INFORMAÇÕES** contém páginas de informações que fornecem detalhes sobre o produto e sua configuração. Role até a página de informações desejada e pressione OK.

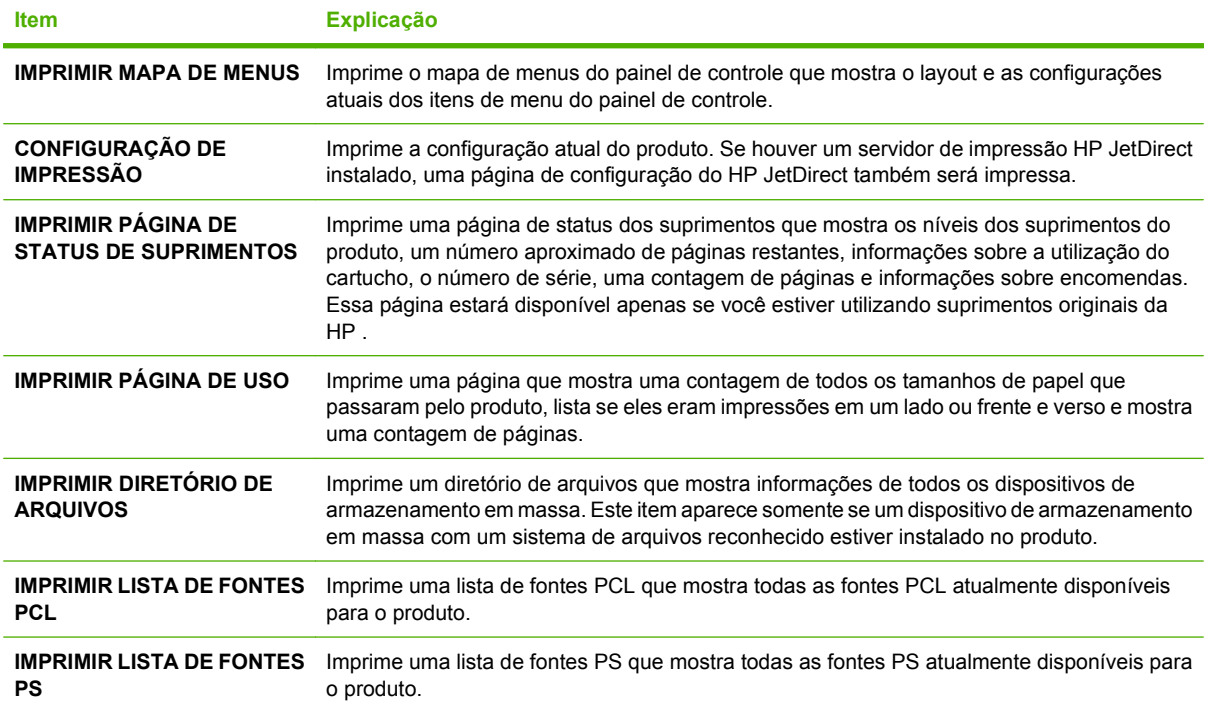

## <span id="page-29-0"></span>**Menu Manuseio de papel**

Use este menu para definir o tamanho e tipo de papel para cada bandeja. O produto usa essas informações para produzir páginas com a melhor qualidade de impressão possível. Para obter mais informações, consulte [Configurar bandejas na página 87.](#page-98-0)

Alguns itens deste menu também estão disponíveis no programa do software ou no driver da impressora. As configurações do programa e do driver de impressora anulam as configurações do painel de controle.

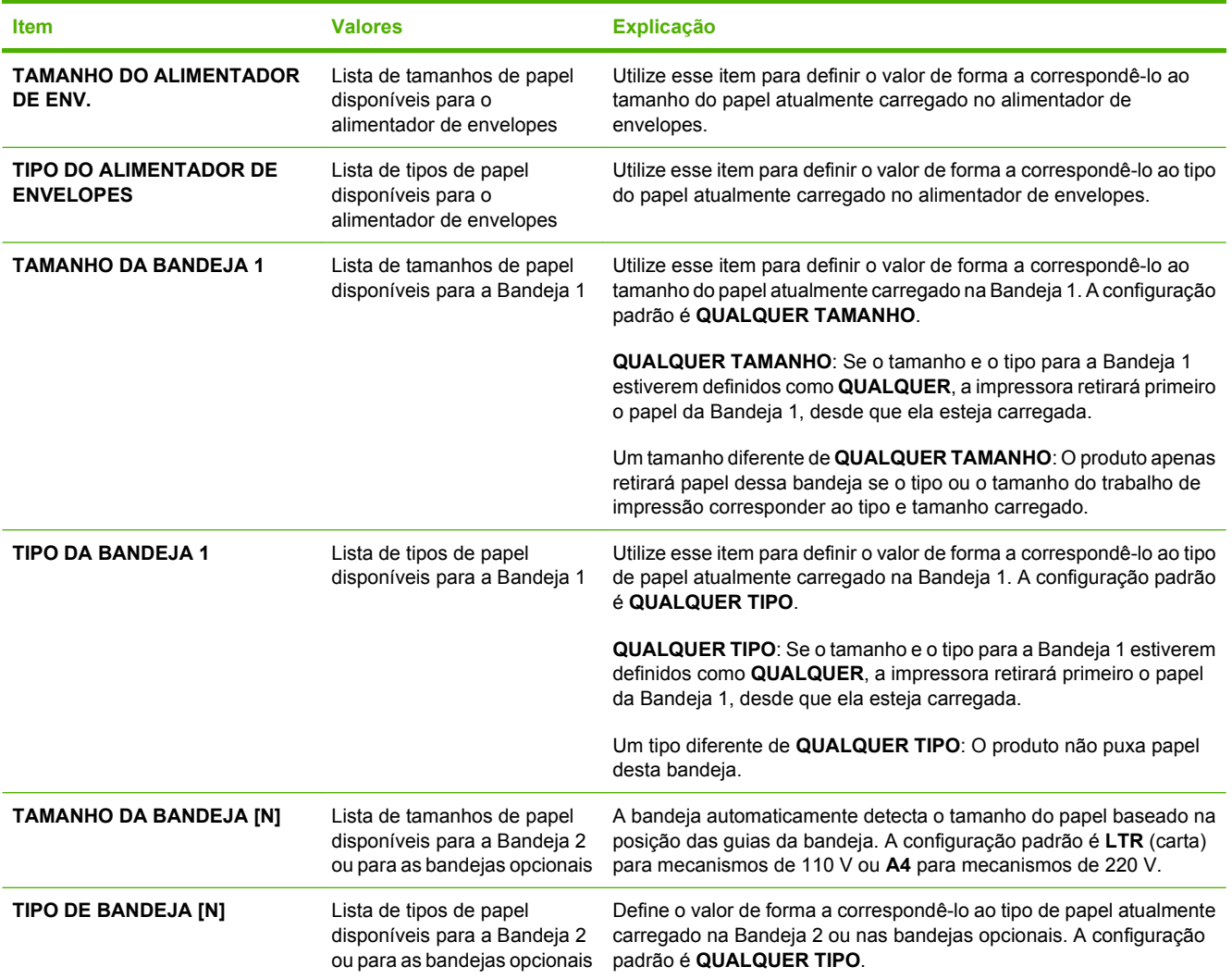

## <span id="page-30-0"></span>**Menu Configurar dispositivo**

Utilize esse menu para alterar as configurações padrão de impressão, ajustar a qualidade da impressão e alterar a configuração do sistema e opções de E/S.

### **Submenu Impressão**

Alguns itens deste menu estão disponíveis no programa ou no driver da impressora. As configurações do programa e do driver de impressora anulam as configurações do painel de controle. Em geral, é melhor alterar essas configurações no driver da impressora, se aplicável.

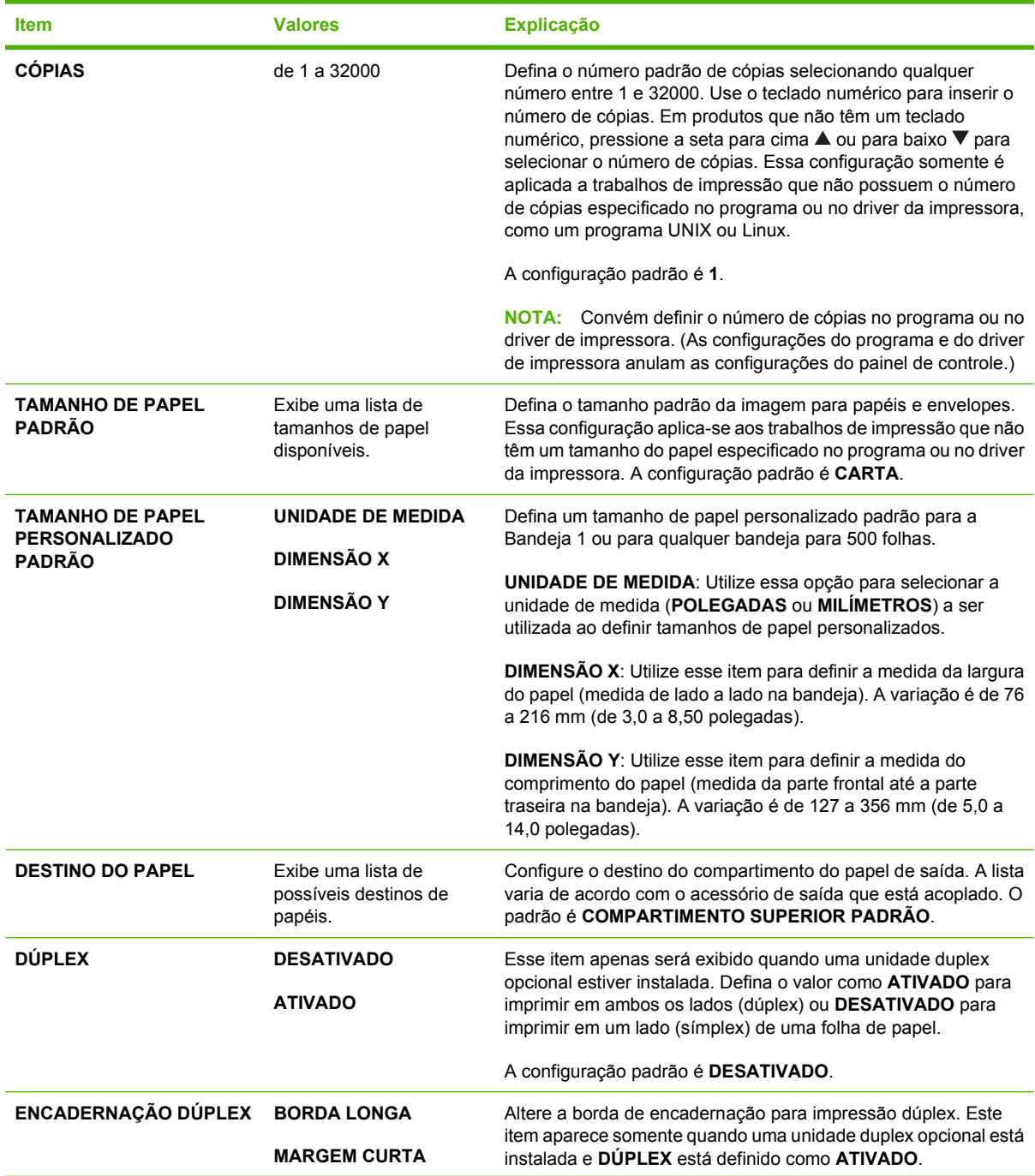

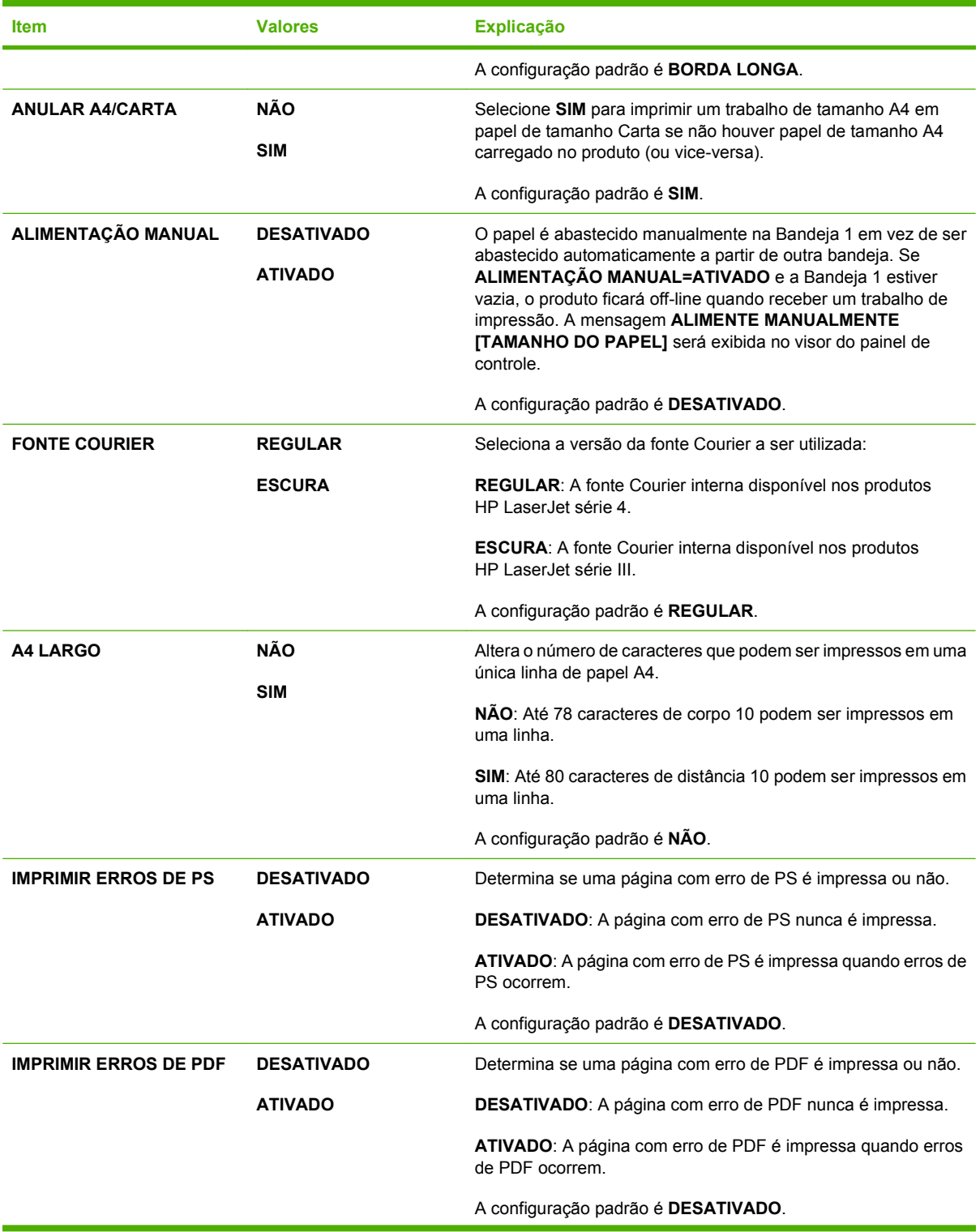

<span id="page-32-0"></span>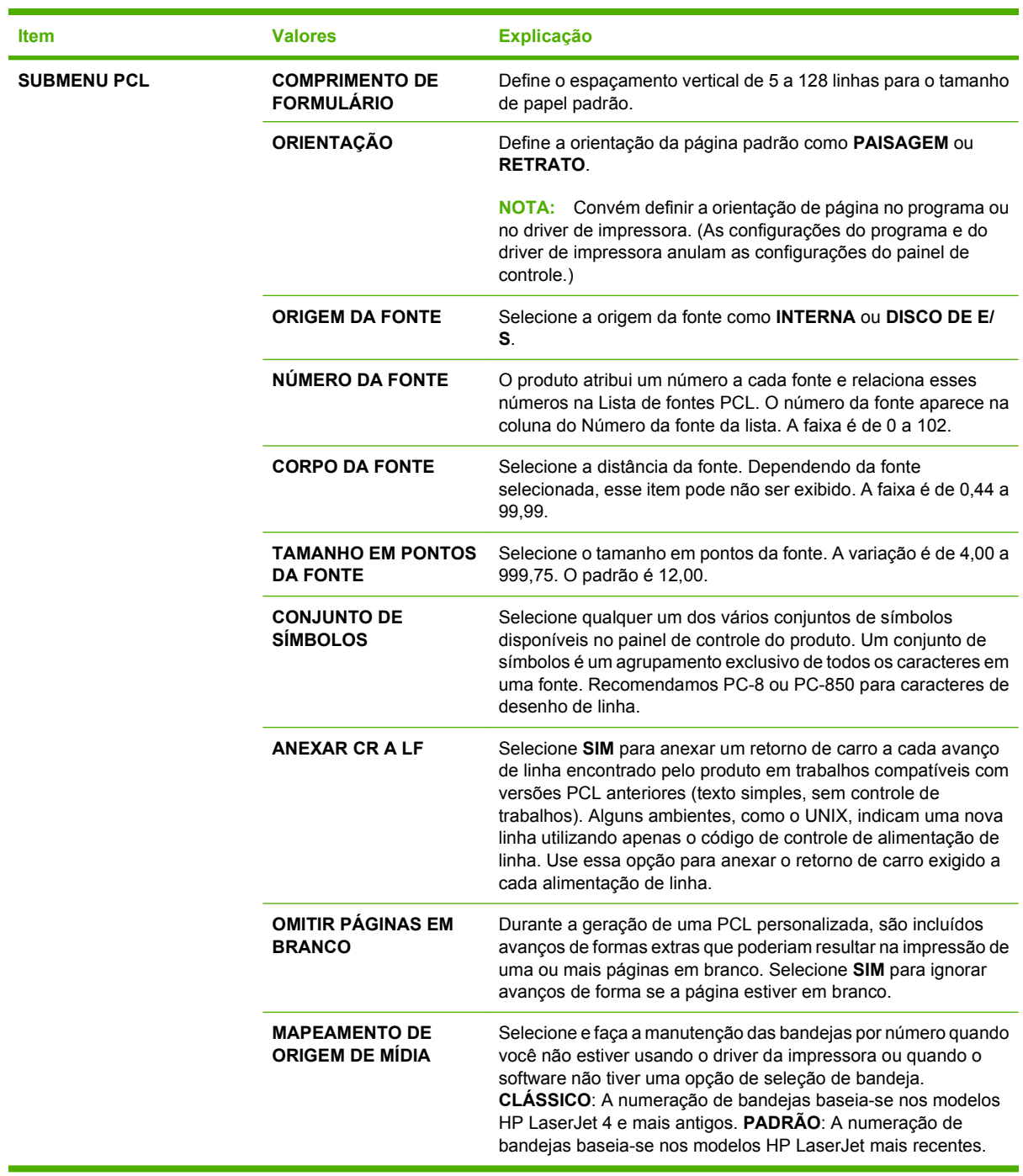

## **Submenu Qualidade de impressão**

Alguns itens deste menu estão disponíveis no programa ou no driver da impressora. As configurações do programa e do driver de impressora anulam as configurações do painel de controle. Em geral, é melhor alterar essas configurações no driver da impressora, se aplicável.

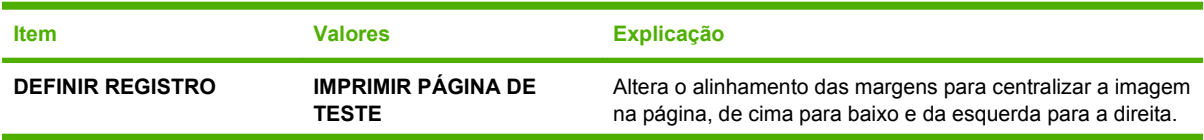

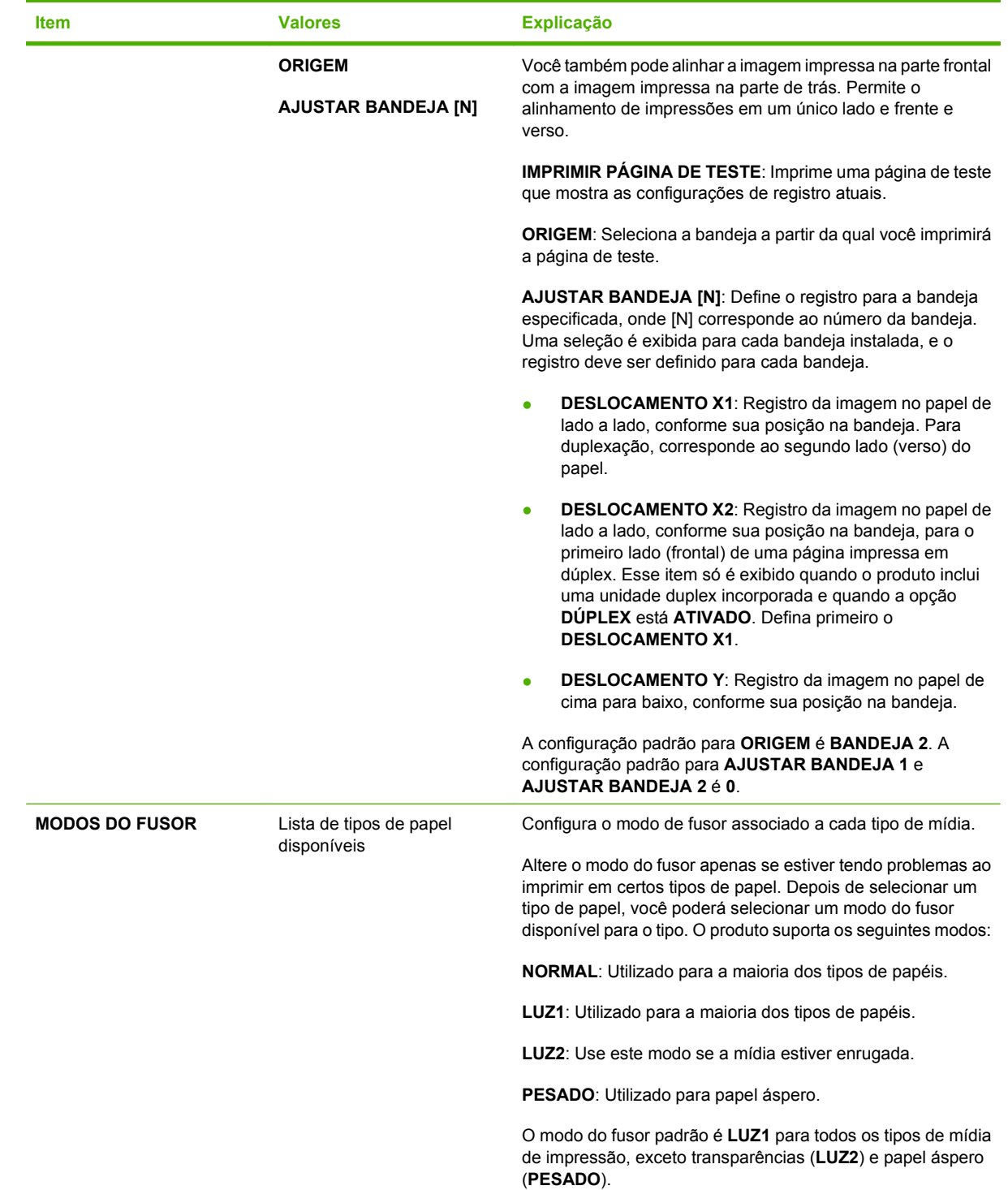

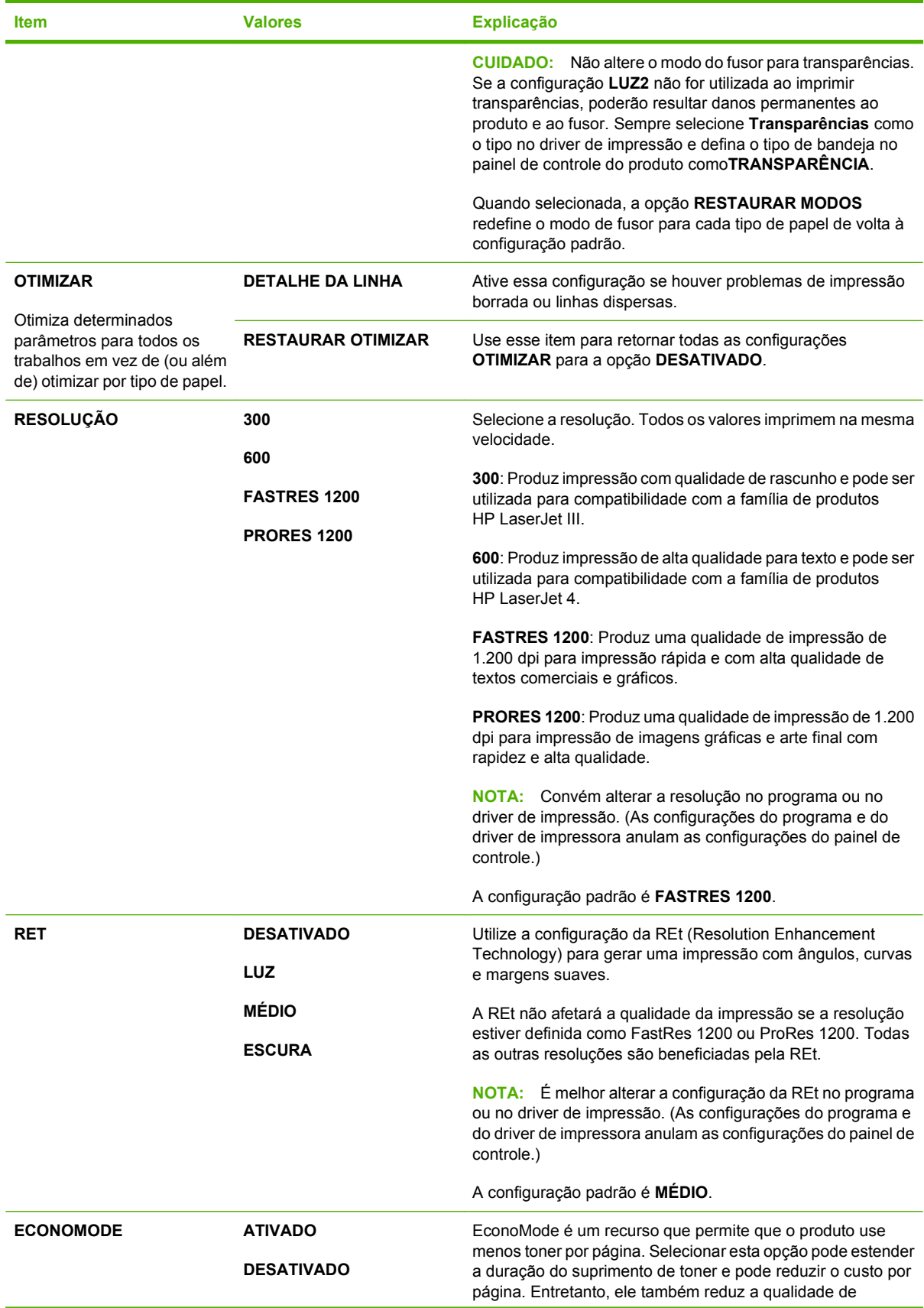

<span id="page-35-0"></span>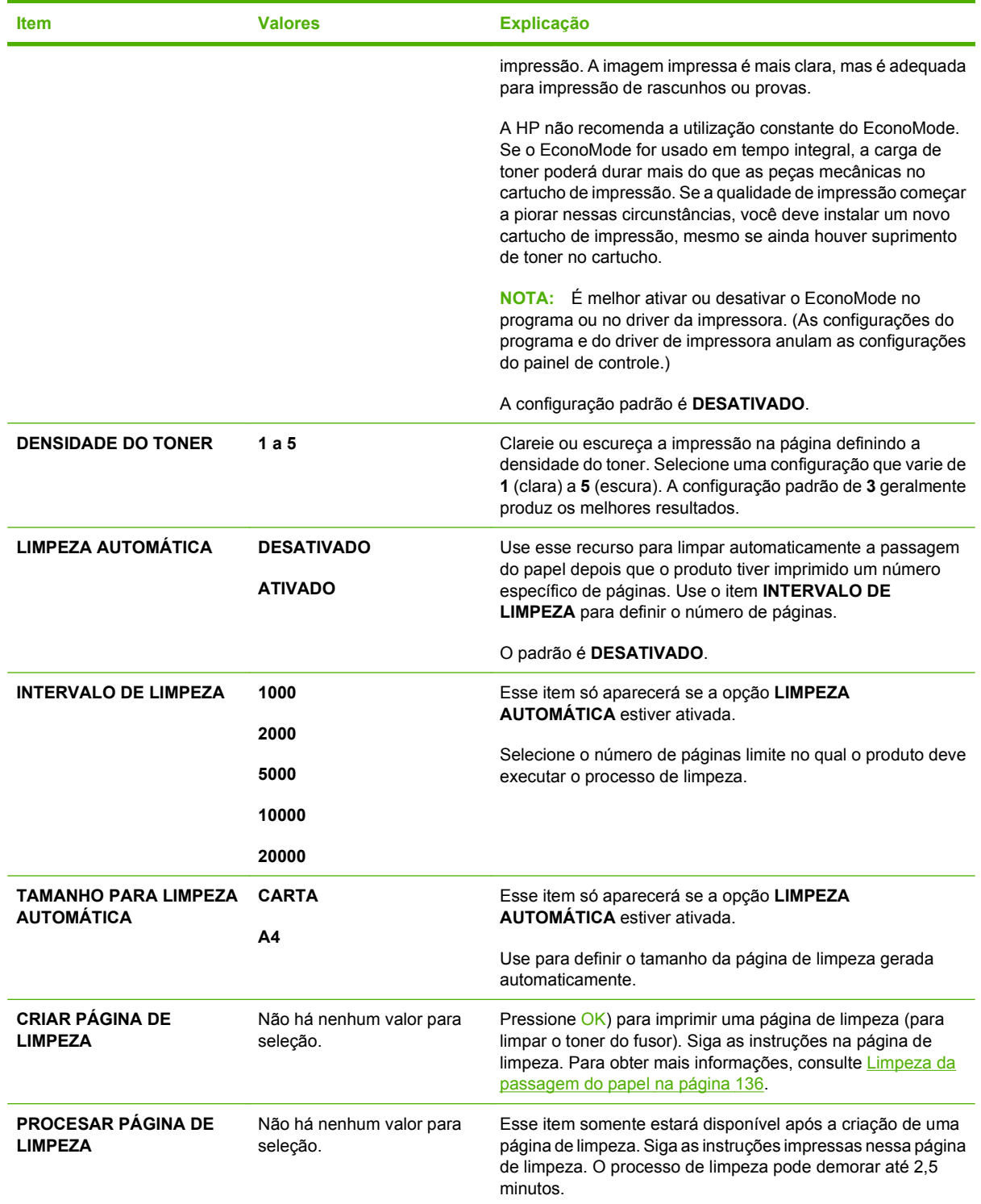

## **Submenu Configuração do sistema**

Os itens desse menu afetam o comportamento do produto. Configure o produto conforme as necessidades de impressão.
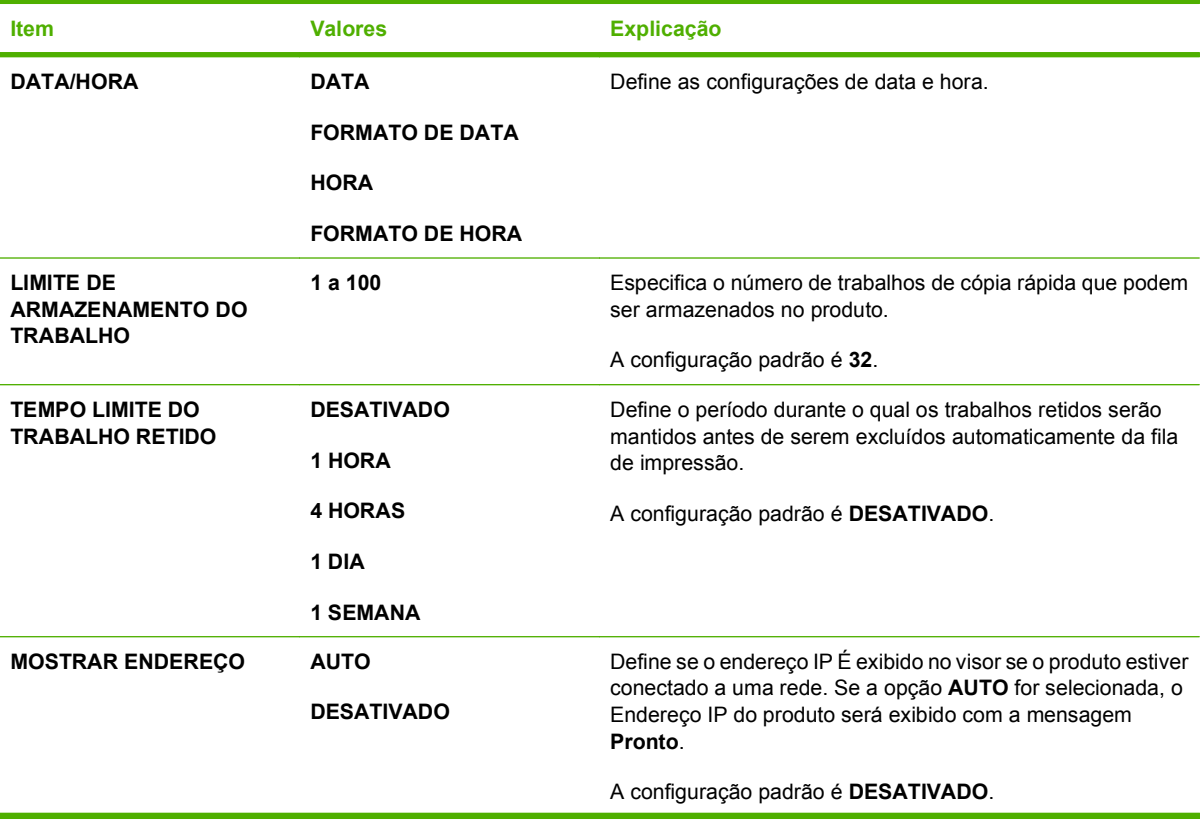

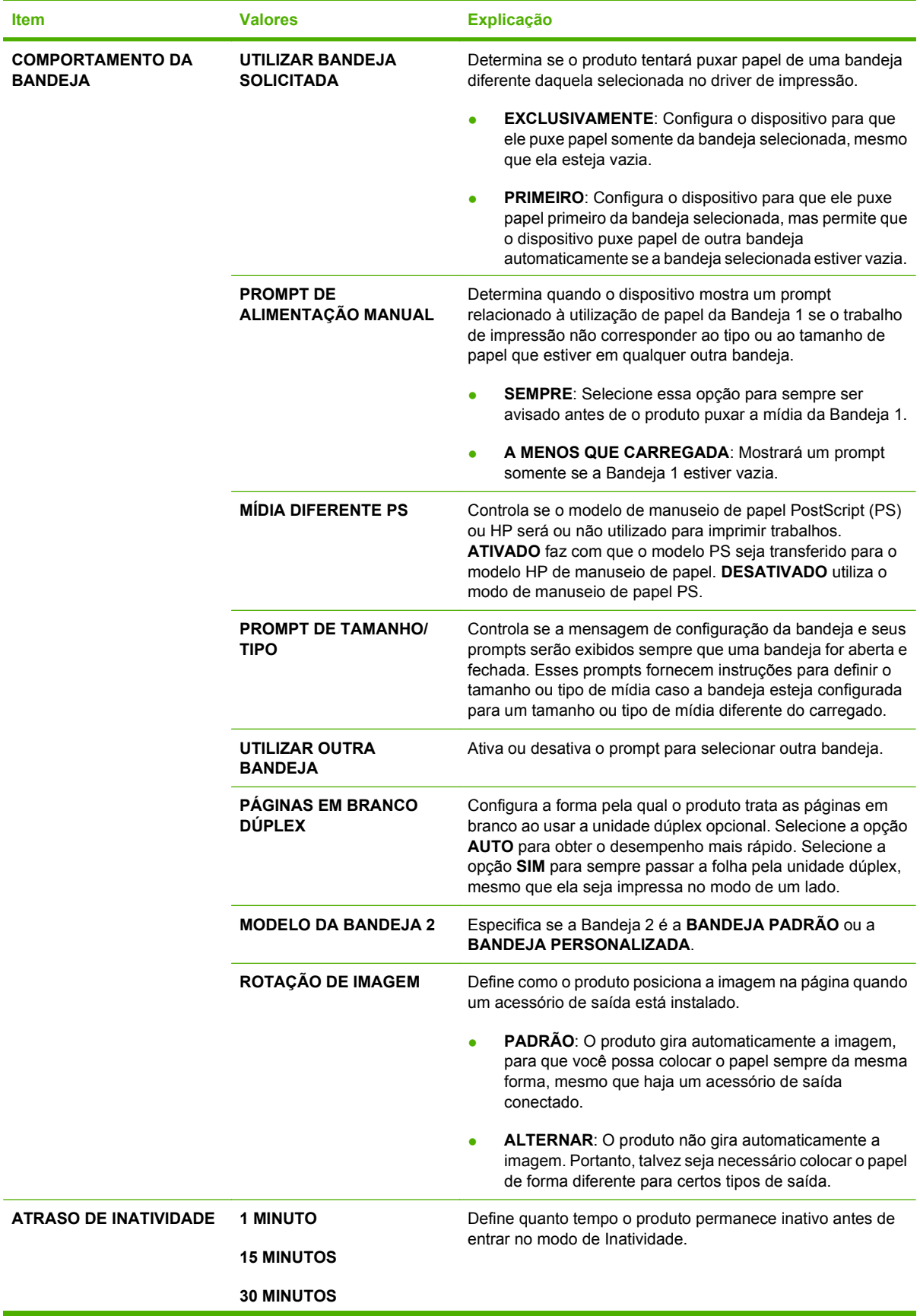

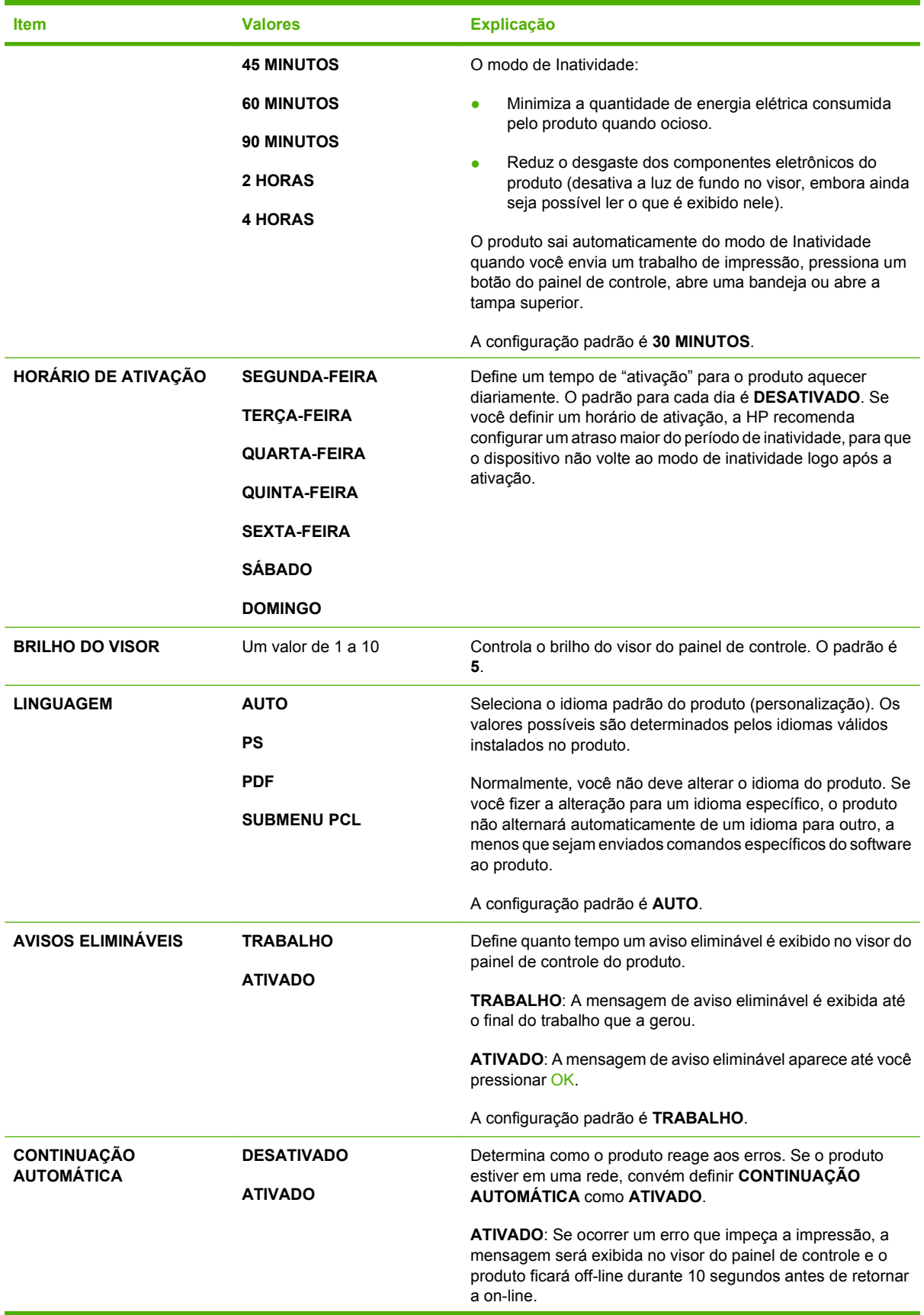

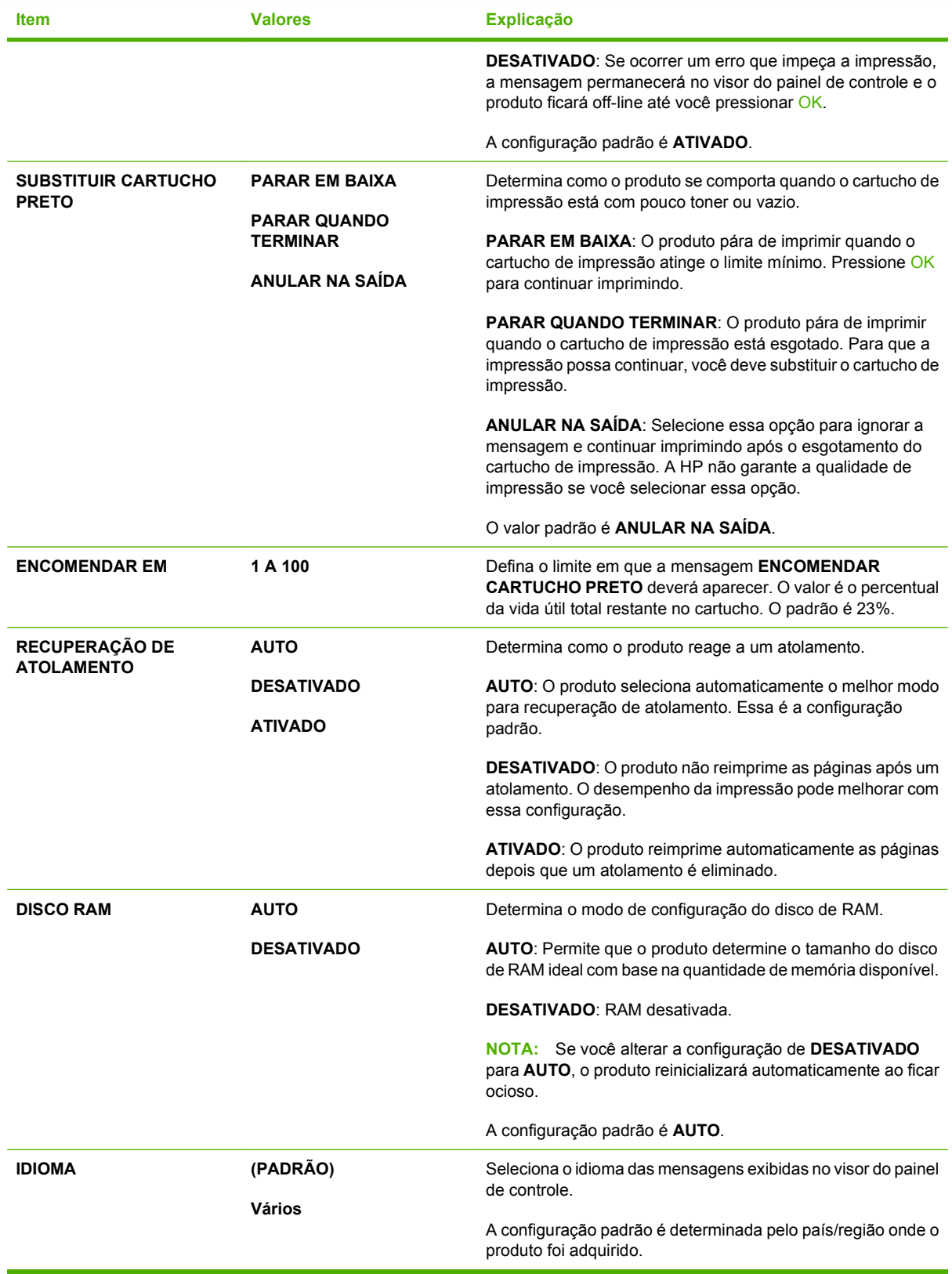

## **Submenu Grampeador/Empilhador**

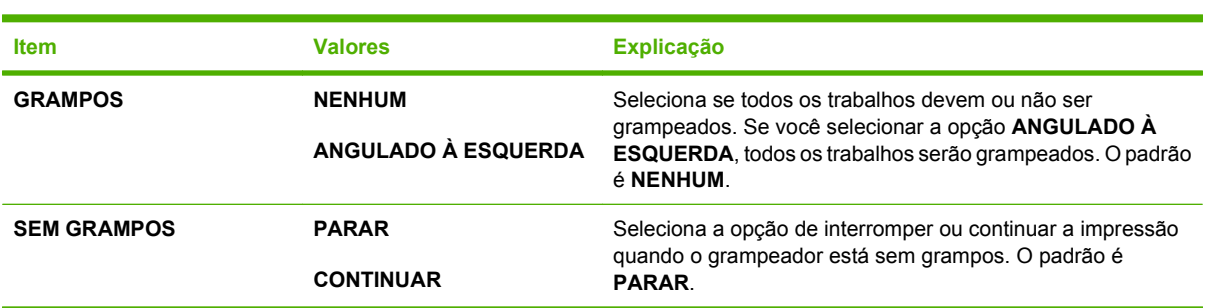

Esse menu só aparece quando existe um grampeador/empilhador conectado.

## **Submenu MBM-5 (caixa de correio com diversos compartimentos)**

Esse menu só é exibido quando existe uma caixa de correio opcional com 5 compartimentos conectada.

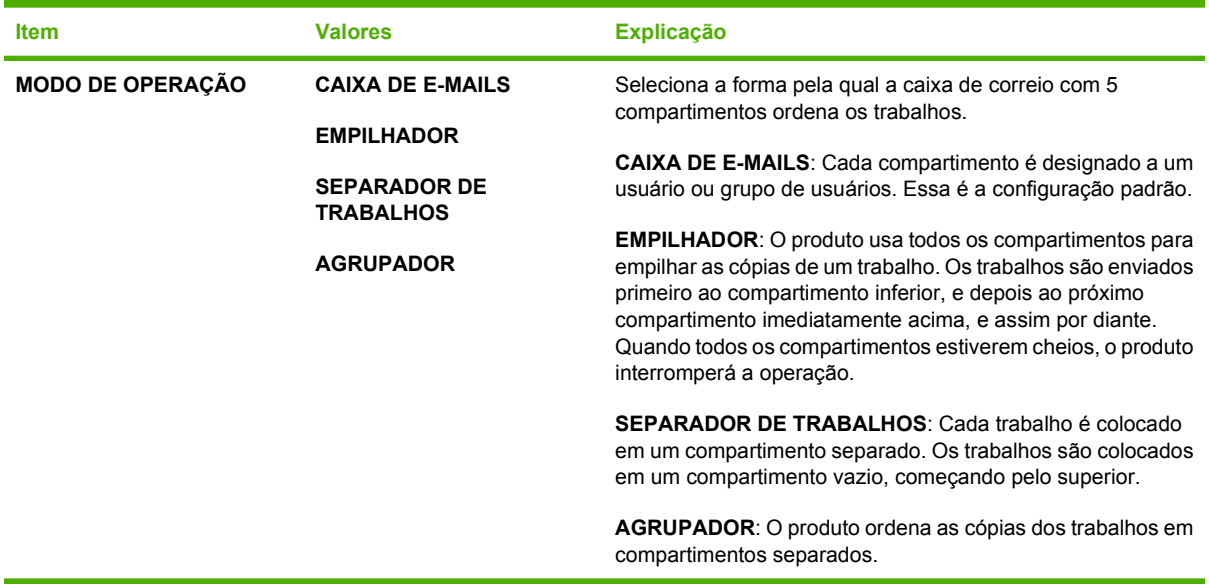

### **Submenu E/S**

Os itens no menu E/S (entrada/saída) afetam a comunicação entre o produto e o computador. Se o produto incluir um servidor de impressão HP Jetdirect, você poderá configurar parâmetros de rede básicos utilizando esse submenu. Você também pode configurar esses e outros parâmetros por meio do HP Web Jetadmin ou do servidor da Web incorporado.

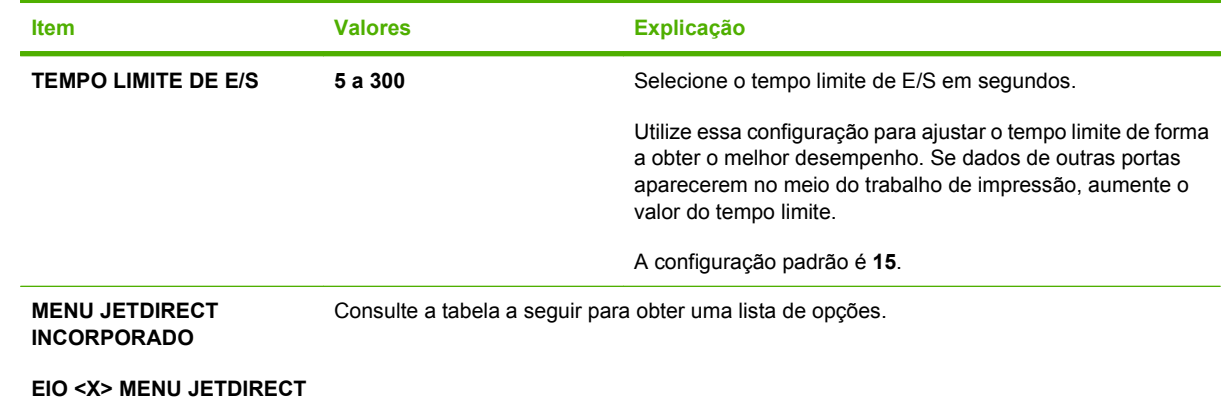

### **NOTA:** Na tabela a seguir, os itens marcados com um asterisco (\*) são a configuração padrão.

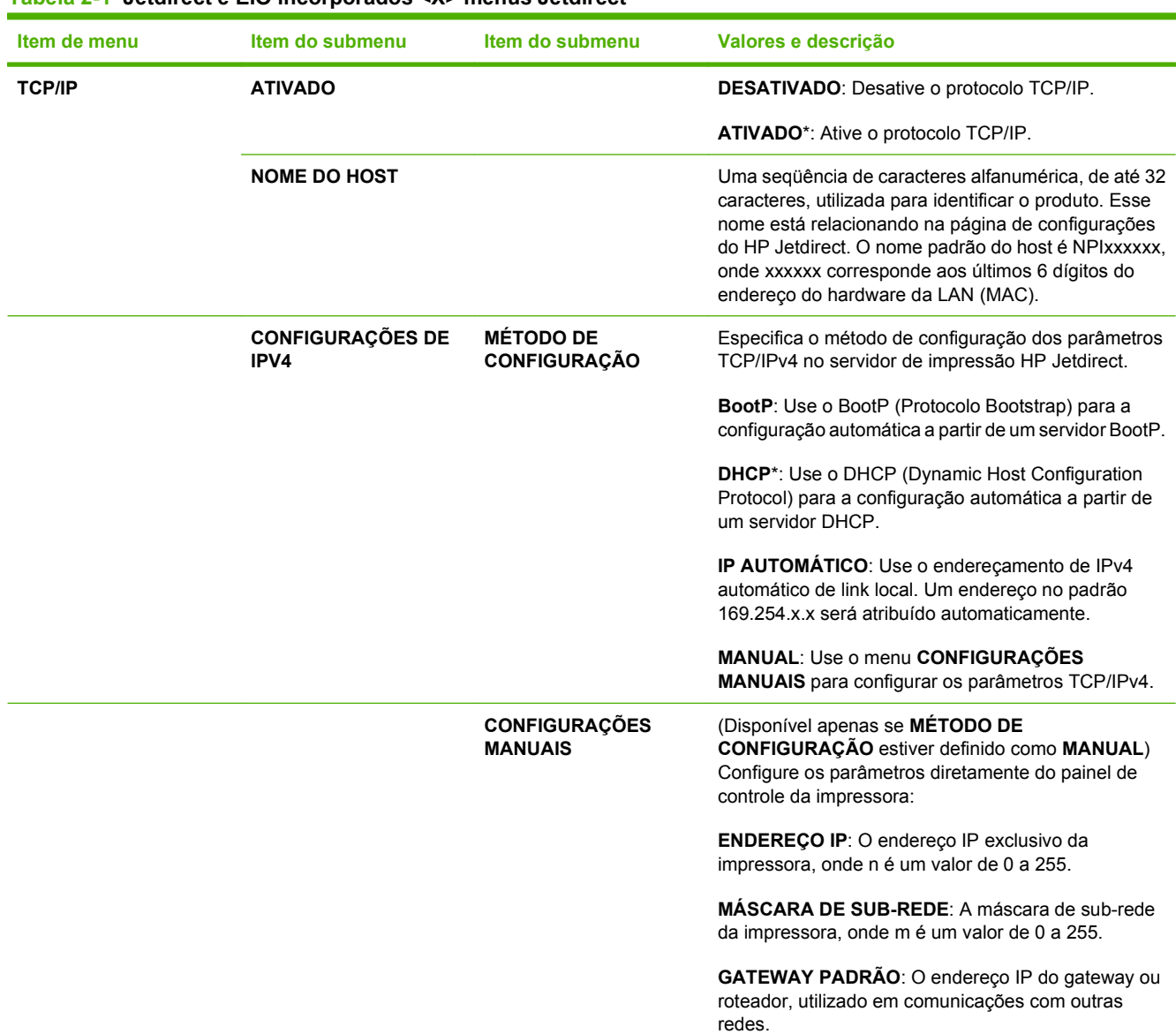

#### **Tabela 2-1 Jetdirect e EIO incorporados <X> menus Jetdirect**

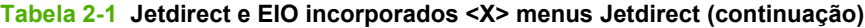

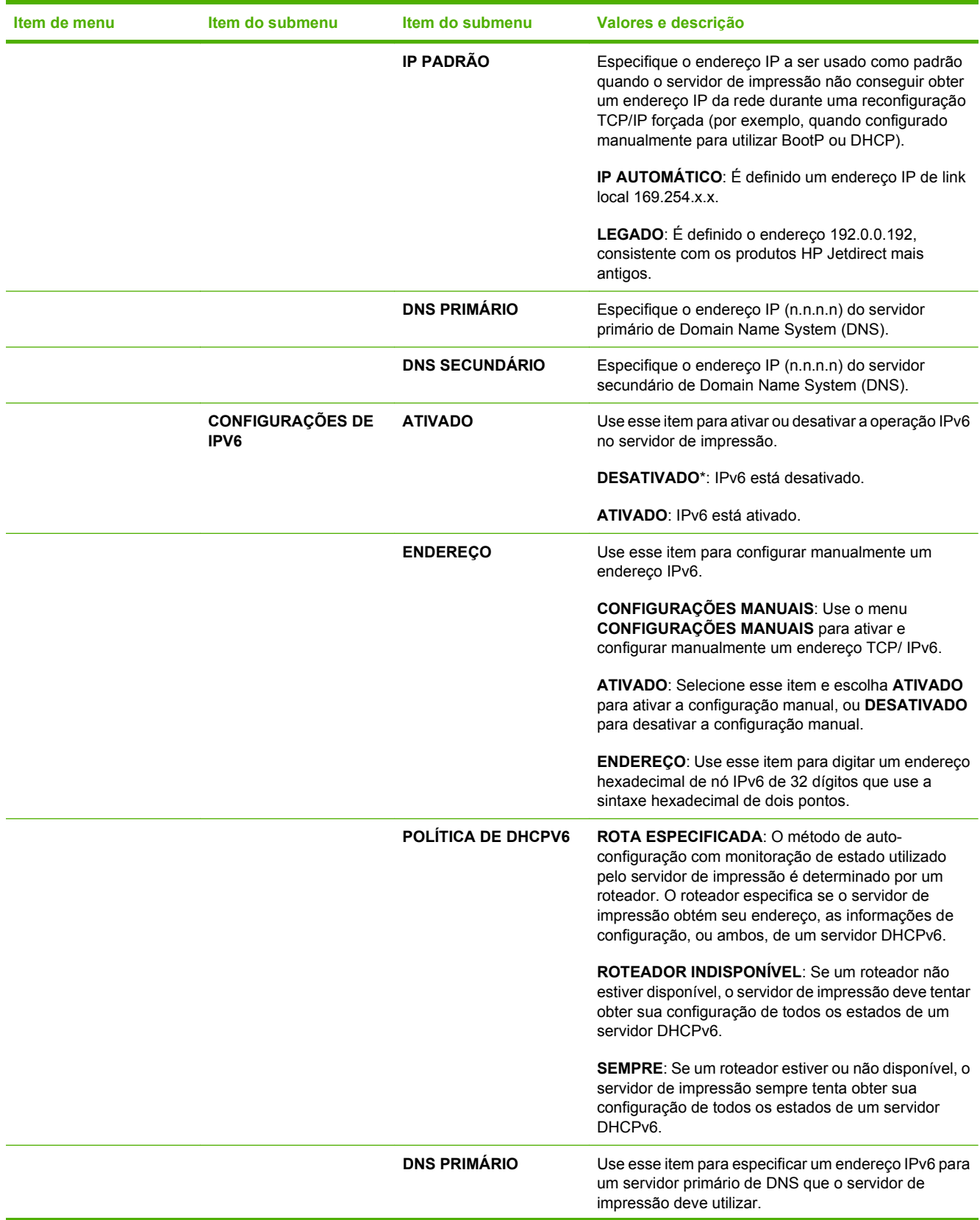

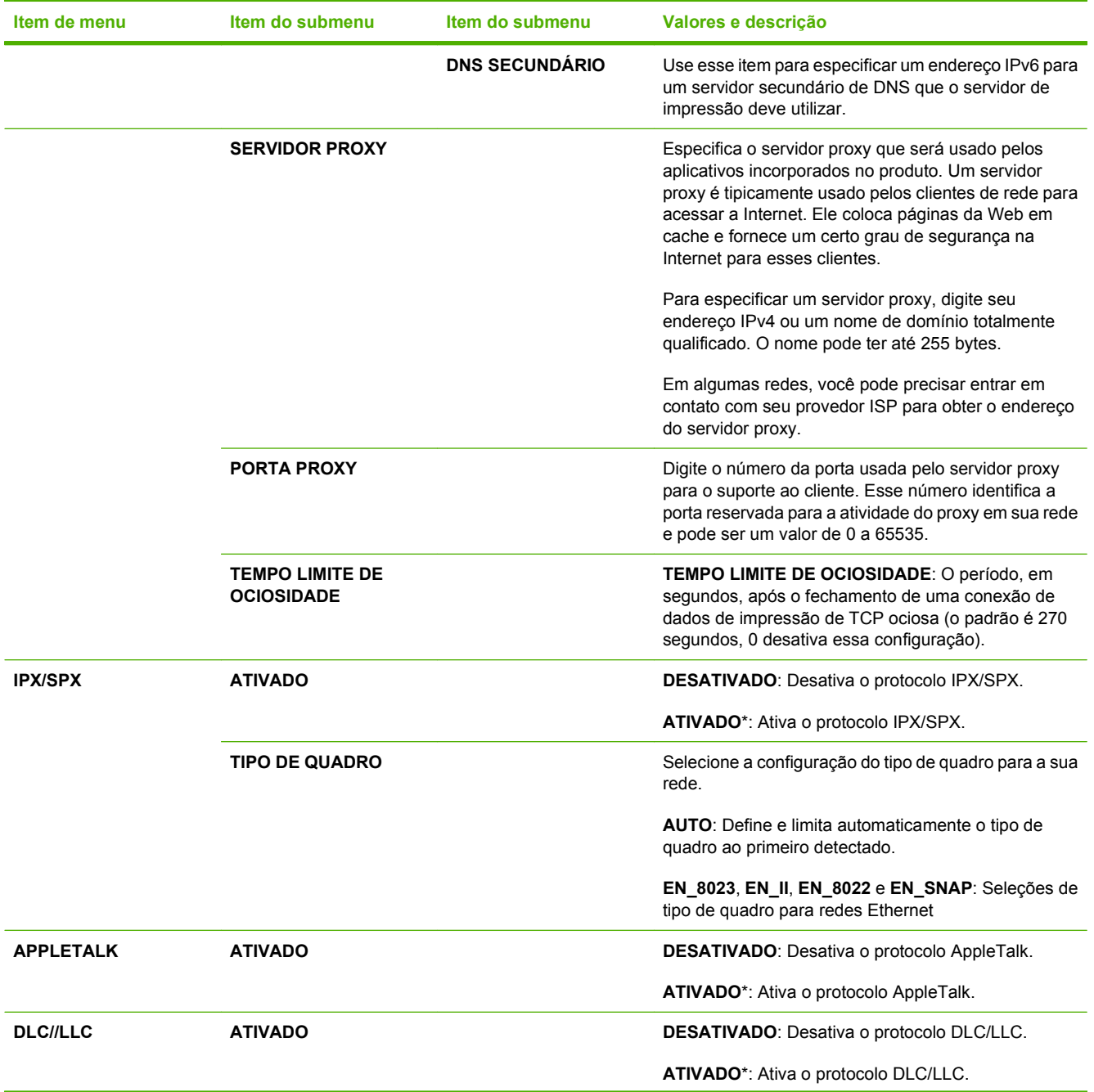

### **Tabela 2-1 Jetdirect e EIO incorporados <X> menus Jetdirect (continuação)**

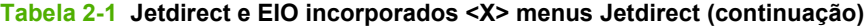

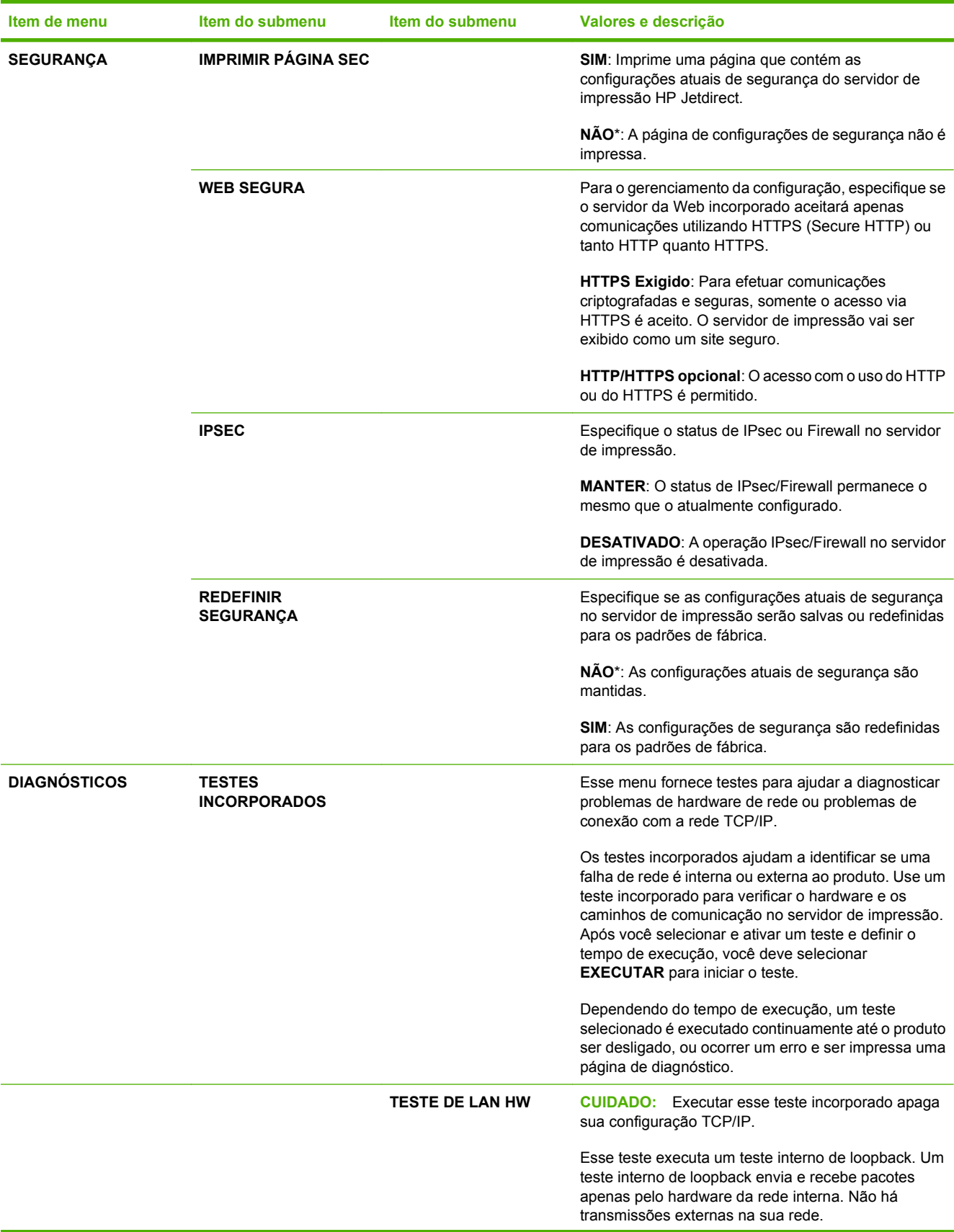

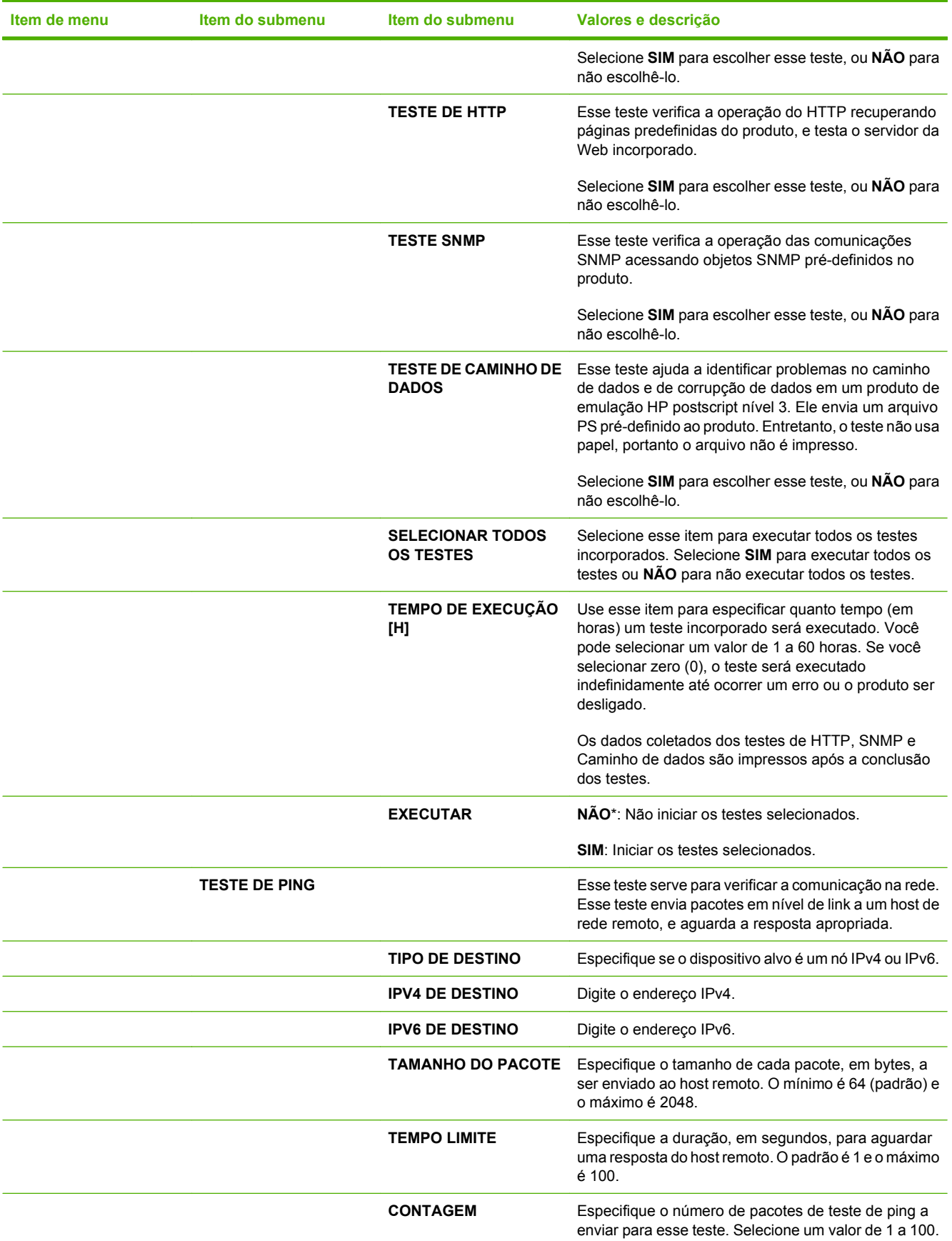

### **Tabela 2-1 Jetdirect e EIO incorporados <X> menus Jetdirect (continuação)**

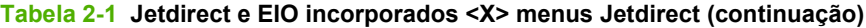

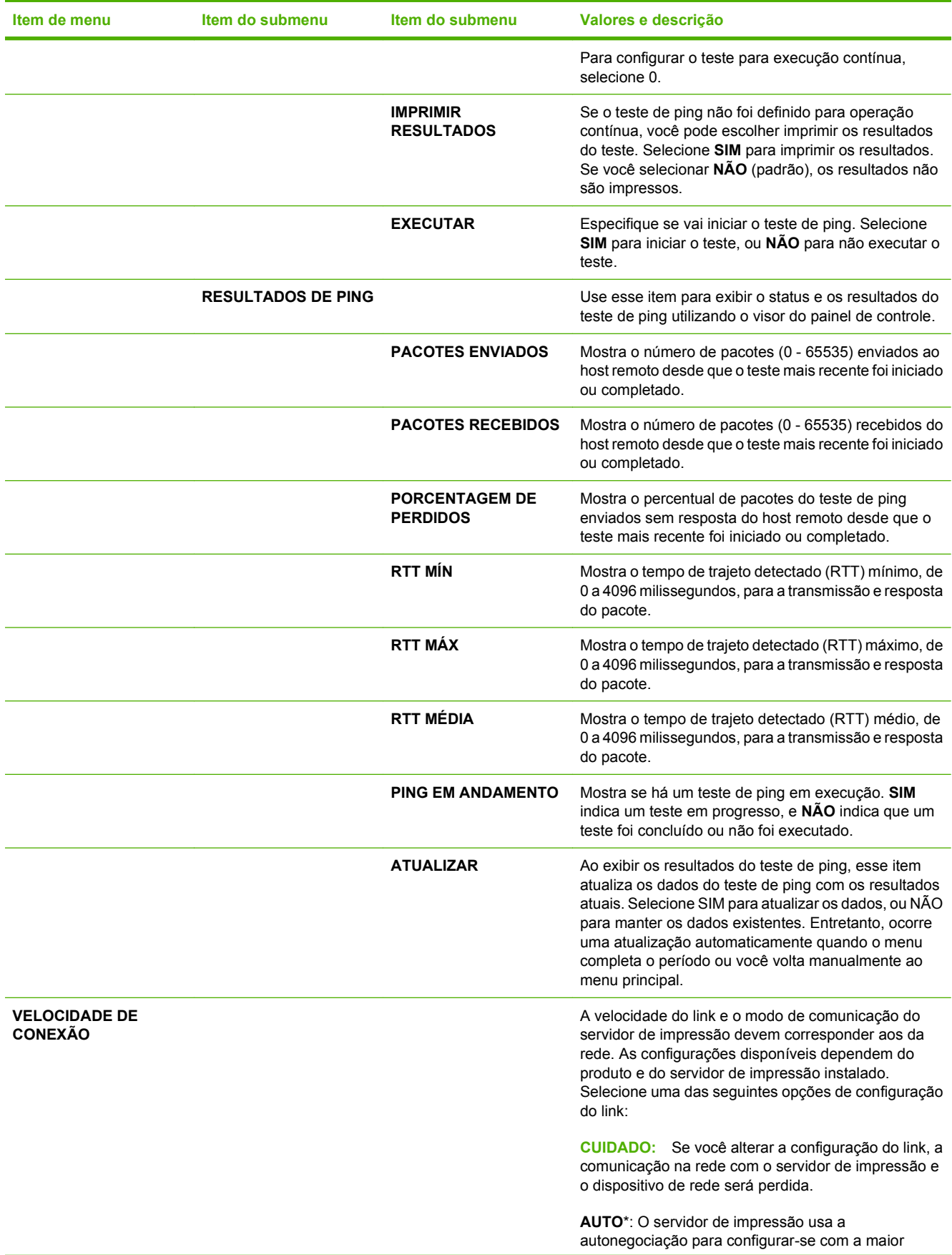

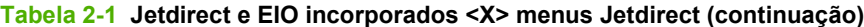

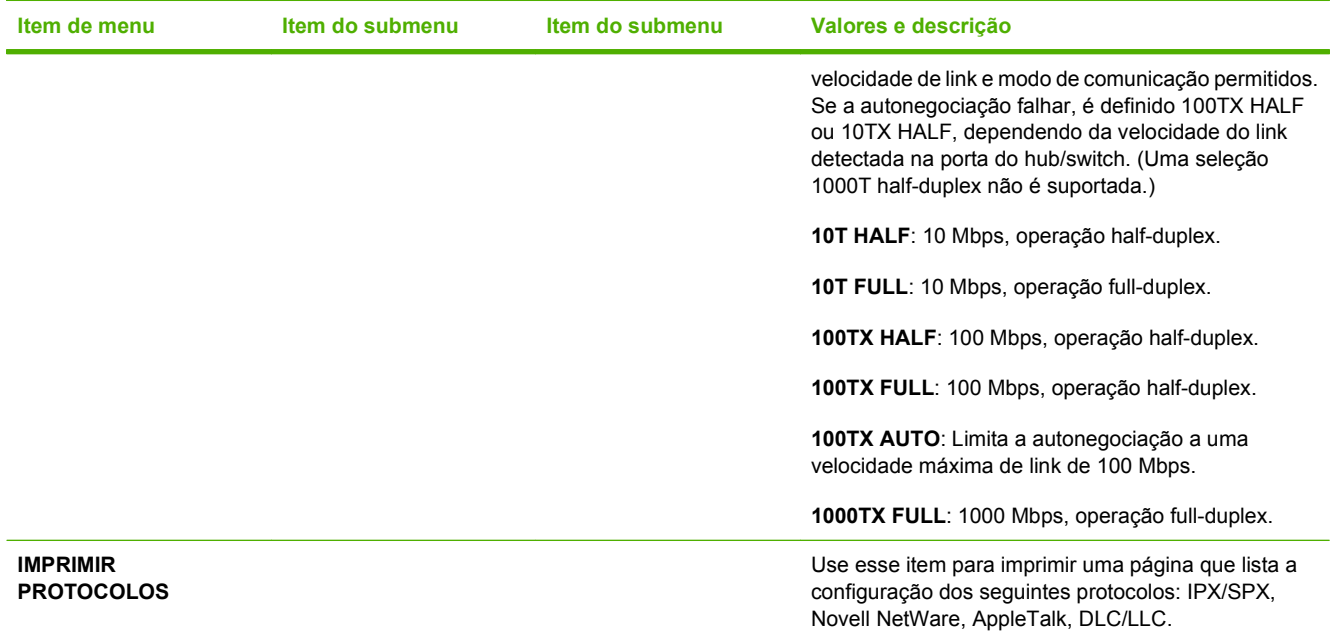

## **Submenu Redefinições**

Use esse submenu para retornar as configurações aos padrões e alterar as configurações como modo de Inatividade.

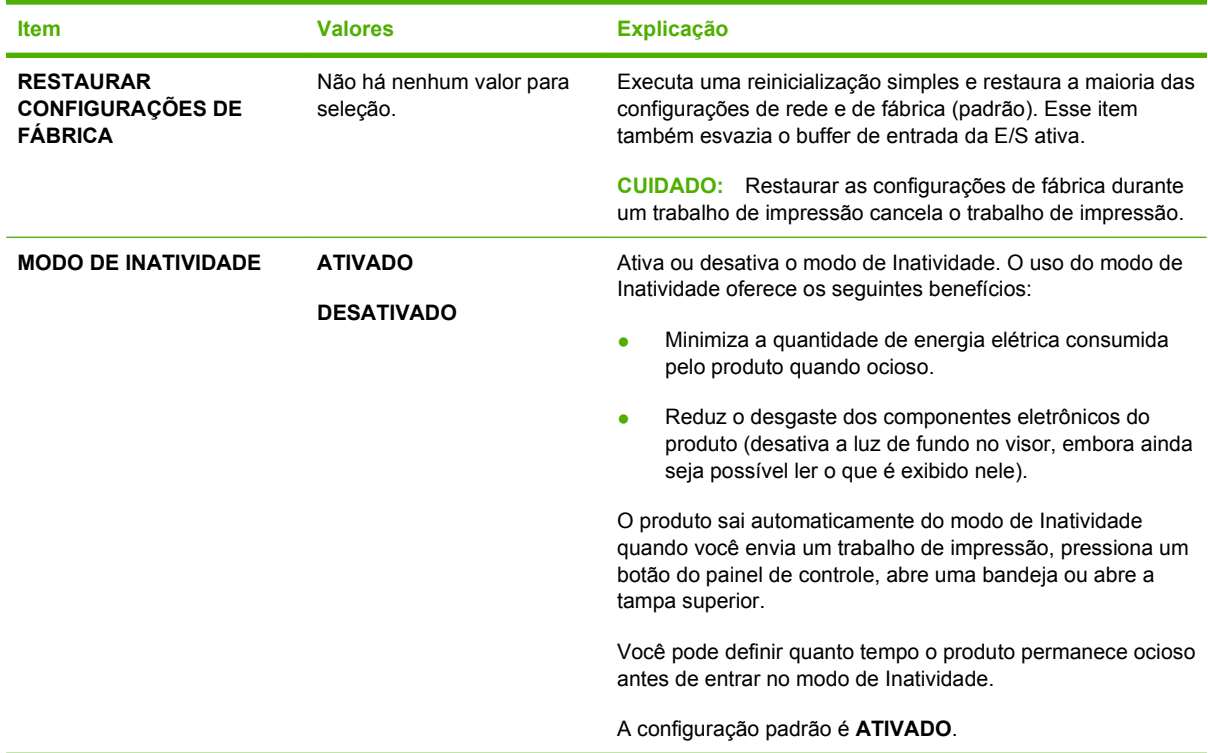

## **Menu Diagnóstico**

Os administradores podem usar esse submenu para isolar partes e resolver problemas de atolamento e qualidade de impressão.

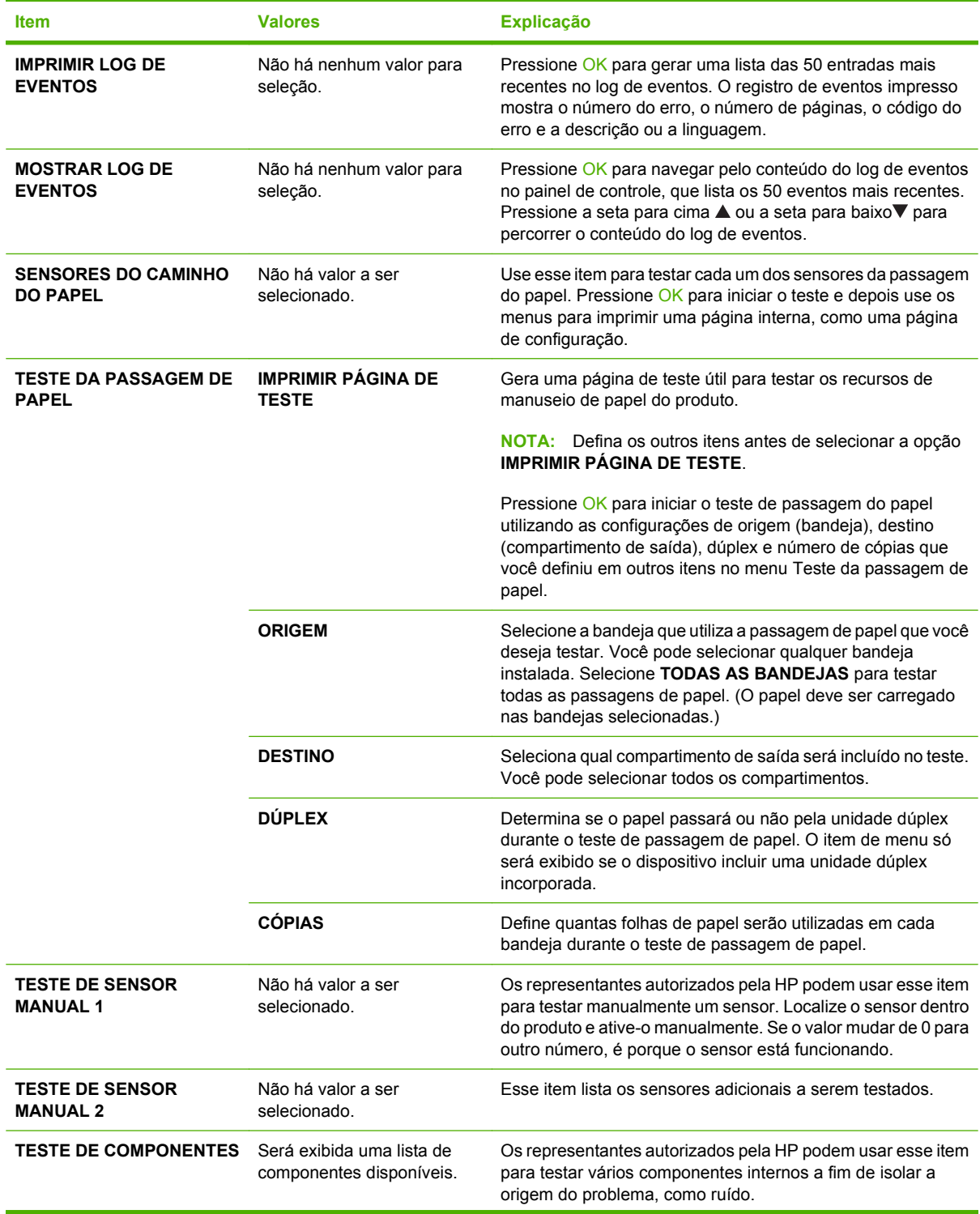

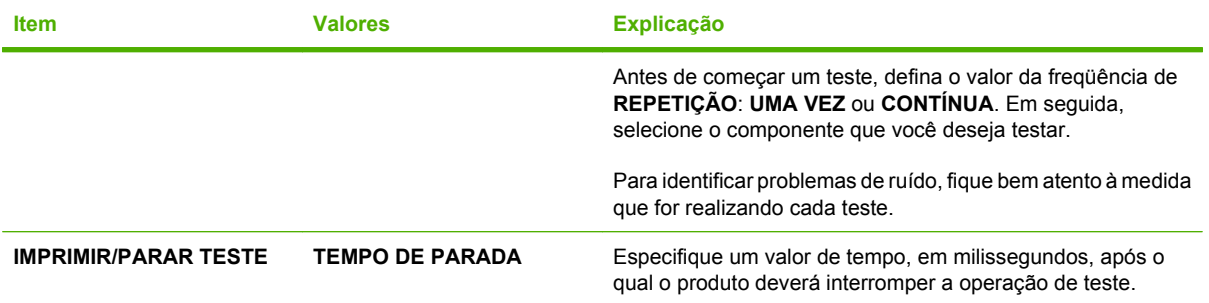

## **Menu Serviço**

O menu **MANUTENÇÃO** está bloqueado e requer um PIN para acesso. Esse menu destina-se ao uso pela equipe de manutenção autorizada.

# **3 Software para Windows**

- [Sistemas operacionais suportados para Windows](#page-53-0)
- [Drivers de impressora suportados para Windows](#page-54-0)
- **•** [HP Universal Print Driver \(UPD\)](#page-55-0)
- [Selecione o driver de impressão adequado para Windows](#page-56-0)
- [Prioridade para configurações de impressão](#page-57-0)
- [Alterar as configurações do driver de impressora para Windows](#page-58-0)
- [Tipos de instalação de software para Windows](#page-59-0)
- [Remover software do Windows](#page-60-0)
- [Utilitários suportados para Windows](#page-61-0)
- [Software para outros sistemas operacionais](#page-63-0)

## <span id="page-53-0"></span>**Sistemas operacionais suportados para Windows**

O produto é compatível com os seguintes sistemas operacionais Windows:

- Windows  $XP(32 \text{ bits } e \text{ 64 bits})$
- Windows Server 2003 (32 bits e 64 bits)
- Windows 2000
- Windows Vista (32 bits e 64 bits)

## <span id="page-54-0"></span>**Drivers de impressora suportados para Windows**

- HP PCL 5 Universal Print Driver (HP UPD PCL 5)
- HP PCL 6
- Universal Print Driver de emulação PostScript HP (HP UPD PS)

Os drivers de impressora incluem uma Ajuda on-line, que contém instruções sobre como realizar tarefas de impressão comuns e também descreve os botões, as caixas de seleção e as listas suspensas existentes no driver da impressora.

**NOTA:** Para obter mais informações sobre o UPD, consulte [www.hp.com/go/upd.](http://www.hp.com/go/upd)

## <span id="page-55-0"></span>**HP Universal Print Driver (UPD)**

O HP Universal Print Driver (UPD) para o Windows é um driver único que oferece acesso instantâneo praticamente para todos os produtos HP LaserJet, de qualquer local, sem download de drivers separados. Ele foi criado sob a tecnologia comprovada dos drivers de impressora HP e foi testado e usado em muitos programas de software. Consiste em uma solução eficaz com desempenho uniforme ao longo do tempo.

O HP UPD estabelece comunicação diretamente com cada produto HP, reúne informações de configuração e personaliza a interface do usuário para mostra os recursos disponíveis exclusivos do produto. Ele automaticamente ativa os recursos que se encontram disponíveis para o produto, como o grampeamento e a impressão nos dois lados, de forma que você precisa ativá-los manualmente.

Para obter mais informações, acesse [www.hp.com/go/upd](http://www.hp.com/go/upd).

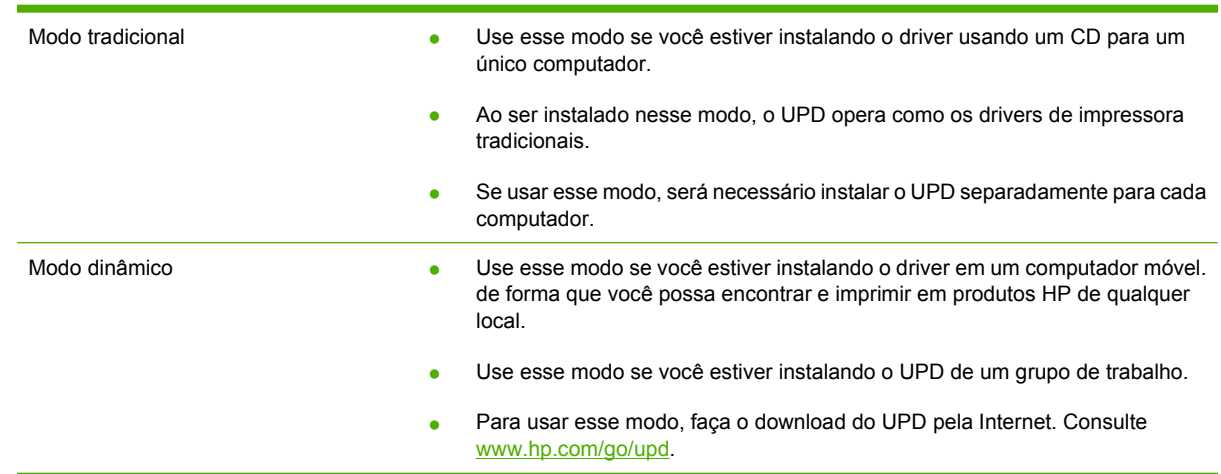

### **Modos de instalação do UPD**

## <span id="page-56-0"></span>**Selecione o driver de impressão adequado para Windows**

Os drivers de impressora fornecem acesso aos recursos do produto e permitem que o computador comunique-se com o produto (usando uma linguagem de impressora). Verifique as notas de instalação e os arquivos Leiame no CD do produto para conhecer outros softwares e linguagens.

#### **Descrição do driver HP PCL 6**

- Recomendado para impressão em todos os ambientes Windows
- Oferece a melhor velocidade geral, qualidade de impressão e suporte a recursos do produto para a maioria dos usuários
- Desenvolvido para alinhamento com a Windows Graphic Device Interface (GDI) para a melhor velocidade em ambientes Windows
- Talvez não seja totalmente compatível com softwares de terceiros e personalizados que se baseiem na PCL 5

#### **Descrição do driver HP UPD PS**

- Recomendado para impressão com softwares Adobe® ou com outros programas que façam uso intenso de imagens gráficas
- Oferece suporte para impressão que precise de emulação postscript ou para fontes postscript flash

#### **Descrição do driver HP UPD PCL 5**

- Recomendado para impressão de escritório em geral em ambientes Windows
- Compatível com versões anteriores da PCL e produtos HP LaserJet mais antigos
- A melhor opção para impressão em softwares de terceiros ou personalizados
- A melhor opção ao operar com ambientes mistos, que requerem que o produto seja configurado para PCL 5 (UNIX, Linux, mainframe)
- Destinado ao uso em ambientes Windows corporativos, para fornecer um único driver para uso com vários modelos de impressora
- Preferencial ao imprimir em vários modelos de impressora em um computador móvel com **Windows**

## <span id="page-57-0"></span>**Prioridade para configurações de impressão**

As alterações feitas nas configurações de impressão são priorizadas, dependendo de onde as alterações são feitas:

**NOTA:** Os nomes de comandos e caixas de diálogo podem variar, dependendo do software aplicativo utilizado.

- **Caixa de diálogo Configurar página**. Clique em **Configurar página** ou use um comando semelhante do menu **Arquivo** do programa no qual você está trabalhando para abrir essa caixa de diálogo. As configurações alteradas aqui substituem as configurações alteradas em qualquer outro local.
- **Caixa de diálogo Imprimir**. Clique em **Imprimir**, **Configurar impressão**, ou então em um comando semelhante do menu **Arquivo** do programa com o qual você está trabalhando, para abrir esta caixa de diálogo. As configurações alteradas na caixa de diálogo **Imprimir** têm uma prioridade menor e *não* substituem as alterações feitas na caixa de diálogo **Configurar página**.
- **Caixa de diálogo Propriedades da impressora (driver da impressora)**. Clique em **Propriedades** na caixa de diálogo **Imprimir** para abrir o driver da impressora. As configurações alteradas na caixa de diálogo **Propriedades da impressora** não anulam aquelas disponíveis em qualquer outro local do software de impressão.
- **Configurações padrão do driver da impressora**. As configurações padrão do driver da impressora determinam as configurações utilizadas em todos os trabalhos de impressão, *a não ser que* haja alteração nas configurações das caixas de diálogo **Configurar página**, **Imprimir** ou **Propriedades da impressora**.
- **Configurações do painel de controle da impressora**. As configurações alteradas no painel de controle da impressora têm uma prioridade menor do que aquelas feitas em qualquer outro lugar.

## <span id="page-58-0"></span>**Alterar as configurações do driver de impressora para Windows**

**Alterar as configurações de todos os trabalhos de impressão até o encerramento do programa de software**

**Alterar as configurações padrão de todos os trabalhos de impressão**

**Alterar as configurações padrão do produto**

**1.** No menu **Arquivo** do programa de software, clique em **Imprimir**. **2.** Selecione o driver e, em seguida, clique em **Propriedades** ou em **Preferências**. As etapas podem variar, mas esse procedimento é o mais comum. **1. Windows XP e Windows Server 2003 (usando a visualização do menu Iniciar padrão)**: Clique em **Iniciar** e, em seguida, clique em **Impressoras e aparelhos de fax**. **-ou-Windows 2000, Windows XP e Windows Server 2003 (usando a visualização do menu Iniciar clássico)**: Clique em **Iniciar**, clique **1. Windows XP e Windows Server 2003 (usando a visualização do menu Iniciar padrão)**: Clique em **Iniciar** e, em seguida, clique em **Impressoras e aparelhos de fax**. **-ou-Windows 2000, Windows XP e visualização do menu Iniciar**

#### **-ou-**

em **Impressoras**.

**Windows Vista**: Clique em **Iniciar**, clique em **Painel de controle** e depois, na categoria para **Hardware e Sons**, clique em **Impressora**.

em **Configurações** e depois clique

**2.** Com o botão direito do mouse, clique no ícone e, em seguida, selecione **Preferências de impressão**.

**Windows Server 2003 (usando a clássico)**: Clique em **Iniciar**, clique em **Configurações**, e depois clique em **Impressoras**.

#### **-ou-**

**Windows Vista**: Clique em **Iniciar**, clique em **Painel de controle** e depois, na categoria para **Hardware e Sons**, clique em **Impressora**.

- **2.** Com o botão direito do mouse, clique no ícone e, em seguida, selecione **Propriedades**.
- **3.** Clique na guia **Configurações do dispositivo**.

## <span id="page-59-0"></span>**Tipos de instalação de software para Windows**

Você poderá escolher dentre os seguintes tipos de instalação de software:

- **Instalação básica (recomendável)**. Instala as configurações mínimas de drivers e software. Esse tipo de instalação é recomendado para instalações de rede.
- **Instalação completa**. Instala o conjunto completo de drivers e software, incluindo status, alertas e ferramentas para solução de problemas. Esse tipo de instalação é recomendado para instalações de conexão direta.
- **Instalação personalizada**. Use essa opção para selecionar os drivers a serem instalados e se as fontes internas deverão ser instaladas. Esse tipo de instalação é recomendado para usuários avançados e administradores de sistema.

## <span id="page-60-0"></span>**Remover software do Windows**

- **1.** Clique em **Iniciar** e, em seguida, em **Todos os programas**.
- **2.** Clique em **HP** e, em seguida, clique no nome do produto.
- **3.** Clique na opção para desinstalar o produto e, em seguida, siga as instruções da tela para remover o software.

## <span id="page-61-0"></span>**Utilitários suportados para Windows**

### **HP Web Jetadmin**

O HP Web Jetadmin é uma ferramenta de gerenciamento baseada em navegador projetada para impressoras HP conectadas via Jetdirect em sua intranet. Ela deve estar instalada apenas no computador que administra a rede.

Para fazer download da versão atual do HP Web Jetadmin e da lista mais atualizada de sistemas host suportados, visite [www.hp.com/go/webjetadmin.](http://www.hp.com/go/webjetadmin)

Quando instalado num servidor host, um cliente Windows pode obter acesso ao HP Web Jetadmin usando um navegador com suporte (como o Microsoft® Internet Explorer 4.x ou Netscape Navigator 4.x ou posterior) e navegando até o host HP Web Jetadmin.

### **Servidor da Web incorporado**

O dispositivo vem com um servidor da Web incorporado que dá acesso a informações sobre atividades do dispositivo e da rede. Essas informações aparecem em um navegador, como Microsoft Internet Explorer, Netscape Navigator, Apple Safari ou Firefox.

O servidor da Web incorporado está no dispositivo. Ele não está carregado em um servidor da rede.

O servidor da Web incorporado fornece uma interface ao dispositivo que pode ser acessada por um navegador padrão da Web em qualquer computador conectado à rede. Nenhum software especial está instalado ou configurado, mas você precisa ter um navegador da Web compatível, no computador. Para ter acesso ao servidor da Web incorporado, digite o endereço IP do dispositivo na linha de endereço do navegador. (Para localizar o endereço IP, imprima uma página de configuração.) Para obter mais informações sobre a impressão de uma página de configuração, consulte [Impressão das páginas de](#page-119-0) [informações e "mostre-me como" na página 108.](#page-119-0)

Para uma explicação completa dos recursos e funcionalidades do servidor da Web incorporado, consulte [Uso do servidor da Web incorporado na página 113](#page-124-0).

### **HP Easy Printer Care**

O software HP Easy Printer Care é um programa que você pode usar para realizar as seguintes tarefas:

- Verificar o status do produto
- Verificar o status dos suprimentos e usar o HP SureSupply para aquisição on-line dos suprimentos
- Configurar alertas
- Exibir relatórios de utilização do produto
- Exibir documentação do produto
- Acessar ferramentas para manutenção e solução de problemas
- Use o HP Proactive Support para rotineiramente varrer o seu sistema de impressão e evitar possíveis problemas. O HP Proactive Support pode atualizar o software, o firmware e os drivers de impressora HP.

Você poderá ver o software HP Easy Printer Care quando o produto estiver diretamente conectado ao seu computador ou à rede.

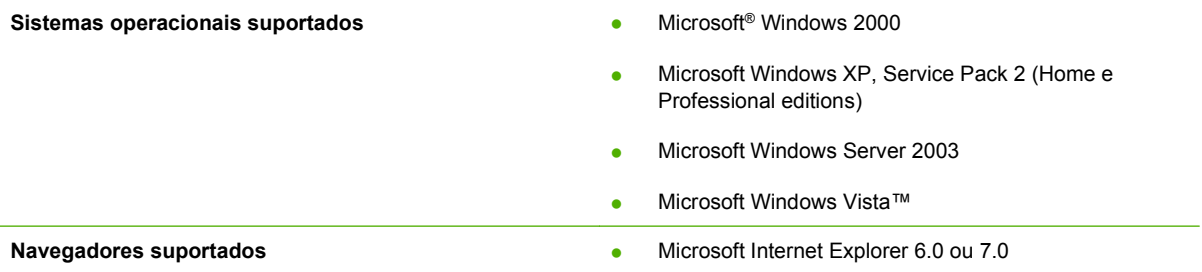

Para fazer download do software HP Easy Printer Care, acesse [www.hp.com/go/easyprintercare](http://www.hp.com/go/easyprintercare). Esse Web site também oferece informações atualizadas sobre os navegadores suportados e uma lista dos produtos HP que suportam o software HP Easy Printer Care.

Para obter mais informações sobre como usar o software HP Easy Printer Care, consulte [Abrir o](#page-121-0) [software HP Easy Printer Care na página 110](#page-121-0).

## <span id="page-63-0"></span>**Software para outros sistemas operacionais**

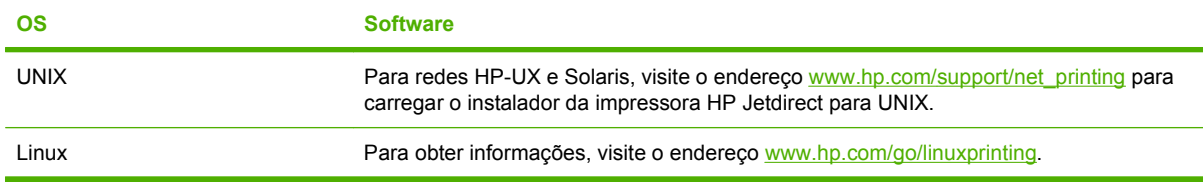

# **4 Uso do produto com Macintosh**

- [Software para Macintosh](#page-65-0)
- [Uso de recursos do driver de impressora do Macintosh](#page-69-0)

## <span id="page-65-0"></span>**Software para Macintosh**

### **Sistemas operacionais suportados pelo Macintosh**

O produto suporta os seguintes sistemas operacionais Macintosh:

- Mac OS X V10.2.8, V10.3, V10.4, V10.5, ou posterior
- **NOTA:** Para Mac OS X V10.4 e posterior, PPC e os Processadores Intel Core são suportados.

### **Drivers de impressora suportados pelo Macintosh**

O instalador HP fornece arquivos PostScript® Printer Description (PPD), Printer Dialog Extensions (PDEs) e o Utilitário da impressora HP para uso com computadores Macintosh.

Os PPDs, combinados com os drivers de impressora do Apple PostScript, fornecem acesso aos recursos do dispositivo. Use o driver de impressora do Apple PostScript fornecido com o computador.

### **Para remover o software de sistemas operacionais Macintosh**

Para remover o software de um computador Macintosh, arraste os arquivos PPD para a lixeira.

### **Prioridade para configurações de impressão no Macintosh**

As alterações feitas nas configurações de impressão são priorizadas, dependendo de onde as alterações são feitas:

- **NOTA:** Os nomes de comandos e caixas de diálogo podem variar, dependendo do software aplicativo utilizado.
	- **Caixa de diálogo Configuração de página**: Clique em **Configuração de página** ou em um comando similar no menu **Arquivo** do programa que você está usando e abra essa caixa de diálogo. As configurações alteradas aqui podem sobrepor as configurações alteradas em algum outro lugar.
	- **Caixa de diálogo Imprimir**. Clique em **Imprimir**, **Configurar impressão**, ou então em um comando semelhante do menu **Arquivo** do programa com o qual você está trabalhando, para abrir esta caixa de diálogo. As configurações alteradas na caixa de diálogo **Imprimir** têm uma prioridade menor e *não* substituem as alterações feitas na caixa de diálogo **Configurar página**.
	- **Configurações padrão do driver da impressora**. As configurações padrão do driver da impressora determinam as configurações utilizadas em todos os trabalhos de impressão, *a não ser que* haja alteração nas configurações das caixas de diálogo **Configurar página**, **Imprimir** ou **Propriedades da impressora**.
	- **Configurações do painel de controle da impressora**. As configurações alteradas no painel de controle da impressora têm uma prioridade menor do que aquelas feitas em qualquer outro lugar.

## **Alterar configurações de driver de impressora no Macintosh**

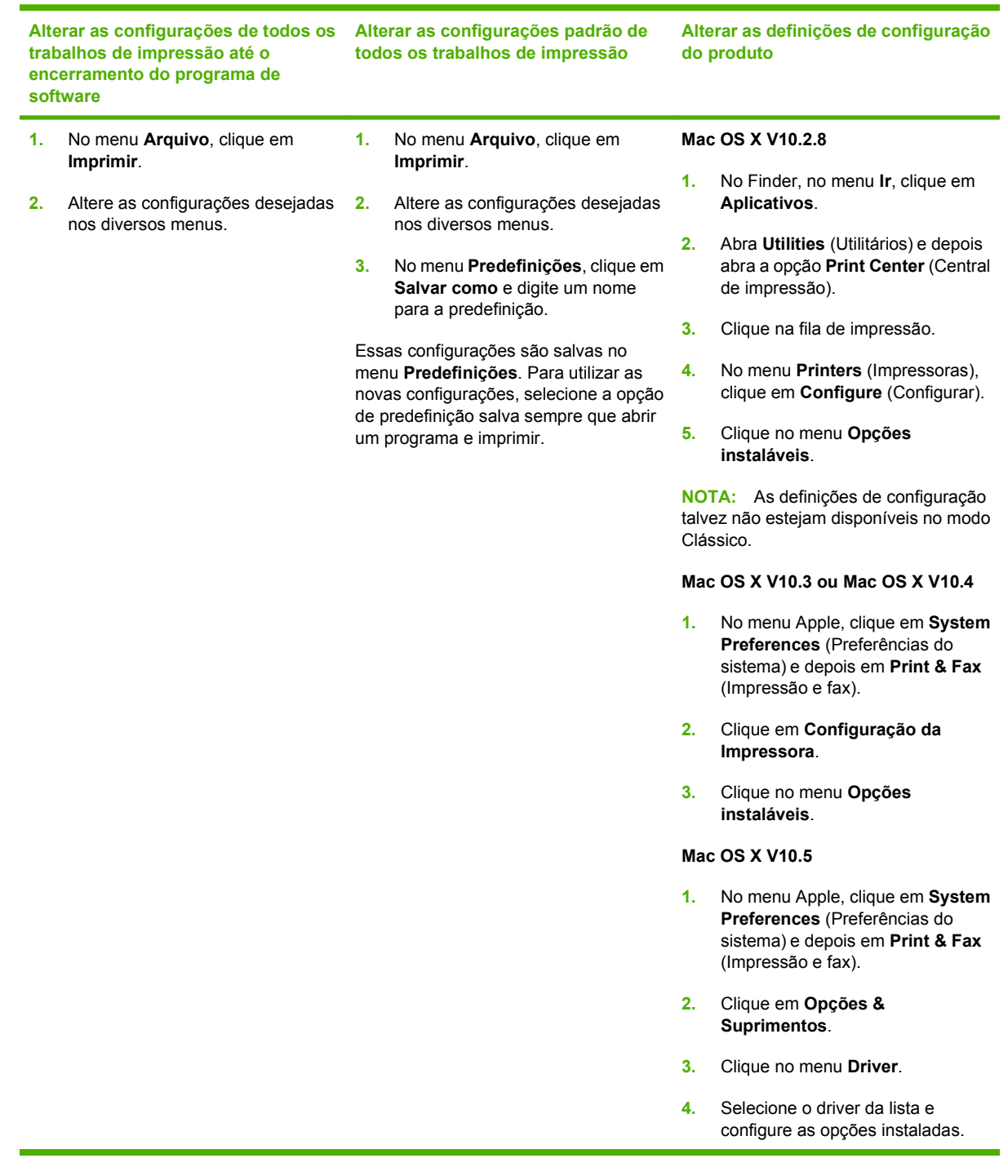

## **Software para computadores Macintosh**

### **Utilitário da impressora HP**

Use o Utilitário da impressora HP para configurar recursos do produto que não estão disponíveis no driver da impressora.

Você pode usar o Utilitário da impressora HP quando o produto usa um cabo USB (barramento serial universal) ou está conectado a uma rede baseada em TCP/IP.

#### **Abertura do Utilitário da impressora HP**

#### **Abra o Utilitário da impressora HP no Mac OS X V10.2.8**

- **1.** Abra o Localizador e, em seguida, clique em **Aplicativos**.
- **2.** Clique em **Biblioteca** e, em seguida, clique em **Impressoras**.
- **3.** Clique em **hp** e, em seguida, clique em **Utilitários**.
- **4.** Clique duas vezes em **Seletor de impressoras HP** para abrir o Seletor de impressoras HP.
- **5.** Selecione o produto que deseja configurar e em seguida clique em **Utilitário**.

#### **Abra o utilitário da impressora HP no Mac OS X V10.3 e V10.4**

- **1.** Abra o Finder, clique em **Applications** (Aplicativos), clique em **Utilities** (Utilitários) e depois clique duas vezes em **Printer Setup Utility** (Utilitário de configuração da impressora).
- **2.** Selecione o produto que deseja configurar e em seguida clique em **Utilitário**.

#### **Abra o utilitário da impressora HP no Mac OS X V10.5**

▲ Do menu **Impressora**, clique em **Utilitário da Impressora**.

**-ou-**

Da **Fila de Impressão**, clique no ícone **Utilitário**.

#### **Recursos do Utilitário da impressora HP**

O Utilitário da impressora HP consiste em páginas que você abre clicando na lista **Definições de configuração**. A tabela a seguir descreve as tarefas que você pode desempenhar nessas páginas.

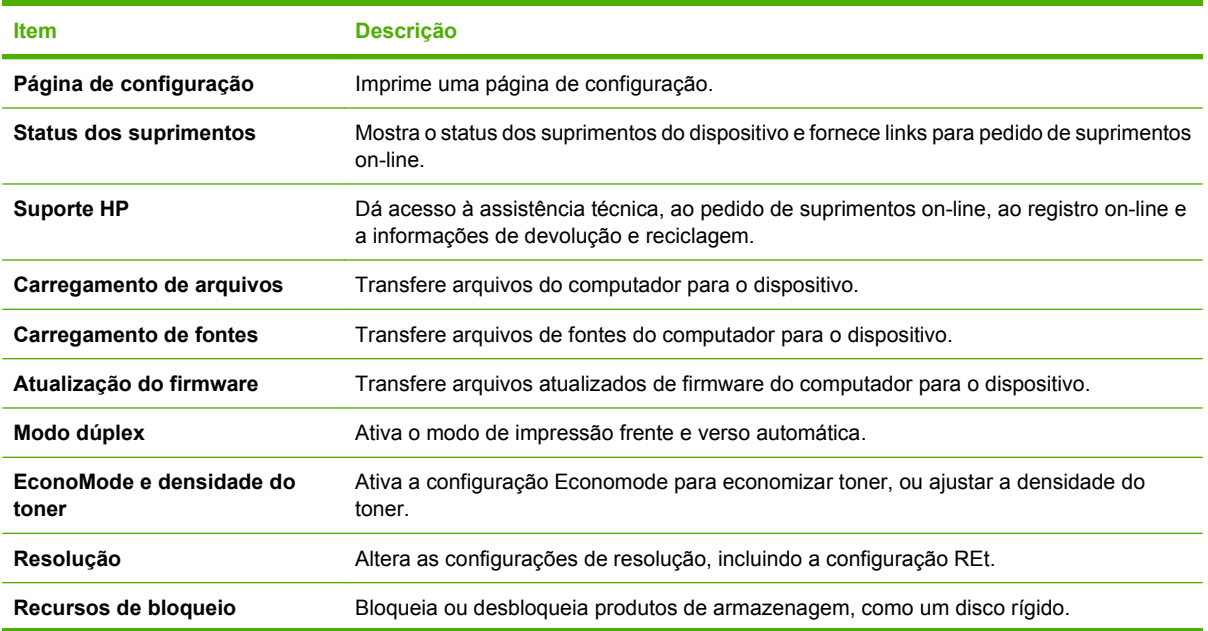

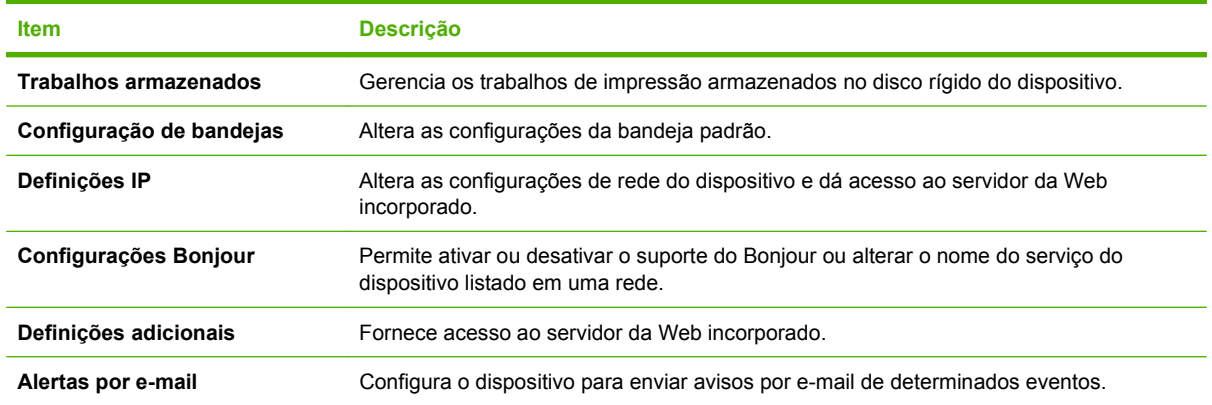

## **Utilitários suportados para Macintosh**

### **Servidor da Web incorporado**

O dispositivo vem com um servidor da Web incorporado que dá acesso a informações sobre atividades do dispositivo e da rede. Essas informações aparecem em um navegador, como Microsoft Internet Explorer, Netscape Navigator, Apple Safari ou Firefox.

O servidor da Web incorporado está no dispositivo. Ele não está carregado em um servidor da rede.

O servidor da Web incorporado fornece uma interface ao dispositivo que pode ser acessada por um navegador padrão da Web em qualquer computador conectado à rede. Nenhum software especial está instalado ou configurado, mas você precisa ter um navegador da Web compatível, no computador. Para ter acesso ao servidor da Web incorporado, digite o endereço IP do dispositivo na linha de endereço do navegador. (Para localizar o endereço IP, imprima uma página de configuração.) Para obter mais informações sobre a impressão de uma página de configuração, consulte [Impressão das páginas de](#page-119-0) [informações e "mostre-me como" na página 108.](#page-119-0)

Para uma explicação completa dos recursos e funcionalidades do servidor da Web incorporado, consulte [Uso do servidor da Web incorporado na página 113](#page-124-0).

## <span id="page-69-0"></span>**Uso de recursos do driver de impressora do Macintosh**

### **Imprimir**

### **Criar e usar predefinições de impressão no Macintosh**

Use predefinições de impressão para salvar as configurações atuais do driver de impressão para reutilização.

#### **Criar uma predefinição de impressão**

- **1.** No menu **Arquivo**, clique em **Imprimir**.
- **2.** Selecione o driver.
- **3.** Selecione as configurações de impressão.
- **4.** Na caixa **Predefinições**, clique em **Salvar como...** e digite um nome para a predefinição.
- **5.** Clique em **OK**.

#### **Usar predefinições de impressão**

- **1.** No menu **Arquivo**, clique em **Imprimir**.
- **2.** Selecione o driver.
- **3.** Na caixa **Predefinições**, selecione a predefinição de impressão que deseja usar.
- **E NOTA:** Para usar as configurações padrão do driver, selecione **Padrão**.

### **Redimensionar documentos ou imprimir em um papel personalizado padrão**

Você pode dimensionar um documento de modo a ajustá-lo em um tamanho de papel diferente.

- **1.** No menu **Arquivo**, clique em **Imprimir**.
- **2.** Abra o menu **Opções de manuseio**.
- **3.** Na área **Tamanho do papel de destino**, selecione **Dimensionar para ajustar ao tamanho do papel** e depois selecione o tamanho na lista suspensa.
- **4.** Se quiser usar apenas papel que seja menor que o documento, selecione **Dimensionar para menos**.

### **Impressão de uma página de rosto**

Se desejar, você poderá imprimir uma página de rosto separada para o documento que inclua uma mensagem (por exemplo: "Confidencial").

- **1.** No menu **Arquivo**, clique em **Imprimir**.
- **2.** Selecione o driver.
- **3.** Abra o menu **Página de rosto** e, então, selecione se você deseja imprimir a página de rosto **Antes do documento** ou **Após o documento**.
- **4.** No menu **Tipo de página de rosto**, selecione a mensagem que você deseja imprimir na página de rosto.
- **NOTA:** Para imprimir uma página de rosto em branco, selecione **Padrão** como o **Tipo de página de rosto**.

#### **Usar marcas d'água**

Uma marca-d'água é um aviso, por exemplo, "Confidencial", impresso no fundo de todas as páginas de um documento.

- **1.** No menu **Arquivo**, clique em **Imprimir**.
- **2.** Abra o menu **Marcas d'água**.
- **3.** Próximo a **Modo**, selecione o tipo de marca d'água a ser usado. Selecione **Marca d'água** para imprimir uma mensagem semitransparente. Selecione **Camada superior** para imprimir uma mensagem que não seja transparente.
- **4.** Próximo a **Páginas**, selecione se deseja imprimir a marca d'água em todas as páginas ou apenas na primeira página.
- **5.** Próximo a **Texto**, selecione uma das mensagens padrão ou selecione **Personalizado** e digite uma nova mensagem na caixa.
- **6.** Selecione opções para as configurações restantes.

### **Imprimir várias páginas em uma folha de papel no Macintosh**

É possível imprimir mais de uma página em uma mesma folha de papel. Esse recurso oferece uma maneira econômica para a impressão de páginas de rascunho.

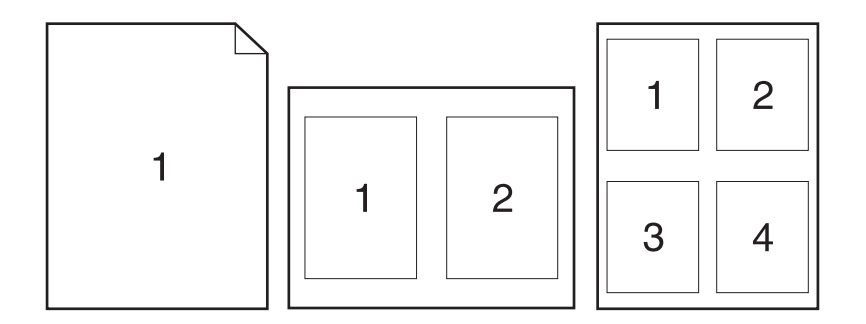

- **1.** No menu **Arquivo**, clique em **Imprimir**.
- **2.** Selecione o driver.
- **3.** Abra o menu **Layout**.
- **4.** Ao lado de **Páginas por folha**, selecione o número de páginas a serem impressas em cada folha (1, 2, 4, 6, 9 ou 16).
- **5.** Próximo a **Direção do layout**, selecione a ordem e o posicionamento das páginas na folha.
- **6.** Ao lado de **Bordas**, selecione o tipo de borda a ser impressa em cada página da folha.

### **Impressão nos dois lados da página (impressão dúplex)**

#### **Uso da impressão duplex automática**

- **1.** Insira uma quantidade de papel suficiente em uma das bandejas para acomodar o trabalho de impressão. Se você estiver carregando papel especial, como papel timbrado, carregue-o de uma destas maneiras:
	- Para a Bandeja 1, coloque o papel timbrado com a face voltada para cima, e a margem superior entrando em primeiro lugar no produto.
	- Para todas as outras bandejas, coloque o papel timbrado com a face para baixo, e a margem superior voltada para a parte frontal da bandeja.
- **2.** No menu **Arquivo**, clique em **Imprimir**.
- **3.** Abra o menu **Layout**.
- **4.** Próximo a **Dois lados**, selecione **Encadernação na margem longa** ou **Encadernação na margem curta**.
- **5.** Clique em **Imprimir**.

#### **Impressão frente e verso manual**

- **1.** Insira uma quantidade de papel suficiente em uma das bandejas para acomodar o trabalho de impressão. Se você estiver carregando papel especial, como papel timbrado, carregue-o de uma destas maneiras:
	- Para a Bandeja 1, coloque o papel timbrado com a face voltada para cima, e a margem superior entrando em primeiro lugar no produto.
	- Para todas as outras bandejas, coloque o papel timbrado com a face para baixo, e a margem superior voltada para a parte frontal da bandeja.
- **2.** No menu **Arquivo**, clique em **Imprimir**.
- **3.** No menu **Acabamento**, selecione **Impressão Manual no 2º Lado**.
- **4.** Clique em **Imprimir**. Siga as instruções da janela pop-up que aparece na tela do computador antes de colocar a pilha de saída na Bandeja 1 para impressão da segunda metade.
- **5.** Vá até o produto e retire qualquer papel em branco que estiver na Bandeja 1.
- **6.** Insira a pilha impressa Bandeja 1, com a face virada para cima e com a margem superior entrando primeiro no produto. É *necessário* imprimir o segundo lado na Bandeja 1.
- **7.** Se for solicitado, pressione o botão adequado no painel de controle para continuar.
### **Configurar as opções de grampeamento**

Se o dispositivo de acabamento tiver um grampeador instalado, você poderá grampear os documentos.

- **1.** No menu **Arquivo**, clique em **Imprimir**.
- **2.** Abra o menu **Acabamento**.
- **3.** Na lista suspensa **Opções de grampeamento**, selecione a opção de grampeamento que você deseja usar.

#### **Armazenar trabalhos**

É possível armazenar trabalhos no produto para que você possa imprimi-los a qualquer hora. É possível compartilhar trabalhos com outros usuários ou você pode torná-los particulares.

- **1.** No menu **Arquivo**, clique em **Imprimir**.
- **2.** Abra o menu **Armazenamento de trabalhos**.
- **3.** Na lista suspensa **Armazenamento de trabalho:** , selecione o tipo de trabalho armazenado.
- **4.** Para trabalhos armazenados do tipo **Trabalho armazenado**, **Trabalho particular** e **Trabalho armazenado particular**, digite o nome do trabalho armazenado na caixa próxima à opção **Nome do trabalho**:

Selecione a opção a ser usada se outro trabalho armazenado já estiver este nome.

- A opção **Usar nome do trabalho + (1 99)** acrescenta um número exclusivo ao fim do nome do trabalho.
- A opção **Substituir arquivo existente** sobrepõe o arquivo existente com o arquivo novo.
- **5.** Se você selecionou **Trabalho armazenado** ou **Trabalho particular** na etapa 3, digite um número de 4 dígitos na caixa próxima à opção **PIN para imprimir (0000 - 9999)**. Quando outras pessoas tentarem imprimir esse trabalho, o produto enviará um prompt solicitando que elas digitem o número PIN.

#### **Usar o menu Serviços**

Se o produto estiver conectado a uma rede, use o menu **Serviços** para obter informações sobre o produto e sobre o status do suprimento.

- **1.** No menu **Arquivo**, clique em **Imprimir**.
- **2.** Abra o menu **Serviços**.
- **3.** Para abrir o servidor da Web incorporado e executar uma tarefa de manutenção, faça o seguinte:
	- **a.** Selecione **Manutenção do dispositivo**.
	- **b.** Selecione uma tarefa da lista suspensa.
	- **c.** Clique em **Iniciar**.
- **4.** Para acessar vários sites de suporte desse dispositivo, faça o seguinte:
	- **a.** Selecione **Serviços na Web**.
	- **b.** Selecione **Serviços de Internet** e depois uma opção da lista suspensa.
	- **c.** Clique em **Ir**.

# **5 Conectividade**

- [Configuração de USB](#page-75-0)
- [Configuração de rede](#page-76-0)

## <span id="page-75-0"></span>**Configuração de USB**

A impressora permite o uso de uma porta USB 2.0 Hi-Speed. O cabo USB pode ter no máximo 5 metros.

## **Conecte o cabo USB**

Conecte o cabo USB à impressora. Conecte a outra extremidade do cabo USB ao computador.

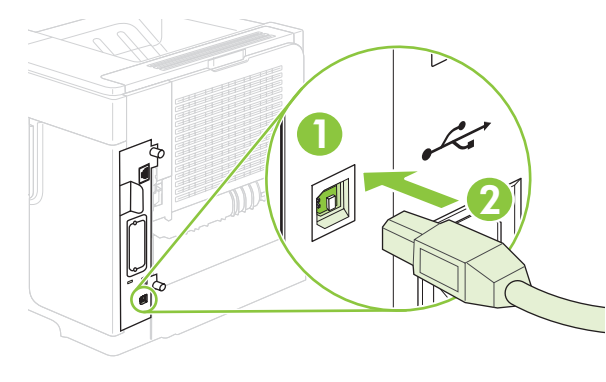

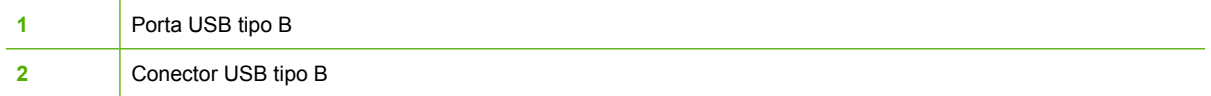

## <span id="page-76-0"></span>**Configuração de rede**

Pode ser necessário configurar determinados parâmetros de rede no produto. Podem-se configurar esses parâmetros pelo painel de controle, pelo servidor da Web incorporado ou, na maioria das redes, pelo software HP Web Jetadmin.

Para obter uma lista completa das redes compatíveis e instruções sobre a configuração de parâmetros de rede a partir do software, consulte o *Guia do Administrador do servidor de impressão incorporado HP Jetdirect*. Este guia é fornecido com os produtos nos quais está instalado um servidor de impressão incorporado HP Jetdirect.

### **Protocolos de rede suportados**

O produto suporta o protocolo de rede TCP/IP, o protocolo de rede mais usado e aceito. Muitos serviços de rede utilizam esse protocolo. A tabela a seguir lista os serviços e protocolos de rede suportados.

#### **Tabela 5-1 IMPRESSÃO**

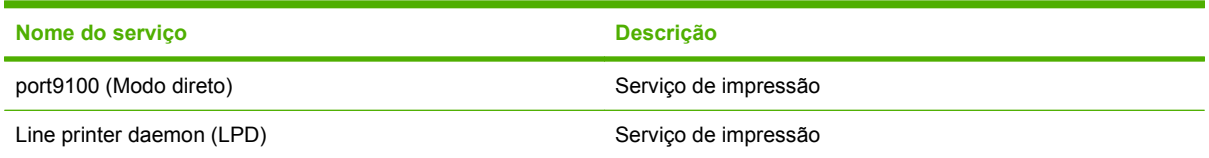

#### **Tabela 5-2 Descoberta de dispositivo de rede**

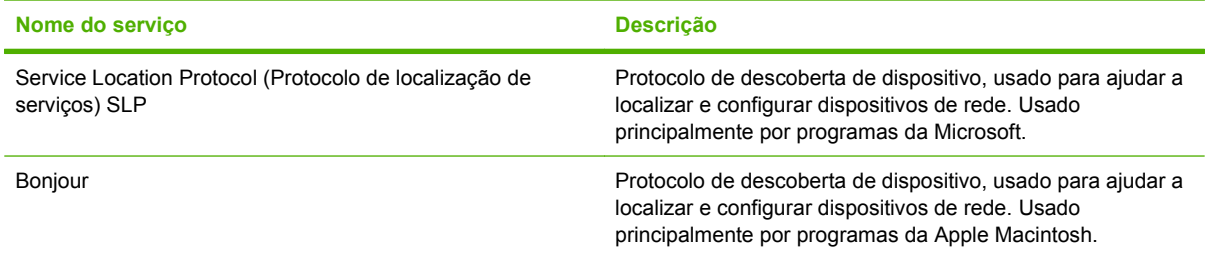

#### **Tabela 5-3 Mensagens e gerenciamento**

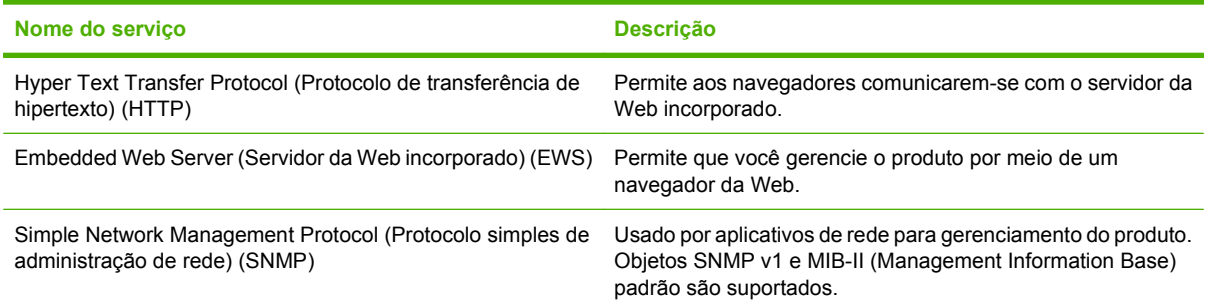

#### **Tabela 5-4 Endereçamento IP**

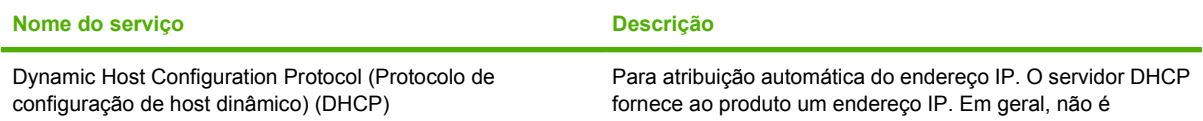

#### **Tabela 5-4 Endereçamento IP (continuação)**

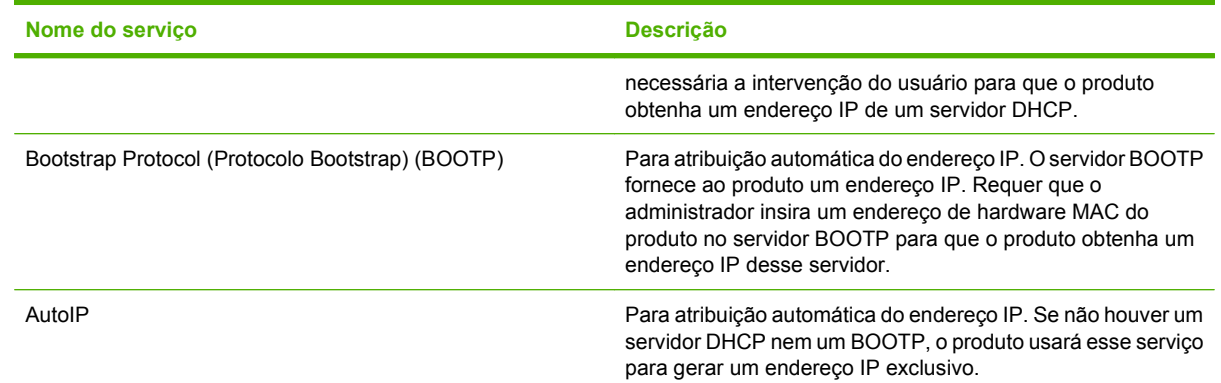

## **Configuração do produto de rede**

### **Exibição ou alteração das configurações de rede**

Você pode usar o servidor da Web incorporado para exibir ou alterar as configurações de IP.

- **1.** Imprima uma página de configuração. Na página do Jetdirect incorporado, localize o endereço IP.
	- Caso esteja usando IPv4, o endereço IP conterá somente dígitos. Ele tem o seguinte formato:

xx.xx.xx.xx

Se você estiver usando IPv6, o endereco IP será uma combinação hexadecimal de caracteres e dígitos. Ele tem o seguinte formato:

xxxx::xxx:xxxx:xxxx:xxxx

- **2.** Digite o endereço IP na linha de endereço de um navegador da Web para abrir o servidor da Web incorporado.
- **3.** Clique na guia **Rede** para obter informações sobre a rede. Você pode alterar essas configurações, se necessário.

### **Definição ou alteração da senha de rede**

Use o servidor da Web incorporado para definir uma senha de rede ou alterar uma senha existente.

- **1.** Abra o servidor da Web incorporado e clique na guia **Configurações**.
- **2.** No painel esquerdo, clique em **Segurança**.
- **NOTA:** Se já houver uma senha definida, você será solicitado a digitá-la. Digite a senha e, em seguida, clique em **Aplicar**.
- **3.** Na área destinada à **Senha do dispositivo**, digite a nova senha na caixa **Nova senha** e também na caixa **Verificar senha**.
- **4.** Na parte inferior da janela, clique em **Aplicar** para salvar a senha.

### **Configuração manual de parâmetros de TCP/IP IPv4 no painel de controle**

Além de usar o servidor da Web incorporado, você também pode usar os menus do painel de controle para definir um endereço IPv4, uma máscara de sub-rede e um gateway padrão.

- **1.** Pressione Menu .
- **2.** Pressione a seta para baixo ▼ para selecionar **CONFIGURAR DISPOSITIVO** e, em seguida, pressione OK.
- **3.** Pressione a seta para baixo ▼ para selecionar **INFORMAÇÕES** e, em seguida, pressione OK.
- **4.** Pressione a seta para baixo ▼ para destacar MENU JETDIRECT INCORPORADO e, em seguida, pressione OK.
- **5.** Pressione a seta para baixo ▼ para selecionar **TCP/IP** e, em seguida, pressione OK.
- **6.** Pressione a seta para baixo ▼ para selecionar **CONFIGURAÇÕES DE IPV4** e, em seguida, pressione OK.
- **7.** Pressione a seta para baixo ▼ para selecionar **CONFIGURAÇÕES MANUAIS** e, em seguida, pressione OK.
- **8.** Pressione a seta para baixo ▼ para selecionar **ENDEREÇO IP** e, em seguida, pressione OK.

**-ou-**

Pressione a seta para baixo ▼ para selecionar **MÁSCARA DE SUB-REDE** e, em seguida, pressione OK.

**-ou-**

Pressione a seta para baixo ▼ para selecionar **GATEWAY PADRÃO** e, em seguida, pressione OK.

- **9.** Use o teclado numérico ou pressione a seta para cima ▲ ou a seta para baixo ▼ para aumentar ou diminuir o número do primeiro byte do endereço IP, da máscara de sub-rede ou do gateway padrão.
- **10.** Pressione OK para ir até o próximo conjunto de números. Para ir até o conjunto de números anterior, pressione a seta de retorno  $\Rightarrow$ .
- **11.** Repita as etapas 9 e 10 até que o endereço IP, a máscara de sub-rede e o gateway padrão estejam completos. Em seguida, pressione OK para salvar a configuração.
- **12.** Pressione Menu para voltar ao estado **Pronto**.

#### **Configuração manual de parâmetros de TCP/IP IPv6 no painel de controle**

Além de usar o servidor da Web incorporado, você também pode usar os menus do painel de controle para definir um endereço IPv6.

- 1. Pressione Menu
- **2.** Pressione a seta para baixo ▼ para selecionar **CONFIGURAR DISPOSITIVO** e, em seguida, pressione OK.
- **3.** Pressione a seta para baixo ▼ para destacar **E/S** e, em seguida, pressione OK.
- **4.** Pressione a seta para baixo ▼ para selecionar MENU JETDIRECT INCORPORADO e, em seguida, pressione OK.
- **5.** Pressione a seta para baixo ▼ para selecionar **TCP/IP** e, em seguida, pressione OK.
- **6.** Pressione a seta para baixo ▼ para selecionar **CONFIGURAÇÕES DE IPV6** e, em seguida, pressione OK.
- **7.** Pressione a seta para baixo ▼ para selecionar **ENDEREÇO** e, em seguida, pressione OK.
- **8.** Pressione a seta para baixo ▼ para selecionar **CONFIGURAÇÕES MANUAIS** e, em seguida, pressione OK.
- **9.** Pressione a seta para baixo ▼ para selecionar **ATIVADO** e, em seguida, pressione OK.
- **10.** Pressione a seta para baixo ▼ para selecionar **ENDEREÇO** e, em seguida, pressione OK.
- **11.** Use o teclado numérico ou pressione a seta para cima ▲ ou a seta para baixo ▼ para inserir o endereço. Pressione OK.
- **E NOTA:** Caso esteja usando os botões de seta, você deverá pressionar OK após inserir cada dígito.
- **12.** Pressione Menu para voltar ao estado **Pronto**.

### **Desativar protocolos de rede (opcional)**

Por definição padrão de fábrica, todos os protocolos de rede compatíveis vêm ativados. A desativação dos protocolos que não serão usados apresenta as seguintes vantagens:

- Reduz o tráfego na rede gerado pelo produto.
- Evita que usuários não autorizados imprimam no produto.
- apresenta apenas informações relevantes na página de configuração;
- Permite que o painel de controle do produto exiba mensagens de aviso e erros específicos do protocolo.

#### **Desativação de IPX/SPX, AppleTalk ou DLC/LLC**

- **NOTA:** Não desative o IPX/SPX em sistemas baseados no Windows que imprimam por meio de IPX/ SPX.
	- **1.** Pressione Menu
	- **2.** Pressione a seta para baixo ▼ para selecionar **CONFIGURAR DISPOSITIVO** e, em seguida pressione OK.
	- **3.** Pressione a seta para baixo ▼ para destacar **E/S** e, em seguida, pressione OK.
	- **4.** Pressione a seta para baixo ▼ para destacar JETDIRECT INCORPORADO e, em seguida, pressione OK.
	- **5.** Pressione a seta para baixo ▼ para destacar **IPX/SPX** e, em seguida, pressione OK.

**-ou-**

Pressione a seta para baixo ▼ para destacar **APPLETALK** e, em seguida, pressione OK.

**-ou-**

Pressione a seta para baixo ▼ para destacar **DLC/LLC** e, em seguida, pressione OK.

- **6.** Pressione OK para selecionar **ATIVADO**.
- **7.** Pressione a seta para baixo ▼ para destacar **DESL.** e, em seguida, pressione OK.
- **8.** Pressione Menu **e** para voltar ao estado **Pronto**.

#### **Configurações da velocidade da conexão e de dúplex**

A velocidade do link e o modo de comunicação do servidor de impressão devem corresponder aos da rede. Na maioria das situações, deixe o produto no modo automático. Alterações incorretas nas configurações de velocidade da conexão e de dúplex podem prejudicar a comunicação com outros dispositivos de rede. Caso precise fazer alterações, use o painel de controle do produto.

- **ET NOTA:** O fato de alterar essas configurações pode fazer com que o produto seja desligado e depois ligado. Faça alterações somente quando o produto estiver ocioso.
	- 1. Pressione Menu
	- **2.** Pressione a seta para baixo ▼ para selecionar **CONFIGURAR DISPOSITIVO** e, em seguida pressione OK.
	- **3.** Pressione a seta para baixo ▼ para destacar **E/S** e, em seguida, pressione OK.
	- **4.** Pressione a seta para baixo ▼ para destacar JETDIRECT INCORPORADO e, em seguida, pressione OK.
	- **5.** Pressione a seta para baixo ▼ para destacar **VELOCIDADE DE CONEXÃO** e, em seguida pressione OK.
	- **6.** Pressione a seta para baixo ▼ para destacar uma das opções a seguir.

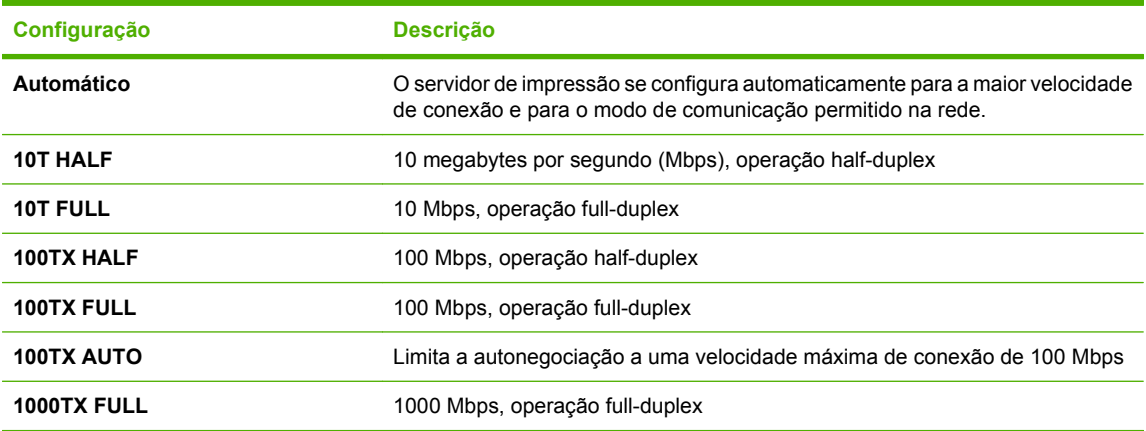

**7.** Pressione OK. O produto é desligado e ligado novamente.

# **6 Papel e mídia de impressão**

- [Entenda o uso de papel e de mídias de impressão](#page-83-0)
- [Tamanhos suportados de mídia de impressão e papel](#page-84-0)
- [Tamanhos personalizados de papel](#page-86-0)
- [Tipos suportados de mídia de impressão e papel](#page-87-0)
- [Capacidade da bandeja e do compartimento](#page-89-0)
- [Diretrizes para papéis ou mídias de impressão especiais](#page-90-0)
- [Colocação de papel nas bandejas](#page-91-0)
- [Configurar bandejas](#page-98-0)
- [Uso das opções de saída do papel](#page-101-0)

## <span id="page-83-0"></span>**Entenda o uso de papel e de mídias de impressão**

Este produto suporta uma grande variedade de papéis e de outras mídias de impressão, de acordo com as diretrizes deste guia do usuário. O papel ou a mídia de impressão que não atender a essas diretrizes pode causar os seguintes problemas:

- **•** Impressão de baixa qualidade
- **•** Aumento de congestionamentos
- **•** Desgaste prematuro no produto, exigindo reparos

Para obter melhores resultados, use apenas papel e mídia de impressão da marca HP específicos para impressoras a laser e multifuncionais. Não use papel ou mídia de impressão desenvolvidos para impressoras jato de tinta. A Hewlett-Packard Company não recomenda o uso de outras marcas de mídia porque não pode controlar sua qualidade.

É possível que o papel atenda a todas as diretrizes deste guia do usuário e ainda assim não produza resultados satisfatórios. Isso pode ser o resultado da manipulação incorreta, níveis inaceitáveis de temperatura ou de umidade ou de outras variáveis sobre as quais a Hewlett-Packard não tem controle.

**CUIDADO:** O uso de papel ou de mídia de impressão que não atenda às especificações da Hewlett-Packard pode causar problemas no produto, exigindo reparos. Nesse caso, os reparos não serão cobertos pela garantia nem pelos acordos de serviço da Hewlett-Packard.

## <span id="page-84-0"></span>**Tamanhos suportados de mídia de impressão e papel**

Este produto suporta um grande números de tamanhos de papel e adapta-se várias mídias.

**NOTA:** Para obter os melhores resultados, selecione o tamanho e o tipo de papel apropriado no driver de impressora antes de imprimir.

#### **Tabela 6-1 Tamanhos suportados de mídia de impressão e papel**

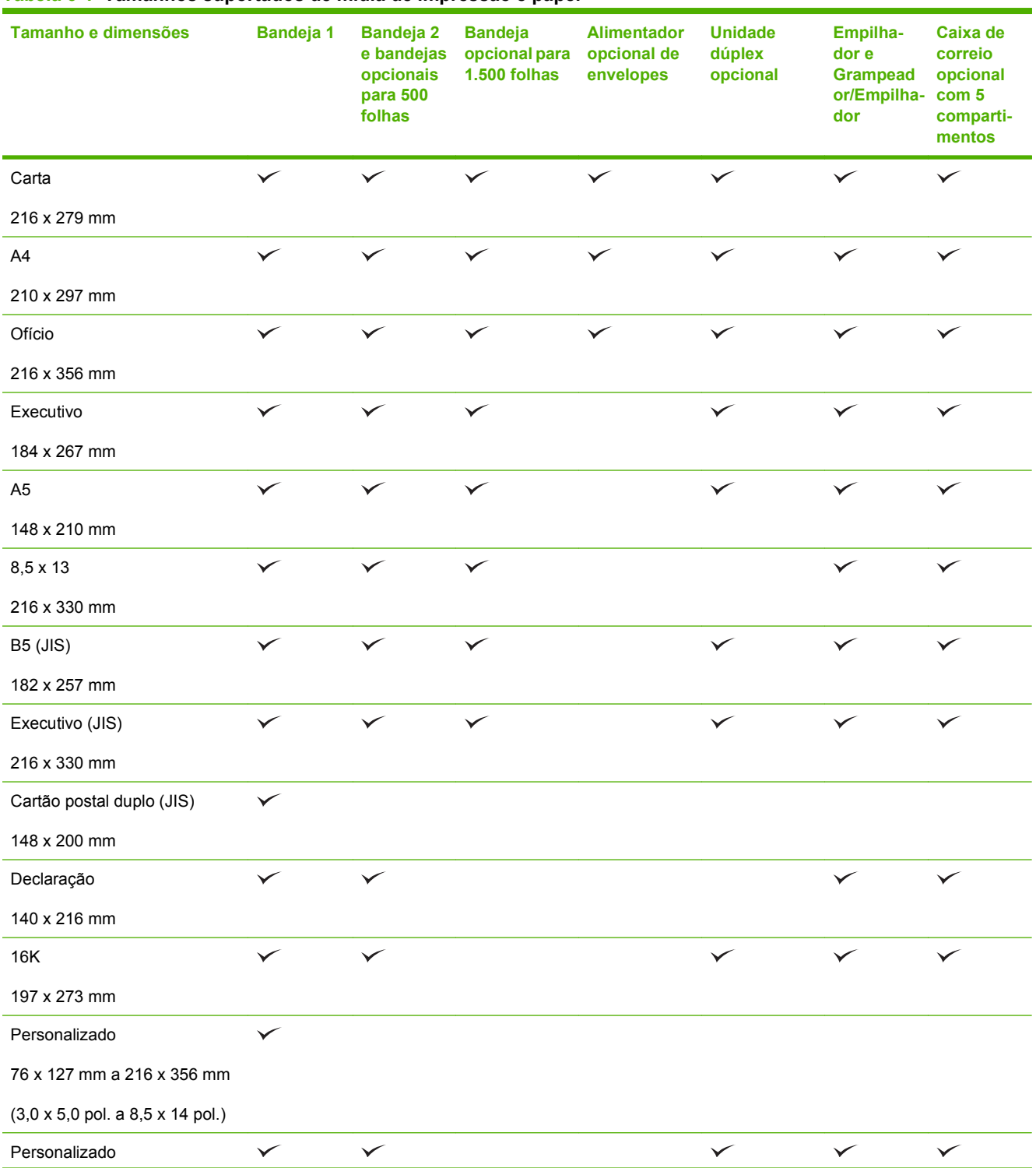

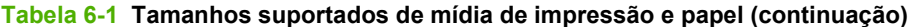

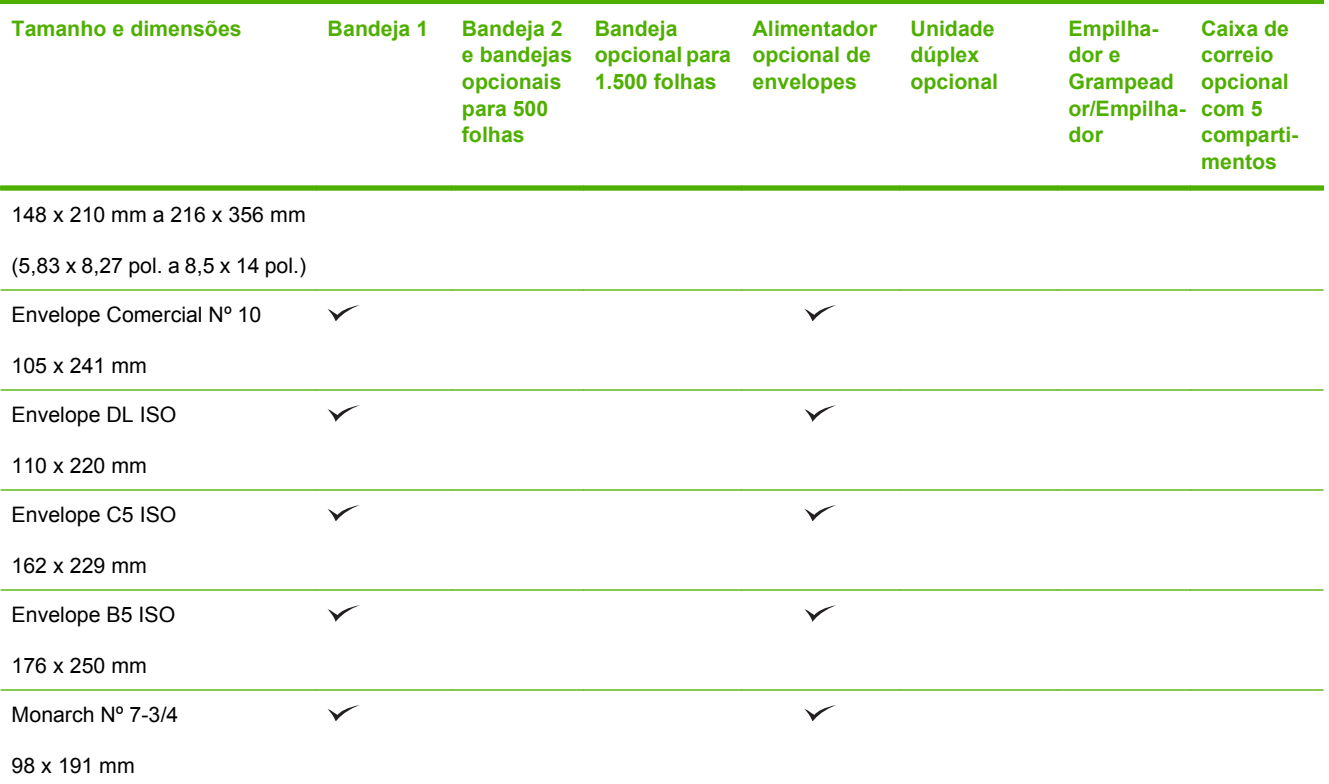

<sup>1</sup> Os tamanhos personalizados não podem ser grampeados, mas podem ser empilhados nos compartimentos de saída.

## <span id="page-86-0"></span>**Tamanhos personalizados de papel**

Este produto suporta uma grande variedade de tamanhos personalizados de papel. Os tamanhos personalizados de papel são previstos nas diretrizes de tamanho máximo e mínimo do produto, mas não estão listados na tabela de tamanhos suportados de papel. Quando estiver usando um tamanho personalizado de papel, especifique-o no driver de impressão e coloque o papel em uma bandeja que suporte tamanhos personalizados.

## <span id="page-87-0"></span>**Tipos suportados de mídia de impressão e papel**

Para obter uma lista completa de papel da marca HP específico suportado por esse produto, vá até o endereço [www.hp.com/support/hpljp4010series](http://www.hp.com/support/hpljp4010series) ou [www.hp.com/support/hpljp4510series.](http://www.hp.com/support/hpljp4510series)

## **Tipos de papel suportados para opções de entrada**

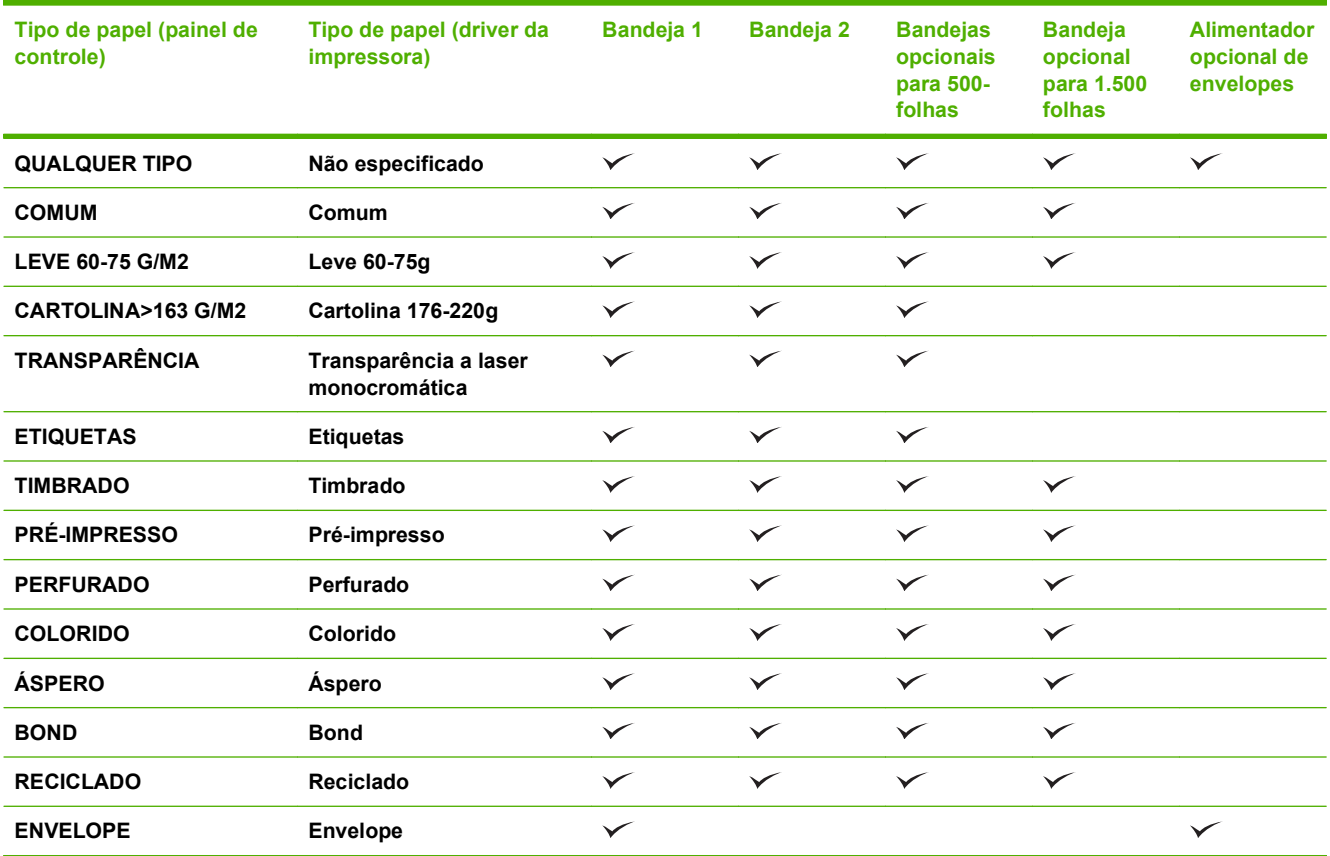

## **Tipos de papel suportados para opções de saída**

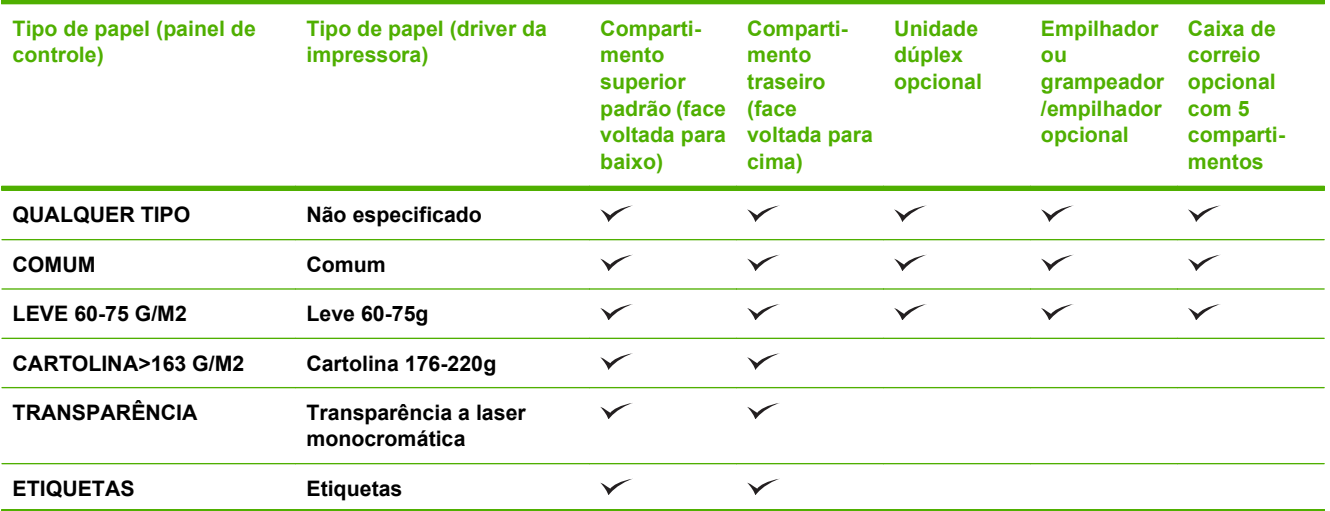

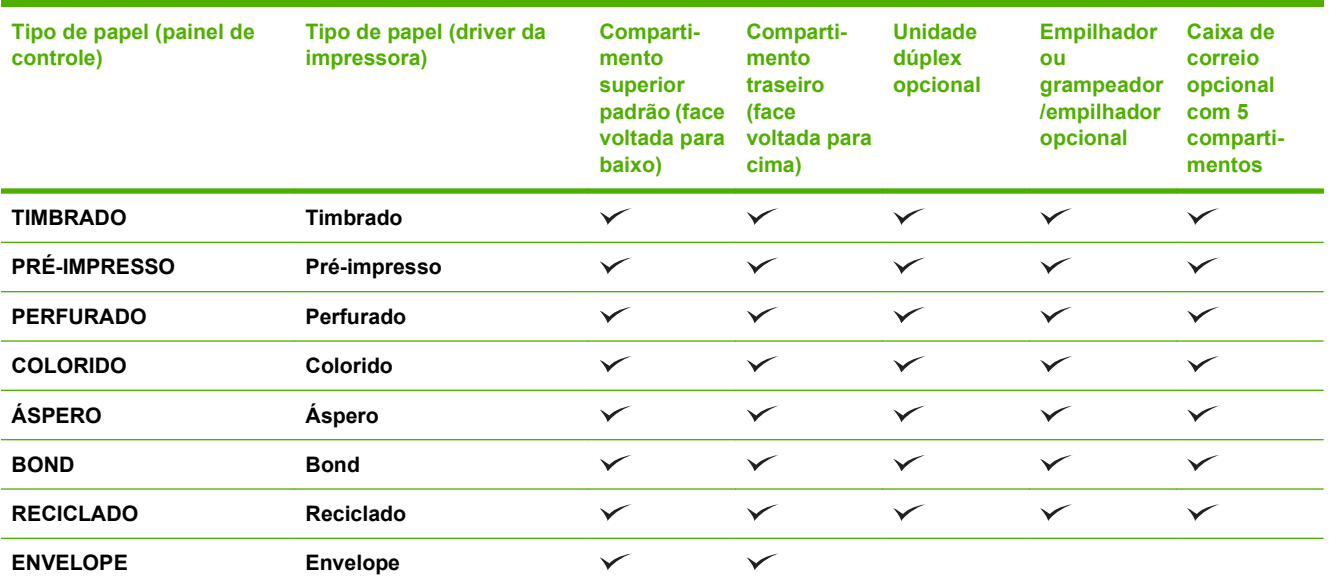

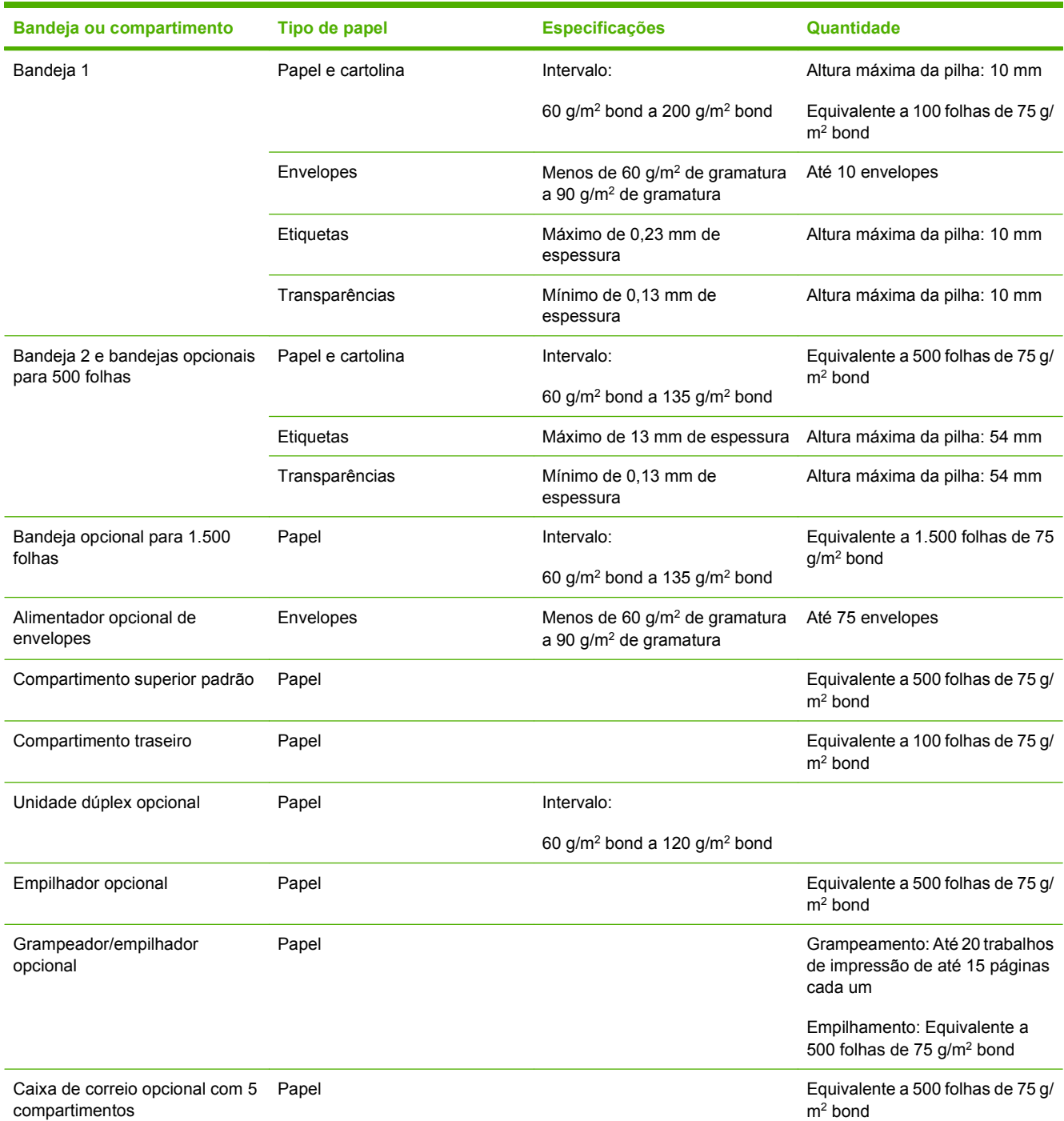

## <span id="page-89-0"></span>**Capacidade da bandeja e do compartimento**

## <span id="page-90-0"></span>**Diretrizes para papéis ou mídias de impressão especiais**

Este produto suporta a impressão em mídias especiais. Utilize as orientações a seguir para obter resultados satisfatórios. Quando estiver usando papéis ou mídias de impressão especiais, defina o tipo e o tamanho no driver de sua impressora para obter os melhores resultados de impressão.

**CUIDADO:** As impressoras HP LaserJet utilizam fusores para fixarem as partículas secas do toner no papel em pontos muito precisos. O papel para impressoras a laser da HP foi criado para suportar essa temperatura extrema. Ao utilizar papel para impressoras jato de tinta, que não é específico para essa tecnologia, você pode danificar a sua impressora.

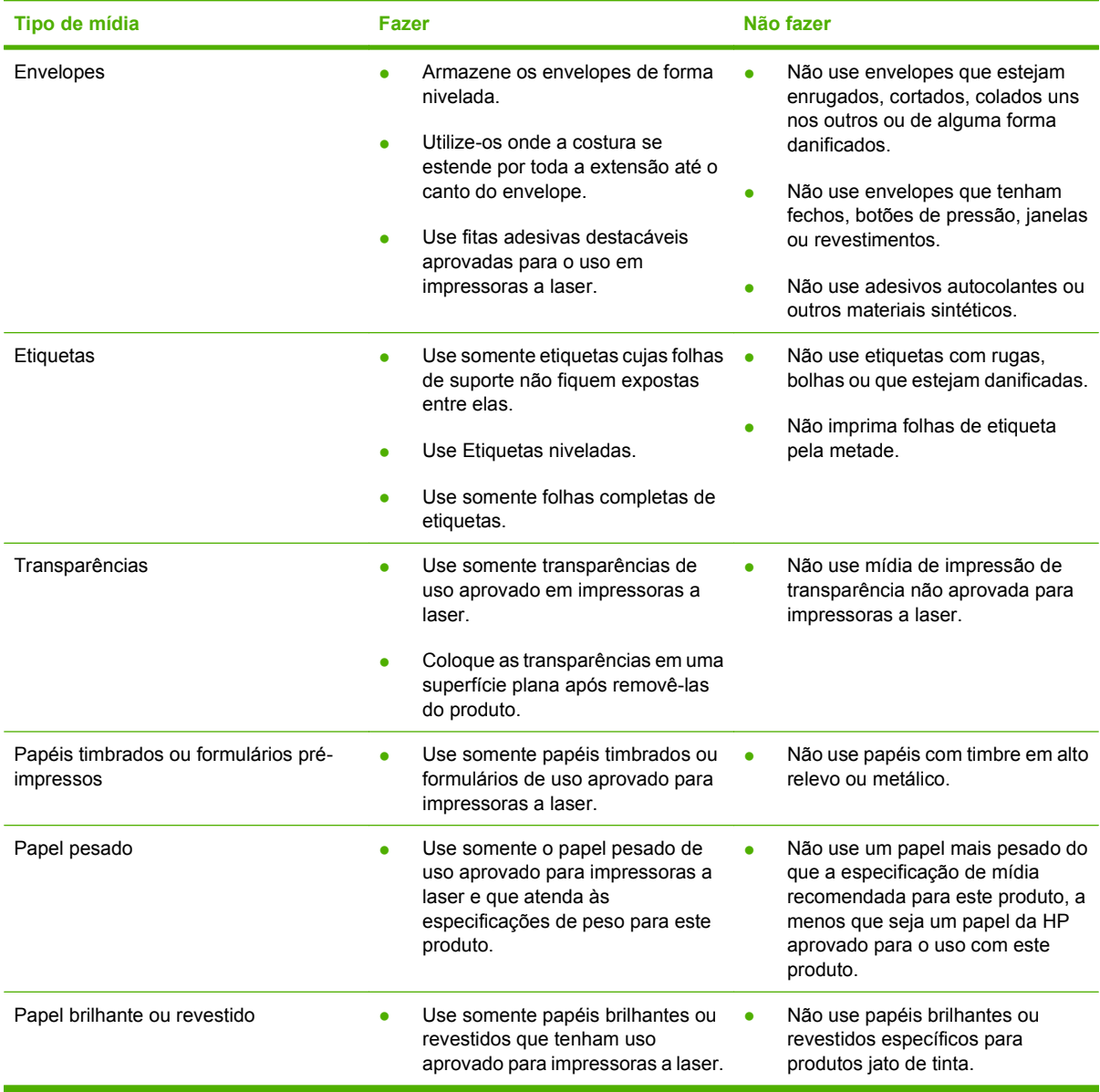

## <span id="page-91-0"></span>**Colocação de papel nas bandejas**

## **Orientação do papel para colocá-lo nas bandejas**

### **Como colocar papel timbrado, pré-impresso ou perfurado**

Caso uma unidade dúplex ou um grampeador/empilhador esteja instalado, o produto alterará a forma de organização das imagens para cada página. Se você estiver usando papel que requeira uma orientação específica, coloque-o de acordo com as informações da tabela a seguir.

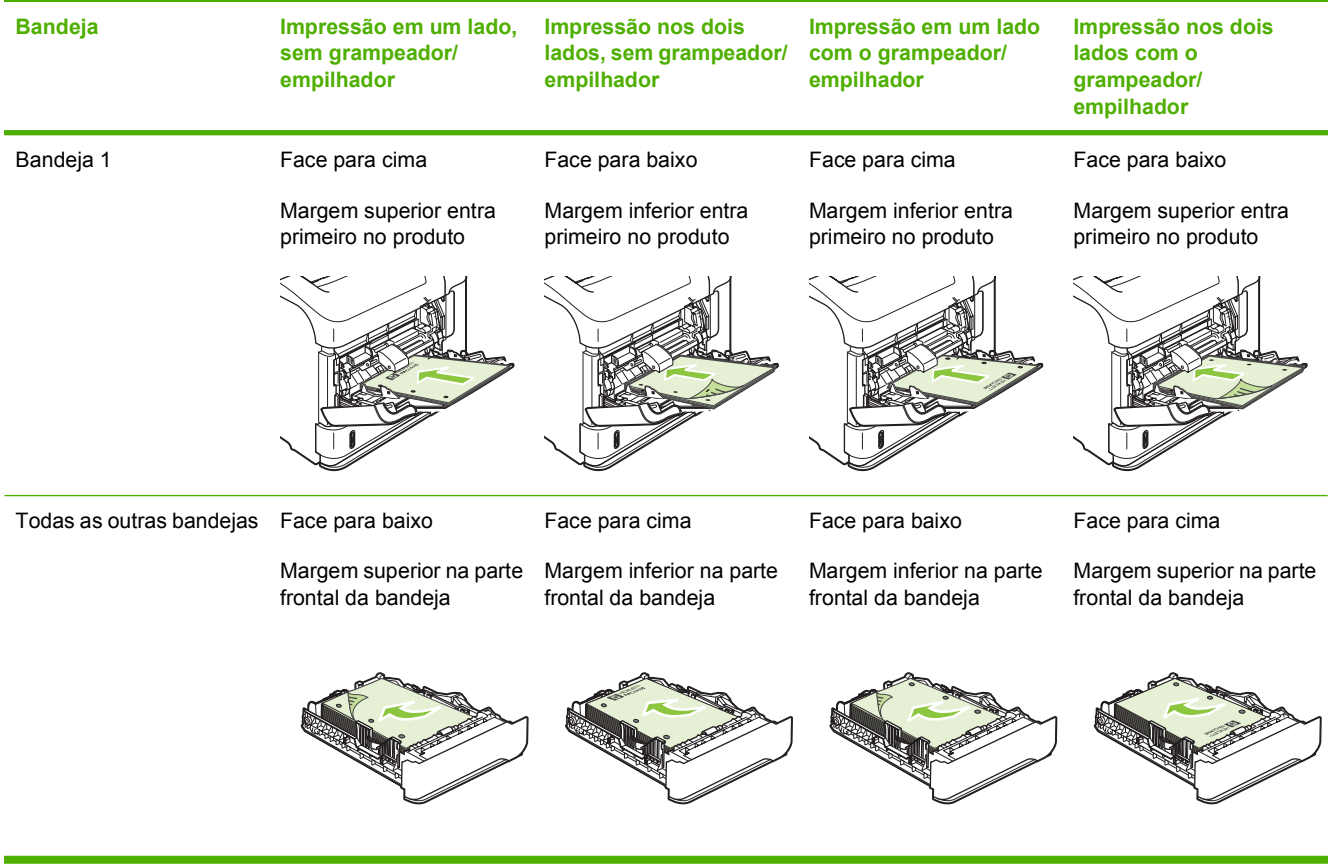

### **Colocação de envelopes**

Coloque os envelopes na Bandeja 1 ou no alimentador de envelopes opcional com a parte frontal do envelope voltada para cima, e o lado da postagem, mais curto, entrando no produto.

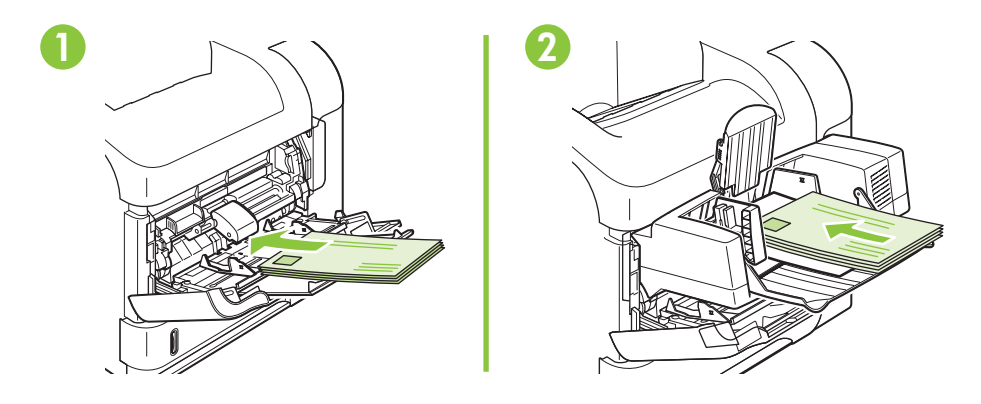

## **Carregue a bandeja 1**

- **NOTA:** É provável que a impressão seja mais lenta no produto quando a Bandeja 1 for utilizada.
- **CUIDADO:** Para evitar congestionamentos, não carregue as bandejas enquanto o produto estiver imprimindo. Não folheie o papel. Isso poderá causar problemas de alimentação.
	- **1.** Abra a Bandeja 1.

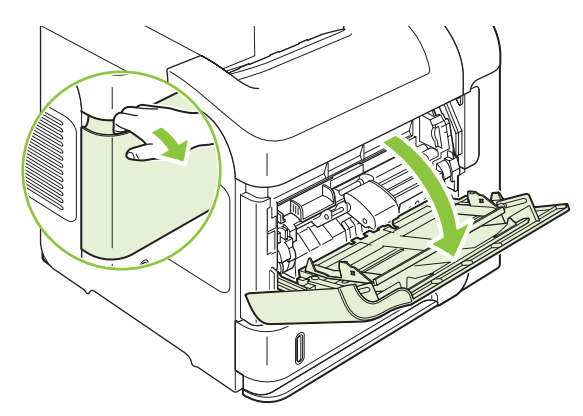

**2.** Puxe a extensão da bandeja.

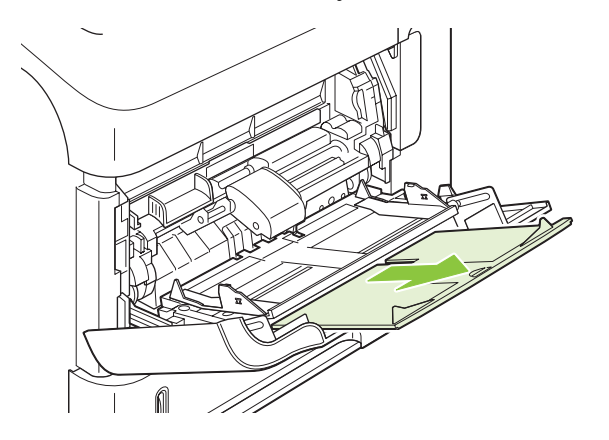

- **3.** Coloque o papel na bandeja. Certifique-se de que o papel encaixe sob as guias e abaixo dos indicadores de altura máxima.
- **NOTA:** Para obter informações sobre a colocação de papel que requer uma orientação específica, consulte [Orientação do papel para colocá-lo nas bandejas na página 80](#page-91-0).

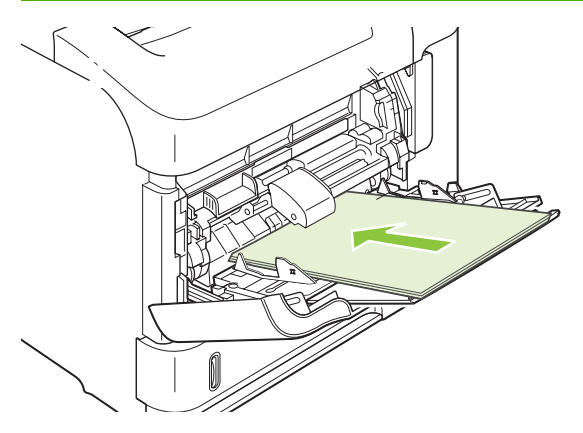

**4.** Encaixe as guias laterais de forma que elas toquem a pilha de papel sem dobrar as folhas.

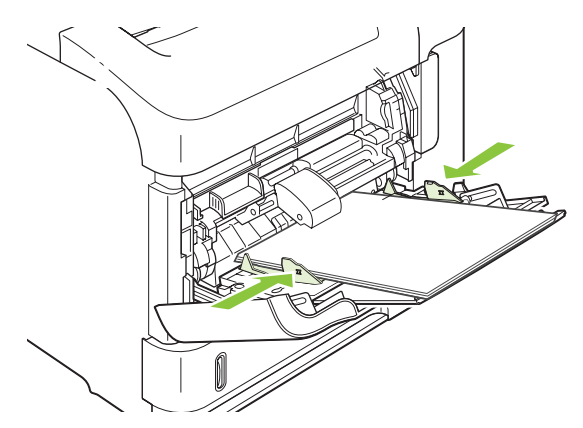

## **Carregamento da Bandeja 2 ou de uma bandeja opcional para 500-folhas**

**CUIDADO:** Para evitar congestionamentos, não carregue as bandejas enquanto o produto estiver imprimindo.

**CUIDADO:** Não folheie o papel. Isso poderá causar problemas de alimentação.

**1.** Puxe a bandeja para fora e levante-a um pouco para retirá-la do produto.

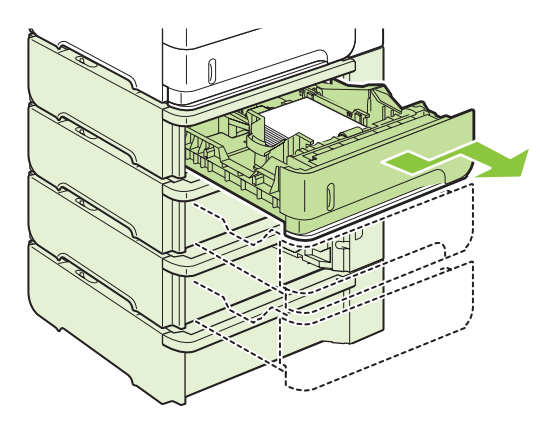

**2.** Aperte a trava de liberação localizada na guia esquerda e deslize as guias laterais até o tamanho correto do papel.

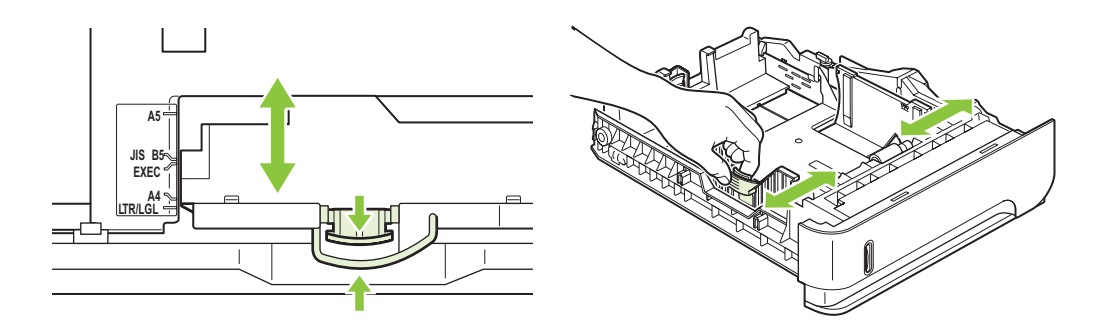

**3.** Aperte a trava de liberação na guia de papel traseira e deslize-a até o tamanho de papel correto.

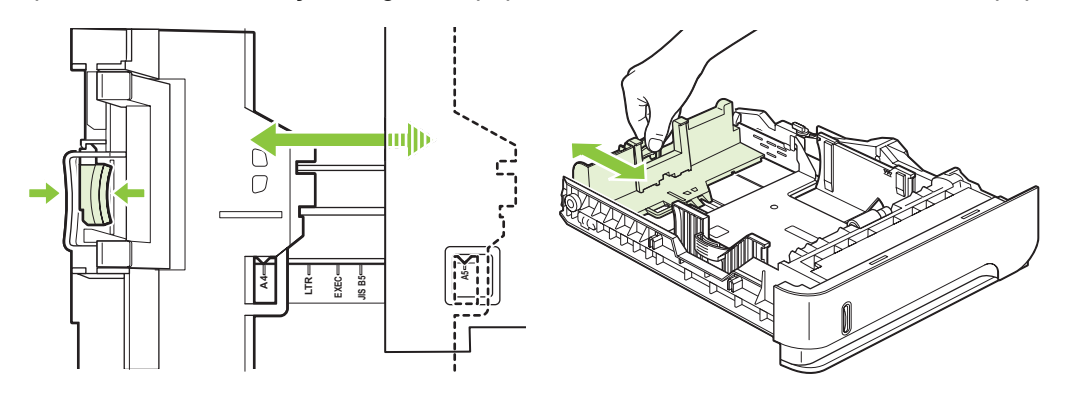

- **4.** Coloque o papel na bandeja. Verifique se a pilha está nivelada nos quatro cantos e se o topo da pilha está abaixo dos indicadores de altura máxima.
	- **NOTA:** Para obter informações sobre a colocação de papel que requer uma orientação específica, consulte [Orientação do papel para colocá-lo nas bandejas na página 80](#page-91-0).

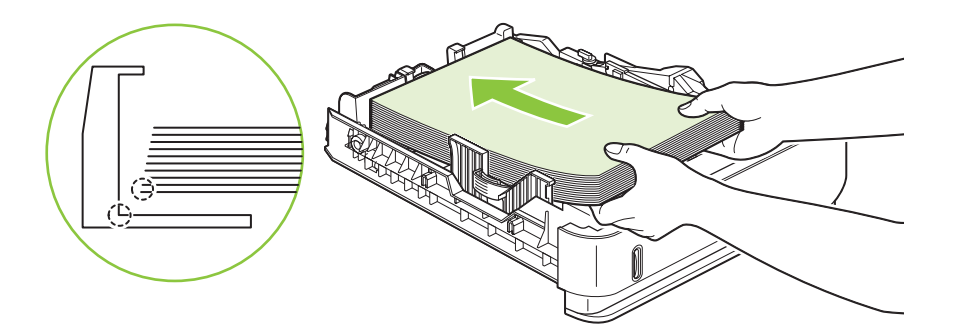

**5.** Deslize a bandeja totalmente para dentro do produto.

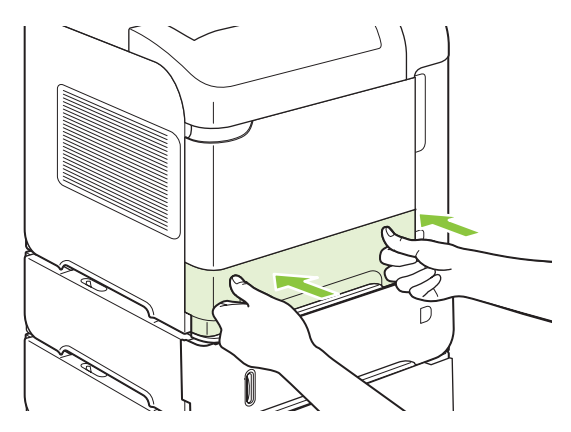

## **Para carregar uma bandeja opcional para 1.500-folhas**

A bandeja opcional para 1.500 folhas é ajustada para papel nos tamanhos carta, A4 e ofício. O produto detectará automaticamente o tamanho carregado se as guias da bandeja estiverem ajustadas corretamente.

**CUIDADO:** Para evitar congestionamentos, não carregue as bandejas enquanto o produto estiver imprimindo.

**CUIDADO:** Não folheie o papel. Isso poderá causar problemas de alimentação.

**1.** Pressione a trava de liberação e abra a porta da bandeja para 1.500 folhas.

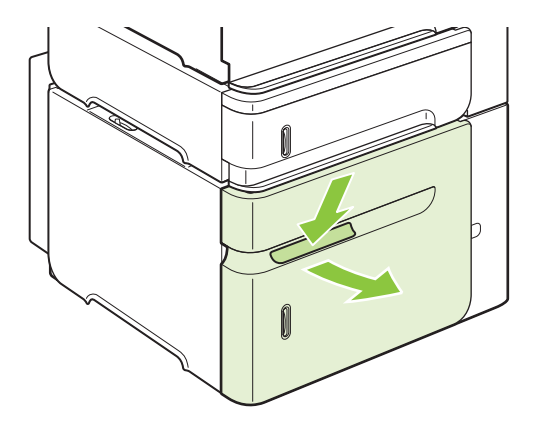

**2.** Se houver papel na badeja, remova-o. Quando a bandeja contém papel, não é possível ajustar suas guias.

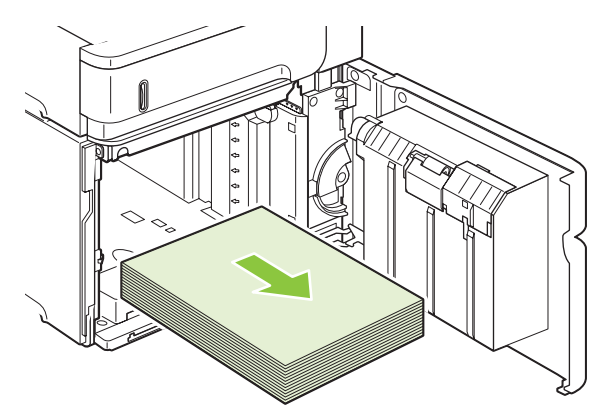

**3.** Aperte as guias na frente da bandeja e deslize-as até o tamanho de papel correto.

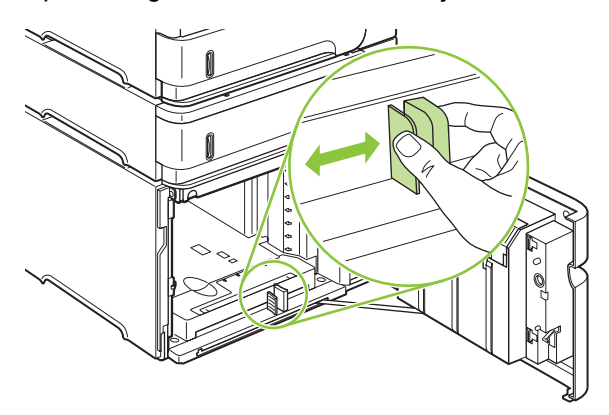

- **4.** Coloque o papel na bandeja. Coloque resmas completas de cada vez. Não divida as resmas em partes menores.
	- **NOTA:** Para obter informações sobre a colocação de papel que requer uma orientação específica, consulte [Orientação do papel para colocá-lo nas bandejas na página 80](#page-91-0).

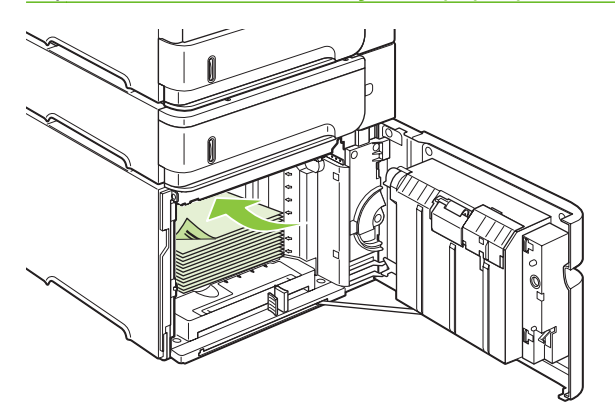

**5.** Verifique se a altura da pilha não ultrapassa os indicadores de altura máxima nas guias e se a margem frontal da pilha está alinhada com as setas.

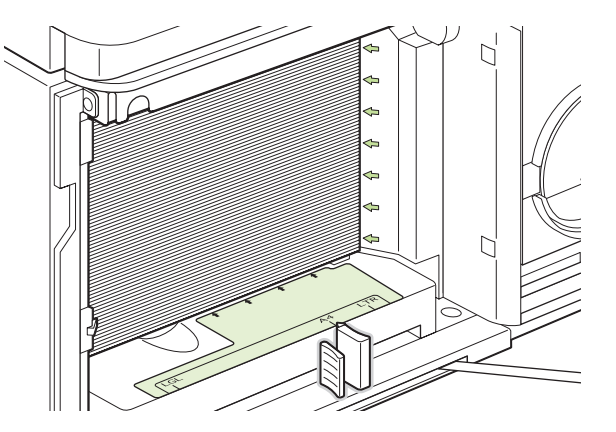

**6.** Feche a porta da bandeja.

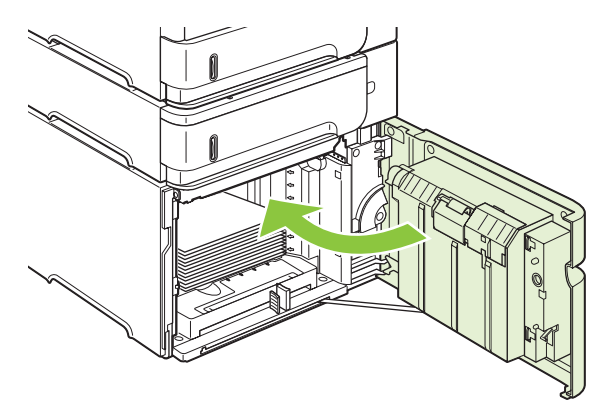

## <span id="page-98-0"></span>**Configurar bandejas**

O produto solicita automaticamente que você configure o tamanho e o tipo da bandeja nas seguintes situações:

- Ao carregar papel na bandeja.
- Quando você especifica uma determinada bandeja ou tipo de papel para um trabalho de impressão, usando um driver de impressora ou um programa de software, e a bandeja não está configurada de acordo com as configurações do trabalho de impressão
- **E** NOTA: O prompt não aparecerá se você estiver imprimindo pela Bandeja 1 e se a Bandeja 1 estiver configurada como **QUALQUER TAMANHO** e **QUALQUER TIPO**.

**NOTA:** Se você utilizou outros modelos de produtos HP LaserJet, provavelmente está acostumado a configurar a Bandeja 1 para os modos **Primeiro** ou **Cassete**. Neste produto, a configuração do tamanho da Bandeja 1 como **QUALQUER TAMANHO** é equivalente ao modo **Primeiro**. A configuração do tamanho da Bandeja 1 para outra opção diferente de **QUALQUER TAMANHO** é equivalente ao modo **Cassete**.

### **Configurar uma bandeja ao carregar papel**

- **1.** Carregue papel na bandeja. Feche a bandeja caso esteja usando outra diferente da Bandeja 1.
- **2.** A mensagem de configuração de bandeja aparece.
- **3.** Pressione OK para aceitar o tamanho detectado.

**-ou-**

Pressione a seta de retrocesso  $\Rightarrow$  para escolher uma configuração diferente, e continue com as etapas a seguir.

- **4.** Para modificar a configuração da bandeja, pressione a seta para baixo ▼ para destacar o tamanho correto e, em seguida, pressione OK.
- **NOTA:** O produto detecta automaticamente a maioria dos tamanhos de papel nas bandejas diferentes da Bandeja 1.
- **5.** Pressione a seta para baixo ▼ para destacar o tipo correto e, em seguida, pressione OK.

### **Configurar uma bandeja de modo a corresponder às configurações do trabalho de impressão**

- **1.** No programa de software, especifique a bandeja de origem, o tamanho e o tipo do papel.
- **2.** Envie o trabalho ao produto.

Se a bandeja precisar ser configurada, será exibido um prompt no visor do painel de controle.

**3.** Se o tamanho exibido não estiver correto, pressione a seta de retrocesso  $\pm$ . Pressione a seta para baixo para destacar o tamanho correto, ou então destaque **PERSONALIZADO**.

Para especificar um tamanho personalizado, primeiro pressione a seta para baixo  $\blacktriangledown$  para destacar a unidade de medida correta. Em seguida, defina as dimensões X e Y, usando o teclado numérico ou pressionando a seta para cima  $\blacktriangle$  ou a seta para baixo  $\nabla$ .

**4.** Se o tipo de papel exibido não estiver correto, pressione a seta de retrocesso  $\Rightarrow$  e, em seguida, pressione a seta para baixo ▼ para destacar o tipo de papel.

### **Configuração de uma bandeja usando o menu Manuseio de papel**

Também é possível configurar o tipo e o tamanho das bandejas sem o prompt do produto.

- **1.** Pressione Menu■.
- **2.** Pressione a seta para baixo ▼ para selecionar **MANUSEIO DE PAPEL** e, em seguida, pressione OK.
- **3.** Pressione a seta para baixo ▼ para destacar a configuração de tamanho ou tipo para a bandeja desejada. Em seguida, pressione OK.
- **4.** Pressione a seta para baixo ▼ para destacar o tamanho ou o tipo. Para especificar um tamanho personalizado, primeiro pressione a seta para baixo para destacar a unidade de medida correta. Em seguida, defina as dimensões X e Y, usando o teclado numérico ou pressionando a seta para cima  $\blacktriangle$  ou a seta para baixo  $\nabla$ .
- **5.** Pressione OK para salvar as configurações.
- **6.** Pressione Menu .

### **Seleção do papel por origem, tipo ou tamanho**

No sistema operacional Microsoft Windows, três configurações afetam a forma como o driver da impressora tenta puxar o papel quando você envia um trabalho de impressão. As configurações *Origem*, *Tipo* e *Tamanho* aparecem nas caixas de diálogo **Configurar página**, **Imprimir** ou **Propriedades da impressora** na maior parte dos programas de software. A menos que você altere essas configurações, o produto selecionará automaticamente uma bandeja utilizando as configurações padrão.

### **Origem**

Para imprimir por *origem*, selecione uma bandeja específica de onde o produto puxará o papel. Se você selecionar uma bandeja que está configurada para um tipo ou tamanho que não corresponda ao seu trabalho de impressão, o produto lhe pedirá para colocar na bandeja o tipo ou tamanho de papel adequado ao seu trabalho antes de imprimi-lo. Depois que você carregar a bandeja, o produto começará a imprimir.

### **Tipo e tamanho**

Imprimir pelo *tipo* ou pelo *tamanho* significa que você deseja que o produto puxe o papel da bandeja carregada com o tipo e tamanho corretos. Selecionar a mídia por tipo em vez de por origem é semelhante a bloquear bandejas e ajuda a proteger papéis especiais contra uso acidental. Por exemplo, se uma bandeja estiver configurada para papel timbrado e você selecionar papel comum, o produto não usará o papel timbrado da bandeja. Em vez disso, ele puxará o papel de uma bandeja que esteja carregada com papel comum e esteja configurada para papel comum no painel de controle do produto.

Selecionar a mídia por tipo e tamanho gera uma qualidade de impressão significativamente melhor para a maioria dos tipos de papel. O uso de uma definição incorreta pode resultar em qualidade de impressão insatisfatória. Sempre imprima por tipo no caso de mídia de impressão especial, como etiquetas ou transparências. Para envelopes, imprima por tamanho, se possível.

- Para imprimir por tipo ou tamanho, selecione o tipo ou tamanho na caixa de diálogo **Configurar página**, **Imprimir** ou **Propriedades da impressora**, dependendo do programa de software.
- Caso imprima com freqüência um certo tipo ou tamanho de mídia, configure uma bandeja para esse tipo ou tamanho. Assim, quando você selecionar esse tipo ou tamanho para imprimir um trabalho, o produto usará automaticamente o papel da bandeja configurada para ele.

## <span id="page-101-0"></span>**Uso das opções de saída do papel**

O produto tem quatro locais de saída: o compartimento de saída superior (padrão), o compartimento de saída traseiro, o empilhador ou grampeador/empilhador opcional e a caixa de correio opcional com 5 compartimentos.

## **Impressão pelo compartimento de saída superior (padrão)**

A bandeja de saída superior coleta papéis voltados para baixo, na ordem correta. Essa bandeja deve ser utilizada para a maioria dos trabalhos de impressão, incluindo transparências. Para utilizar a bandeja de saída superior, verifique se a bandeja de saída traseira está fechada. Para evitar congestionamentos, não abra nem feche o compartimento de saída traseiro enquanto o produto estiver imprimindo.

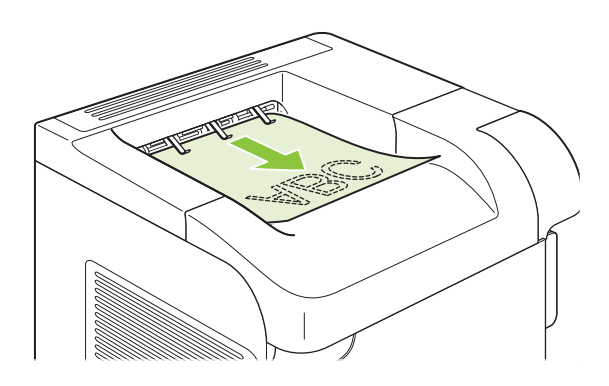

### **Impressão pelo compartimento traseiro de saída**

O produto sempre imprimirá no compartimento de saída traseiro, se estiver aberto. O papel impresso nesse compartimento sairá com a face voltada para cima, com a última página no topo (ordem inversa).

A impressão pela Bandeja 1 até o compartimento de saída traseiro proporciona a passagem mais direta. A abertura da bandeja de saída traseira pode melhorar o desempenho da impressora com os seguintes itens:

- Envelopes
- Etiquetas
- Papel pequeno de tamanho personalizado
- Cartões postais
- Papéis com gramatura superior a 120 g/m<sup>2</sup> (32 lb)

Para abrir a bandeja de saída traseira, segure a alça na parte superior dessa bandeja. Puxe a bandeja para baixo e deslize a extensão para fora.

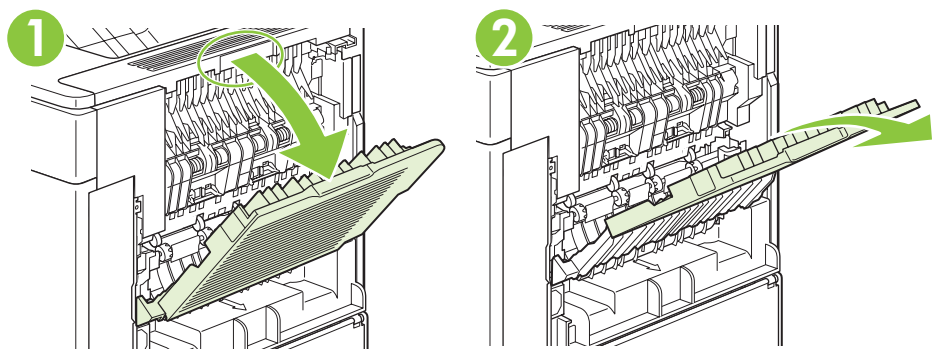

A abertura da bandeja de saída traseira desativa a unidade dúplex (se estiver instalada) e a bandeja de saída posterior. Para evitar congestionamentos, não abra nem feche o compartimento de saída traseiro enquanto o produto estiver imprimindo.

## **Impressão no empilhador ou grampeador/empilhador opcional**

O empilhador ou o grampeador/empilhador opcional pode suportar até 500 folhas de papel (papel de 75g/m2). O empilhador aceita tamanhos de papel padrão e personalizado. O grampeador/empilhador aceita tamanhos de papel padrão e personalizado, mas apenas os papéis Carta, Ofício e A4 podem ser grampeados. Não tente enviar outros tipos de mídia de impressão, como etiquetas ou envelopes.

Quando um grampeador/empilhador está instalado, o produto gira automaticamente as imagens impressas 180° em todos os tamanhos de papel, independente de o trabalho estar ou não grampeado. Tipos de papel que devem ser impressos na orientação correta (como papel timbrado ou perfurado) talvez precisem ser carregados em uma direção diferente. Consulte [Orientação do papel para colocá](#page-91-0)[lo nas bandejas na página 80.](#page-91-0)

Para imprimir no empilhador ou no grampeador/empilhador opcional, selecione a opção no programa, no driver de impressora ou no painel de controle da impressora.

Antes de utilizar o empilhador ou o grampeador/empilhador opcional, verifique se o driver de impressora está definido para reconhecer esses acessórios. É necessário definir essa configuração apenas uma vez. Consulte a ajuda on-line do driver de impressora para obter detalhes.

Para obter mais informações sobre como grampear, consulte [Grampeamento de documentos](#page-108-0) [na página 97.](#page-108-0)

### **Impressão na caixa de correio com 5 compartimentos**

A caixa de correio opcional com 5 compartimentos oferece cinco compartimentos de saída que podem ser configurados pelo painel de controle para ordenar os trabalhos de impressão em uma variedade de formas.

- **1.** Pressione Menu目.
- **2.** Pressione a seta para baixo ▼ para destacar **CONFIGURAR DISPOSITIVO** e, em seguida, pressione OK.
- **3.** Pressione a seta para baixo ▼ para destacar **CONFIGURAÇÃO MBM-5** e, em seguida, pressione OK.
- **4.** Pressione OK para selecionar **MODO DE OPERAÇÃO**.
- **5.** Pressione a seta para baixo ▼ para destacar a forma pela qual a caixa de correio com 5 compartimentos ordenará os trabalhos:

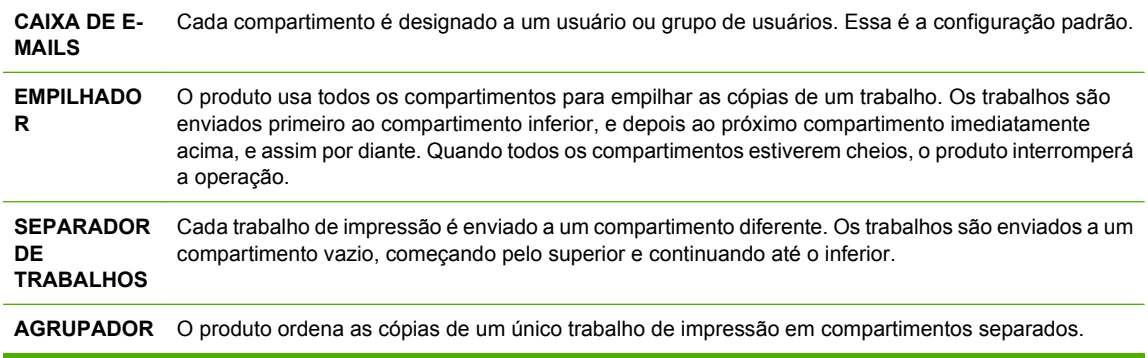

**6.** Pressione OK para selecionar a opção.

# **7 Usar recursos do produto**

- [Configurações de economia](#page-105-0)
- [Grampeamento de documentos](#page-108-0)
- [Uso dos recursos de armazenamento de trabalho](#page-109-0)

## <span id="page-105-0"></span>**Configurações de economia**

## **EconoMode**

Este produto tem uma opção EconoMode para imprimir rascunhos ou documentos. O EconoMode pode usar menos toner e diminuir o custo por página. No entanto, o EconoMode pode também reduzir a qualidade da impressão.

A HP não recomenda o uso contínuo do EconoMode. Se o EconoMode for usado continuamente, o suprimento de toner pode durar mais do que as partes mecânicas do cartucho de impressão. Se a qualidade de impressão começar a piorar nessas circunstâncias, será necessário instalar um novo cartucho de impressão, mesmo que ainda exista toner no cartucho atual.

Ative ou desative o EconoMode de uma das seguintes formas:

- No painel de controle do produto, selecione o menu **CONFIGURAR DISPOSITIVO** e, em seguida, selecione o submenu **QUALIDADE DE IMPRESSÃO**. O EconoMode é desativado por padrão.
- No servidor da Web incorporado, abra a guia **Configurações** e selecione a opção **Configurar dispositivo**. Navegue até o submenu **Qualidade de impressão**.
- No Utilitário da impressora HP para Macintosh, clique em **Definições de configuração** e, em seguida, clique em **Economode & Densidade de toner**.
- No driver de impressora PCL do Windows, abra a guia **Papel/Qualidade** e selecione a opção **EconoMode**.

### **Atraso de inatividade**

O recurso ajustável Modo de inatividade reduz o consumo de energia quando o produto permanece inativo por um longo período. Há várias configurações possíveis para definir o tempo de espera para que o produto entre no modo de inatividade.

**E NOTA:** O visor do produto fica mais escuro quando ele está no modo de inatividade. Esse modo não afeta o tempo de aquecimento do produto.

### **Definição do atraso de inatividade**

- **1.** Pressione Menu■.
- **2.** Pressione a seta para baixo ▼ para selecionar **CONFIGURAR DISPOSITIVO** e, em seguida, pressione OK.
- **3.** Pressione a seta para baixo ▼ para selecionar **CONFIGURAÇÃO DO SISTEMA** e, em seguida, pressione OK.
- **4.** Pressione a seta para baixo ▼ para selecionar **ATRASO DE INATIVIDADE** e, em seguida, pressione OK.
- **5.** Use o teclado numérico ou pressione a seta para cima ▲ ou a seta para baixo ▼ para selecionar o período adequado e pressione OK.
- **6.** Pressione Menu

### **Desativação ou ativação do modo de inatividade**

- 1. Pressione Menu
- **2.** Pressione a seta para baixo ▼ para selecionar **CONFIGURAR DISPOSITIVO** e, em seguida, pressione OK.
- **3.** Pressione a seta para baixo ▼ para selecionar **REDEFINIÇÕES** e, em seguida, pressione OK.
- **4.** Pressione a seta para baixo ▼ para selecionar MODO DE INATIVIDADE e, em seguida, pressione OK.
- **5.** Pressione a seta para cima ▲ ou a seta para baixo ▼ para selecionar **ATIVADO** ou **DESATIVADO** e, em seguida, pressione OK.
- **6.** Pressione Menu

### **Horário de ativação**

O recurso de horário de ativação permite que você instrua o produto a ser ativado em um determinado horário em dias selecionados, para eliminar a espera pelo período de aquecimento e calibração. Você precisa ativar o **MODO DE INATIVIDADE** para poder definir o horário de ativação.

### **Definir o agendamento de ativação**

- **1.** Pressione Menu■.
- **2.** Pressione a seta para baixo ▼ para selecionar **CONFIGURAR DISPOSITIVO** e, em seguida, pressione OK.
- **3.** Pressione a seta para baixo ▼ para selecionar **CONFIGURAÇÃO DO SISTEMA** e, em seguida, pressione OK.
- **4.** Pressione a seta para baixo ▼ para selecionar **HORÁRIO DE ATIVAÇÃO** e, em seguida, pressione OK.
- **5.** Pressione a seta para cima ▲ ou a seta para baixo ▼ para selecionar o dia da semana e, em seguida, pressione OK.
- **6.** Pressione a seta para baixo ▼ para selecionar **PERSONALIZADO** e, em seguida, pressione OK.
- **7.** Use o teclado numérico ou pressione a seta para cima ▲ ou a seta para baixo ▼ para selecionar a hora e, em seguida, pressione OK.
- **8.** Use o teclado numérico ou pressione a seta para cima ▲ ou a seta para baixo ▼ para selecionar os minutos e, em seguida, pressione OK.
- **9.** Pressione a seta para cima ▲ ou a seta para baixo ▼ para selecionar **AM** ou PM e, em seguida, pressione OK.
- **10.** Pressione OK para selecionar **APLICAR A TODOS OS DIAS**.
- **11.** Pressione a seta para cima ▲ ou a seta para baixo ▼ para selecionar SIM ou NÃO e, em seguida, pressione OK.
- 12. Se você selecionar NÃO, pressione a seta para cima ▲ ou a seta para baixo ▼ para definir o **HORÁRIO DE ATIVAÇÃO** para os outros dias da semana e, em seguida, pressione OK para aceitar cada seleção.
- **13.** Pressione Menu冒.
### **Grampeamento de documentos**

Se você não conseguir selecionar o grampeador no programa ou no driver de impressora, selecioneo no painel de controle do produto.

Talvez seja necessário configurar o driver de impressora para reconhecer o grampeador/empilhador opcional. Apenas será necessário definir isso uma vez. Consulte a ajuda on-line do driver de impressora para obter detalhes.

**Para selecionar o grampeador no software (Windows)**

- **1.** No menu **Arquivo**, clique em **Imprimir** e em **Propriedades**.
- **2.** Na guia **Saída**, clique na lista suspensa em **Grampear** e clique em **Um Grampo Angular**.

#### **Para selecionar o grampeador no software (Macintosh)**

- **1.** No menu **Arquivo**, clique em **Imprimir** e selecione **Acabamento** nas opções de impressão selecionáveis.
- **2.** Na caixa de diálogo **Destino da saída**, selecione a opção **Grampeador**.
- **3.** Na caixa de diálogo **Grampeador**, selecione o estilo do grampeador.

#### **Para selecionar o grampeador no painel de controle**

- 1. Pressione Menu
- **2.** Pressione a seta para baixo ▼ para destacar **CONFIGURAR DISPOSITIVO** e, em seguida, pressione OK.
- **3.** Pressione a seta para baixo ▼ para destacar **GRAMPEADOR/EMPILHADOR** e, em seguida, pressione OK.
- **4.** Pressione a seta para baixo ▼ para destacar GRAMPOS e, em seguida, pressione OK.
- **5.** Pressione a seta para baixo ▼ para destacar **ANGULADO À ESQUERDA** e, em seguida, pressione OK.
- **E NOTA:** A seleção do grampeador no painel de controle do produto altera a configuração padrão para **GRAMPOS**. É possível que todos os trabalhos de impressão sejam grampeados. Entretanto, as configurações alteradas no driver de impressora anularão as configurações alteradas no painel de controle.

### <span id="page-109-0"></span>**Uso dos recursos de armazenamento de trabalho**

Os seguintes recursos de armazenamento de trabalhos estão disponíveis para trabalhos de impressão:

- **Trabalhos de cópia com espera**: Esse recurso proporciona uma forma rápida e fácil para imprimir e verificar a cópia de um trabalho e, em seguida, imprimir cópias adicionais.
- **Trabalhos pessoais**: Ao enviar um trabalho privado ao produto, o trabalho só será impresso quando você digitar o número de identificação pessoal (PIN) no painel de controle.
- **Trabalhos de cópia rápida**: Você pode imprimir o número solicitado de cópias de um trabalho e depois armazenar uma cópia do trabalho no disco rígido do produto. Armazenar o trabalho permite imprimir cópias adicionais do trabalho mais tarde.
- **Trabalhos armazenados**: Você pode armazenar um trabalho como um formulário pessoal, cronograma ou calendário no produto e permitir que outros usuários imprimam o trabalho a qualquer momento. Os trabalhos armazenados também podem ser protegidos por um PIN.
- **CUIDADO:** Se o produto for desligado, todos os trabalhos de cópia rápida, de cópia com espera e pessoais serão excluídos.

#### **Criação de um trabalho armazenado**

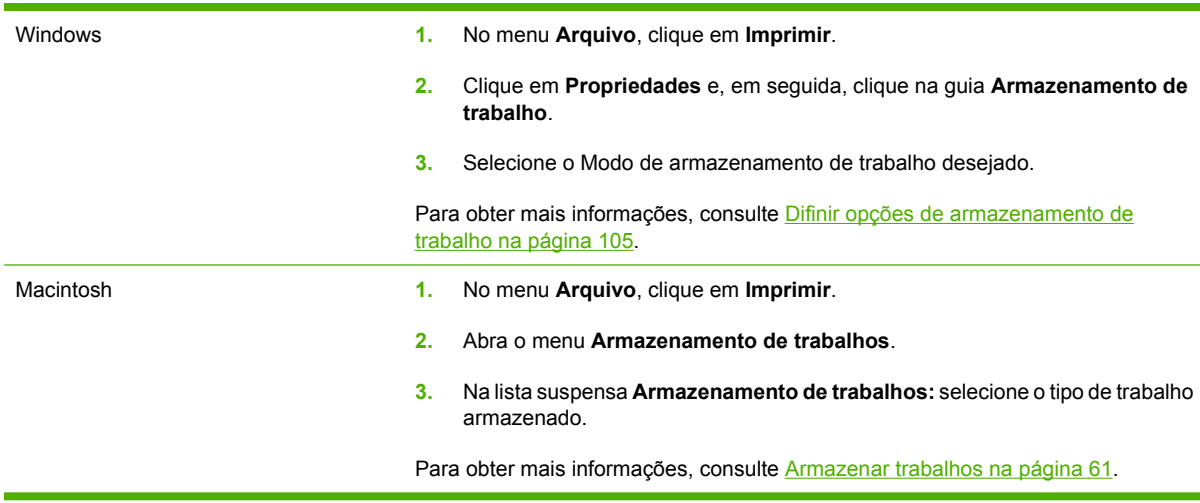

Use o driver da impressora para criar trabalhos armazenados.

**E NOTA:** Para armazenar permanentemente o trabalho e impedir que o produto o exclua quando necessitar do espaço para outra coisa, selecione a opção **Trabalho armazenado** no driver.

#### **Para imprimir um trabalho armazenado**

**E NOTA:** Você pode pressionar o botão de pasta  $\leftarrow$  para ir diretamente ao menu **RECUPERAR TRABALHO**, e, em seguida, iniciar o procedimento a seguir na etapa 3.

- 1. Pressione Menu<sup>E</sup>.
- **2.** Pressione a seta para baixo ▼ para selecionar **RECUPERAR TRABALHO** e, em seguida, pressione OK.
- **3.** Pressione a seta para baixo ▼ para destacar seu nome de usuário e, em seguida, pressione OK.
- **4.** Pressione a seta para baixo ▼ para destacar o nome de um trabalho e, em seguida, pressione OK.

**IMPRIMIR** fica em destaque.

- **5.** Pressione OK para selecionar **IMPRIMIR**.
- **6.** Se o trabalho exigir um PIN, use o teclado numérico ou pressione a seta para cima ▲ ou a seta para baixo ▼ para digitar o PIN e, em seguida, pressione OK.
- $\mathbb{P}^*$  **NOTA:** Se você usar a seta para cima ▲ ou a seta para baixo ▼ para digitar o PIN, pressione OK após cada dígito.
- **7.** Use o teclado numérico ou pressione a seta para cima ▲ ou a seta para baixo ▼ para selecionar o número de cópias.
- **8.** Pressione OK para imprimir o trabalho.

#### **Para excluir um trabalho armazenado**

Quando você envia um trabalho armazenado, o produto substitui quaisquer trabalhos anteriores com o mesmo nome de usuário e de trabalho. Se já não existir um trabalho armazenado com o mesmo nome de usuário e de trabalho, e o produto precisar de espaço adicional, ele poderá excluir outros trabalhos armazenados, começando pelo mais antigo. No menu **RECUPERAR TRABALHO** do painel de controle, você pode alterar o número de trabalhos que podem ser armazenados.

Um trabalho pode ser excluído pelo painel de controle, pelo servidor da Web incorporado ou pelo HP Web Jetadmin. Para excluir um trabalho pelo painel de controle, use o procedimento a seguir:

- **NOTA:** Você pode pressionar o botão de pasta  $\overline{D}$  para ir diretamente ao menu **RECUPERAR TRABALHO**, e, em seguida, iniciar o procedimento a seguir na etapa 3.
	- **1.** Pressione Menu
	- **2.** Pressione a seta para baixo ▼ para selecionar **RECUPERAR TRABALHO** e, em seguida, pressione OK.
	- **3.** Pressione a seta para baixo ▼ para destacar seu nome de usuário e, em seguida, pressione OK.
	- **4.** Pressione a seta para baixo ▼ para destacar o nome de um trabalho e, em seguida, pressione OK.
	- **5.** Pressione a seta para baixo ▼ para selecionar **EXCLUIR** e, em seguida, pressione OK.
	- **6.** Se o trabalho exigir um PIN, use o teclado numérico ou pressione a seta para cima ▲ ou a seta para baixo  $\blacktriangledown$  para digitar o PIN e, em seguida, pressione OK.
	- **E** NOTA: Se você usar a seta para cima ▲ ou a seta para baixo ▼ para digitar o PIN, pressione OK após cada dígito.
	- **7.** Pressione OK para confirmar que você deseja excluir o trabalho.

# **8 Tarefas de impressão**

- [Cancelar um trabalho de impressão](#page-113-0)
- [Uso de recursos do driver de impressora do Windows](#page-114-0)

### <span id="page-113-0"></span>**Cancelar um trabalho de impressão**

Você pode interromper uma solicitação de impressão, usando o painel de controle ou o programa de software. Para obter instruções sobre como interromper uma solicitação de impressão de um computador em rede, consulte a Ajuda on-line para obter o software de rede específico.

**NOTA:** Após um trabalho de impressão ser cancelado, poderá demorar um pouco até que a impressão toda seja cancelada.

### **Interrupção do atual trabalho de impressão via painel de controle**

**A** Pressione o botão de interrupção  $\otimes$  no painel de controle.

### **Parada do atual trabalho de impressão do programa de software**

Quando você envia o trabalho de impressão, aparece uma caixa de diálogo por alguns instantes na tela, dando-lhe a opção de cancelar o trabalho.

Se várias solicitações foram enviadas ao produto por seu software, elas podem estar aguardando em uma fila de impressão (por exemplo, no Gerenciador de impressão do Windows). Consulte a documentação do software para obter instruções específicas sobre o cancelamento de uma solicitação de impressão do computador.

Se um trabalho de impressão estiver aguardando em uma fila de impressão ou no spooler de impressão, exclua o trabalho de lá.

**1. Windows XP e Windows Server 2003 (usando a exibição padrão do menu Iniciar):** Clique em **Iniciar**, **Configurações** e, em seguida, em **Impressoras e aparelhos de fax**.

**-ou-**

**Windows 2000, Windows XP e Windows Server 2003 (usando a exibição clássica do menu Iniciar):** Clique em **Iniciar**, **Configurações** e **Impressoras**.

**-ou-**

**Windows Vista:** Clique em **Iniciar**, em **Painel de controle** e, em seguida, na categoria de **Hardware e som**, clique em **Impressora**.

- **2.** Na lista de impressoras, clique duas vezes no nome deste produto para abrir a fila de impressão ou spooler.
- **3.** Selecione o trabalho de impressão que você deseja cancelar e, em seguida, pressione Excluir.

### <span id="page-114-0"></span>**Uso de recursos do driver de impressora do Windows**

**NOTA:** As informações a seguir se destinam ao driver de impressora HP PCL 6.

### **Abrir o driver de impressora**

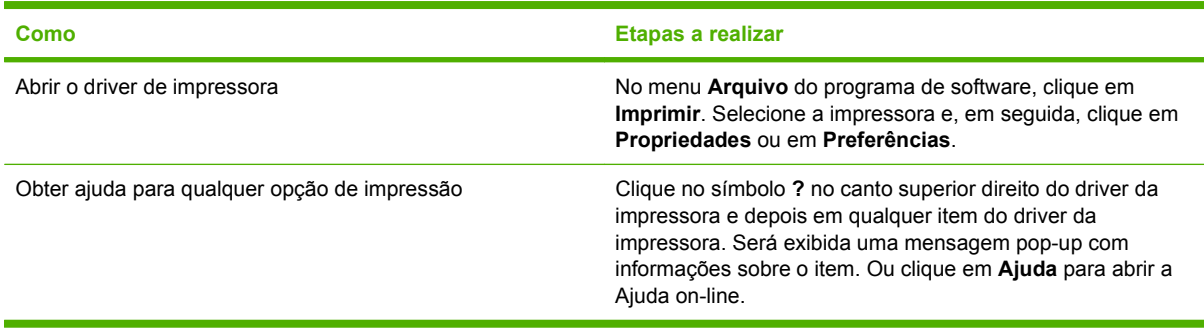

### **Usar atalhos de impressão**

Para realizar as tarefas a seguir, abra o driver da impressora e clique na guia **Atalhos de impressão**.

**NOTA:** Em drivers de impressoras HP anteriores, esse recurso era chamado de **Configurações rápidas**.

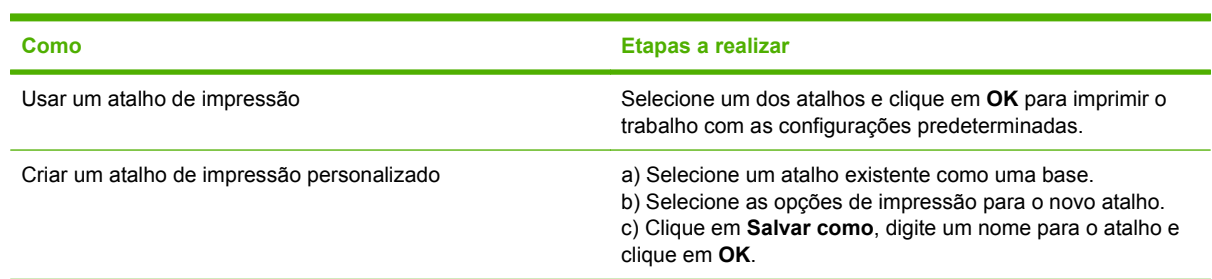

### **Definir opções de qualidade e papel**

Para realizar as tarefas a seguir, abra o driver da impressora e clique na guia **Papel/qualidade**.

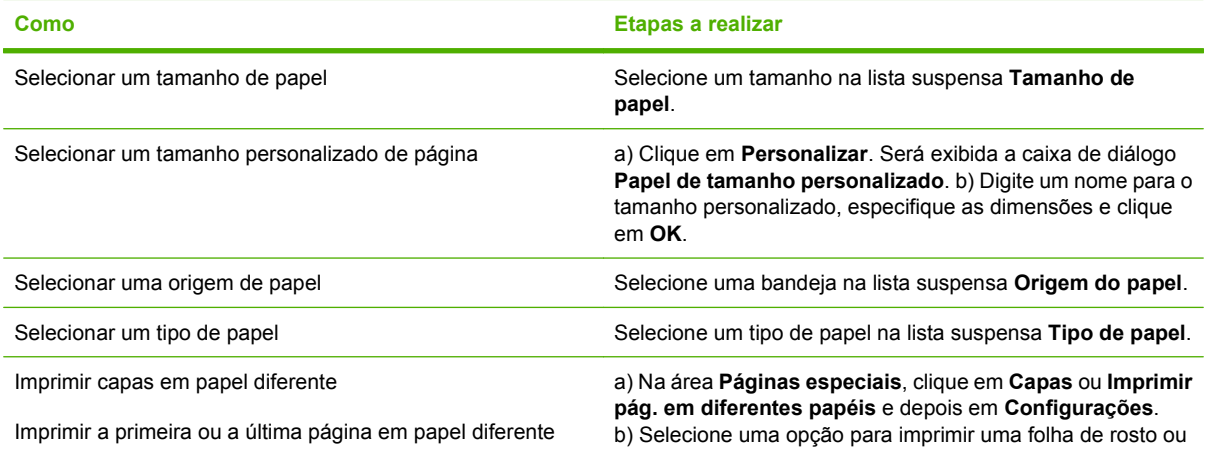

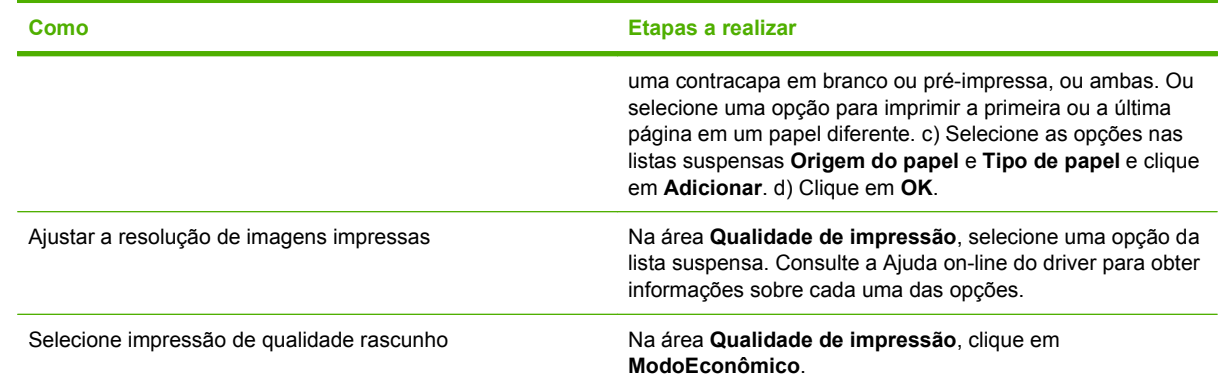

### **Definir efeitos do documento**

Para realizar as tarefas a seguir, abra o driver da impressora e clique na guia **Efeitos**.

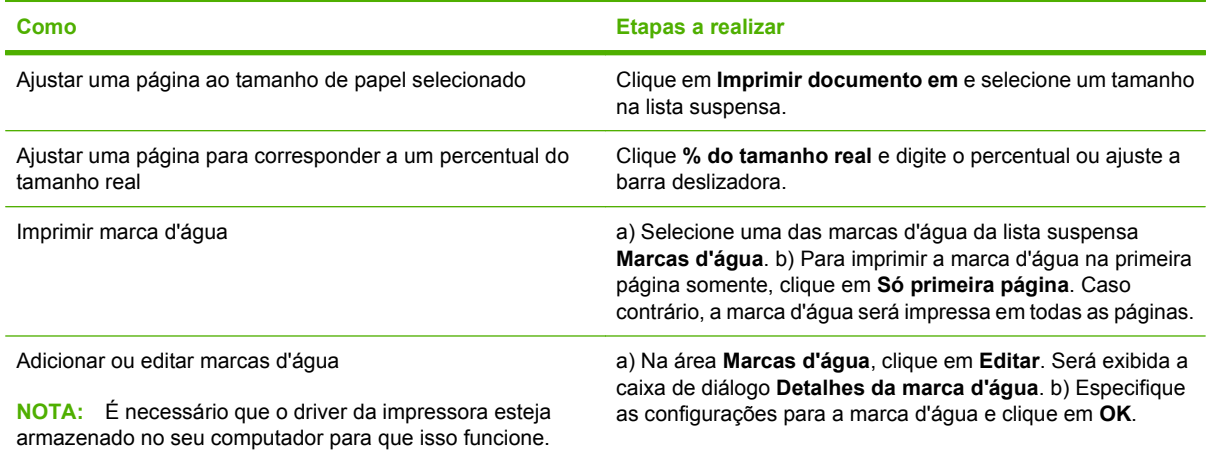

### **Definir as opções de acabamento do documento**

Para realizar as tarefas a seguir, abra o driver da impressora e clique na guia **Acabamento**.

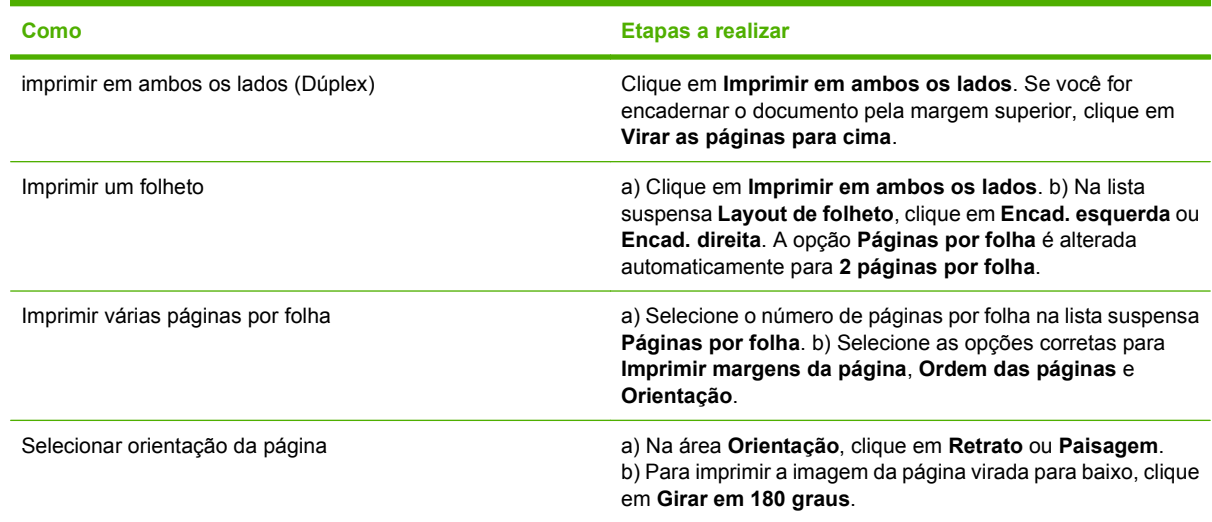

### <span id="page-116-0"></span>**Definir opções de saída do produto**

Para realizar as tarefas a seguir, abra o driver da impressora e clique na guia **Saída**.

**NOTA:** As opções disponíveis nessa guia dependerão do dispositivo de acabamento que você utilizar.

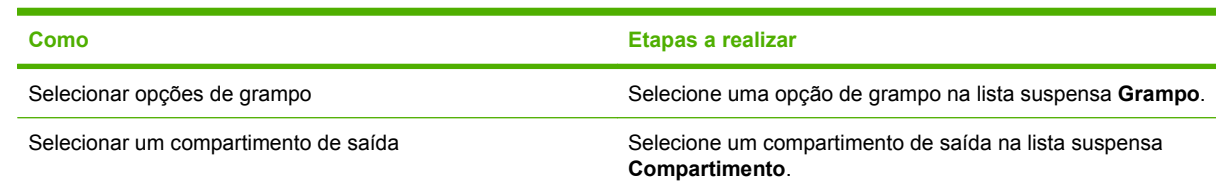

### **Difinir opções de armazenamento de trabalho**

Para realizar as tarefas a seguir, abra o driver da impressora e clique na guia **Armazenamento de trabalho**.

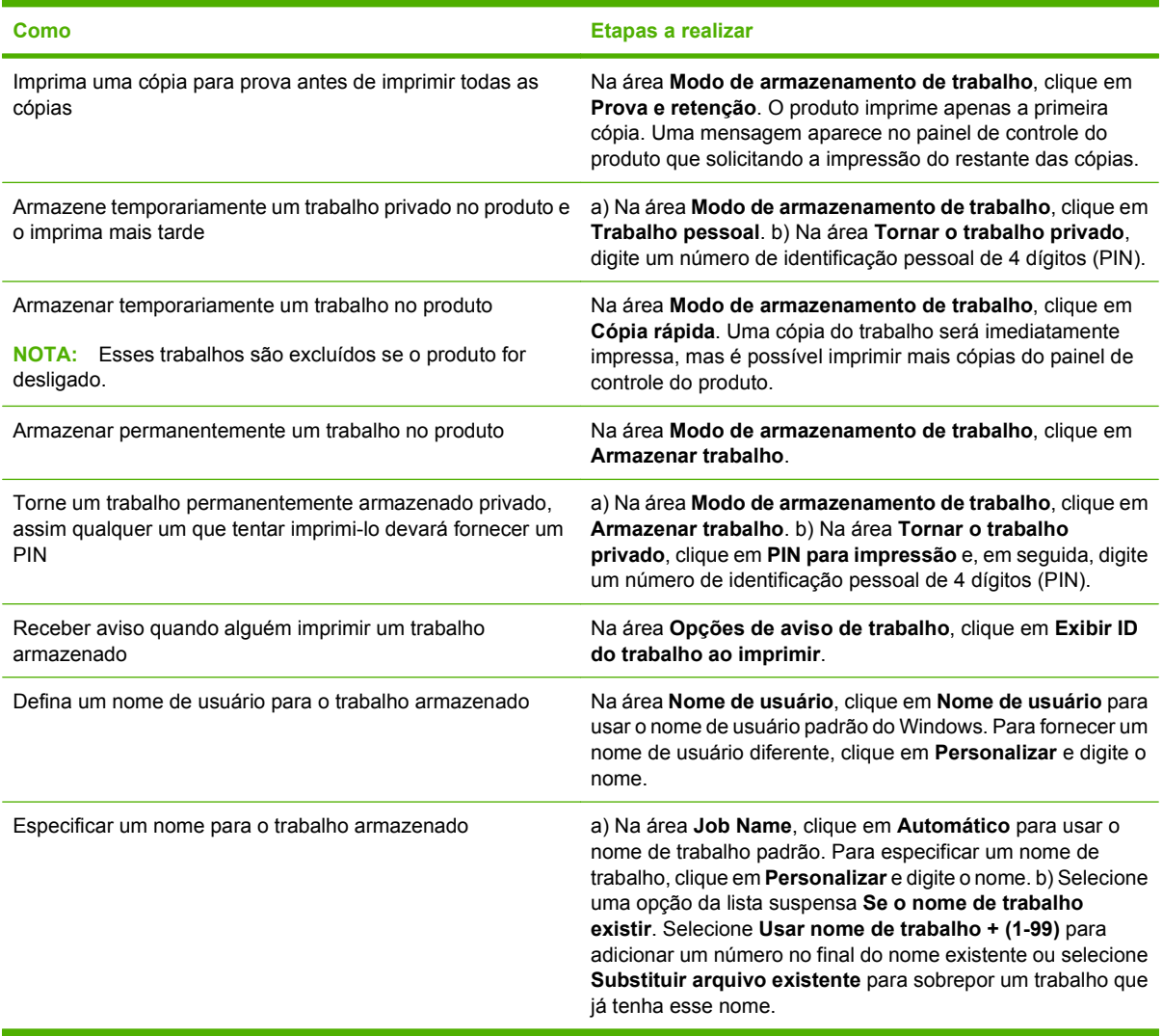

### **Obter informações sobre status do produto e suporte**

Para realizar as tarefas a seguir, abra o driver da impressora e clique na guia **Serviços**.

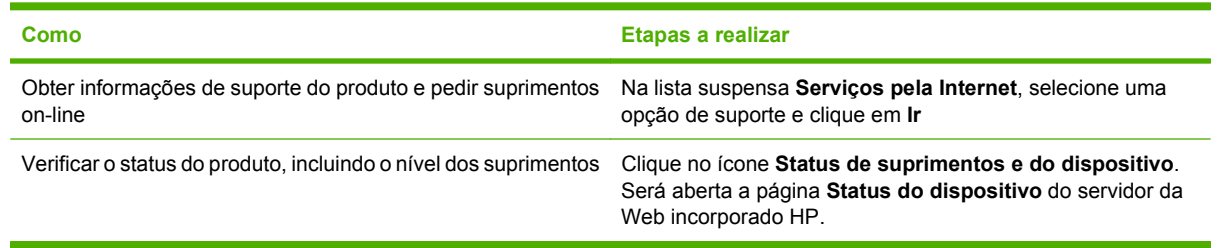

### **Definir opções avançadas de impressão**

Para realizar as tarefas a seguir, abra o driver da impressora e clique na guia **Avançada**.

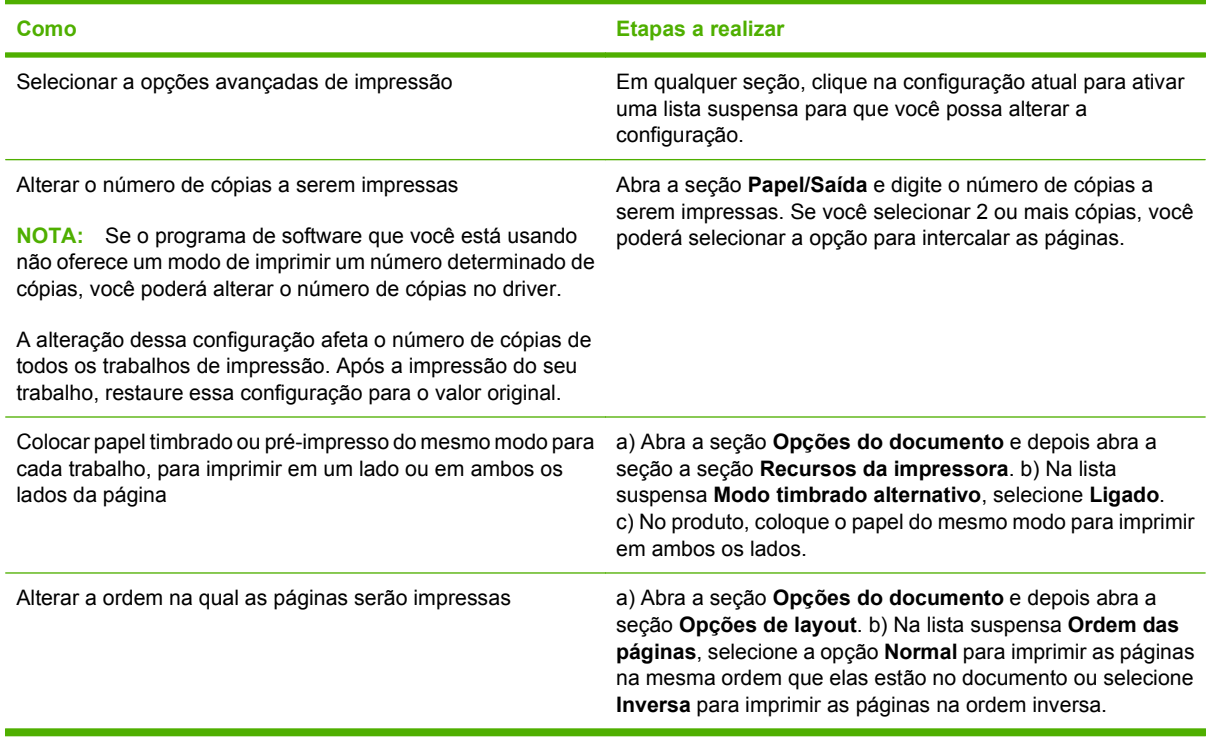

## **9 Administração e manutenção do produto**

- [Impressão das páginas de informações e "mostre-me como"](#page-119-0)
- **[Usar o software HP Easy Printer Care](#page-121-0)**
- [Uso do servidor da Web incorporado](#page-124-0)
- [Uso do software HP Web Jetadmin](#page-127-0)
- [Uso de recursos de segurança](#page-128-0)
- [Gerenciamento de suprimentos](#page-130-0)
- [Substituição de suprimentos e peças](#page-131-0)
- [Instalação de memória, dispositivos USB internos e placas do servidor de impressão externo](#page-136-0)
- [Limpar o produto](#page-147-0)
- [Atualizar o firmware](#page-148-0)

### <span id="page-119-0"></span>**Impressão das páginas de informações e "mostre-me como"**

No painel de controle do produto, você pode imprimir páginas de informações que fornecem detalhes sobre o produto e sua configuração atual. Você também pode imprimir várias páginas "mostre-me como" que ilustram procedimentos comuns relativos ao uso do produto.

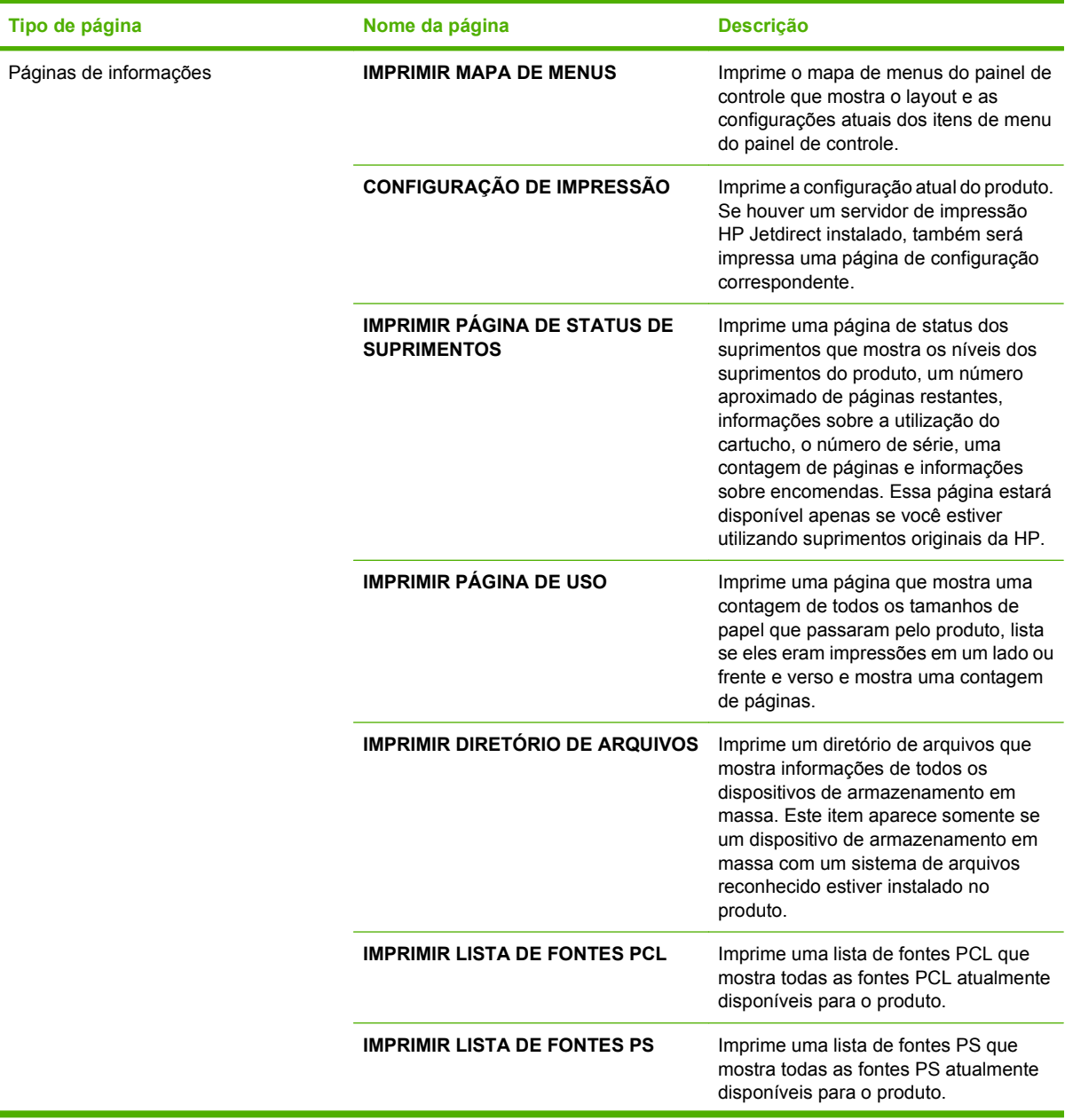

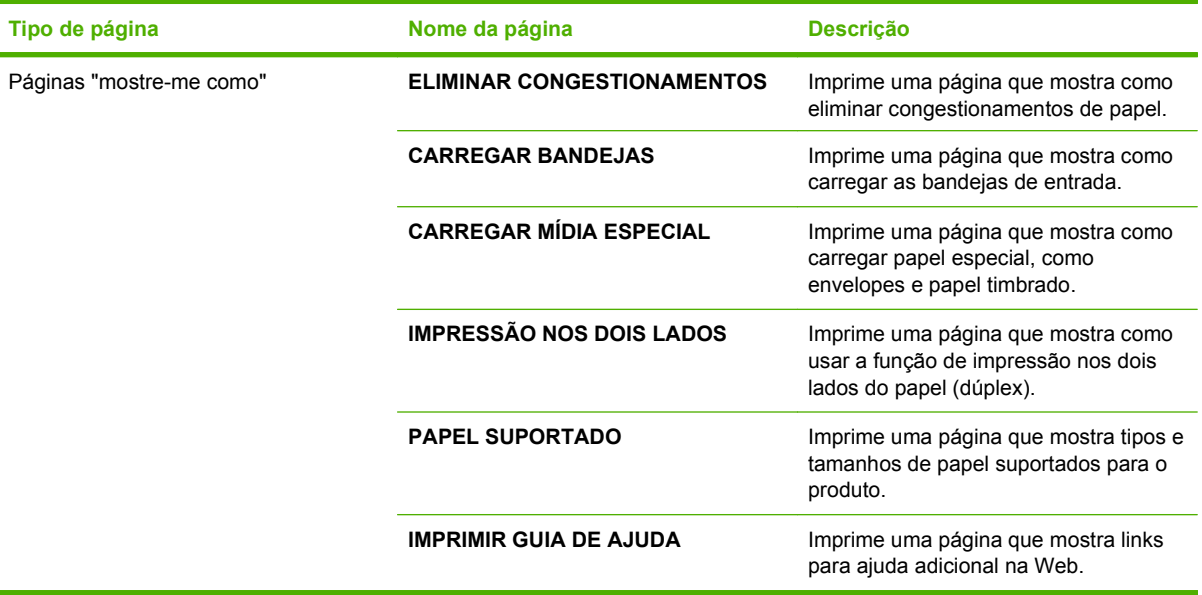

Impressão das páginas de informações

- **1.** Pressione Menu旨.
- **2.** Pressione a seta para baixo ▼ para destacar **INFORMAÇÕES** e, em seguida, pressione OK.
- 3. Pressione a seta para baixo ▼ para destacar a página desejada e, em seguida, pressione OK para imprimir.

Impressão das páginas "mostre-me como"

- **1.** Pressione Menu■.
- **2.** Certifique-se de que a opção **MOSTRE-ME COMO** esteja destacada e, em seguida, pressione OK.
- **3.** Pressione a seta para baixo ▼ para destacar a página desejada e, em seguida, pressione OK para imprimir.

### <span id="page-121-0"></span>**Usar o software HP Easy Printer Care**

### **Abrir o software HP Easy Printer Care**

Use um dos seguintes métodos para abrir o software HP Easy Printer Care:

- No menu **Iniciar**, selecione **Programas**, selecione **Hewlett-Packard**, selecione **HP Easy Printer Care** e clique em **Iniciar o HP Easy Printer Care**.
- Na bandeja do sistema do Windows (no canto inferior direito da área de trabalho), clique duas vezes no ícone HP Easy Printer Care.
- **•** Clique duas vezes no ícone da área de trabalho.

### **Seções do software HP Easy Printer Care**

O software HP Easy Printer Care pode fornecer informações sobre vários produtos HP que estão na sua rede, vem como sobre os produtos diretamente conectados ao seu computador. Talvez alguns dos itens que aparecem na tabela a seguir não estejam disponíveis para todos os produtos.

O botão da Ajuda (**?**) no canto direito superior da página fornece mais informações detalhadas sobre as opções desta página.

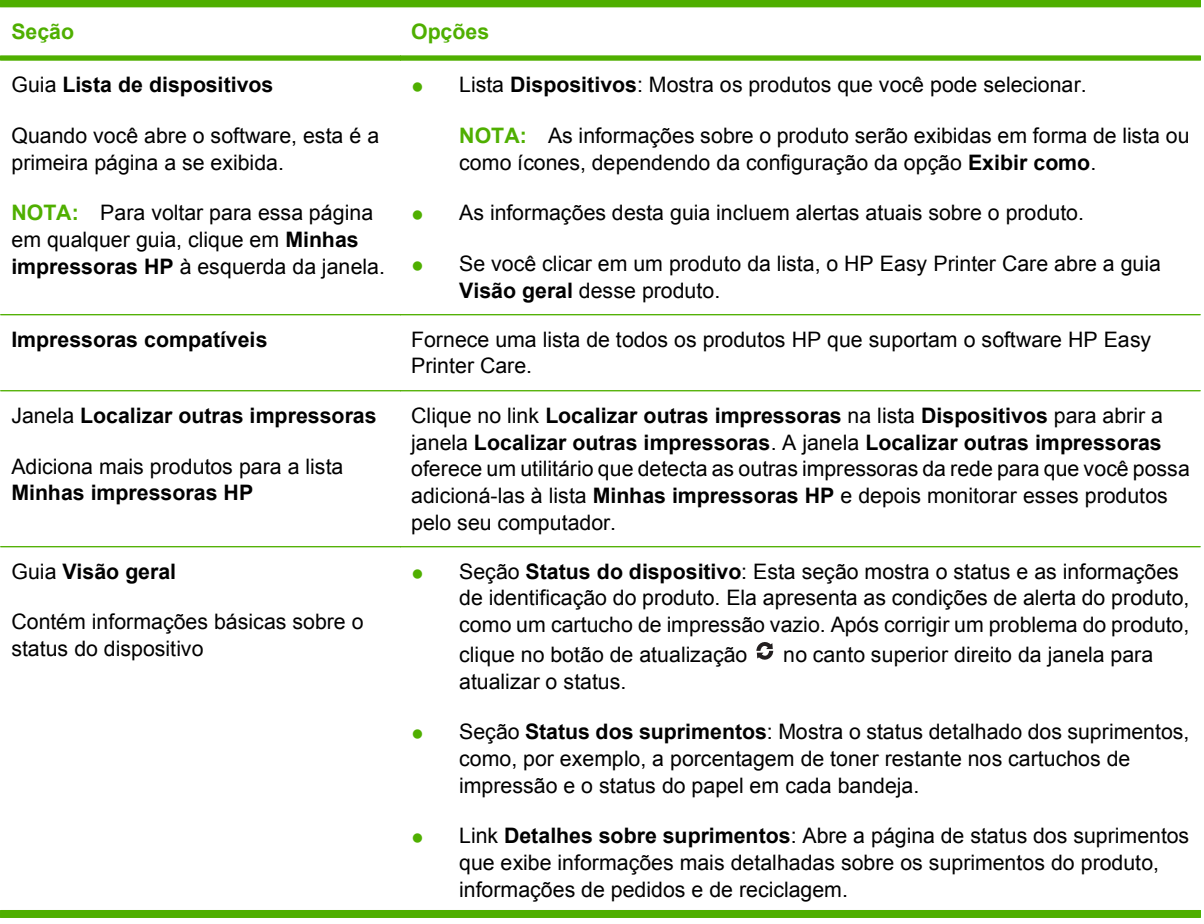

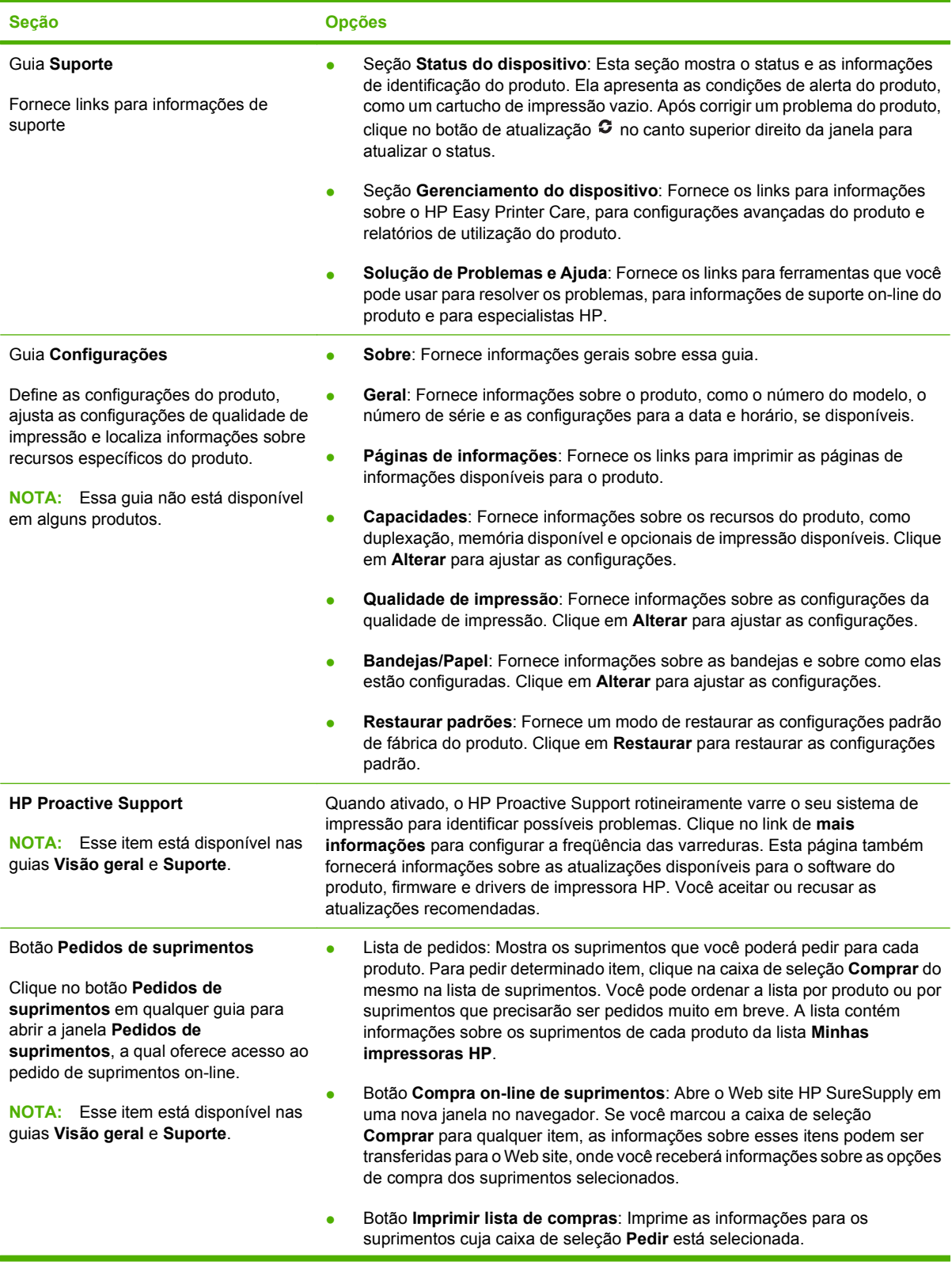

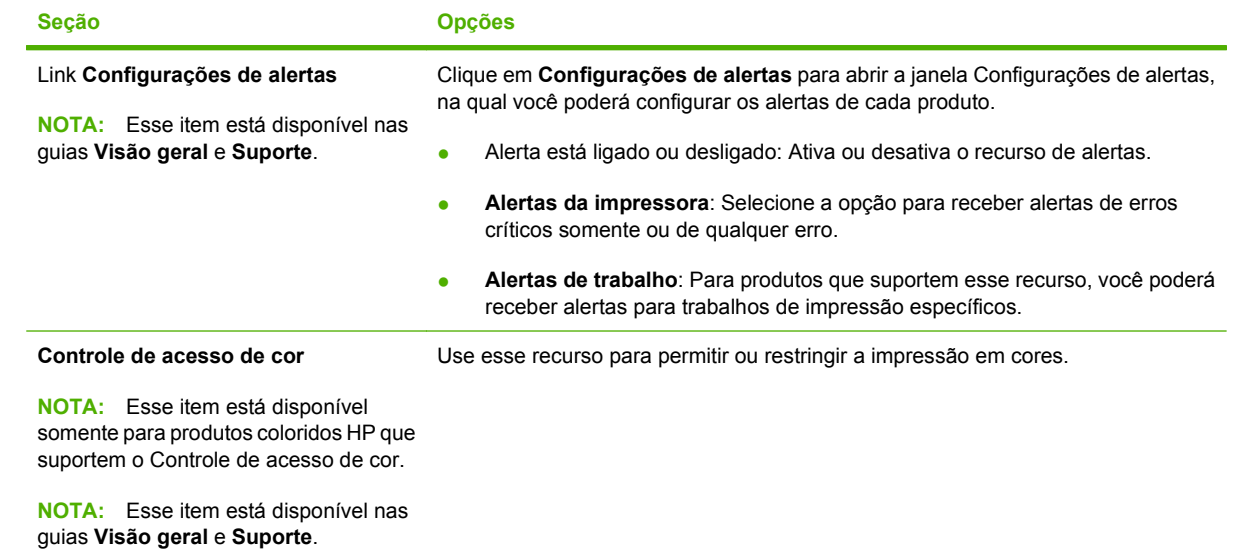

### <span id="page-124-0"></span>**Uso do servidor da Web incorporado**

O servidor da Web incorporado permite visualizar o status da rede e do produto e gerenciar as funções de impressão a partir do computador, em vez do painel de controle do produto. A seguir, estão relacionados exemplos do que é possível fazer utilizando o servidor da Web incorporado:

**NOTA:** Quando o produto estiver conectado diretamente a um computador, use o software HP Easy Printer Care para exibir o status do produto.

- Exibir informações de status do painel de controle do produto.
- Determinar a vida útil restante de todos os suprimentos e encomendar novos
- Exibir e alterar as configurações das bandejas
- Visualizar e alterar a configuração dos menus do painel de controle do produto.
- Visualizar e imprimir páginas internas
- Receber notificação de eventos de suprimentos e do produto
- Exibir e alterar a configuração de rede
- Exibir conteúdo de suporte específico do estado atual do produto

Para utilizar o servidor da Web incorporado, é preciso ter o Microsoft Internet Explorer 5.01, ou posterior, ou o Netscape 6.2, ou posterior, para Windows, Mac OS e Linux (somente Netscape). O Netscape Navigator 4.7 é necessário para HP-UX 10 e HP-UX 11. O servidor da Web incorporado funciona quando o produto está conectado a uma rede baseada em IP. O servidor da Web incorporado não suporta conexões com o produto baseadas em IPX. Não é necessário ter acesso à Internet para abrir e utilizar o servidor da Web incorporado.

Quando o produto está conectado à rede, o servidor interno de Internet é disponibilizado automaticamente.

#### **Abra o servidor da Web incorporado utilizando a conexão de rede**

- Em um navegador da Web suportado no computador, digite o endereço IP do produto no campo Endereço/URL. Para localizar o endereço IP ou o nome do host, imprima uma página de configuração. Consulte [Impressão das páginas de informações e "mostre-me como"](#page-119-0) [na página 108](#page-119-0).
- **NOTA:** Depois de abrir o URL, você pode marcá-lo como um item favorito para voltar rapidamente a ele sempre que desejar.

### **Seções do servidor da Web incorporado**

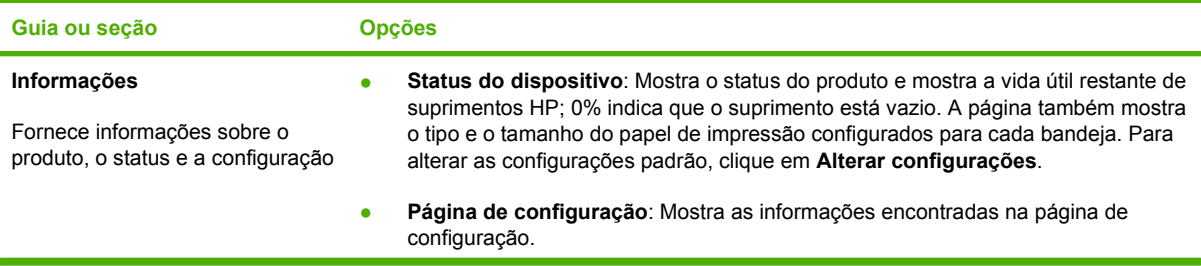

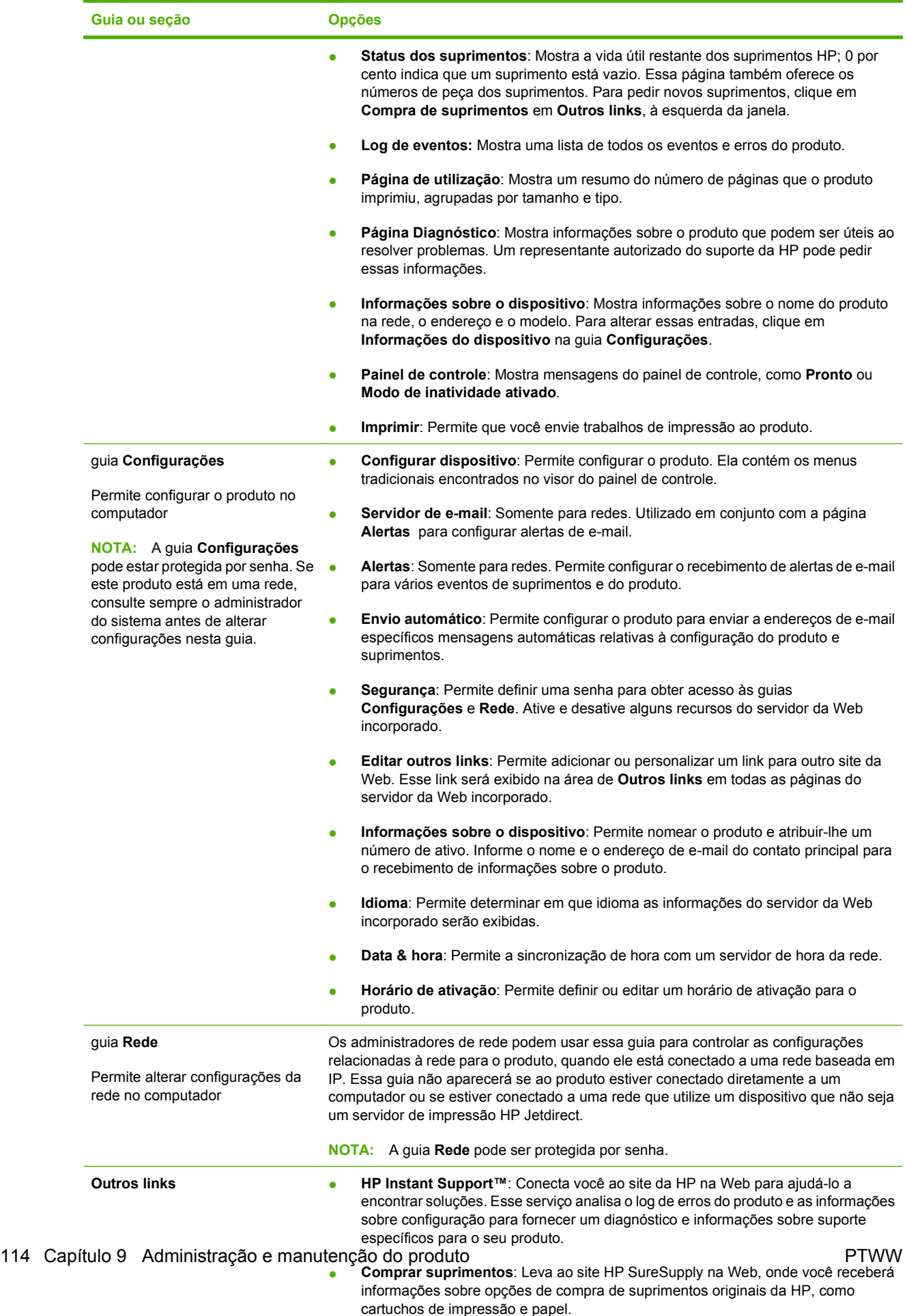

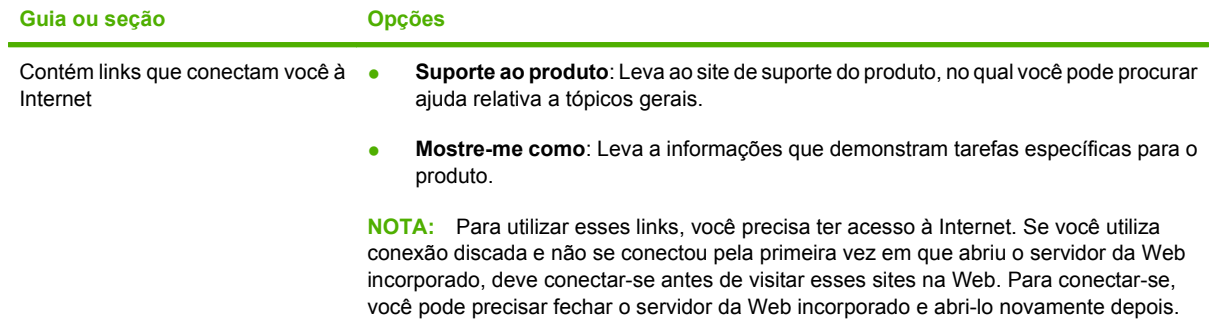

### <span id="page-127-0"></span>**Uso do software HP Web Jetadmin**

O HP Web Jetadmin é uma solução de software baseada na Web para instalação, monitoração e solução de problemas remotos, de periféricos conectados em rede. O gerenciamento é proativo, permitindo que os administradores de rede possam resolver os problemas antes dos usuários serem afetados. Faça o download gratuito desse software aprimorado de gerenciamento em [www.hp.com/go/](http://www.hp.com/go/webjetadmin) [webjetadmin](http://www.hp.com/go/webjetadmin).

Pode-se instalar plugins do produto no HP Web Jetadmin para suporte a recursos específicos de um produto. O software HP Web Jetadmin pode informar você automaticamente quando novos plugins estão disponíveis. Na página **Atualização do produto**, siga as instruções para conexão automática ao site da HP e como instalar os mais recentes plugins para seu produto.

**E NOTA:** Os navegadores devem ser habilitados para Java™. A navegação por meio de um computador da Apple não é suportada.

### <span id="page-128-0"></span>**Uso de recursos de segurança**

O produto suporta padrões de segurança e protocolos recomendados que o ajudam a manter o produto seguro, proteger informações importantes da sua rede e simplificar a forma de monitorar e manter o produto.

Para obter informações detalhadas sobre as soluções de geração de imagens e impressão seguras da HP, visite [www.hp.com/go/secureprinting.](http://www.hp.com/go/secureprinting) O site fornece links para documentações e FAQ sobre recursos de segurança.

### **Segurança de IP**

Segurança de IP (IPsec) é um conjunto de protocolos que controla o tráfego de rede baseado em IP para o produto. O IPsec fornece autenticação host-a-host, integridade de dados e criptografia de comunicações de rede.

Para produtos que são conectados à rede e têm um servidor de impressão HP Jetdirect, você pode configurar o IPsec usando a guia **Rede** do servidor da Web incorporado.

### **Proteção do servidor da Web incorporado**

Você pode configurar o servidor da Web incorporado de forma que o acesso às guias **Configurações** e **Redes** exijam uma senha.

- **1.** Abra o servidor da Web incorporado inserindo o endereço IP do produto na linha de endereço do navegador.
- **2.** Selecione a guia **Configurações** e, em seguida, selecione **Segurança** no menu do lado esquerdo da tela.
- **3.** Na área **Senha do dispositivo**, digite a nova senha nas caixas chamadas **Nova senha** e **Confirmar senha**. Se você já configurou uma senha, digite a senha antiga na caixa **Senha antiga**.
- **4.** Clique em **Aplicar**.

### **Proteger trabalhos armazenados**

Você pode proteger trabalhos que estão armazenados no produto atribuindo um PIN a eles. Qualquer pessoa que tente imprimir esses trabalhos protegidos deverá primeiro digitar o PIN no painel de controle do produto.

Para obter mais informações, consulte [Uso dos recursos de armazenamento de trabalho](#page-109-0) [na página 98.](#page-109-0)

### **Bloquear os menus do painel de controle**

Você pode bloquear vários menus no painel de controle usando o servidor da Web incorporado.

- **1.** Abra o servidor da Web incorporado inserindo o endereço IP do produto na linha de endereço do navegador.
- **2.** Clique em **Configurações** e, em seguida, clique em **Segurança**.
- **3.** Clique em **Definir configurações de segurança**.
- **4.** Na área de **Bloqueio de acesso ao painel de controle**, selecione o nível de segurança desejado.

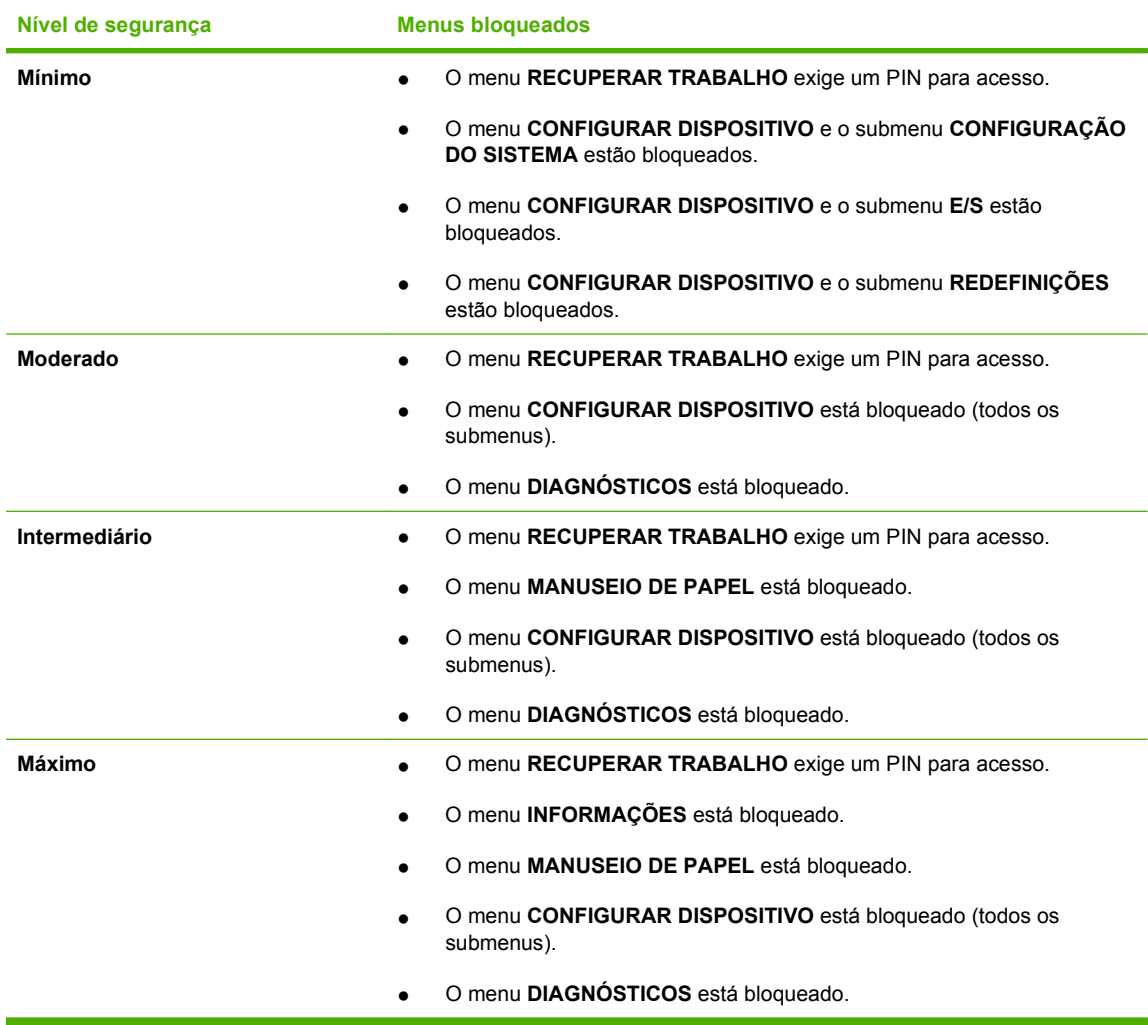

**5.** Clique em **Aplicar**.

### **Bloqueio do compartimento do formatador**

O compartimento do formatador, que fica na parte de trás do produto, tem um slot que você pode usar para conectar um cabo de segurança. O bloqueio do compartimento do formatador impede que alguém retire do formatador DIMMs e dispositivos USB internos.

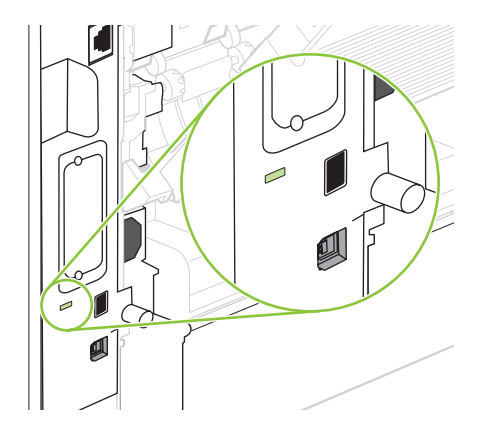

### <span id="page-130-0"></span>**Gerenciamento de suprimentos**

O uso, o armazenamento e o monitoramento do cartucho de impressão ajudam a garantir impressões de alta qualidade.

#### **Armazenamento do cartucho de impressão**

Não retire o cartucho de impressão da embalagem até o momento de usá-lo.

**CUIDADO:** Para evitar danos ao cartucho de impressão, não o exponha à luz por mais de alguns minutos.

### **Política HP sobre cartuchos de impressão não-HP**

A Hewlett-Packard Company não pode recomendar o uso de cartuchos de impressão de outros fabricantes, sejam eles novos ou recondicionados.

**NOTA:** Qualquer dano causado por um cartucho de impressão não-HP não será coberto pela garantia HP nem pelos contratos de serviço.

Para obter informações sobre como instalar um novo cartucho de impressão HP, consulte [Troca do](#page-131-0) [cartucho de impressão na página 120](#page-131-0). Para reciclar o cartucho usado, siga as instruções fornecidas com o cartucho novo.

### **Website e central de fraudes HP**

Se você instalar um cartucho de impressão HP e o painel de controle exibir uma mensagem informando que o cartucho não é da HP, ligue para a central de fraudes HP (1-877-219-3183, ligação gratuita na América do Norte) ou acesse [www.hp.com/go/anticounterfeit](http://www.hp.com/go/anticounterfeit). A HP determinará se o cartucho é original ou não e resolverá o problema.

O cartucho de impressão pode não ser um cartucho original HP se você perceber o seguinte:

- muitos problemas com o cartucho de impressão;
- o cartucho não apresenta a aparência normal (por exemplo, está faltando a lingüeta laranja removível ou a embalagem é diferente das embalagens da HP).

### **Vida útil dos suprimentos**

Para obter informações sobre a duração de um produto específico, consulte [www.hp.com/go/](http://www.hp.com/go/learnaboutsupplies) [learnaboutsupplies.](http://www.hp.com/go/learnaboutsupplies)

Para encomendar suprimentos, consulte [Suprimentos e acessórios na página 199.](#page-210-0)

### <span id="page-131-0"></span>**Substituição de suprimentos e peças**

### **Orientações para substituição de suprimentos**

Tenha em mente as diretrizes a seguir ao instalar o produto.

- $\acute{\text{E}}$  necessário que haja espaço suficiente acima e à frente do produto para a retirara de suprimentos.
- O produto deve ser localizado em uma superfície plana e firme.
- **NOTA:** A Hewlett-Packard recomenda o uso de suprimentos da HP neste produto. O uso de suprimentos que não sejam da HP pode causar problemas que vão requerer manutenção não coberta pela garantia ou pelos contratos de serviços da HP.

### **Troca do cartucho de impressão**

Quando um cartucho de impressão está prestes a terminar, o painel de controle exibe uma mensagem que recomenda a substituição. O produto pode continuar imprimindo com o cartucho de impressão atual até ser exibida uma mensagem solicitando a troca do cartucho.

Continue imprimindo com o cartucho atual até que a redistribuição do toner não produza mais uma qualidade de impressão aceitável. Para redistribuir o toner, remova o cartucho do toner da impressora e agite-o levemente para trás e para frente sobre seu eixo horizontal. Para uma representação gráfica, consulte as instruções de substituição do cartucho. Reinsira o cartucho do toner na impressora e feche a tampa.

**1.** Abra a tampa superior.

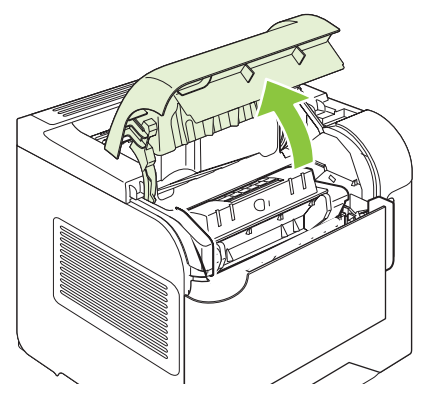

**2.** Remova o cartucho de impressão usado do produto.

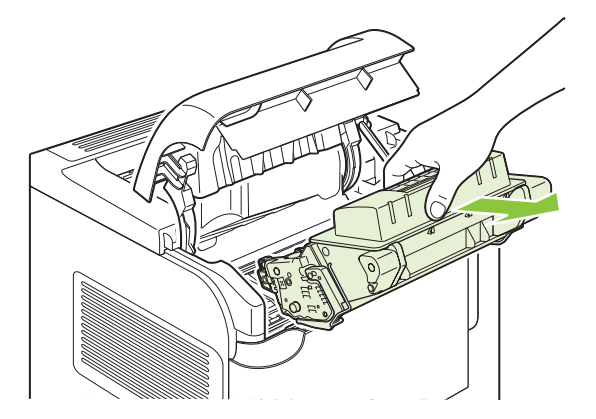

**3.** Remova o novo cartucho de impressão da embalagem. Coloque o cartucho de impressão usado na embalagem para reciclagem.

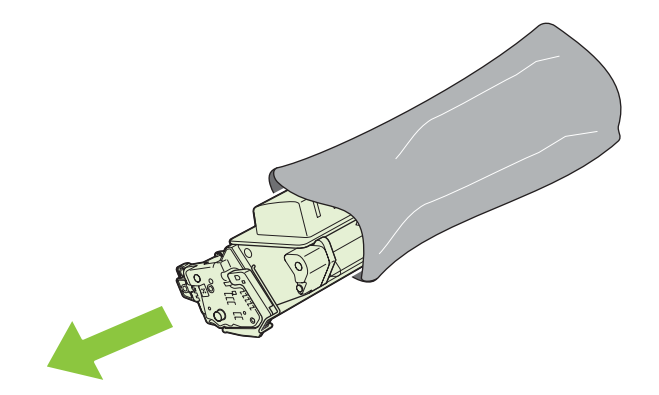

- **4.** Segure nas laterais do cartucho de impressão e agite-o suavemente para distribuir o toner.
	- **CUIDADO:** Não toque o obturador nem a superfície do cilindro.

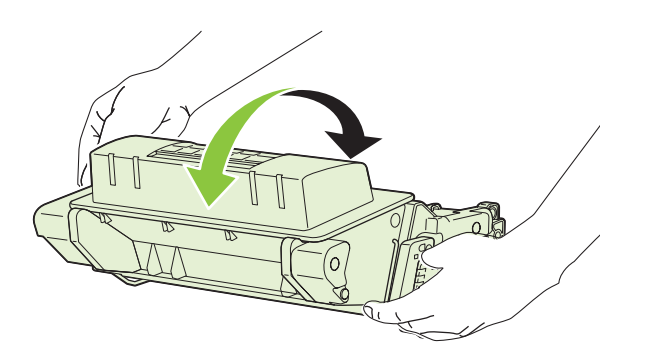

**5.** Remova as travas e a fita de transporte do novo cartucho de impressão. Descarte a trava e a fita de transporte de acordo com os regulamentos locais.

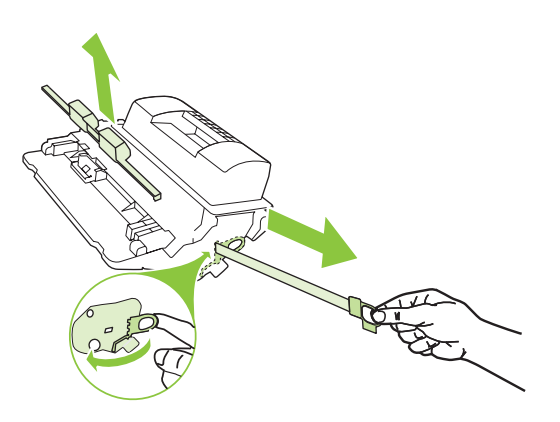

**6.** Alinhe o cartucho de impressão com as marcas dentro do produto, insira o cartucho de impressão até que fique preso firmemente e, em seguida, feche a tampa superior.

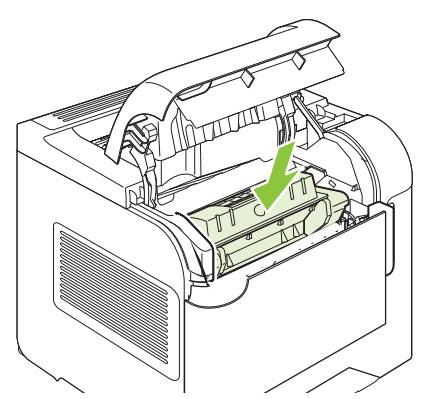

Após alguns instantes, o painel de controle deve exibir **Pronto**.

- **7.** A instalação está concluída. Coloque o cartucho de impressão usado na caixa do cartucho novo. Consulte o guia de reciclagem anexo para obter instruções sobre reciclagem.
- **8.** Se você estiver utilizando um cartucho de impressão que não seja da HP, verifique o painel de controle do produto para obter mais instruções.

Para obter mais ajuda, acesse [www.hp.com/support/hpljp4010series](http://www.hp.com/support/hpljp4010series) ou [www.hp.com/support/](http://www.hp.com/support/hpljp4510series) [hpljp4510series](http://www.hp.com/support/hpljp4510series)

#### **Carga de grampos**

Coloque grampos caso o painel de controle do produto exiba prompts com uma mensagem correspondente. Se o grampeador ficar sem grampos, os trabalhos continuarão a ser impressos no grampeador/empilhador, mas não serão grampeados.

**1.** No lado direito do grampeador/empilhador, gire a unidade grampeadora para a frente do produto até escutar um clique indicando que essa unidade está na posição aberta. Segure a alça azul do cartucho de grampos e retire-o da unidade grampeadora.

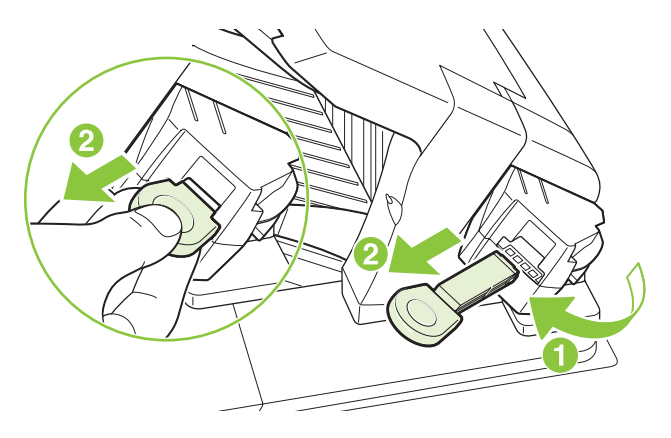

**2.** Insira o novo cartucho de grampos na unidade grampeadora e gire-a em direção à parte traseira do produto até escutar um clique indicando que essa unidade está encaixada.

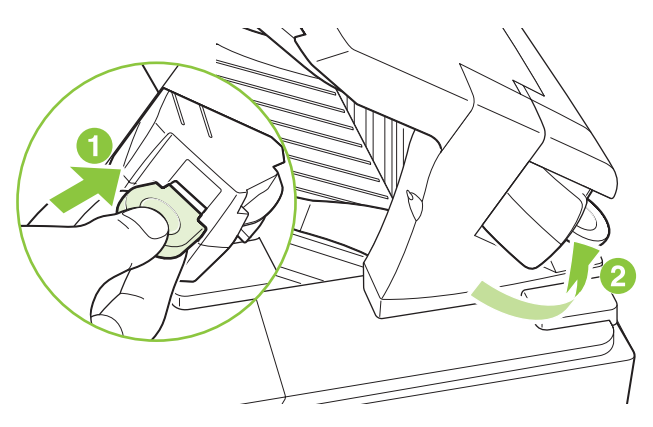

### **Manutenção preventiva**

Para garantir um desempenho ideal do produto, substitua determinadas peças quando a mensagem **EXECUTAR MANUTENÇÃO DA IMPRESSORA** aparecer no visor do painel de controle.

A mensagem de manutenção será exibida após a impressão de 225.000 páginas. A mensagem pode ser eliminada temporariamente por cerca de 10.000 páginas, usando o item **LIMPAR MENSAGEM DE MANUTENÇÃO** no submenu Redefinições. Para verificar o número de páginas impressas desde a instalação dos novos componentes do kit de manutenção, imprima uma página de configuração ou uma página de status de suprimentos.

Para encomendar o kit de manutenção da impressora, consulte [Suprimentos e acessórios](#page-210-0) [na página 199](#page-210-0). O kit inclui os seguintes itens:

- **Fusor**
- Cilindro de transferência
- Ferramenta plástica para a remoção do cilindro de transferência antigo
- Par de luvas para manipular o novo cilindro de transferência
- Cilindro da bandeja 1
- Oito cilindros de alimentação para as outras bandejas
- Instruções de instalação

**E NOTA:** O kit de manutenção é um item consumível e não está coberto pela garantia original do produto nem pela maioria das garantias estendidas. A instalação dos kits de manutenção é de responsabilidade do cliente.

Após a instalação de um kit de manutenção, o contador desse kit deve ser redefinido.

#### **Para redefinir o contador do kit de manutenção**

- **1.** Desligue e ligue o produto.
- **2.** Quando **XXX MB** aparecer no visor do painel de controle, mantenha pressionado o botão OK até que todas as três luzes do painel de controle pisquem uma vez e depois fiquem acesas. Isto deve levar até 10 segundos.
- **3.** Solte o botão OK e pressione a seta para cima ▲ para ir até NOVO KIT DE MANUTENÇÃO.
- **4.** Pressione OK para redefinir o contador do kit de manutenção.
- **NOTA:** Execute esse procedimento apenas após a instalação de um kit de manutenção. Não utilize esse procedimento para eliminar temporariamente a mensagem **EXECUTAR MANUTENÇÃO DA IMPRESSORA**.

### <span id="page-136-0"></span>**Instalação de memória, dispositivos USB internos e placas do servidor de impressão externo**

### **Visão geral**

O formatador tem os seguintes slots e portas abertas para expandir os recursos do produto:

- Um slot para módulo de memória em linha dupla (DIMM) disponível para atualizar a memória do produto.
- Duas portas USB internas para adicionar fontes, linguagens e outras soluções de terceiros
- Um slot de E/S externo (external I/O, EIO) para adicionar um servidor de impressão externo, um disco rígido externo ou uma porta paralela

Se o produto já tiver um servidor de impressão HP Jetdirect incorporado, você poderá adicionar um dispositivo de rede ao slot EIO.

Para obter informações sobre componentes específicos disponíveis e sobre como fazer o pedido deles, consulte [Suprimentos e acessórios na página 199](#page-210-0).

Para informar-se sobre a quantidade de memória instalada no produto ou sobre o que está instalado nas portas USB ou no slot EIO, imprima uma página de configuração.

#### **Instalação de memória**

Você pode acrescentar mais memória ao produto se imprimir com freqüência gráficos complexos, documentos PostScript (PS) ou utilizar muitas fontes carregadas. A memória adicionada também proporciona mais flexibilidade no suporte de recursos de armazenamento de trabalhos, como a cópia rápida.

Este produto suporta a impressão de arquivos PDF quando estão instalados 128 MB de memória. No entanto, para um melhor desempenho, faça um upgrade da memória para pelo menos 192 MB.

**E NOTA:** Módulos de memória single inline (SIMMs), utilizados em dispositivos HP LaserJet anteriores, não são compatíveis com o produto.

#### **Instalação de memória no produto**

Este produto tem um slot DIMM.

**CUIDADO:** A eletricidade estática pode danificar os DIMMs. Ao manusear os DIMMs, deve-se utilizar uma pulseira antiestática ou tocar com freqüência a superfície da embalagem antiestática dos DIMMs e, em seguida, tocar qualquer superfície de metal exposta do produto.

Se você ainda não tiver feito isso, imprima uma página de configuração para informar-se sobre a quantidade de memória instalada no produto antes de acrescentar mais memória. Consulte [Impressão](#page-119-0) [das páginas de informações e "mostre-me como" na página 108](#page-119-0).

**1.** Após a impressão da página de configuração, desligue o produto e desconecte o cabo de alimentação.

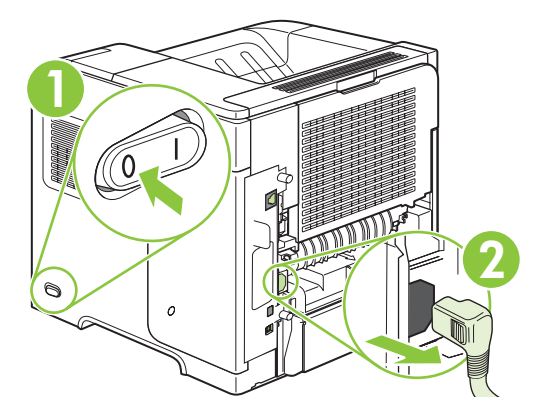

**2.** Desconecte todos os cabos de interface.

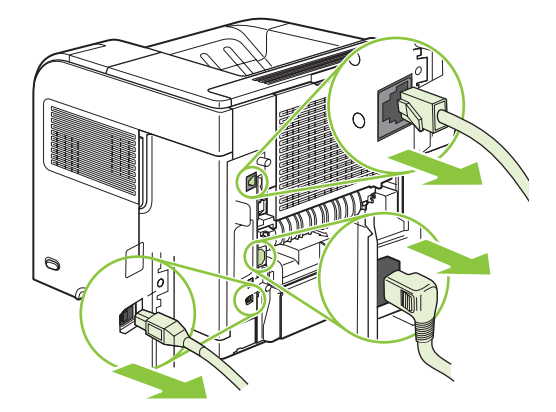

**3.** Retire o painel do lado direito, deslizando-o em direção à parte de trás do produto para destraválo.

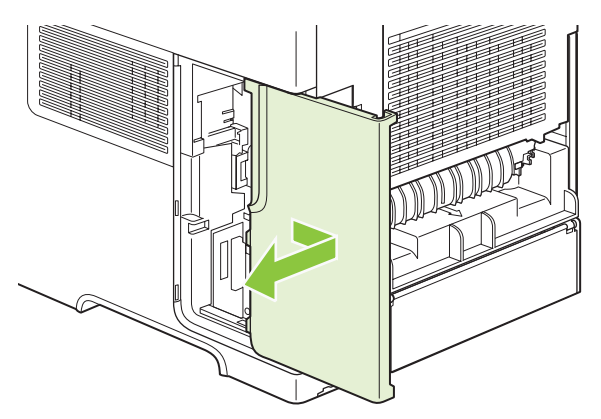

**4.** Abra a porta de acesso puxando a guia de metal.

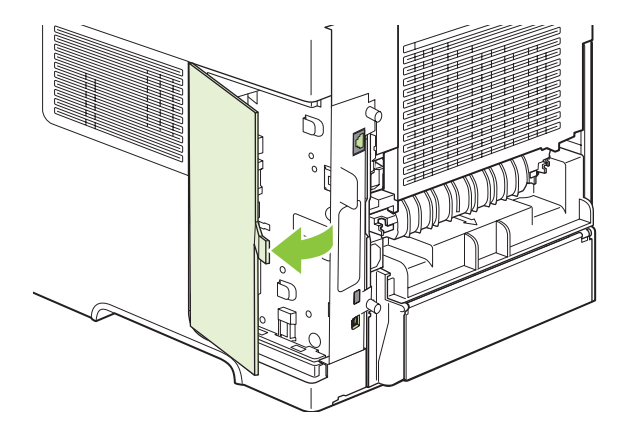

**5.** Remova o DIMM da embalagem antiestática.

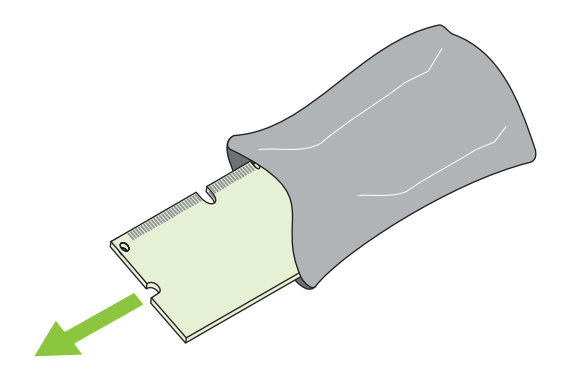

- **CUIDADO:** Para reduzir a possibilidade de danos causados pela eletricidade estática, sempre utilize uma pulseira de descarga eletroestática (ESD) ou toque na superfície do pacote antiestático antes de manipular os módulos DIMM.
- **6.** Segure o módulo DIMM pelas extremidades e alinhe suas ranhuras ao slot DIMM. (Verifique se as travas em cada lado do slot DIMM estão abertas.)

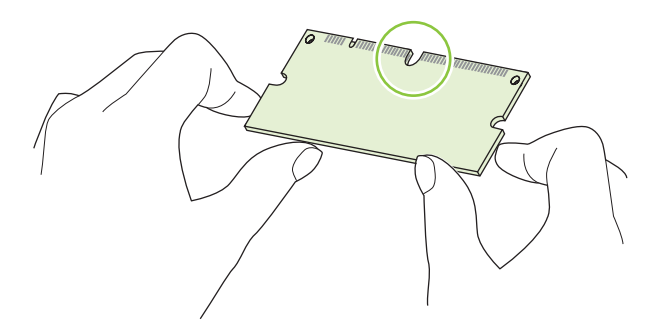

**7.** Pressione o módulo DIMM diretamente no slot e aperte com firmeza. Verifique se as travas em cada lado do módulo DIMM estão corretamente encaixadas.

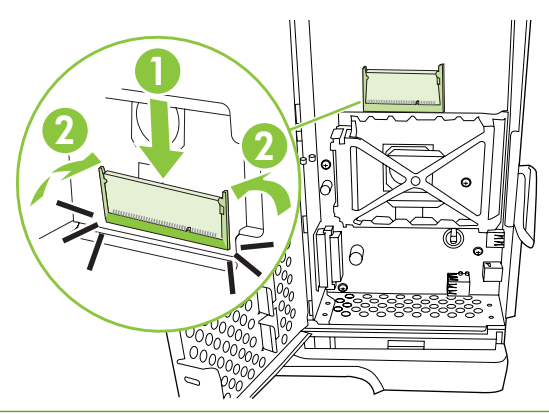

**NOTA:** Solte as travas do módulo DIMM antes de removê-lo.

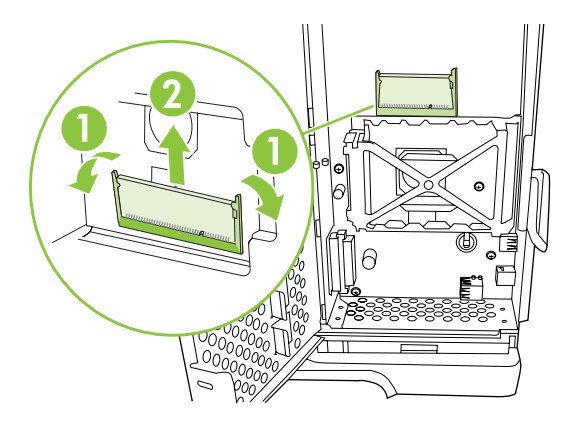

**8.** Feche a porta de acesso e pressione com firmeza até encaixá-la corretamente.

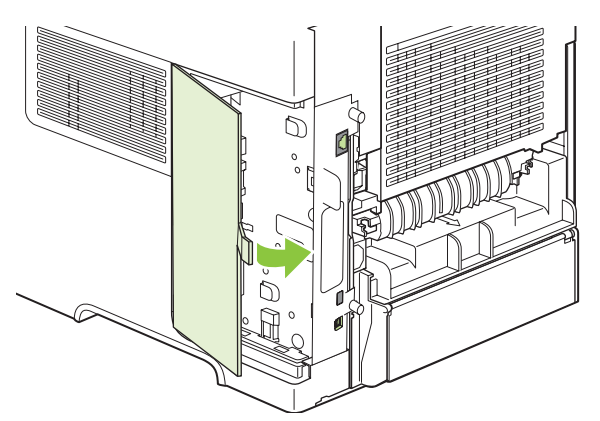

**9.** Reinstale o painel do lado direito. Alinhe as lingüetas do painel com as fendas do produto e empurre o painel em direção à parte frontal do produto até que ele se encaixe no lugar.

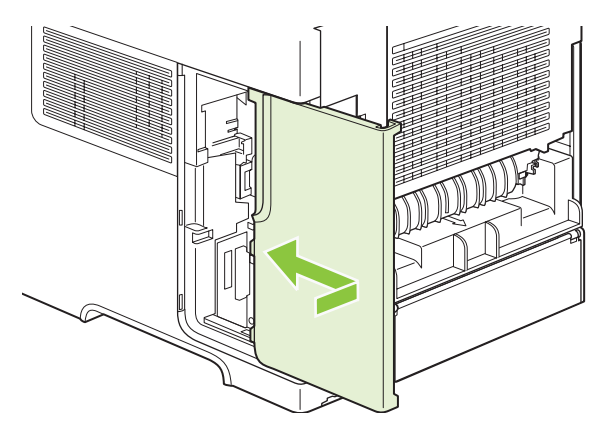

**10.** Reconecte os cabos de interface e o cabo de alimentação.

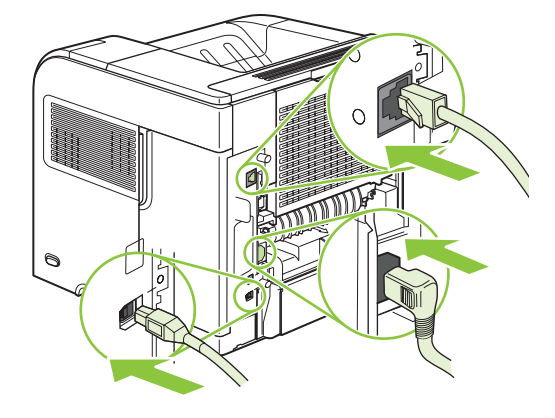

**11.** Ligue o produto.

### **Verificação da instalação da DIMM**

Após instalar a DIMM, verifique se a instalação foi bem sucedida.

- **1.** Ligue o produto. Verifique se o indicador luminoso de Pronta fica aceso após a finalização da seqüência de inicialização do produto. Se for exibida uma mensagem de erro, isso indica que um DIMM pode ter sido instalado incorretamente. Consulte [Interpretação das mensagens do painel](#page-156-0) [de controle na página 145.](#page-156-0)
- **2.** Imprima uma página de configuração (consulte [Impressão das páginas de informações e "mostre](#page-119-0)[me como" na página 108\)](#page-119-0).
- **3.** Verifique a seção referente à memória na página de configuração e compare-a à mesma seção da página de configuração que foi impressa antes da instalação da memória. Se a quantidade de memória não tiver aumentado, talvez o módulo DIMM esteja com defeito ou não tenha sido instalado corretamente. Repita o procedimento de instalação. Se necessário, instale outro módulo DIMM em vez desse.

**E NOTA:** Se você já tiver instalado uma linguagem de produto, verifique a seção "Linguagens e opções" instaladas" na página de configuração. Essa área deve listar o idioma do novo produto.

### **Economia de recursos (recursos permanentes)**

Em alguns casos, utilitários ou trabalhos transferidos por download para o produto incluem recursos (por exemplo, fontes, macros ou padrões). Os recursos marcados internamente como permanentes ficam na memória do produto até que ele seja desligado.

Utilize as diretrizes a seguir se você utilizar a funcionalidade PDL (Page Description Language) para marcar recursos como permanentes. Para obter detalhes técnicos, consulte uma referência PDL apropriada para a linguagem PCL ou PS.

- Somente marque recursos como permanentes quando for absolutamente necessário que eles permaneçam na memória quando o produto for ligado.
- Envie recursos permanentes para o produto somente no início de um trabalho de impressão e não enquanto o produto estiver imprimindo.
- **E NOTA:** A utilização de muitos recursos permanentes ou seu download durante a impressão pode afetar o desempenho do produto ou sua capacidade de imprimir páginas complexas.

### **Ativar a memória do Windows**

**1. Windows XP e Windows Server 2003 (usando a exibição padrão do menu Iniciar)**: Clique em **Iniciar**, **Configurações** e, em seguida, em **Impressoras e aparelhos de fax**.

**-ou-**

**Windows 2000, Windows XP e Windows Server 2003 (usando a exibição clássica do menu Iniciar)**: Clique em **Iniciar**, **Configurações** e **Impressoras**.

**-ou-**

**Windows Vista**: Clique em **Iniciar**, em **Painel de controle** e, em seguida, na categoria de **Hardware e som**, clique em **Impressora**.

- **2.** Com o botão direito do mouse, clique no ícone e, em seguida, selecione **Propriedades**.
- **3.** Clique na guia **Configurações do dispositivo**.
- **4.** Expanda a área de **Opções instaláveis**.
- **5.** Junto a **Memória da impressora**, selecione a quantidade total de memória que está instalada.
- **6.** Clique em **OK**.

### **Instalação de dispositivos USB internos**

O produto tem duas portas USB internas.

**1.** Desligue o produto e desconecte o cabo de alimentação.

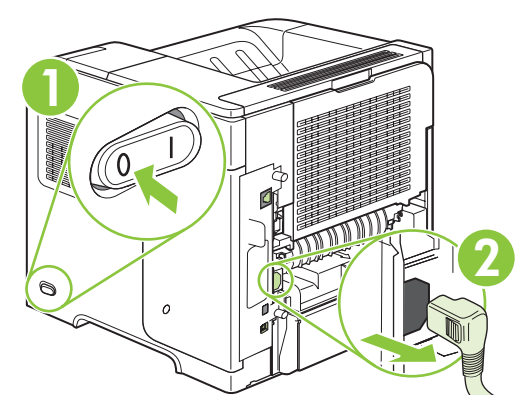

**2.** Desconecte todos os cabos de interface.

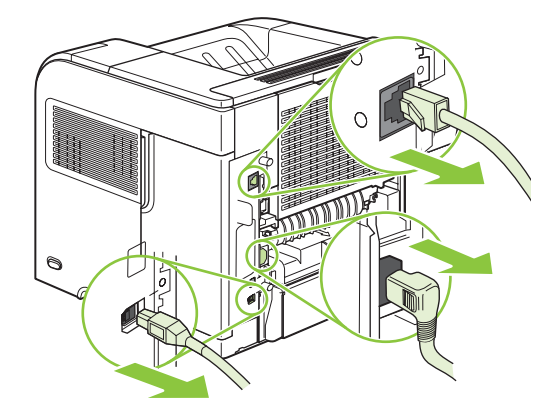

**3.** Retire o painel do lado direito, deslizando-o em direção à parte de trás do produto para destraválo.

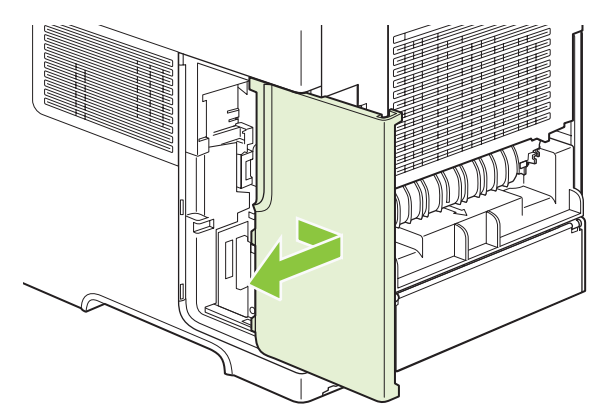

**4.** Abra a porta de acesso puxando a guia de metal.

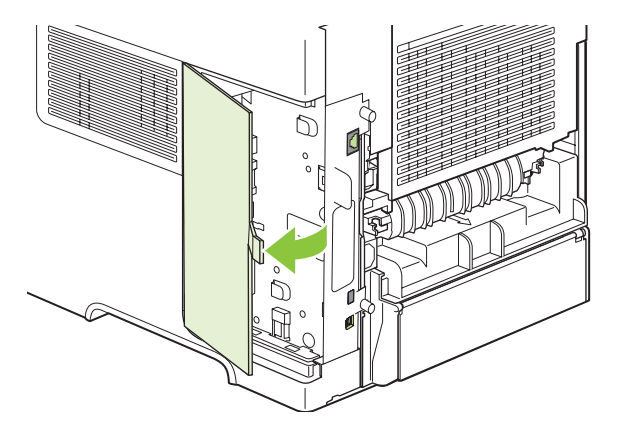

**5.** Localize as portas USB próximo à parte inferior da placa do formatador. Insira o dispositivo USB em uma das portas.

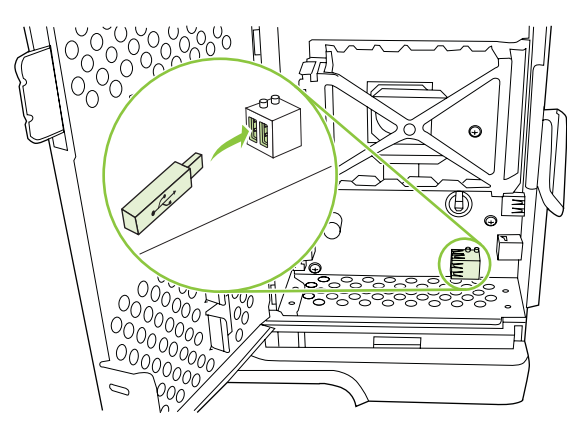

**6.** Feche a porta de acesso e pressione com firmeza até encaixá-la corretamente.

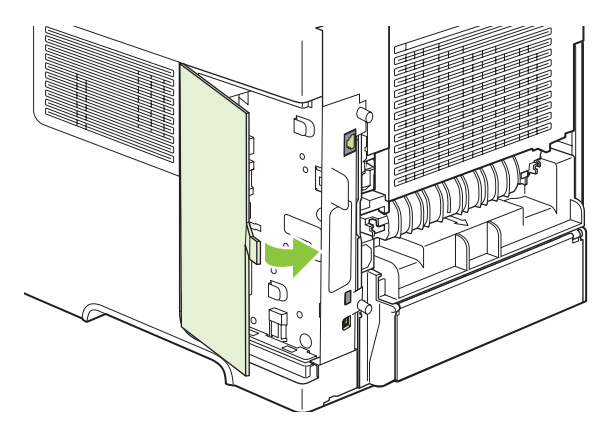
**7.** Reinstale o painel do lado direito. Alinhe as lingüetas do painel com as fendas do produto e empurre o painel em direção à parte frontal do produto até que ele se encaixe no lugar.

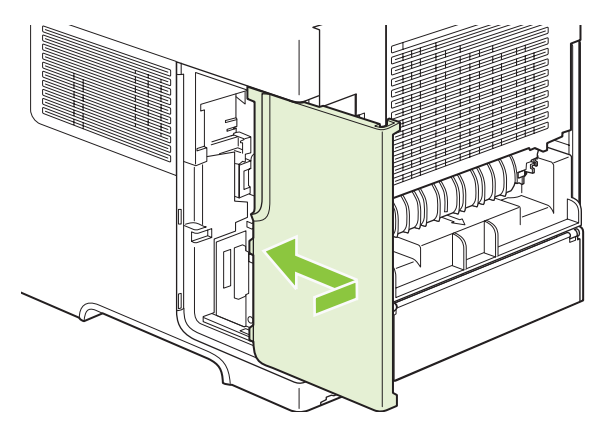

**8.** Reconecte os cabos de interface e o cabo de alimentação.

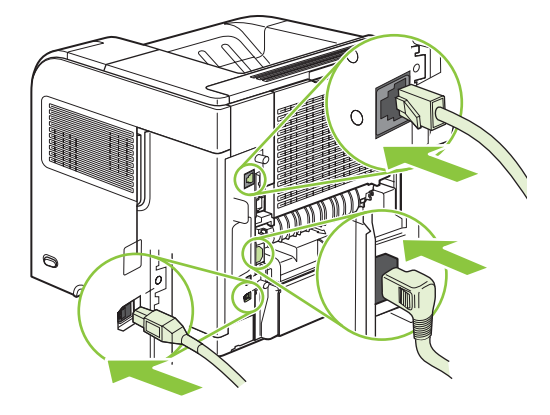

**9.** Ligue o produto.

#### **Instalação de placas do servidor de impressão HP Jetdirect**

Siga estes procedimentos para instalar ou remover uma placa EIO.

#### **Instalação de uma placa do servidor de impressão HP Jetdirect**

**1.** Desligue o produto.

**2.** Remova os dois parafusos e a tampa de cobertura do slot EIO na parte traseira do produto.

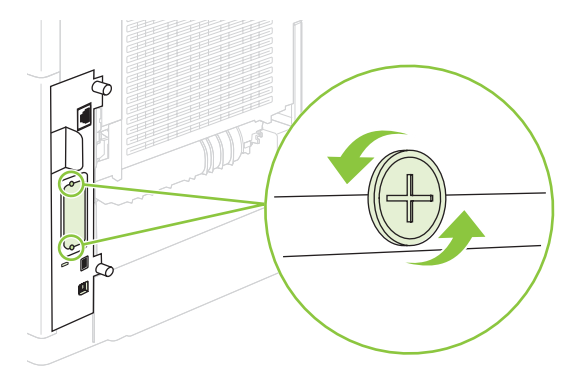

- **NOTA:** Não descarte os parafusos ou a tampa de cobertura. Guarde-os para uso futuro se você remover a placa EIO.
- **3.** Instale a placa EIO no respectivo slot e aperte os parafusos.

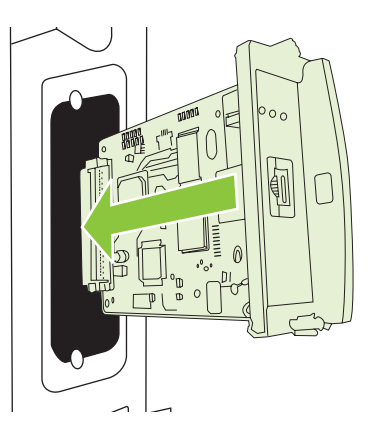

**4.** Conecte o cabo de rede à placa EIO.

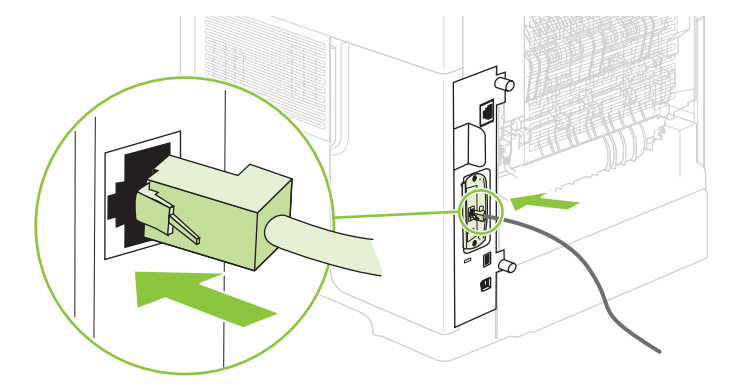

- **5.** Ligue o produto e imprima uma página de configuração para verificar se o novo dispositivo EIO foi reconhecido. Consulte *[Impressão das páginas de informações e "mostre-me como"](#page-119-0)* [na página 108](#page-119-0).
- **NOTA:** Quando você imprime uma página de configuração, também é impressa uma página de configuração do HP Jetdirect, com informações de configuração e status da rede.

#### **Remoção de uma placa do servidor de impressão HP Jetdirect**

- **1.** Desligue o produto.
- **2.** Desconecte o cabo de rede da placa EIO.
- **3.** Retire os dois parafusos da placa EIO e remova-a do slot EIO.
- **4.** Coloque a tampa de cobertura do slot EIO na parte traseira do produto. Insira e aperte os dois parafusos.
- **5.** Ligue o produto.

### **Limpar o produto**

Durante o processo de impressão, partículas de papel, toner e poeira podem se acumular dentro do produto. Com o tempo, esse acúmulo pode gerar problemas de qualidade de impressão, como manchas ou borrões de toner (consulte [Solução de problemas de qualidade de impressão na página 184](#page-195-0)).

#### **Limpeza do exterior**

Use um tecido macio, úmido, que não solte fibras, para retirar poeira e manchas do exterior do dispositivo.

#### **Limpeza da passagem do papel**

- 1. Pressione Menu
- **2.** Pressione a seta para baixo ▼ para destacar **CONFIGURAR DISPOSITIVO** e, em seguida, pressione OK.
- **3.** Pressione a seta para baixo ▼ para destacar QUALIDADE DE IMPRESSÃO e, em seguida, pressione OK.

**E NOTA:** Caso seu produto tenha uma unidade dúplex automática, vá para a etapa 7.

- **4.** Pressione a seta para baixo ▼ para destacar **CRIAR PÁGINA DE LIMPEZA** e, em seguida, pressione OK.
- **5.** Retire todo o papel da Bandeja 1.
- **6.** Retire a página de limpeza do compartimento de saída e coloque-a, com a face virada para baixo, na Bandeja 1.
- **NOTA:** Se você ainda não estiver nos menus, navegue até **QUALIDADE DE IMPRESSÃO** seguindo as instruções anteriores.
- **7.** No painel de controle do produto, pressione a seta para baixo ▼ para destacar **PROCESSAR PÁGINA DE LIMPEZA** e, em seguida, pressione OK.

## <span id="page-148-0"></span>**Atualizar o firmware**

Este produto tem recurso de atualização de firmware remota (RFU). Use essas informações para atualizar o firmware do produto.

#### **Determinar a versão atual do firmware**

- **1.** Pressione Menu :
- **2.** Pressione a seta para baixo ▼ para selecionar **INFORMAÇÕES** e, em seguida, pressione OK.
- **3.** Pressione a seta para baixo ▼ para selecionar **CONFIGURAÇÃO DE IMPRESSÃO** e, em seguida, pressione OK para imprimir.

O identificador da versão do firmware é listado na página Configuração, na seção chamada **Informações do dispositivo**. O identificador da versão do firmware tem o seguinte formato: AAAAMMDD XX.XXX.X. A primeira cadeia de números é a data, em que AAAA representa o ano, MM representa o mês e DD representa o dia. Por exemplo, um identificador da versão do firmware que comece com 20061125 significa 25.11.06.

#### **Download do novo firmware do site da HP**

Para encontrar a atualização mais recente do firmware do produto, visite [www.hp.com/go/](http://www.hp.com/go/ljp4010series_software) [ljp4010series\\_software](http://www.hp.com/go/ljp4010series_software) ou [www.hp.com/go/ljp4510series\\_software](http://www.hp.com/go/ljp4510series_software). Essa página fornece instruções para fazer o download da nova versão do firmware.

#### **Transfira o novo firmware para o produto**

**NOTA:** O produto pode receber uma atualização do arquivo .RFU quando estiver no estado "pronto".

O tempo decorrido de uma atualização depende no tempo de transferência de E/S, assim como o tempo gasto para o produto reinicializar. O tempo de transferência de E/S depende de várias coisas, incluindo a velocidade do computador host que está enviando a atualização. Se o processo de atualização do firmware remota for interrompido antes do download do firmware (enquanto **Recebendo upgrade** aparece no visor do painel de controle), o arquivo do firmware deverá ser enviado novamente. Se a energia for cortada durante uma atualização do flash DIMM (enquanto a mensagem **Realizando upgrade** aparecer no visor do painel de controle), a atualização será interrompida e a mensagem **Reenviar upgrade** aparecerá (somente em inglês) no visor do painel de controle. Nesse caso, você deverá enviar a atualização usando a porta paralela. Finalmente, qualquer trabalho que estiver a frente do trabalho de RFU na fila será concluído antes que a atualização seja processada.

#### **Usar o FTP para carregar o firmware por um navegador**

- **E NOTA:** A atualização do firmware envolve uma alteração no formato da NVRAM (nonvolatile randomaccess memory, memória não-volátil de acesso aleatório). Todas as configurações de menu que forem alteradas a partir das configurações padrão podem retornar às configurações padrão e devem ser alteradas novamente se você desejar configurações diferentes das configurações padrão.
	- **1.** Verifique se o navegador da Internet que você está usando está configurado para exibir pastas de sites FTP. Essas instruções são para o Microsoft Internet Explorer.
		- **a.** Abra o navegador e clique em **Ferramentas** e, em seguida, clique em **Opções da Internet**.
		- **b.** Clique na guia **Avançadas**.
- **c.** Selecione a caixa **Habilitar o modo de exibição de pastas de FTP**.
- **d.** Clique em **OK**.
- **2.** Imprima uma página de configuração e anote o endereço TCP/IP mostrado na página EIO Jetdirect.
- **3.** Abra uma janela do navegador.
- **4.** Na linha do endereço do navegador, digite  $ftp://$ , onde <ADDRESS> é o endereço do produto. Por exemplo, se o endereço TCP/IP for 192.168.0.90, digite  $ftp://$ 192.168.0.90.
- **5.** Localize o arquivo .RFU do produto.
- **6.** Arraste e solte o arquivo .RFU no ícone da **PORT1** na janela do navegador.
- **E NOTA:** O produto será desligado e ligado automaticamente para ativar a atualização. Quando o processo de atualização estiver concluído, uma mensagem **Pronto** será exibida no painel de controle do produto.

#### **Usar o FTP para atualizar o firmware em uma conexão de rede**

- **E NOTA:** A atualização do firmware envolve uma alteração no formato da NVRAM (nonvolatile randomaccess memory, memória não-volátil de acesso aleatório). Todas as configurações de menu que forem alteradas a partir das configurações padrão podem retornar às configurações padrão e devem ser alteradas novamente se você desejar configurações diferentes das configurações padrão.
	- **1.** Anote o endereço IP da página HP Jetdirect. A página HP Jetdirect é a segunda página quando você imprime a página de configuração.
	- **NOTA:** Antes de atualizar o firmware, verifique se o produto não está no modo de Inatividade. Verifique também se alguma mensagem de erro é retirada do visor do painel de controle.
	- **2.** Abra um prompt de comando do MS-DOS no computador.
	- **3.** Digite: ftp ENDERECO TCP/IP>. Por exemplo, se o endereco TCP/IP for 192.168.0.90, digite ftp 192.168.0.90.
	- **4.** Vá para a pasta em que o arquivo de firmware está armazenado.
	- **5.** Pressione Enter no teclado.
	- **6.** Quando o nome do usuário for solicitado, pressione Enter.
	- **7.** Quando a senha for solicitada, pressione Enter.
	- **8.** Digite bin no prompt de comando.
	- **9.** Pressione Enter. A mensagem **200 Tipos definidos como I, Usando modo binário para transferir arquivos** é exibida na janela de comando.
	- **10.** Digite put e o nome do arquivo. Por exemplo, se o nome do arquivo for LJP4015.RFU, digite put LJP4015.RFU.
	- **11.** O processo de download começa e o firmware é atualizado no produto. Isso pode levar aproximadamente cinco minutos. Deixe o processo terminar sem mais interação com o produto ou o computador.
- **NOTA:** O produto será desligado e ligado automaticamente depois de processar a atualização.
- **12.** No prompt de comando, digite: bye para sair do comando de ftp.
- **13.** No prompt de comando, digite: exit para retornar à interface do Windows.

#### **Use o HP Web Jetadmin para atualizar o firmware**

Esse procedimento exige que você instale o HP Web Jetadmin Versão 7.0 ou posterior no seu computador. Conclua as seguintes etapas para atualizar um único produto pelo HP Web Jetadmin após o download do arquivo .RFU no site da HP.

- **1.** Inicie o HP Web Jetadmin.
- **2.** Abra a pasta **Gerenciamento do dispositivo** na lista suspensa no painel **Navegação**. Navegue até a pasta **Listas de dispositivos**.
- **3.** Expanda a pasta **Listas de dispositivos** e selecione **Todos os dispositivos**. Localize o produto na lista de dispositivos e, em seguida, clique para selecioná-lo.

Se você precisar atualizar o firmware de produtos, selecione todos eles pressionando a tecla Ctrl e clicando no nome de cada produto.

- **4.** Localize a caixa suspensa de **Ferramentas do dispositivo**, no canto superior direito da janela. Selecione **Atualizar firmware da impressora** na lista de ações.
- **5.** Se o nome do arquivo .RFU não estiver listado na caixa **Todas as imagens disponíveis**, clique em **Procurar** na caixa de diálogo **Fazer upload da imagem do novo firmware** e navegue até o local do arquivo .RFU, cujo download foi feito na Web no início desse procedimento. Se o nome do arquivo já estiver listado, selecione-o.
- **6.** Clique em **Upload** para mover o arquivo .RFU do disco rígido para o servidor HP Web Jetadmin. Depois que o upload estiver concluído, a janela do navegador é atualizada.
- **7.** Selecione o arquivo .RFU no menu suspenso **Atualização do firmware da impressora**.
- **8.** Clique em **Atualizar firmware**. O HP Web Jetadmin envia o arquivo .RFU selecionado para o produto. O painel de controle mostra mensagens que indicam o andamento da atualização. No final do processo de atualização, o painel de controle mostra a mensagem **Pronto**.

#### **Use os comando do Microsoft Windows para atualizar o firmware**

Para atualizar o firmware usando uma conexão de rede, siga estas instruções.

- **1.** Clique em **Iniciar**, em **Executar** e, em seguida, digite cmd para abrir a janela de comando.
- **2.** Digite o seguinte:  $\text{copy } /B$  FILENAME> \\COMPUTERNAME>\SHARENAME>, onde <FILENAME> é o nome do arquivo .RFU (incluindo o caminho), <COMPUTERNAME> é o nome do computador no qual o produto está sendo compartilhado e <SHARENAME> é o nome do compartilhamento do produto. Por exemplo:  $C:\$   $>$ copy /b  $C:\$  LJP4015.RFU \ \YOUR\_SERVER\YOUR\_COMPUTER.
- **NOTA:** Se o nome do arquivo ou o caminho incluir um espaço, você deverá colocar o nome do arquivo ou o caminho entre aspas. Por exemplo, digite:  $C:\>c$ opy /b "C:\MY DOCUMENTS \LJP4015.RFU" \\YOUR\_SERVER\YOUR\_COMPUTER.
- **3.** Pressione Enter no teclado. O painel de controle mostra uma mensagem que indica o andamento da atualização do firmware. No final do processo de atualização, o painel de controle mostra a mensagem **Pronto**. A mensagem **Um arquivo copiado** aparecerá na tela do computador.

#### **Atualize o firmware do HP Jetdirect**

A interface de rede do HP Jetdirect do produto tem um firmware que pode ser atualizado separadamente do firmware do produto. Esse procedimento exige que você instale o HP Web Jetadmin Versão 7.0 ou posterior no seu computador. Conclua as etapas a seguir para atualizar o firmware do HP Jetdirect usando o HP Web Jetadmin.

- **1.** Abra o programa HP Web Jetadmin.
- **2.** Abra a pasta **Gerenciamento do dispositivo** na lista suspensa no painel **Navegação**. Navegue até a pasta **Listas de dispositivos**.
- **3.** Selecione o produto que você deseja atualizar.
- **4.** Na lista suspensa **Ferramentas do dispositivo**, selecione **Atualização do firmware Jetdirect**.
- **5.** Em **Versão de firmware Jetdirect**, o número do modelo e a versão atual do firmware HP Jetdirect são listados. Anote-os.
- **6.** Acesse o endereço [http://www.hp.com/go/wja\\_firmware](http://www.hp.com/go/wja_firmware).
- **7.** Role a lista de números de modelos do HP Jetdirect e encontre o número do modelo anotado.
- **8.** Consulte a versão atual do firmware para o modelo e veja se ela é mais recente do que a versão anotada. Se for, clique com o botão direito do mouse no link do firmware e siga as instruções na página da Web para fazer download do novo arquivo de firmware. O arquivo deve ser salvo na pasta da <unidade>:\ARQUIVOS DE PROGRAMAS\HP WEB JETADMIN\DOC\PLUGINS \HPWJA\FIRMWARE\JETDIRECT do computador que está executando o software HP Web Jetadmin.
- **9.** No HP Web Jetadmin, volte à lista principal de produtos e selecione o envio digital novamente.
- **10.** Na lista suspensa **Ferramentas do dispositivo**, selecione **Atualização do firmware Jetdirect** novamente.
- **11.** Na página de firmware HP Jetdirect, a nova versão do firmware é listada em **Firmware Jetdirect disponível no HP Web Jetadmin**. Clique no botão **Atualizar firmware agora** para atualizar o firmware Jetdirect.

# **10 Solucionar problemas**

- [Resolver problemas gerais](#page-153-0)
- [Restaurar configurações de fábrica](#page-155-0)
- [Interpretação das mensagens do painel de controle](#page-156-0)
- [Congestionamentos](#page-175-0)
- [Solução de problemas de qualidade de impressão](#page-195-0)
- [Resolver problemas de desempenho](#page-201-0)
- [Resolver problemas de conectividade](#page-202-0)
- Solução de problemas comuns do Windows
- [Solução de problemas comuns no Macintosh](#page-205-0)
- **•** [Solução de problemas no Linux](#page-208-0)

## <span id="page-153-0"></span>**Resolver problemas gerais**

Se o produto não estiver respondendo corretamente, execute as etapas da lista de verificação a seguir na ordem em que aparecem. Se o produto não passar em uma etapa, siga as sugestões de solução de problemas correspondentes. Se uma etapa resolver o problema, não será necessário seguir as demais etapas da lista de verificação.

#### **Lista de verificação de solução de problemas**

- **1.** Verifique se a luz de Pronto do produto está acesa. Se nenhuma luz estiver acesa, execute estes procedimentos:
	- **a.** Verifique as conexões do cabo de alimentação.
	- **b.** Verifique se a chave liga/desliga está ligada.
	- **c.** Verifique se a tensão de linha está correta para a configuração de energia do produto. (Consulte a etiqueta que fica na parte de trás do produto para saber os requisitos de tensão.) Se você estiver usando um filtro de linha e sua tensão não estiver dentro das especificações, conecte o produto diretamente na parede. Se já estiver conectado na parede, tente outra tomada.
	- **d.** Se nenhuma dessas medidas restaurar a energia, entre em contato com o Atendimento ao cliente HP.
- **2.** Verifique os cabos.
	- **a.** Verifique a conexão do cabo entre o produto e o computador ou porta de rede. Verifique se a conexão está firme.
	- **b.** Verifique se o cabo não está danificado usando um outro cabo, se possível.
	- **c.** Verifique a conexão da rede. Consulte [Resolver problemas de rede na página 191.](#page-202-0)
- **3.** Verifique se alguma mensagem aparece no visor do painel de controle. Se aparecer alguma mensagem de erro, consulte [Interpretação das mensagens do painel de controle](#page-156-0) [na página 145](#page-156-0).
- **4.** Verifique se o papel que você está usando atende às especificações.
- **5.** Imprima uma página de configuração. Consulte [Impressão das páginas de informações e "mostre](#page-119-0)[me como" na página 108.](#page-119-0) Se o produto estiver conectado a uma rede, uma página da HP Jetdirect também será impressa.
	- **a.** Se as páginas não forem impressas, verifique se ao menos uma das bandejas contém papel.
	- **b.** Se a página ficar congestionada no produto, consulte **[Eliminar congestionamentos](#page-177-0)** [na página 166](#page-177-0).
- **6.** Se a página de configuração for impressa, verifique os seguintes itens:
	- **a.** Se as páginas não forem impressas corretamente, o problema está no hardware. Entre em contato com o Atendimento ao cliente HP .
	- **b.** Se a página for impressa corretamente, o hardware do produto está funcionando. O problema está no computador, no driver da impressora ou no programa.
- **7.** Selecione uma destas opções:

**Windows**: Clique em **Iniciar**, **Configurações** e **Impressoras** ou **Impressoras e aparelhos de fax**. Clique duas vezes no nome do produto.

**-ou-**

**Mac OS X**: Abra **Print Center** ou **Printer Setup Utility** e clique duas vezes na linha do produto.

- **8.** Verifique se você instalou o driver da impressora desse produto. Verifique o programa para ver se você está usando o driver da impressora deste produto.
- **9.** Imprima um documento pequeno a partir de outro programa que já tenha funcionado corretamente antes. Se isso funcionar, o problema está no programa que você está utilizando. Se não funcionar (se o documento não for impresso), execute estes procedimentos:
	- **a.** Tente imprimir o trabalho de outro computador que tenha o software do produto instalado.
	- **b.** Se o produto está conectado à rede, conecte-o diretamente a um computador usando um cabo paralelo ou USB. Redirecione o produto para a porta correta ou reinstale o software, selecionando o novo tipo de conexão que será usado.

#### **Fatores que afetam o desempenho do produto**

Vários fatores afetam o tempo necessário para imprimir um trabalho:

- Velocidade máxima do produto, medida em páginas por minuto (ppm)
- uso de papel especial (como transparências, papel pesado e de tamanho personalizado);
- Processamento e tempo de download do produto
- complexidade e tamanho dos gráficos;
- velocidade do computador utilizado;
- conexão USB;
- configuração de E/S da impressora;
- A quantidade de memória instalada no produto
- sistema operacional de rede e a sua configuração (se aplicável);
- **EX NOTA:** Embora mais memória possa melhorar a forma como o produto lida com gráficos complexos e melhorar o tempo de download, isso não aumentará a velocidade máxima do produto (ppm).

## <span id="page-155-0"></span>**Restaurar configurações de fábrica**

Use o menu **REDEFINIÇÕES** para restaurar configurações de fábrica.

- **1.** Pressione Menu :
- **2.** Pressione a seta para baixo ▼ para selecionar **CONFIGURAR DISPOSITIVO** e, em seguida, pressione OK.
- **3.** Pressione a seta para baixo ▼ para selecionar **REDEFINIÇÕES** e, em seguida, pressione OK.
- **4.** Pressione a seta para baixo ▼ para destacar **RESTAURAR CONFIGURAÇÕES DE FÁBRICA** e, em seguida, pressione OK para redefinir o produto com as configurações de fábrica originais.

# <span id="page-156-0"></span>**Interpretação das mensagens do painel de controle**

#### **Tipos de mensagem do painel de controle**

Quatro tipos de mensagens do painel de controle podem indicar o status do produto ou algum problema que esteja ocorrendo.

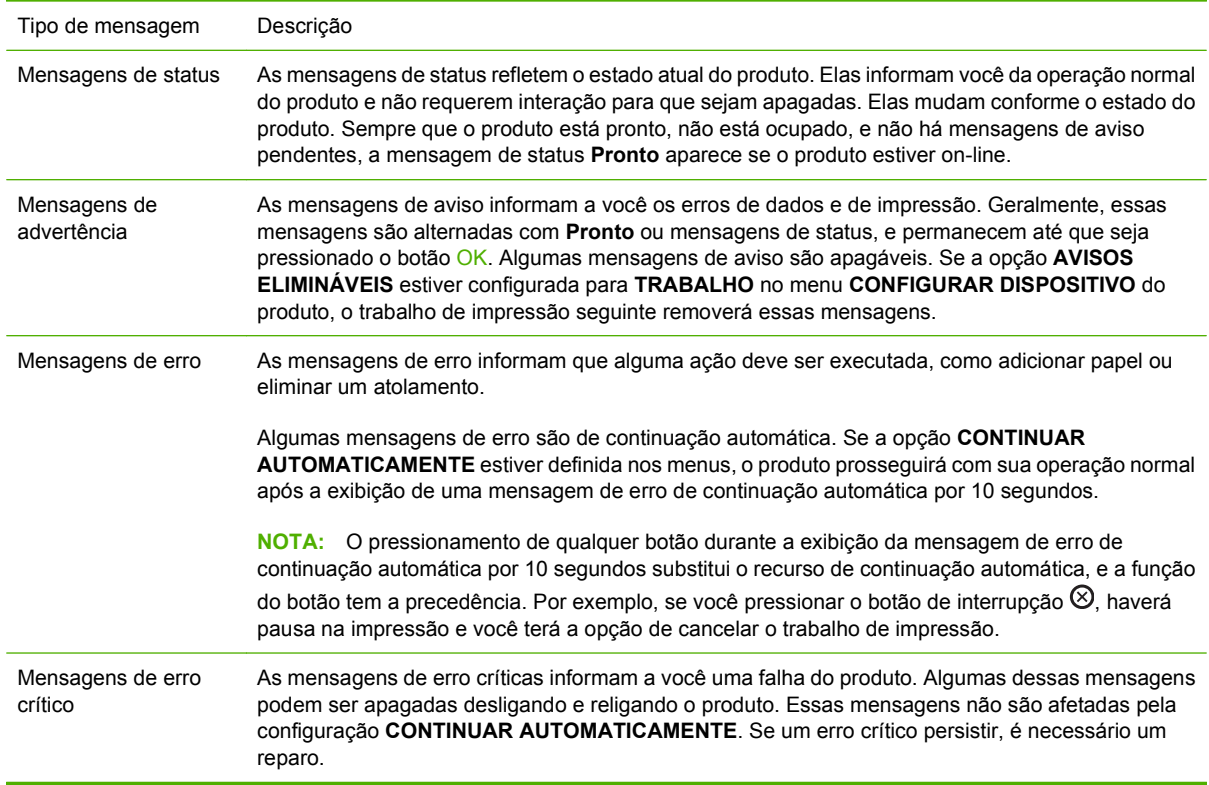

### **Mensagens do painel de controle**

#### **Tabela 10-1 Mensagens do painel de controle**

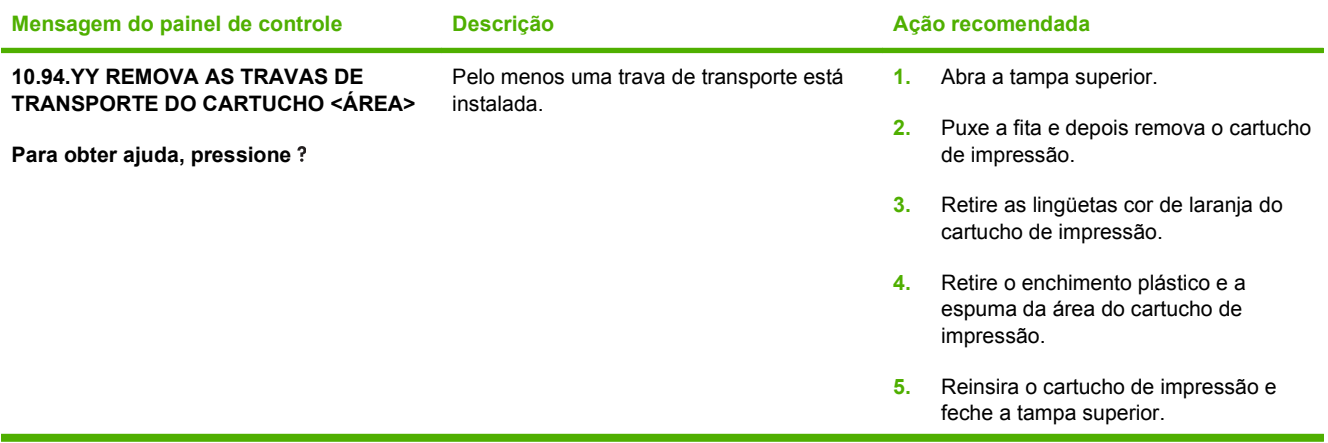

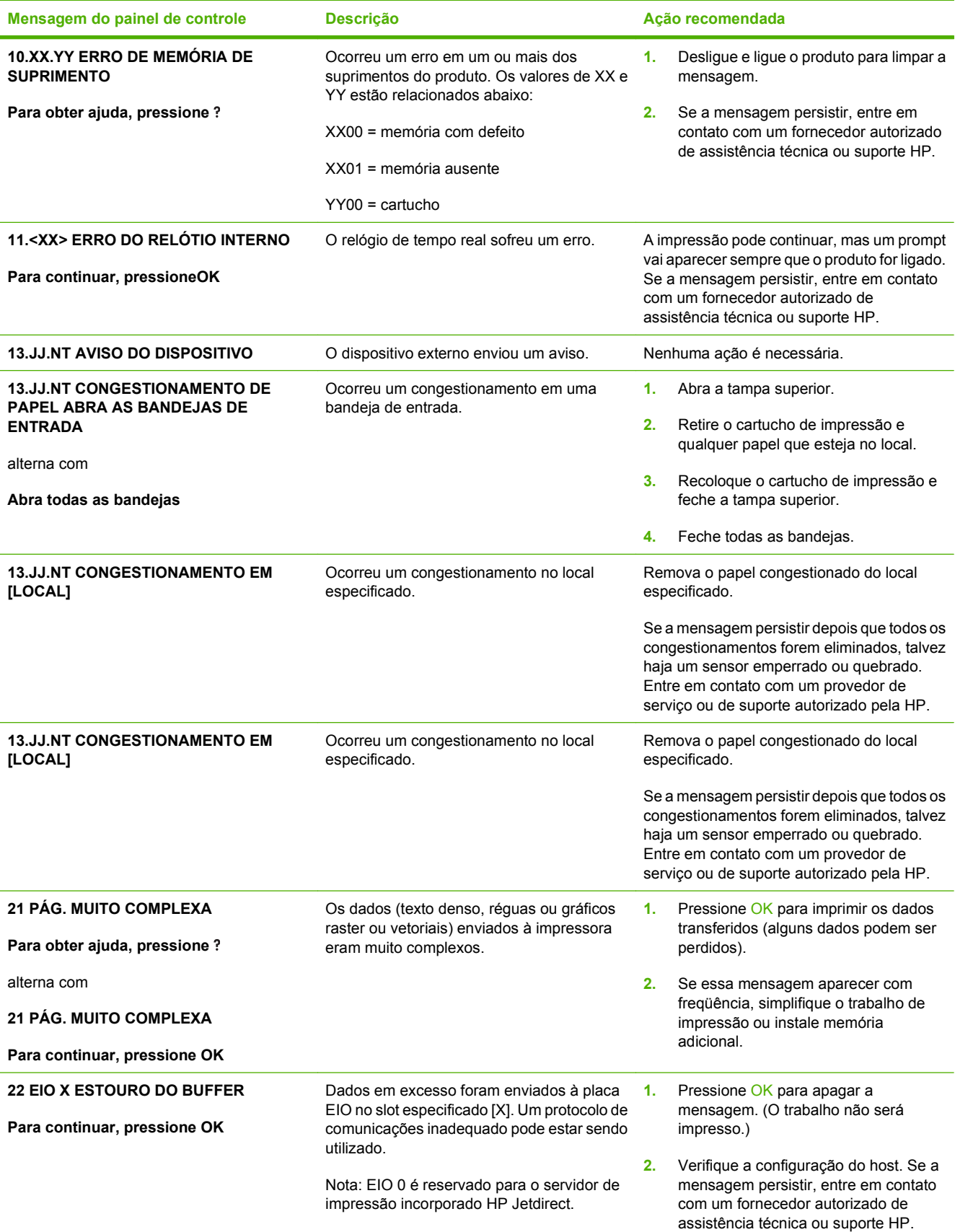

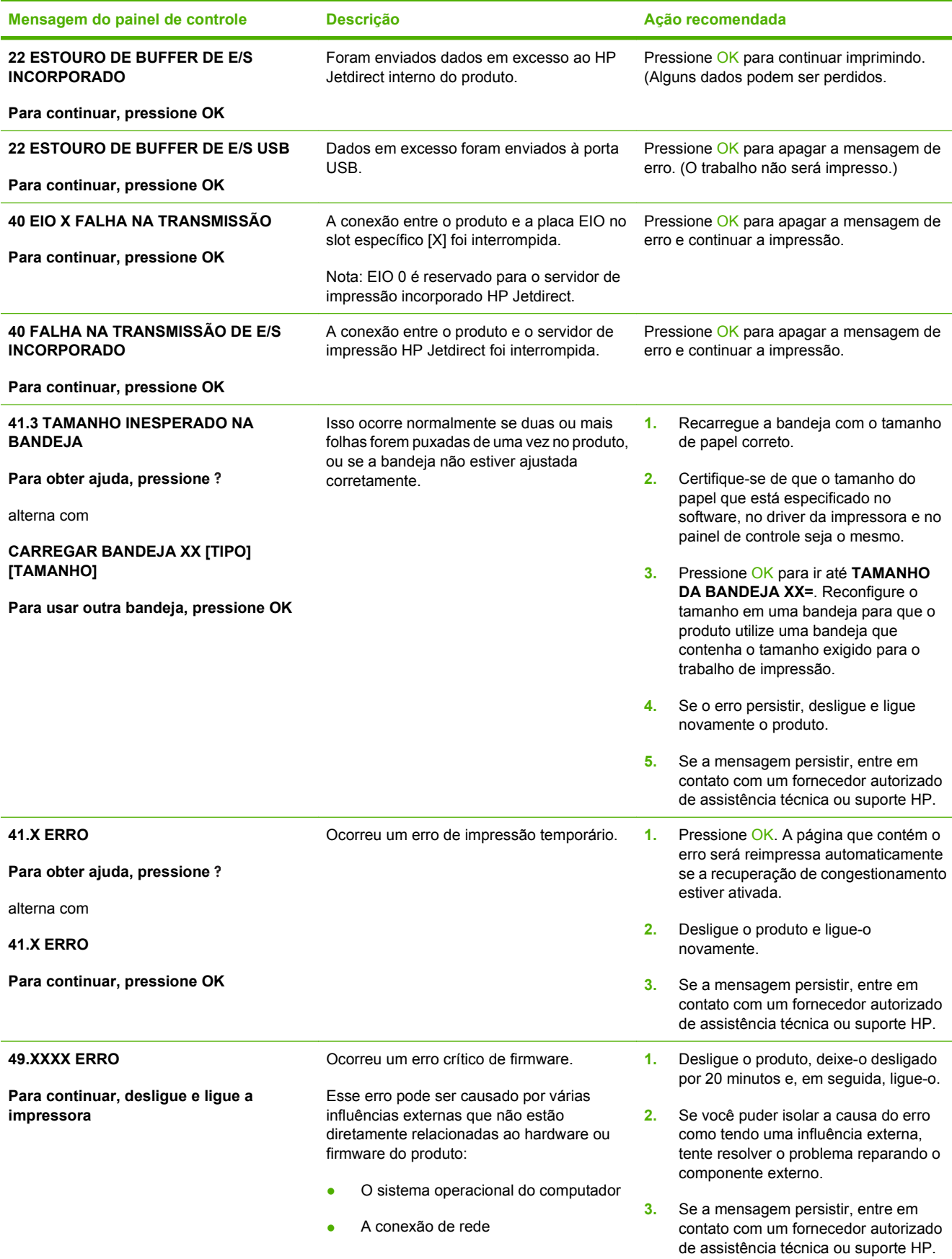

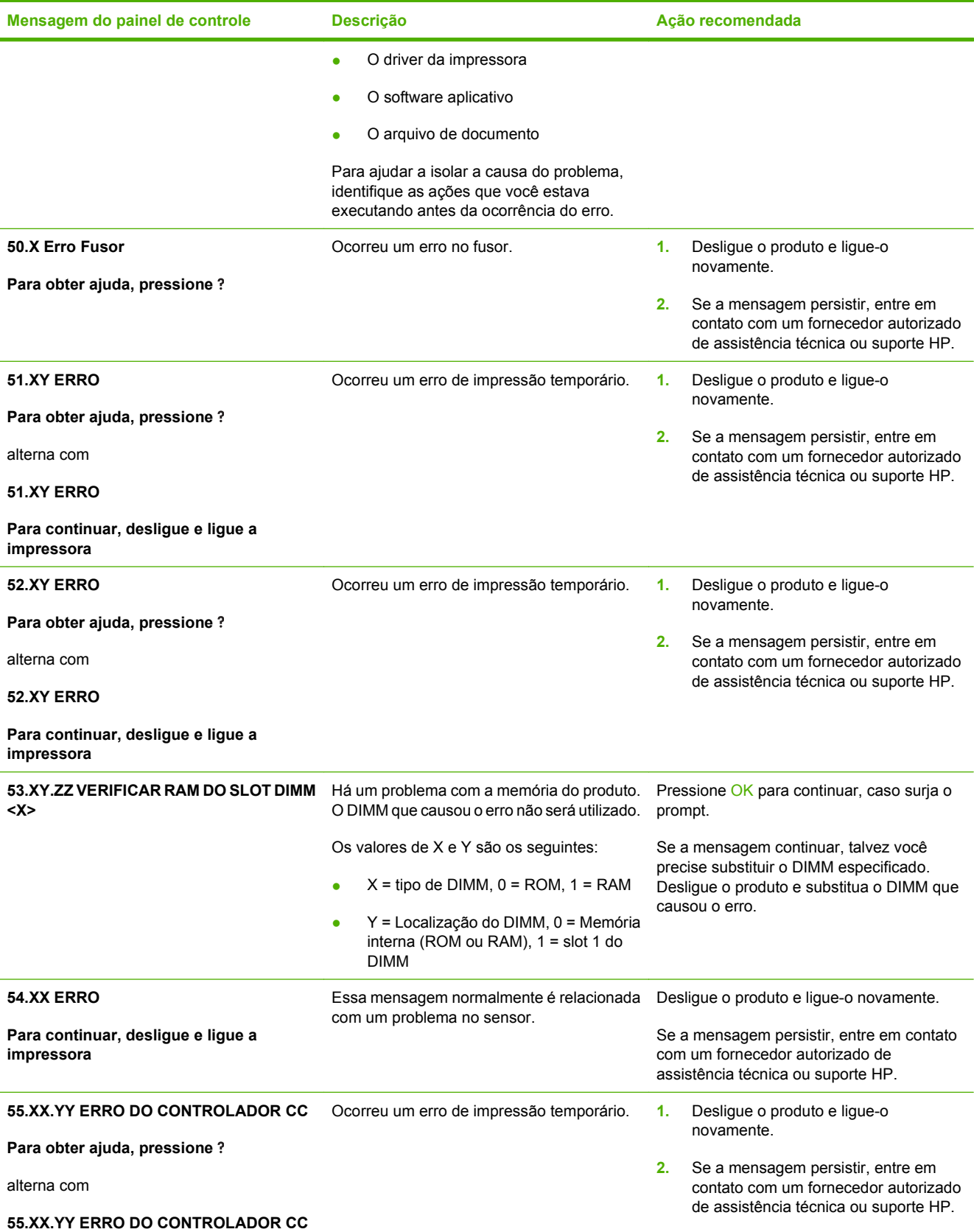

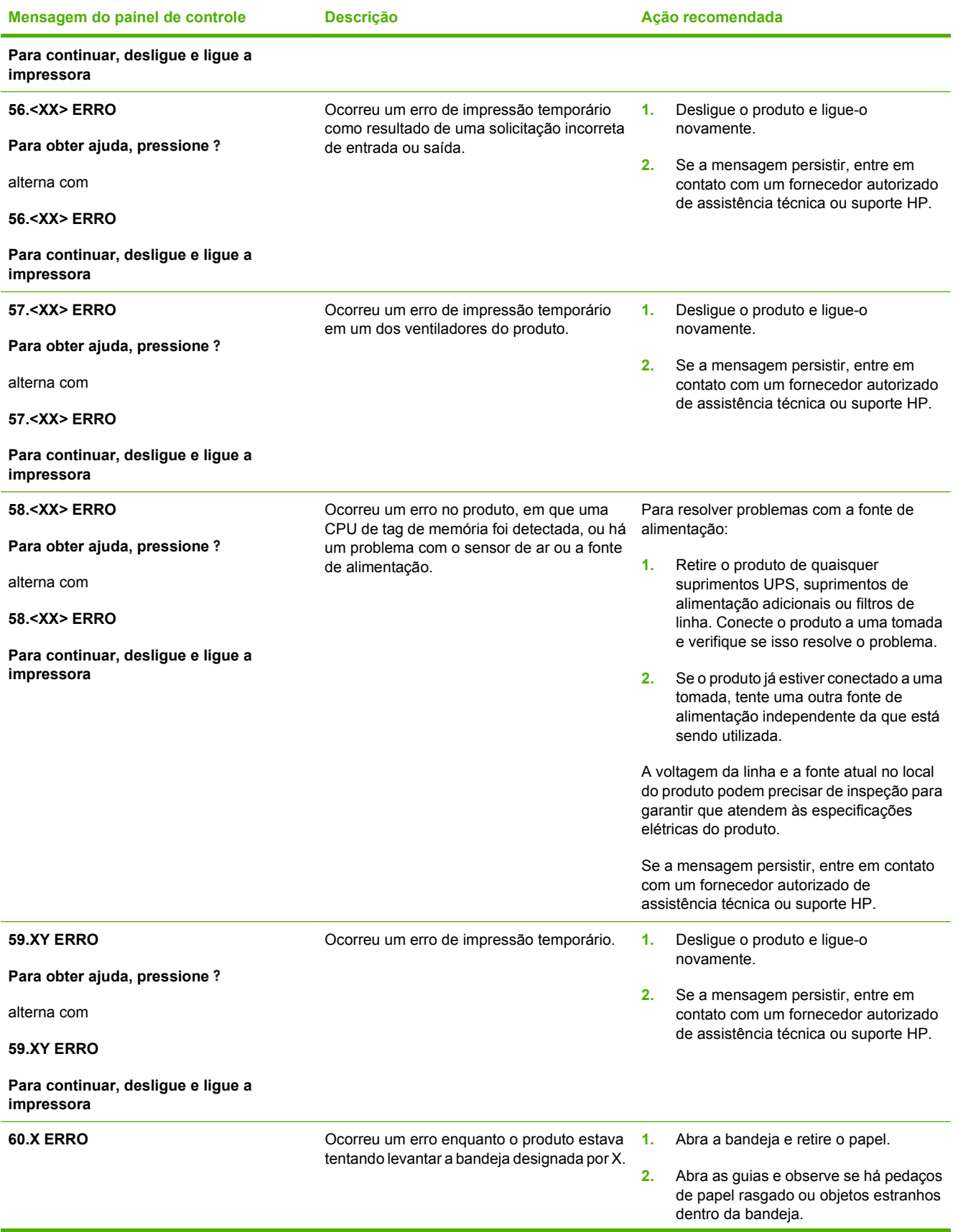

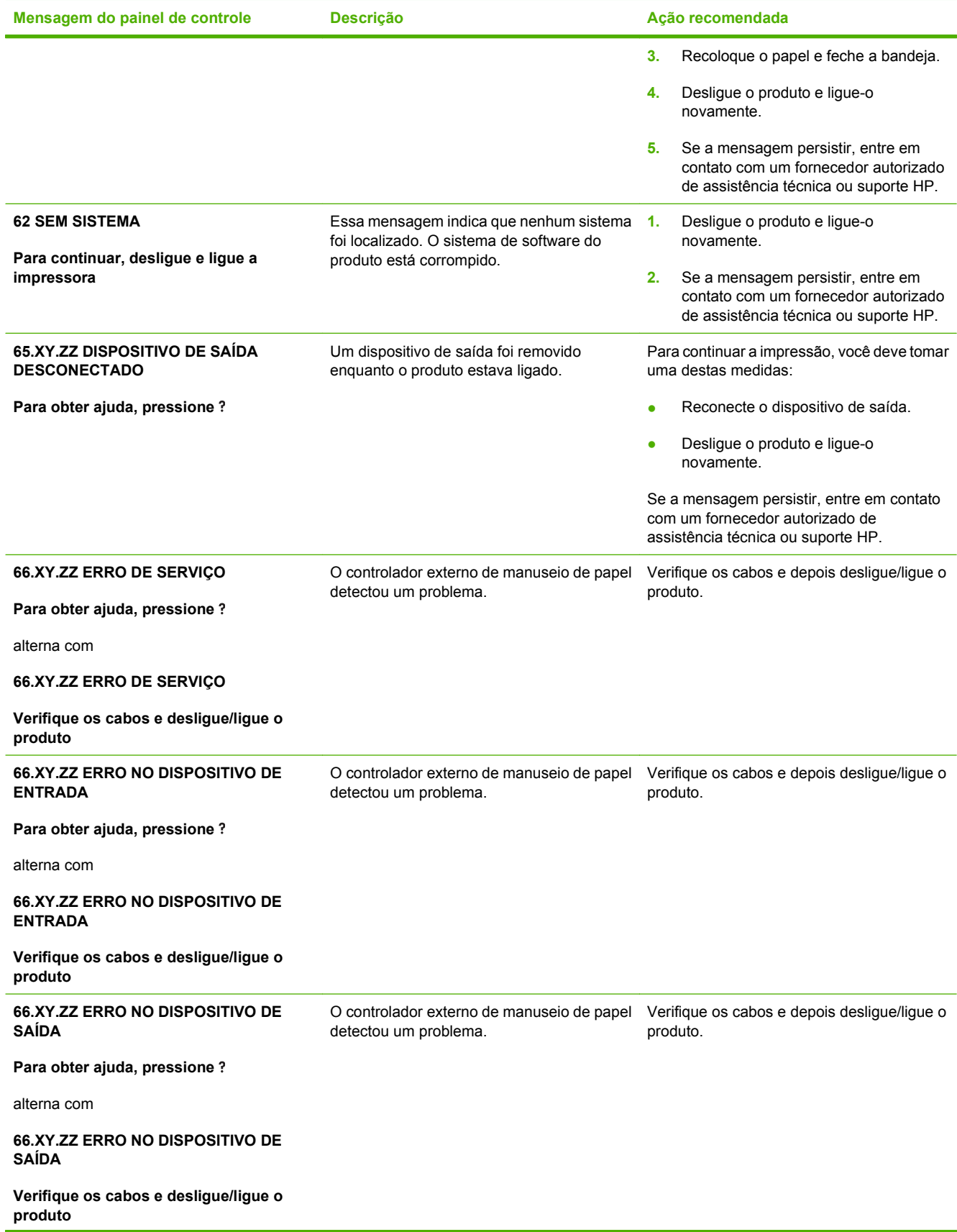

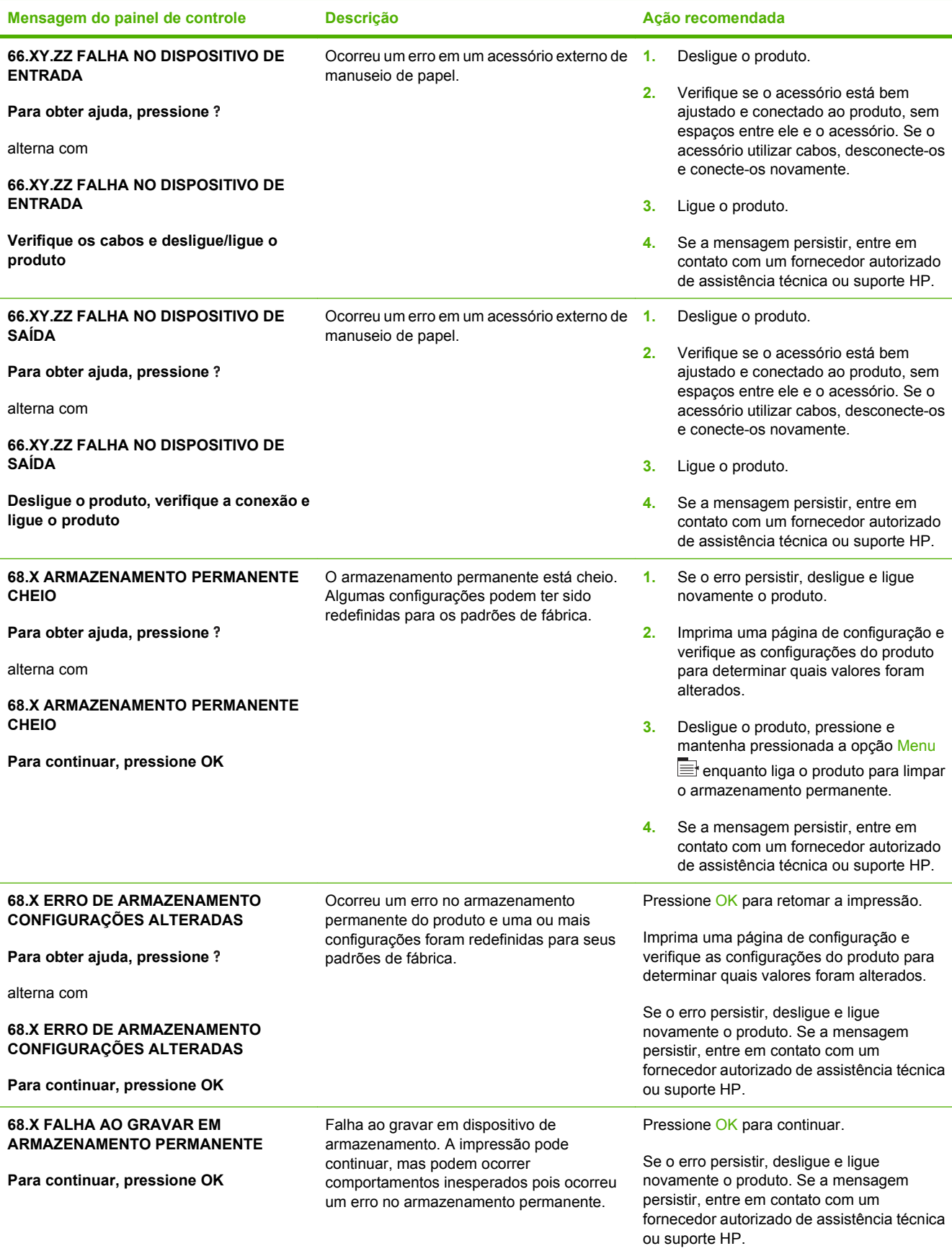

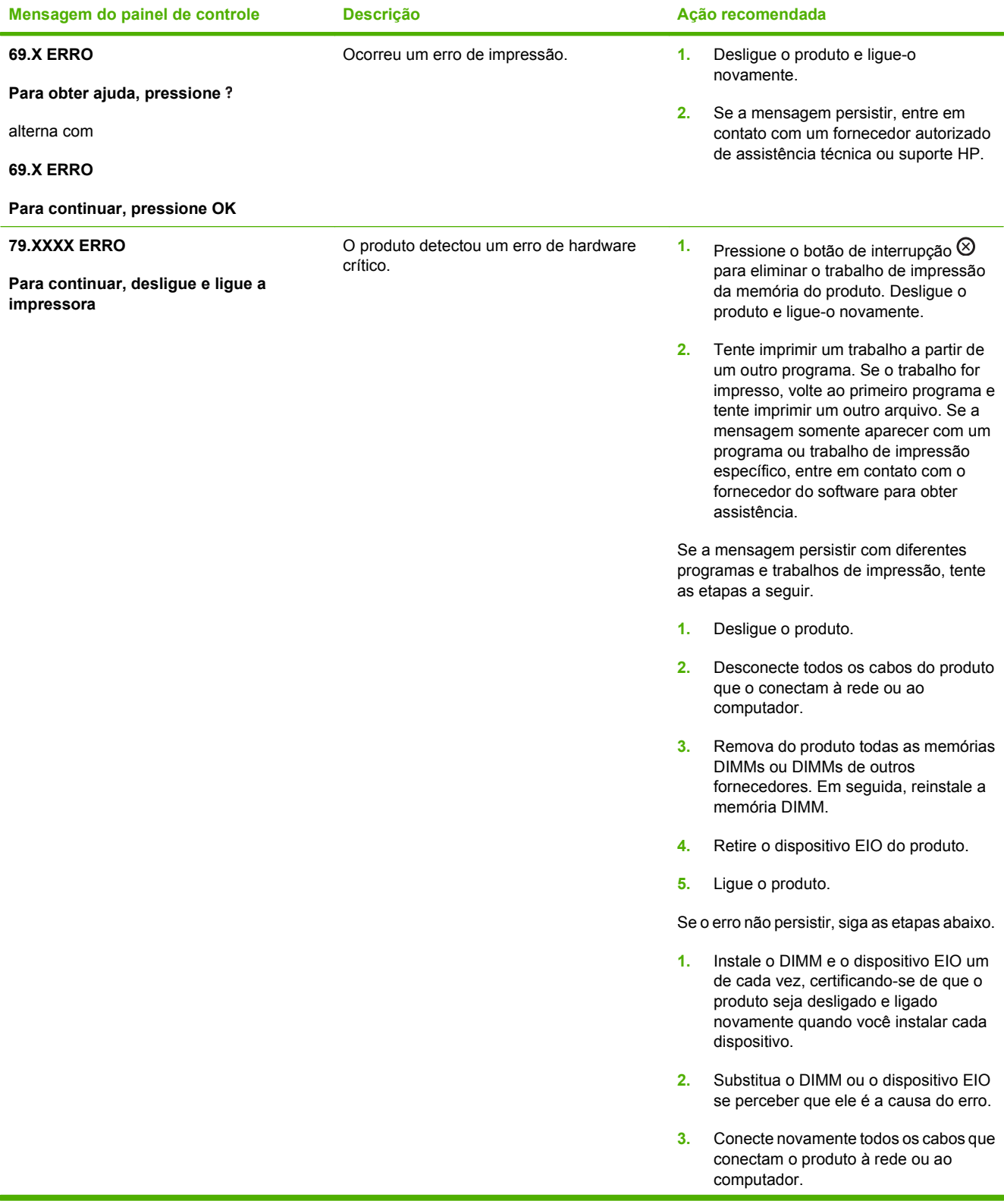

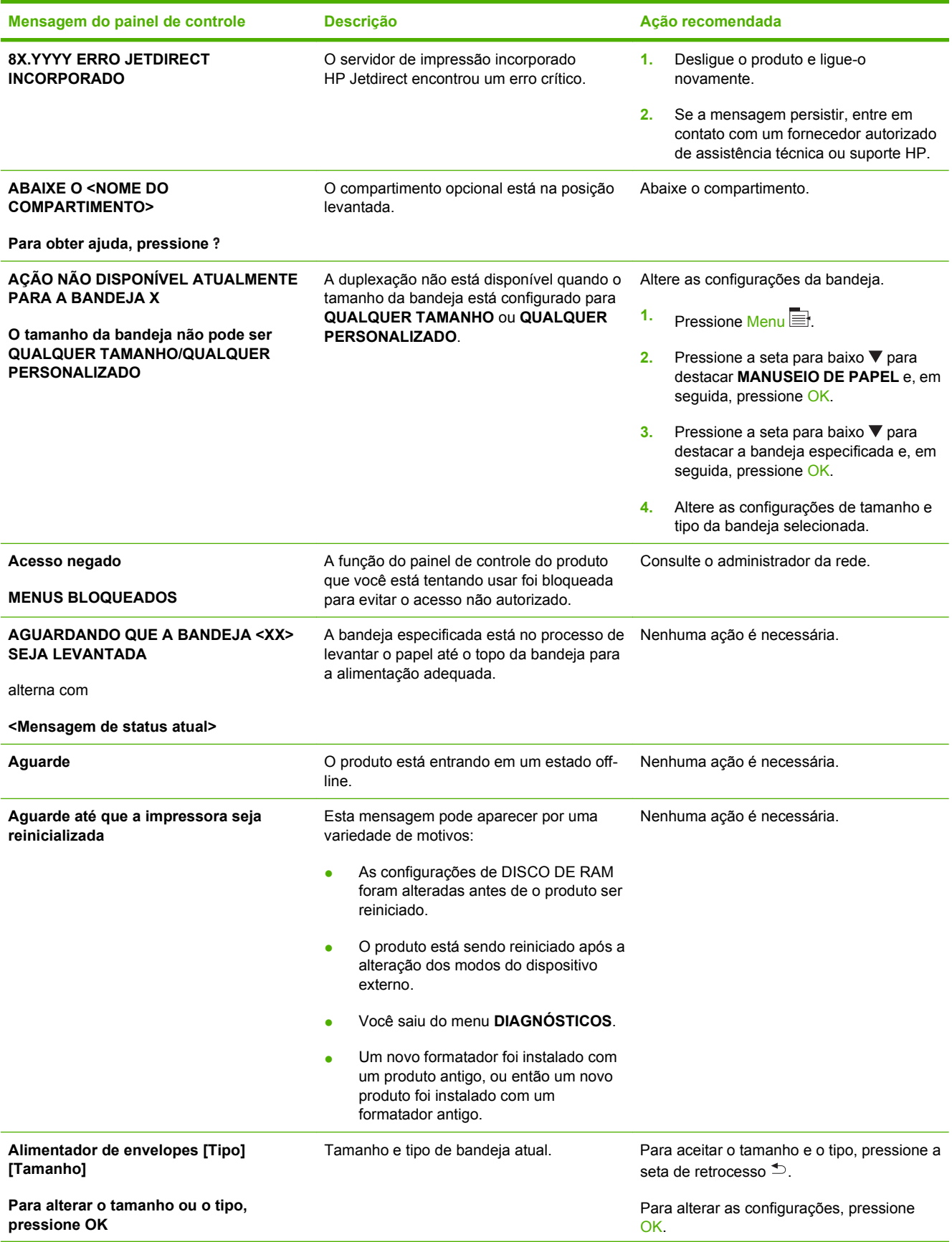

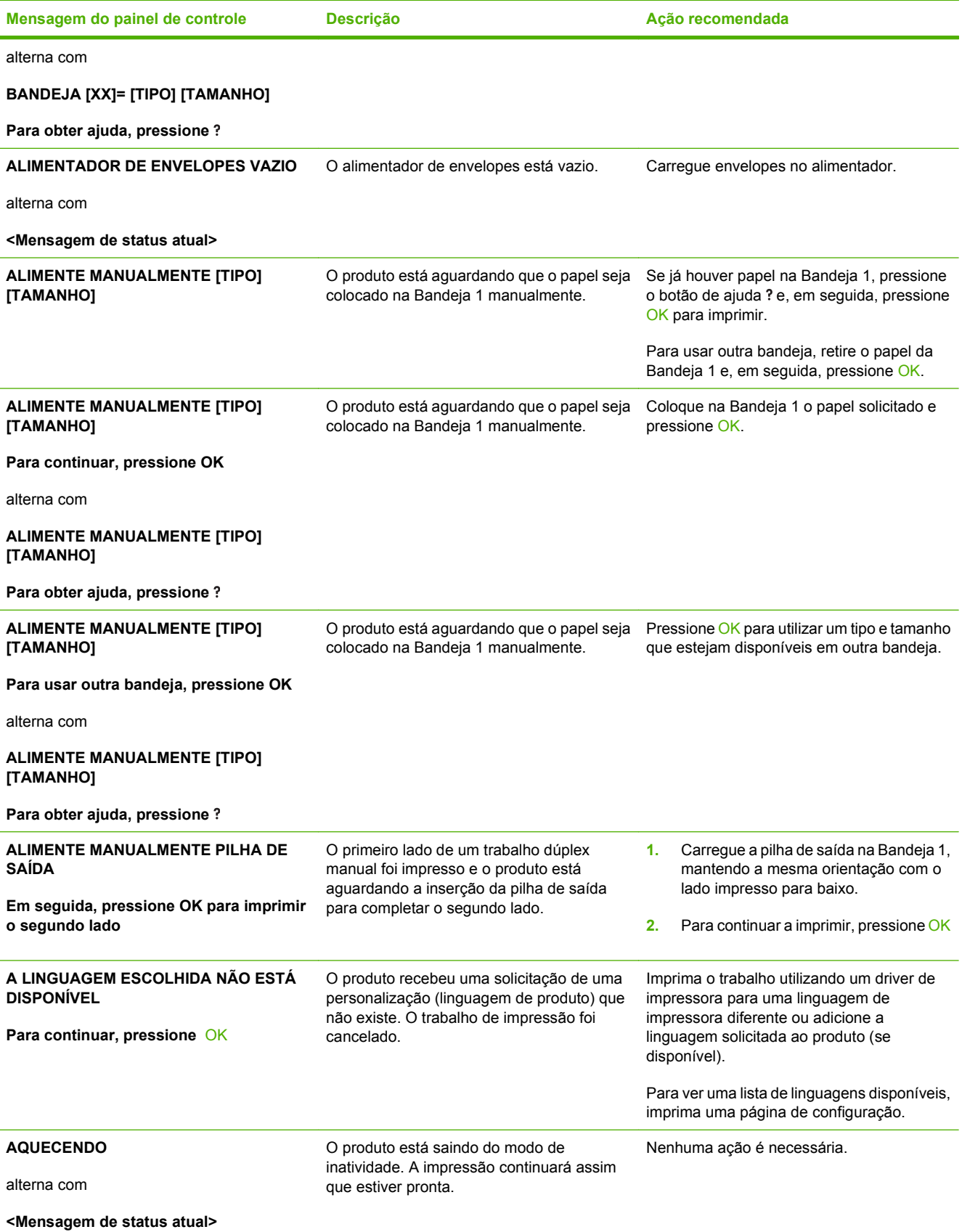

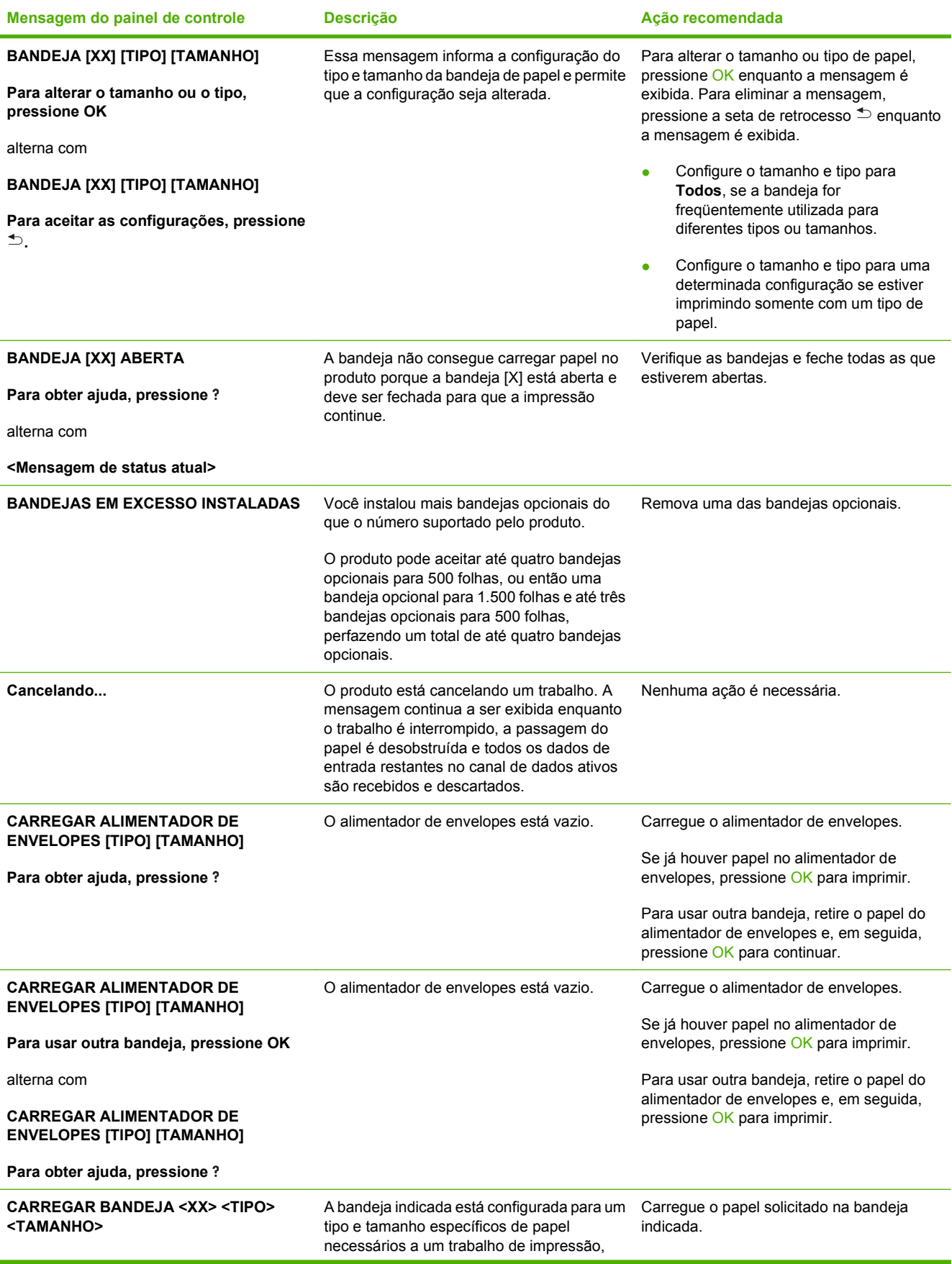

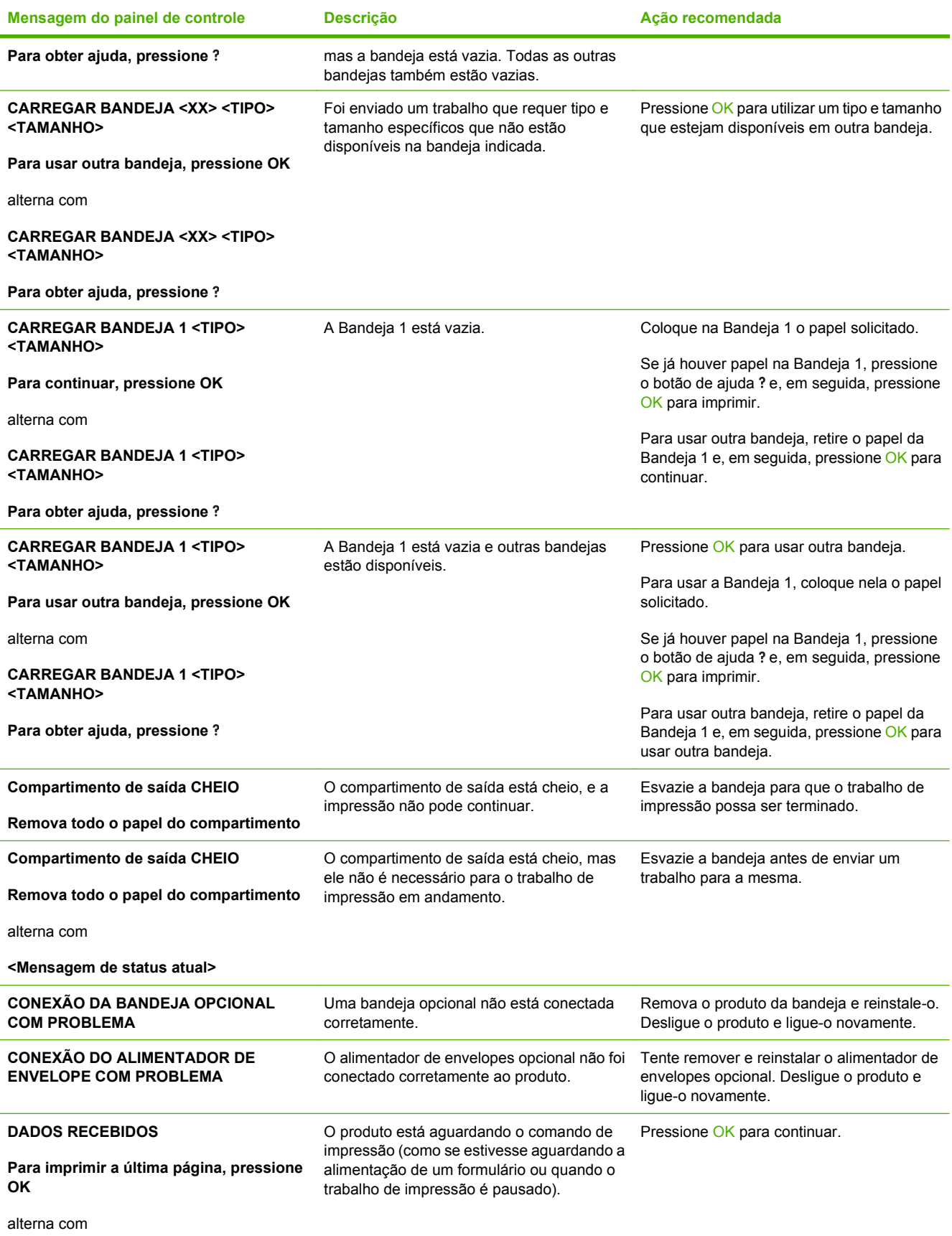

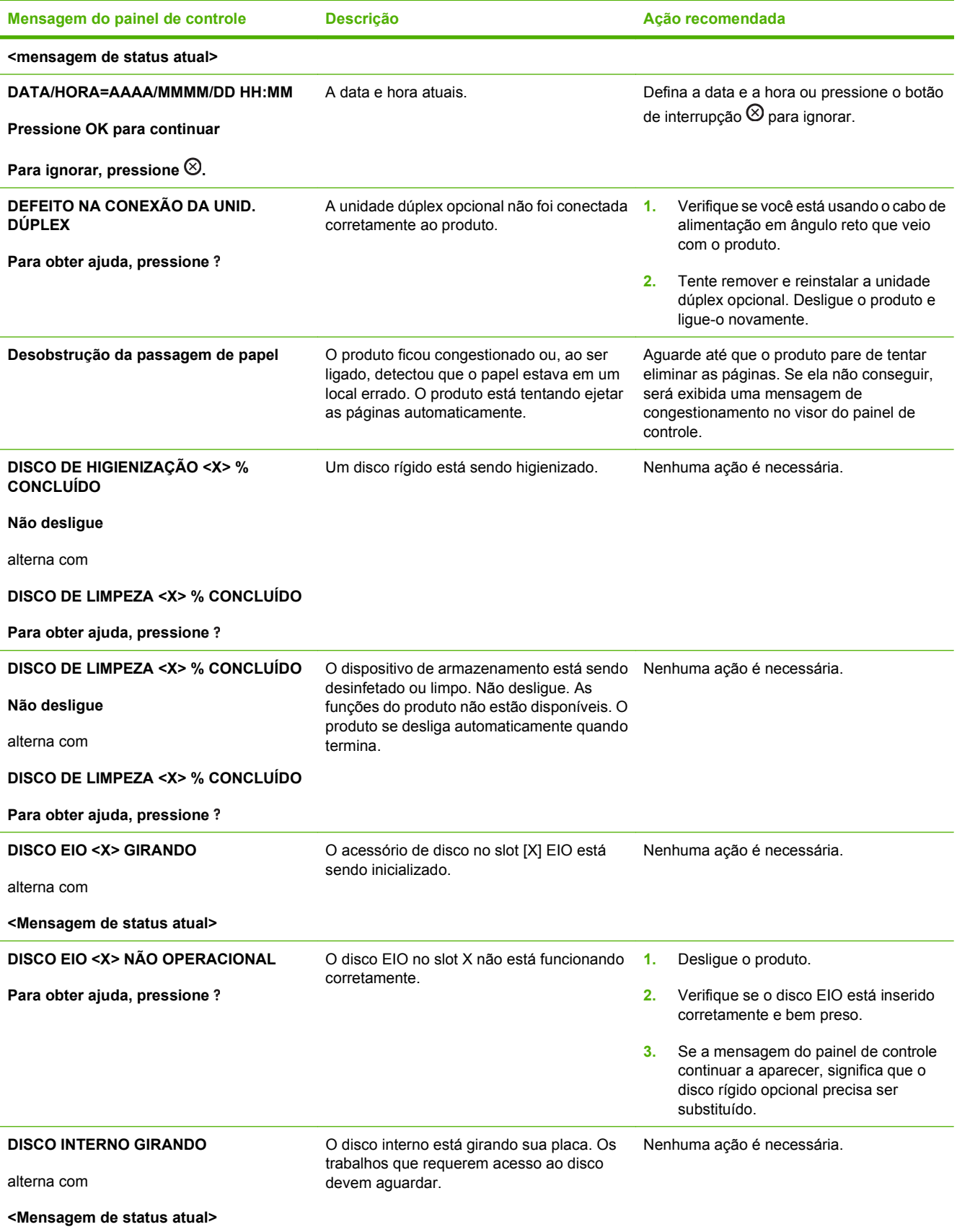

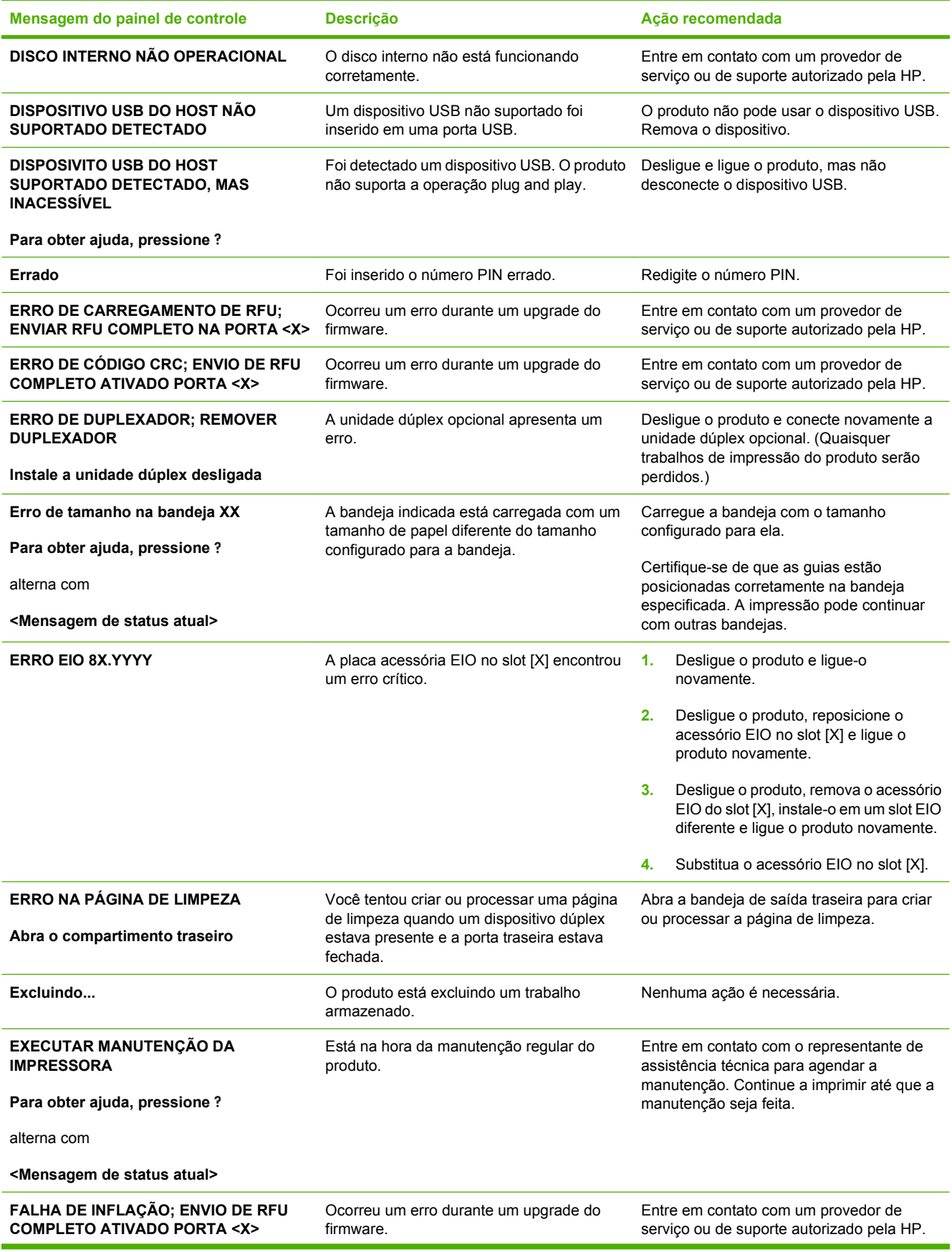

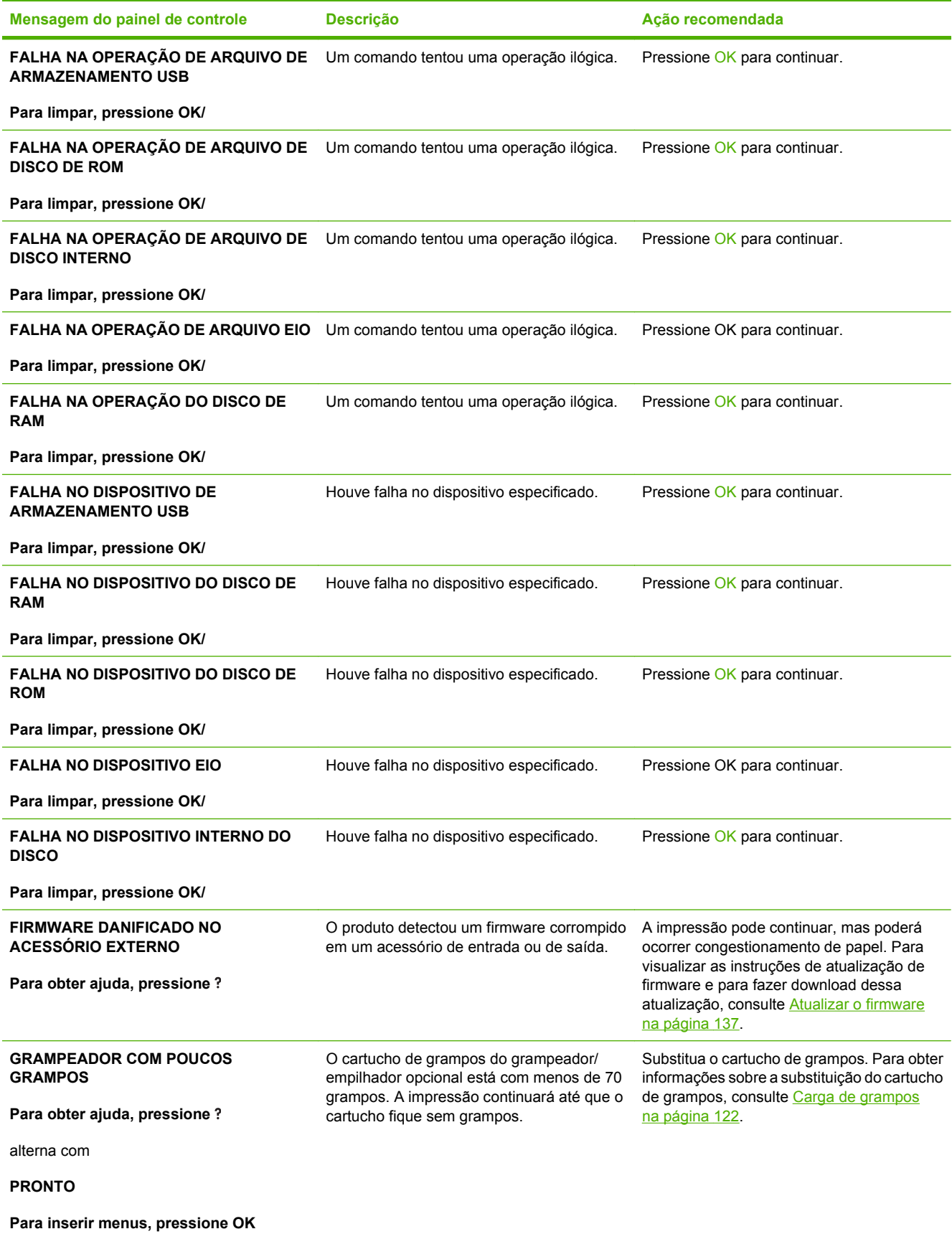

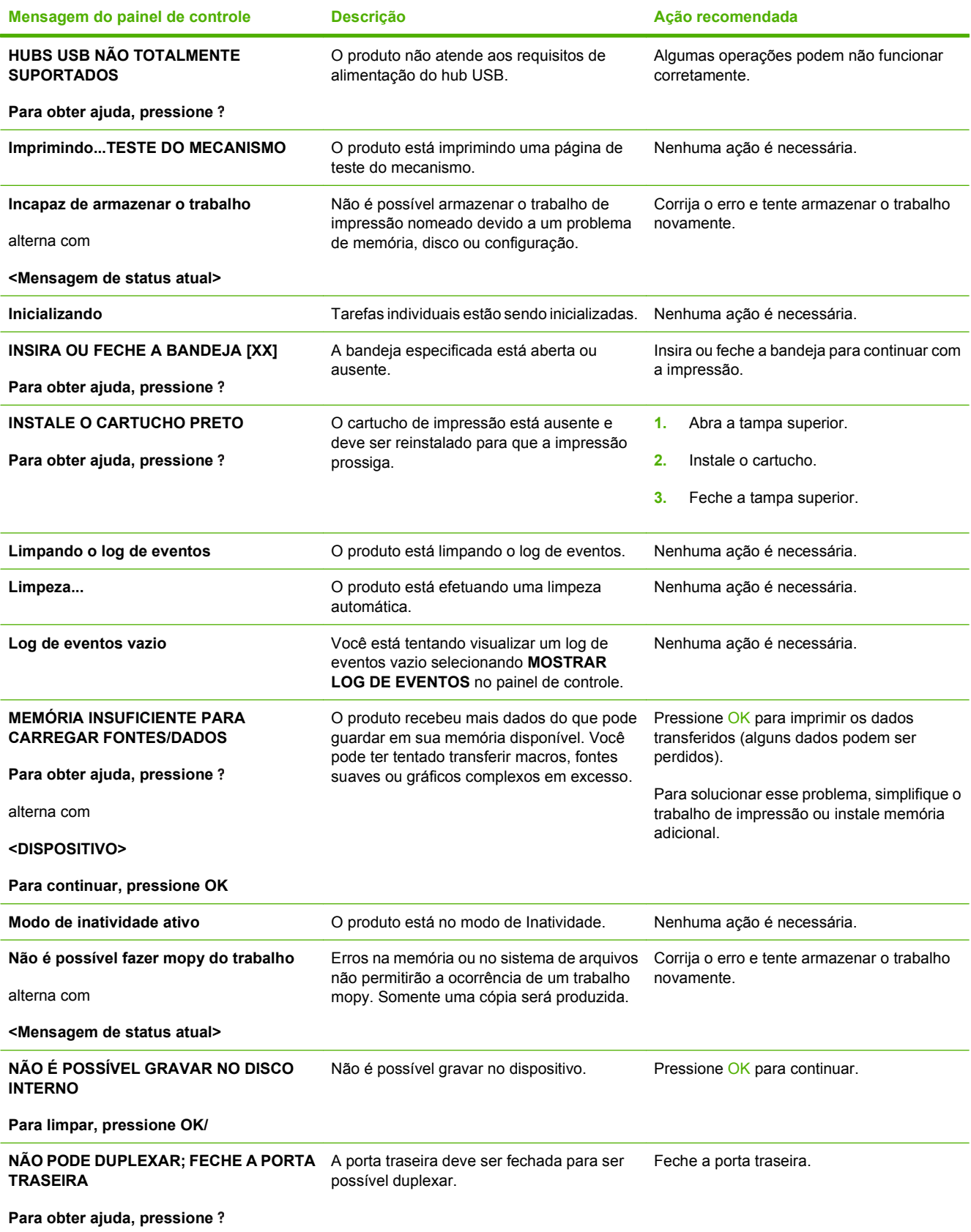

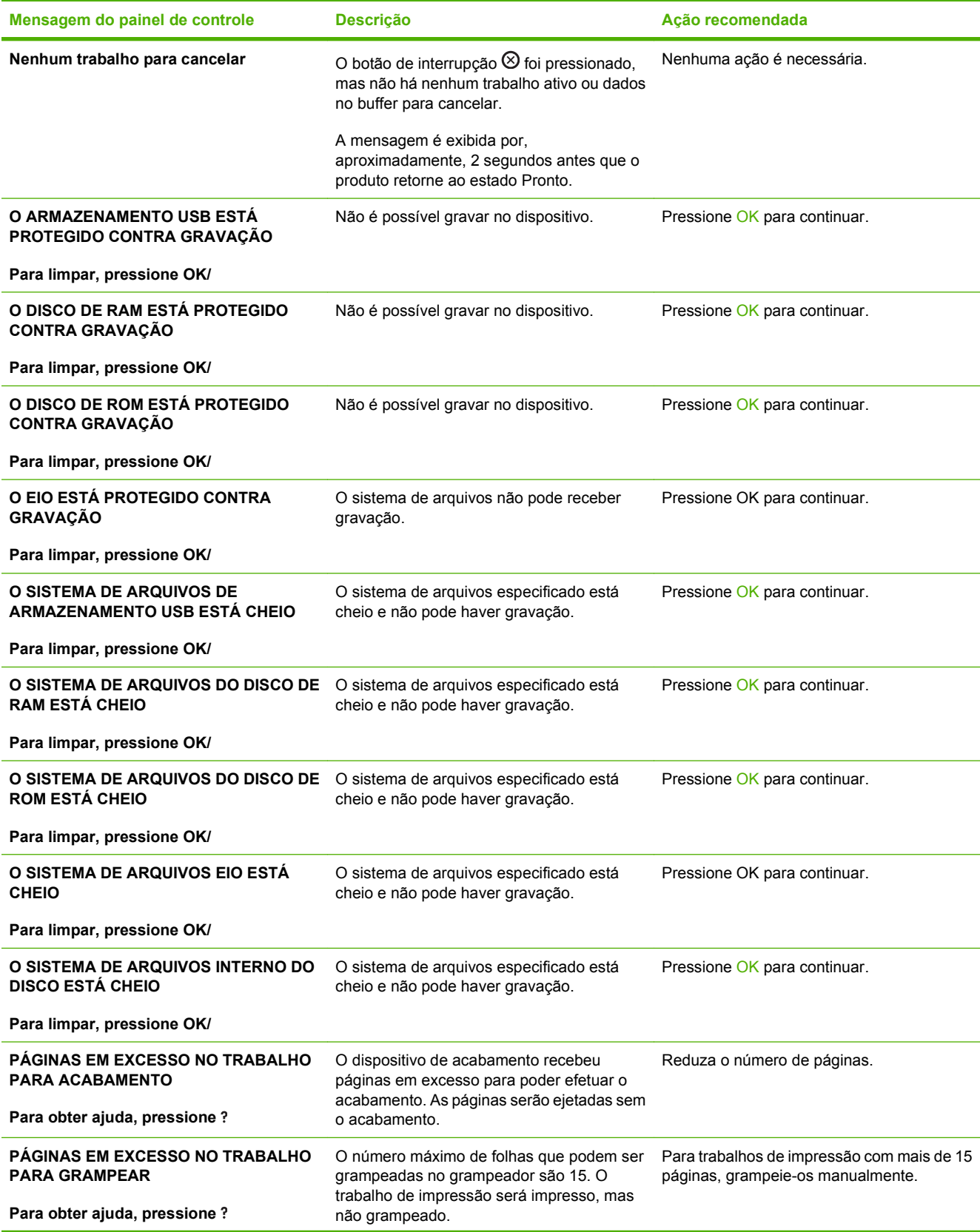

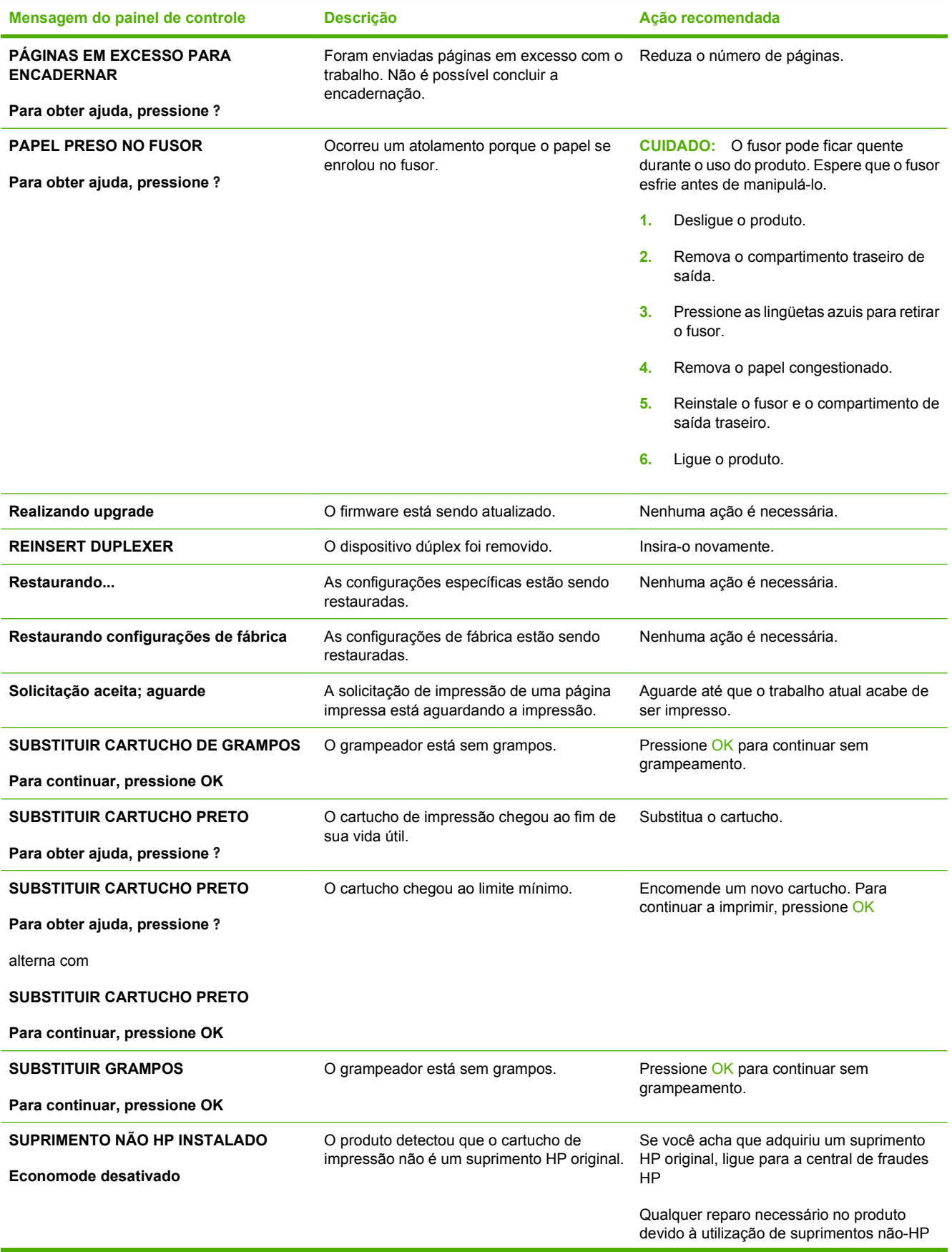

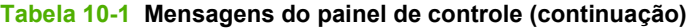

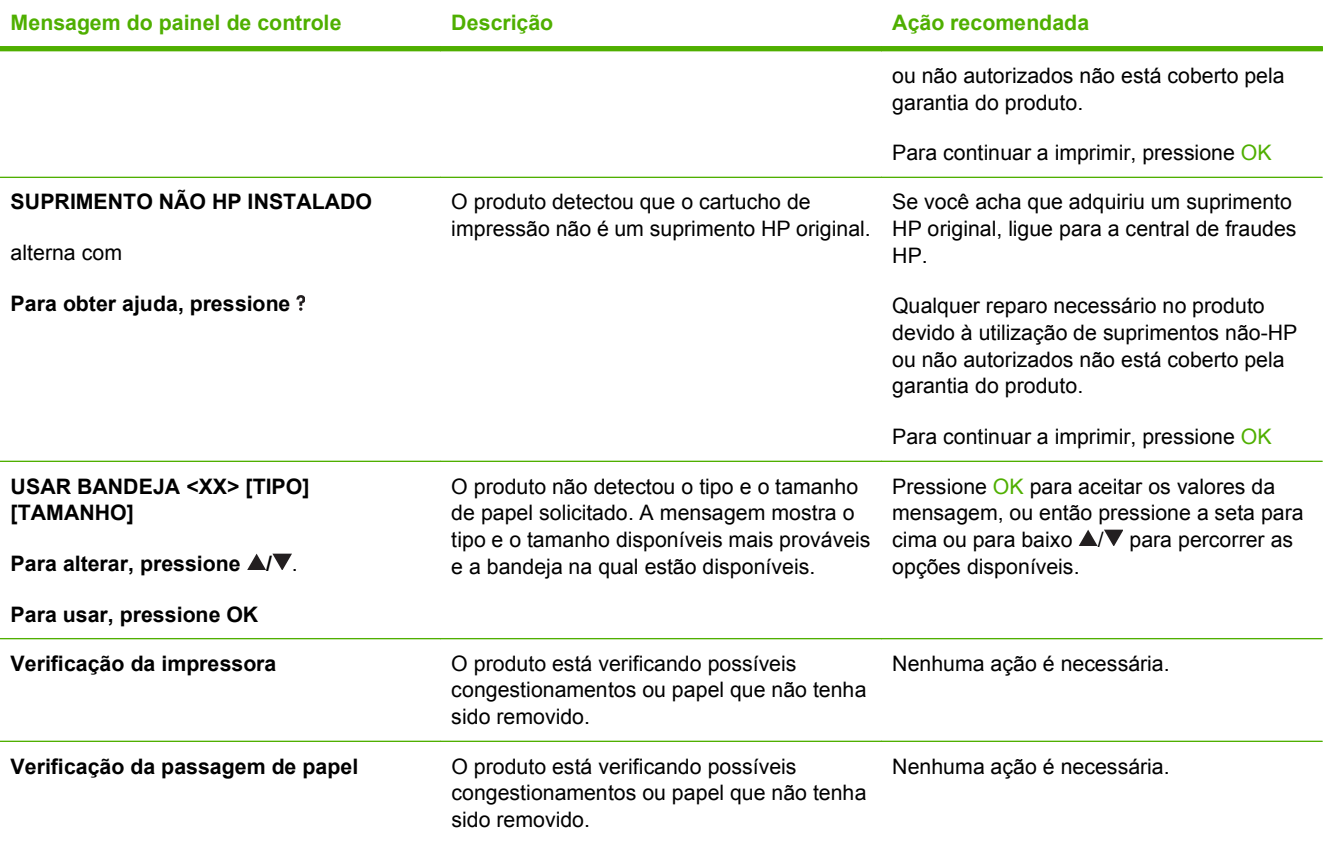

# <span id="page-175-0"></span>**Congestionamentos**

#### **Motivos comuns de atolamentos**

Muitos congestionamentos são causados pelo uso de papel que não atende às especificações da HP. Para obter as especificações completas de papel de todos os produtos HP LaserJet, consulte o *Guia de mídias de impressão da família de impressoras HP LaserJet*. Esse guia está disponível em [www.hp.com/support/ljpaperguide.](http://www.hp.com/support/ljpaperguide)

#### **O produto está congestionado[.1](#page-176-0)**

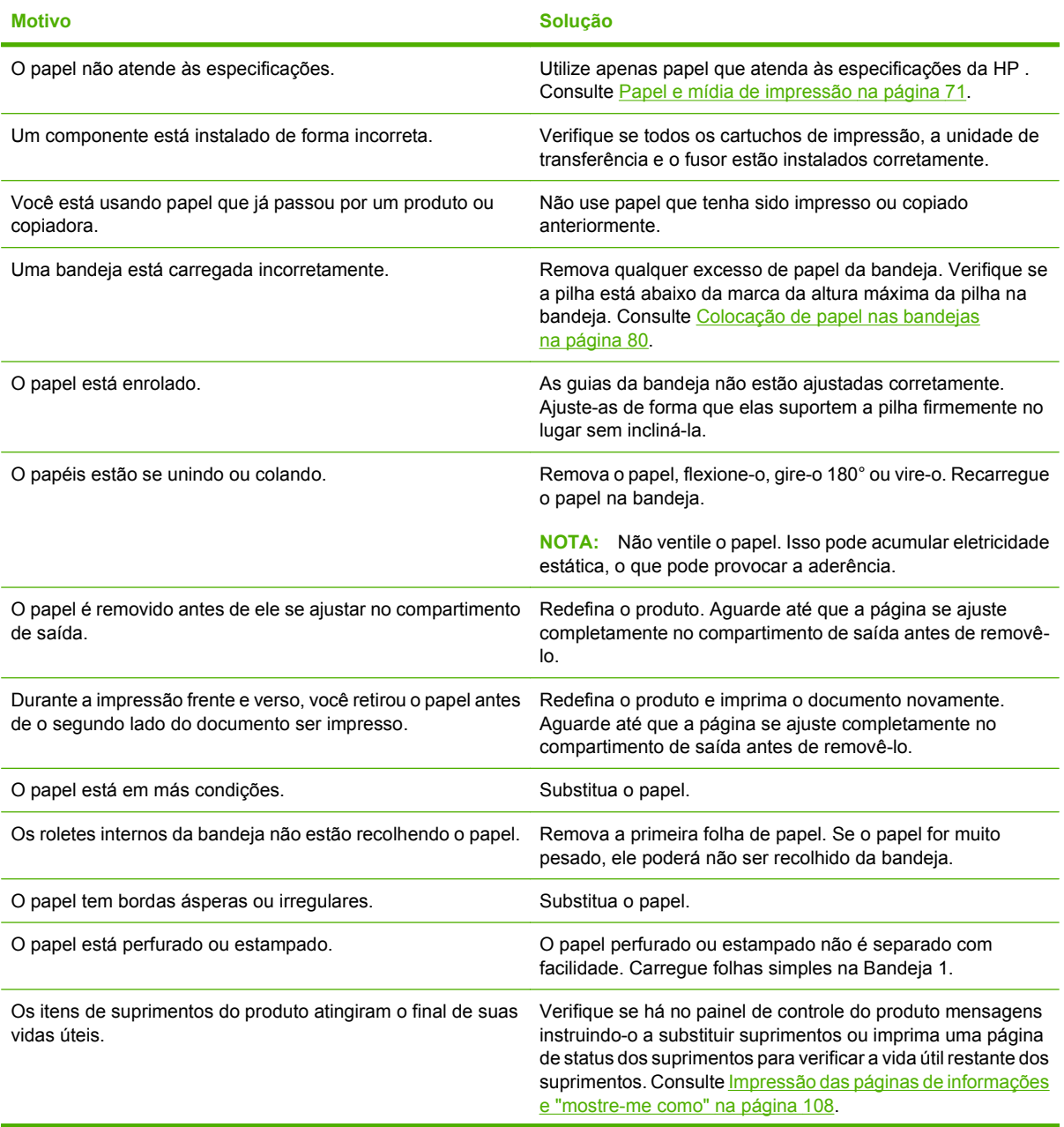

#### <span id="page-176-0"></span>**O produto está congestionado.1**

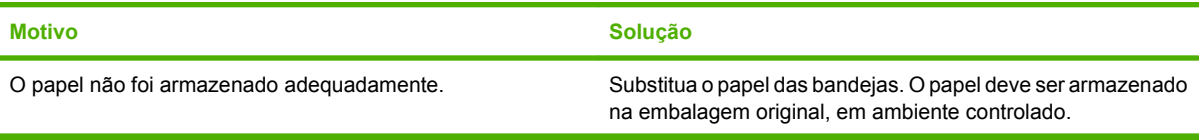

 $\frac{1}{1}$  Se o produto continuar a apresentar congestionamentos, entre em contato com a Assistência do cliente HP ou com o seu provedor de serviço HP autorizado.

#### **Locais de congestionamento**

Se uma mensagem de congestionamento aparecer no visor do painel de controle, procure papel ou outra mídia de impressão congestionados nos locais indicados na ilustração a seguir. A seguir, siga o procedimento para eliminar o congestionamento. Pode ser necessário procurar por papel em outros locais, além dos indicados na mensagem de congestionamento. Se o local do congestionamento não estiver claro, procure primeiro na área da tampa superior, localizada sob o cartucho de impressão.

Ao eliminar atolamentos, tenha bastante cuidado para não rasgar o papel atolado. Se um pequeno pedaço de papel for deixado no produto, isso poderá causar mais congestionamentos.

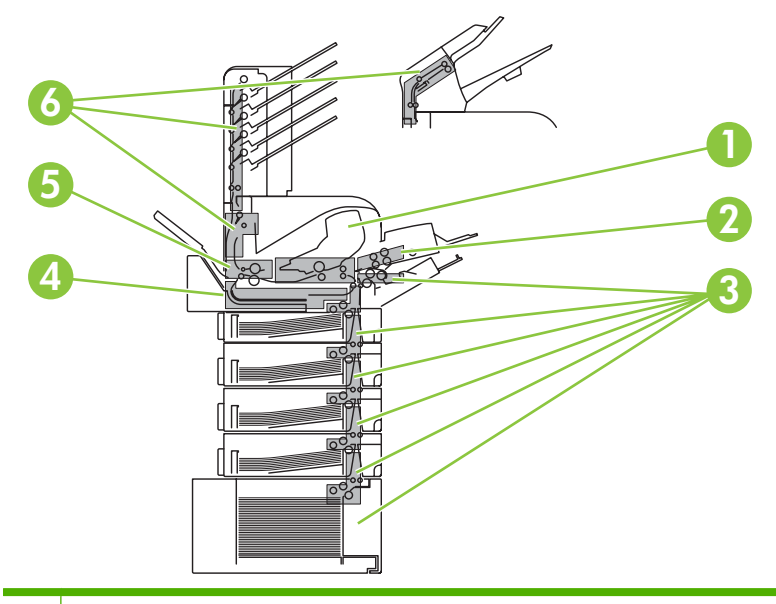

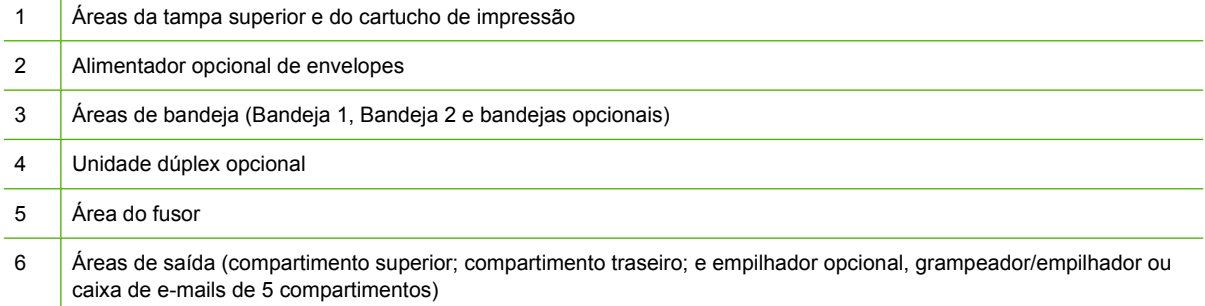

**E NOTA:** Toner solto pode permanecer no produto após um congestionamento e causar problemas temporários na qualidade de impressão. Esses problemas devem ser resolvidos após algumas páginas.

### <span id="page-177-0"></span>**Eliminar congestionamentos**

#### **Elimine congestionamentos nas áreas da tampa superior e do cartucho de impressão**

**1.** Abra a tampa superior e remova o cartucho de impressão.

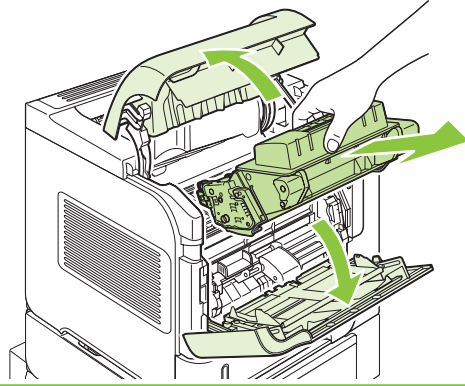

- **CUIDADO:** Para evitar danos ao cartucho de impressão, não o exponha à luz por mais de alguns minutos. Cubra o cartucho de impressão com uma folha de papel enquanto estiver fora do produto.
- **2.** Utilize a alça verde para levantar a placa de acesso ao papel. Puxe lentamente o papel atolado para fora do produto. Não rasgue o papel. Se o papel estiver difícil de ser removido, tente retirá-lo da área da bandeja. Consulte [Eliminar congestionamentos das bandejas na página 169](#page-180-0).

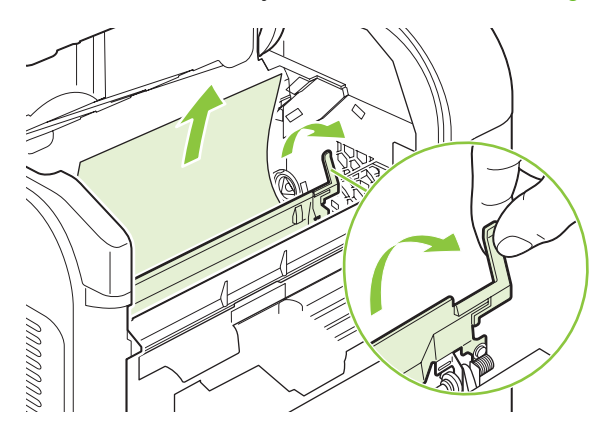

**3.** Abra a Bandeja 1 e remova a tampa do acessório de envelope. Se encontrar papel, remova-o.

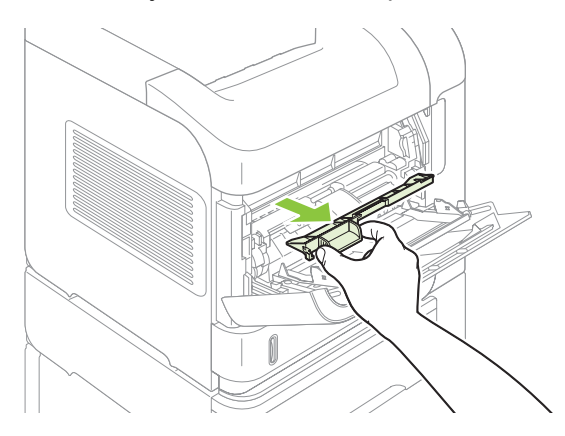

**4.** Gire a guia do papel para procurar por mais papel atolado embaixo. Se encontrar papel atolado, remova-o.

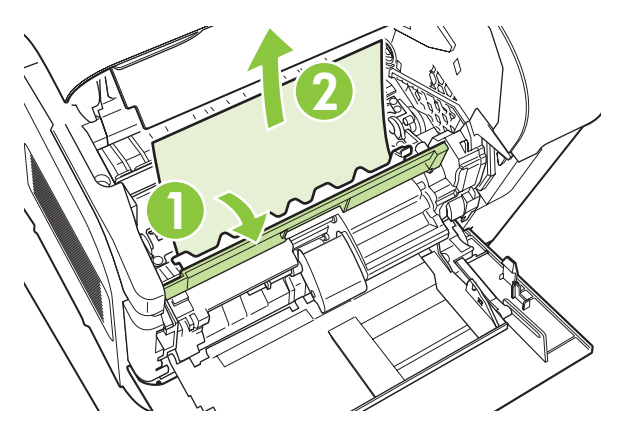

**5.** Recoloque a tampa do acessório de envelope e feche a Bandeja 1.

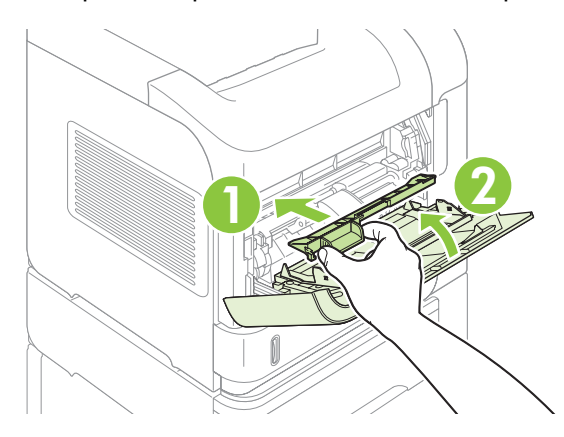

**6.** Recoloque o cartucho de impressão e feche a tampa superior.

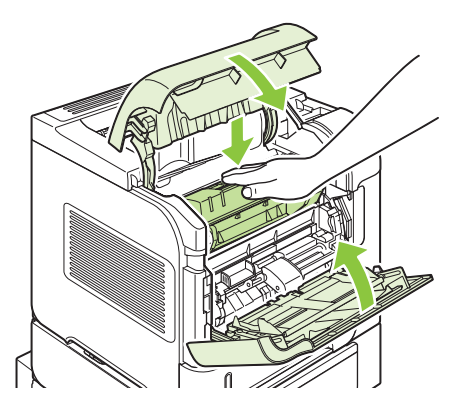

**7.** Se uma mensagem de congestionamento persistir, significa que ainda há papel atolado no produto. Procure o congestionamento em outro local. Consulte [Locais de congestionamento](#page-176-0) [na página 165](#page-176-0).

#### **Eliminar congestionamentos no alimentador opcional de envelopes**

Este procedimento só se aplica a congestionamentos que ocorrem quando você está utilizando um alimentador opcional de envelopes.

**1.** Remova todos os envelopes carregados no alimentador opcional de envelopes. Abaixe o peso de envelope e levante a extensão da bandeja, para a posição fechada.

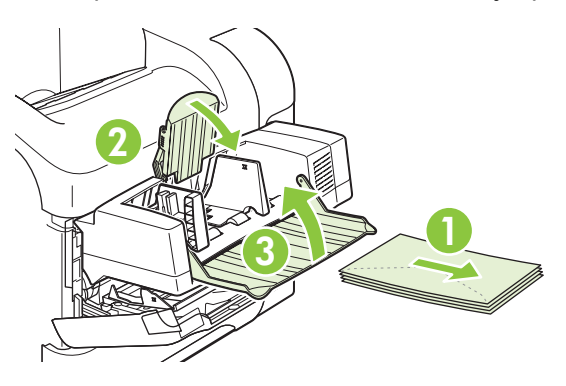

**2.** Segure ambos os lados do alimentador opcional de envelopes e retire-o cuidadosamente do produto.

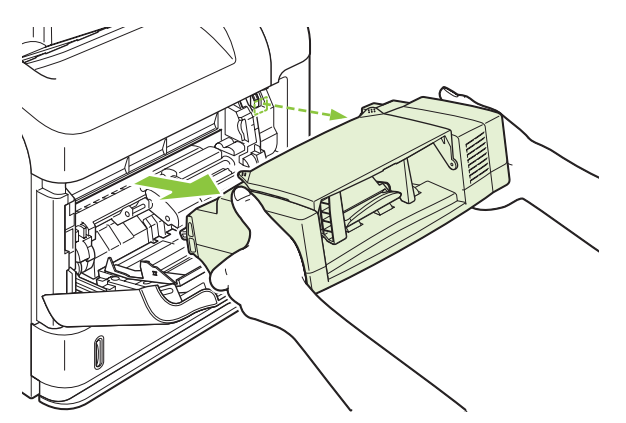

**3.** Remova lentamente os envelopes congestionados do alimentador opcional de envelopes e do produto.

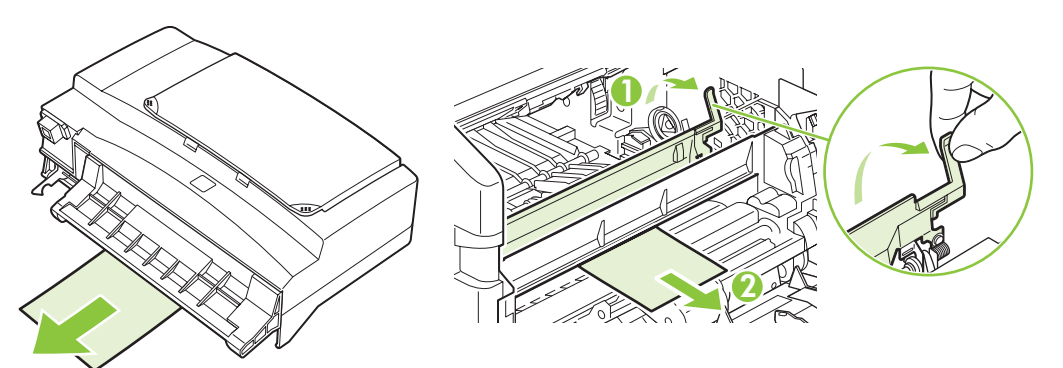
**4.** Reinstale o alimentador de envelopes.

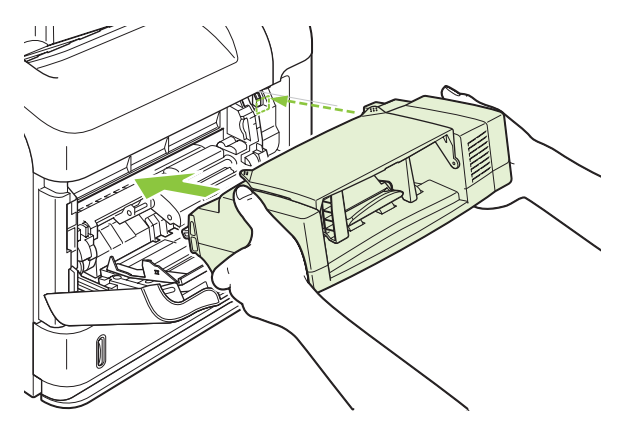

- **5.** Pressione OK para limpar a mensagem de congestionamento.
- **6.** Se uma mensagem de congestionamento persistir, significa que ainda há envelopes congestionados no produto. Procure o congestionamento em outro local. Consulte [Locais de](#page-176-0) [congestionamento na página 165.](#page-176-0)
- **7.** Substitua os envelopes, certificando-se de que os de baixo estejam um pouco mais encaixados do que os de cima.

### **Eliminar congestionamentos das bandejas**

Use esses procedimentos para eliminar congestionamentos das bandejas. Consulte também [Eliminar](#page-179-0) [congestionamentos no alimentador opcional de envelopes na página 168](#page-179-0).

#### **Eliminar congestionamentos da Bandeja 1**

Puxe lentamente o papel ou outra mídia de impressão congestionados para fora do produto. Se parte do papel já tiver sido puxado pelo produto, consulte [Elimine congestionamentos nas áreas da tampa](#page-177-0) [superior e do cartucho de impressão na página 166](#page-177-0).

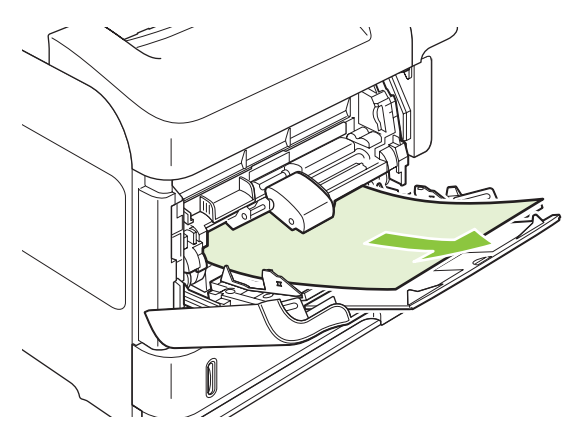

**Eliminar congestionamentos da Bandeja 2 ou de uma bandeja opcional para 500-folhas** 

**1.** Deslize a bandeja para fora do produto, levante-a levemente e remova qualquer papel danificado.

**2.** Se a margem do papel congestionado estiver visível na área de alimentação, puxe lentamente o papel para baixo e para fora do produto. (Não puxe o papel diretamente para fora ou ele se rasgará.) Se o papel não estiver visível, procure na próxima bandeja ou na área da tampa superior. Consulte [Elimine congestionamentos nas áreas da tampa superior e do cartucho de impressão](#page-177-0) [na página 166](#page-177-0).

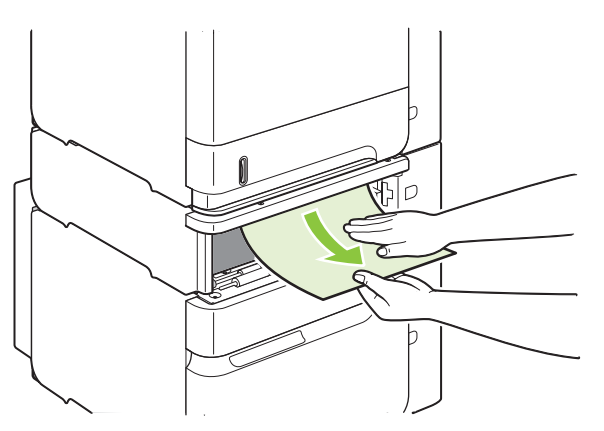

**3.** Verifique se o papel está bem posicionado na bandeja, nos quatro cantos e abaixo dos indicadores de altura máxima.

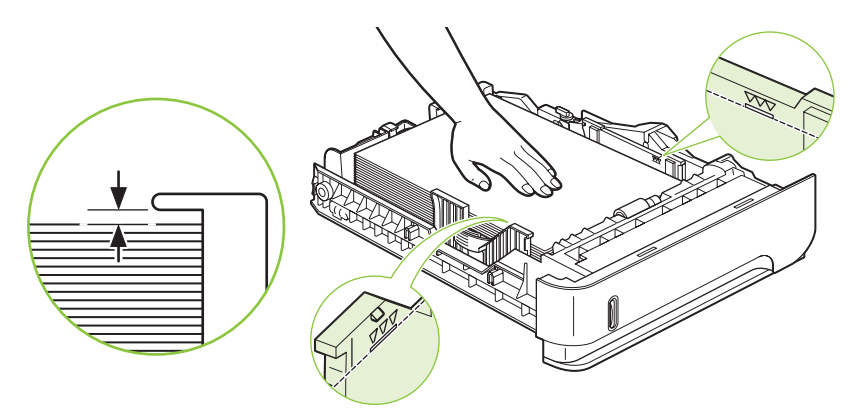

**4.** Deslize a bandeja para dentro da impressora.

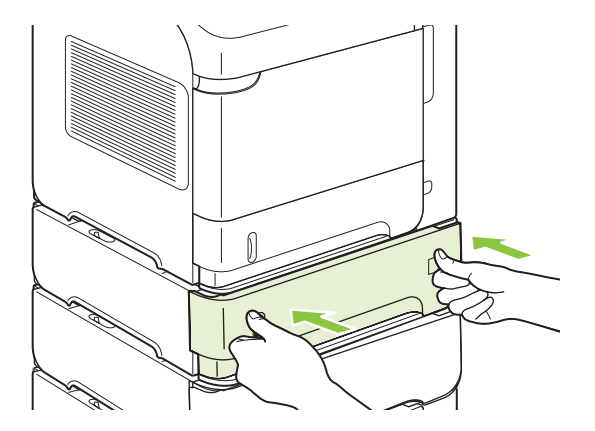

- **5.** Pressione OK para limpar a mensagem de congestionamento.
- **6.** Se uma mensagem de congestionamento persistir, significa que ainda há uma folha congestionada no produto. Procure o congestionamento em outro local. Consulte [Locais de congestionamento](#page-176-0) [na página 165](#page-176-0).

#### **Para eliminar atolamentos da bandeja opcional para 1.500-folhas**

**1.** Abra a porta frontal da bandeja.

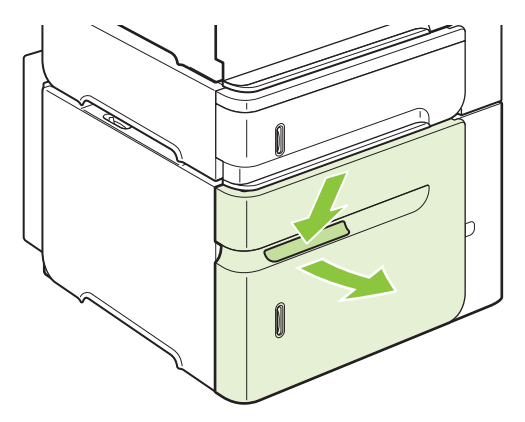

**2.** Se a margem do papel congestionado estiver visível na área de alimentação, puxe lentamente o papel para baixo e para fora do produto. (Não puxe o papel diretamente para fora ou ele se rasgará.) Se o papel não estiver visível, procure na área da tampa superior. Consulte [Elimine](#page-177-0) [congestionamentos nas áreas da tampa superior e do cartucho de impressão na página 166](#page-177-0).

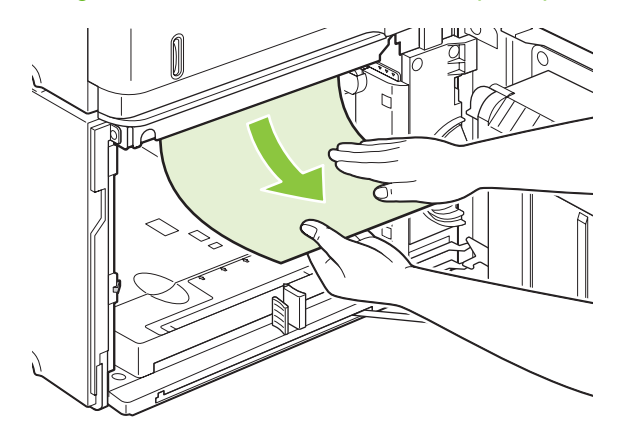

**3.** Verifique se o papel não excede as marcas de preenchimento das guias de papel e se a borda dianteira da pilha está alinhada com as setas.

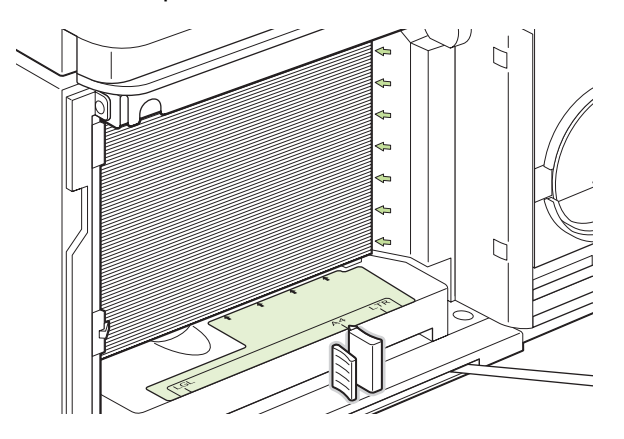

**4.** Feche a porta frontal da bandeja.

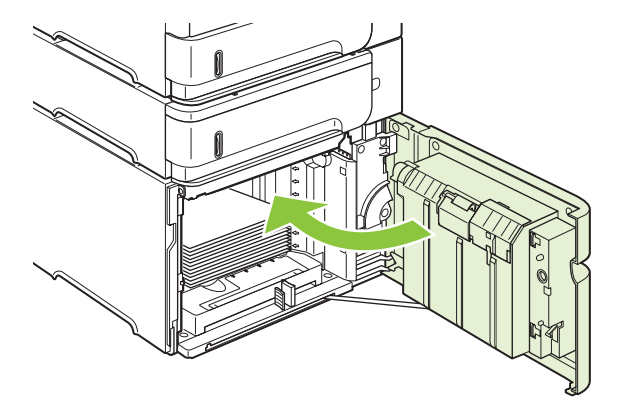

- **5.** Pressione OK para limpar a mensagem de congestionamento.
- **6.** Se uma mensagem de congestionamento persistir, significa que ainda há uma folha congestionada no produto. Procure o congestionamento em outro local. Consulte [Locais de congestionamento](#page-176-0) [na página 165](#page-176-0).

### **Eliminar congestionamentos da unidade dúplex opcional**

**1.** Levante a unidade dúplex opcional e puxe-a para removê-la.

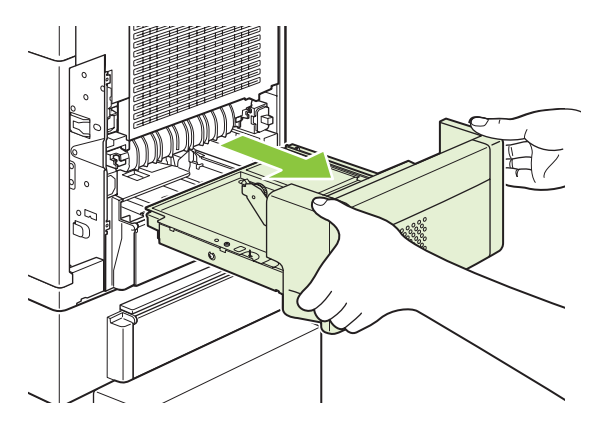

**2.** Remova qualquer papel da parte superior da Bandeja 2. (Talvez você precise alcançar a parte interna do produto.)

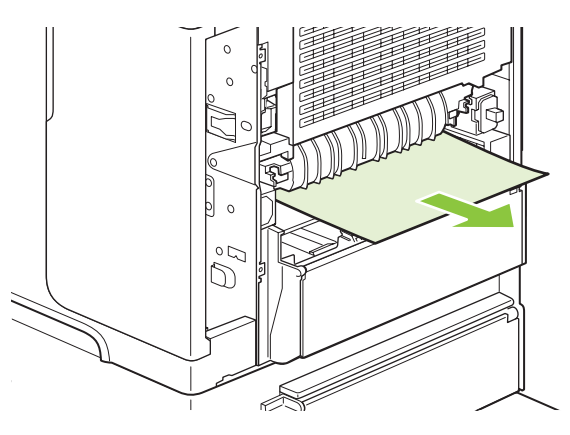

**3.** Puxe lentamente o papel para fora da unidade dúplex opcional.

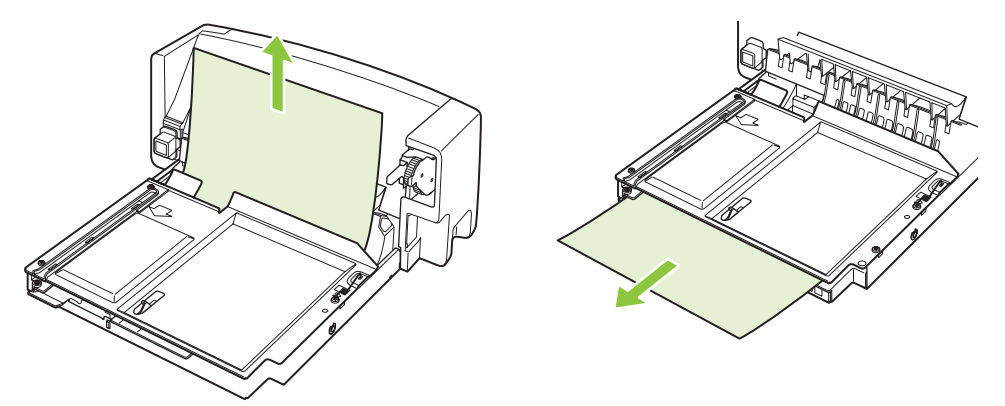

**4.** Insira a unidade dúplex opcional no produto.

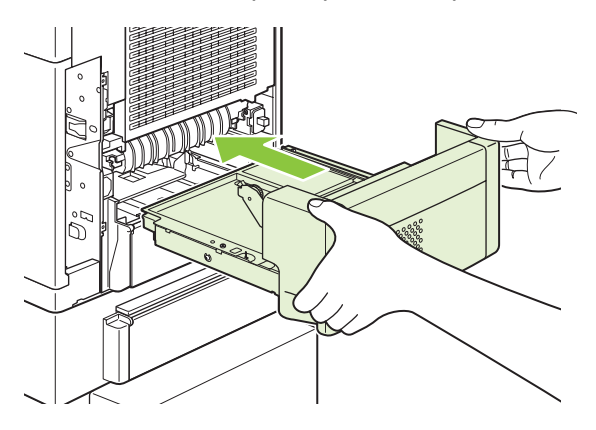

**5.** Se uma mensagem de congestionamento persistir, significa que ainda há uma folha congestionada no produto. Procure o congestionamento em outro local. Consulte [Locais de congestionamento](#page-176-0) [na página 165](#page-176-0).

### <span id="page-185-0"></span>**Eliminar congestionamentos na área do fusor**

Utilize este procedimento apenas nestas situações:

- Há papel atolado dentro do fusor e não pode ser removido da área de tampa superior ou da área traseira de saída.
- Uma folha de papel rasgou enquanto você estava tentando eliminar um atolamento no fusor.
- **1.** Desligue o produto e desconecte o cabo de alimentação do produto.

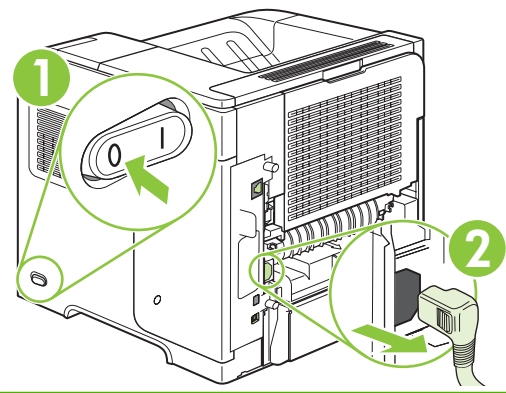

- **AVISO!** O fusor está muito quente. Para evitar pequenas queimaduras, espere 30 minutos para que o fusor esfrie antes de removê-lo do produto.
- **2.** Gire o produto de forma que a parte traseira esteja voltada para você. Se uma unidade duplex opcional estiver instalada, levante-a e puxe-a para fora. Guarde-a ao lado.

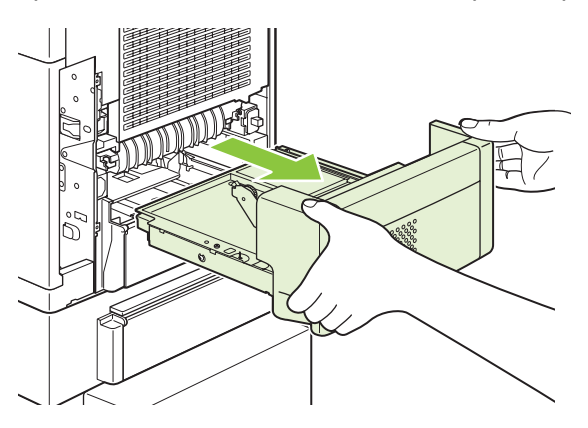

**3.** Abra a bandeja de saída traseira.

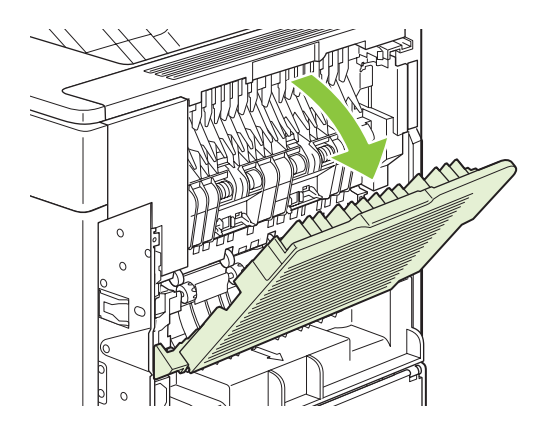

**4.** Remova o compartimento traseiro de saída. Coloque seu dedo próximo à dobradiça do lado esquerdo e pressione firmemente para a direita até a dobradiça liberar o furo no interior do produto. Gire o compartimento de saída para fora para removê-lo.

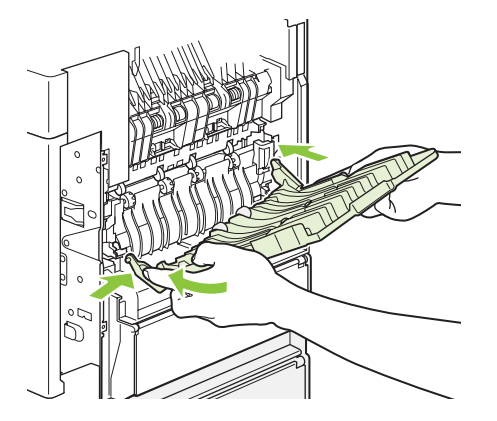

**5.** Se encontrar papel, remova-o.

Se o papel não estiver visível, empurre as duas alavancas azuis para cima dos lados do fusor e puxe o fusor para fora.

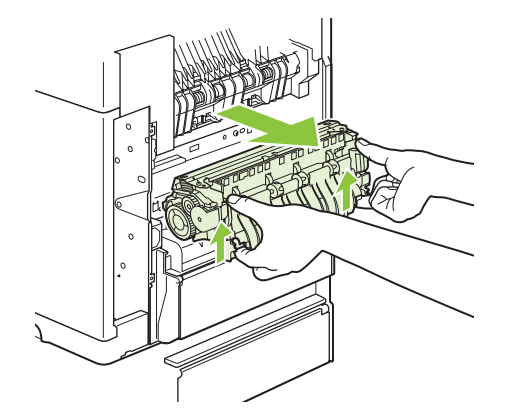

**6.** Remova o papel congestionado. Se necessário, levante a guia plástica preta que está localizada na parte superior do fusor para obter acesso às folhas congestionadas.

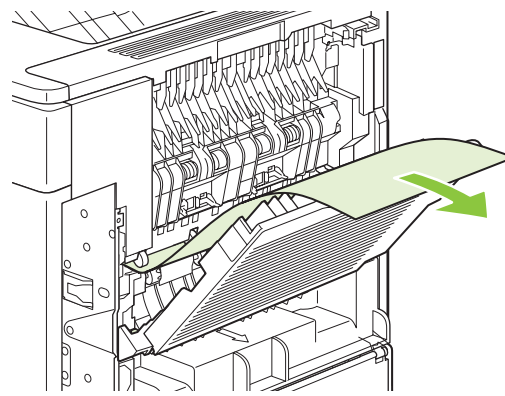

**CUIDADO:** Não utilize objetos pontiagudos ou metal para remover o papel da área do fusor. Isto pode danificá-lo.

**7.** Empurre o fusor no produto até as alavancas azuis em ambos os lados darem um clique indicando que o fusor encaixou.

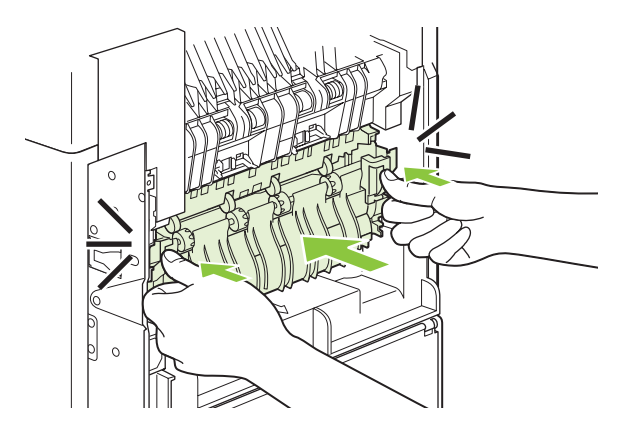

**8.** Reinstale o compartimento traseiro de saída. Insira a dobradiça direita no furo no interior do produto. Empurre a dobradiça esquerda para dentro e deslize-a até o furo no interior do produto. Feche o compartimento de saída traseiro.

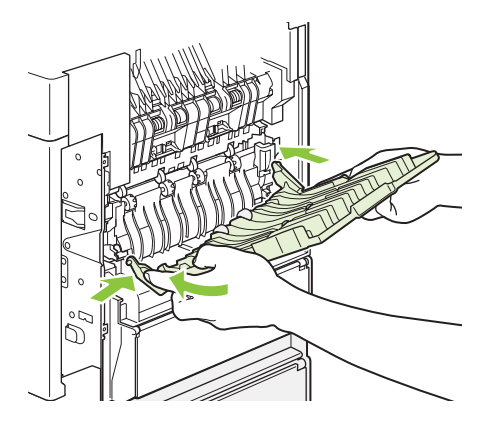

**9.** Conecte o cabo de alimentação no produto.

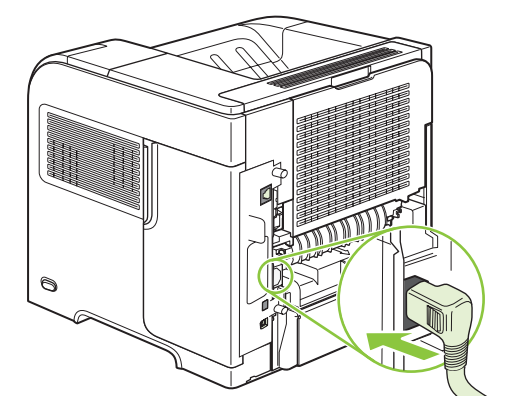

**10.** Recoloque a unidade dúplex opcional, caso ela tenha sido removida.

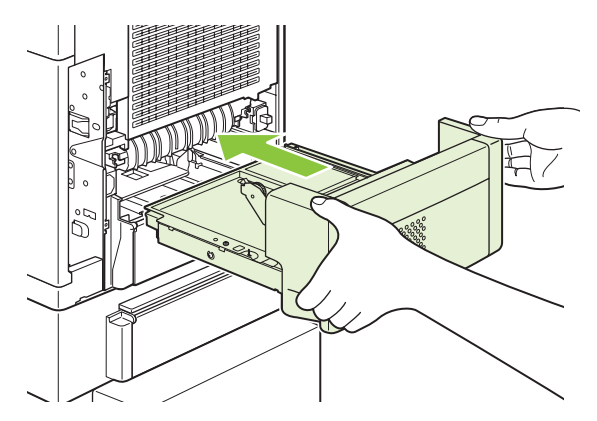

**11.** Ligue o produto.

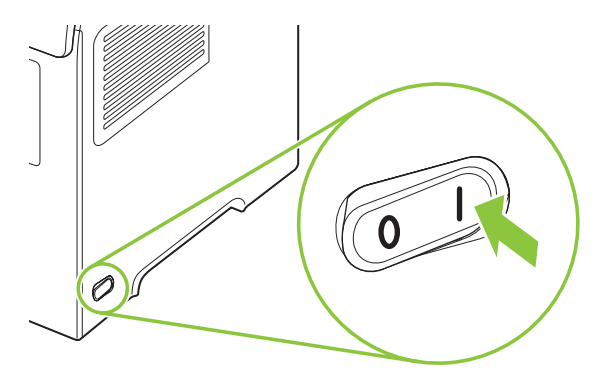

**12.** Se uma mensagem de congestionamento persistir, significa que ainda há uma folha congestionada no produto. Procure o congestionamento em outro local. Consulte [Locais de congestionamento](#page-176-0) [na página 165](#page-176-0).

Após eliminar todos os congestionamentos, será necessário enviar o trabalho de impressão novamente pois o produto foi desligado.

### **Eliminar congestionamentos nas áreas de saída**

Use estes procedimentos para eliminar congestionamentos que ocorrem no compartimento de saída traseiro ou no empilhador opcional, grampeador/empilhador ou caixa de e-mails de 5 compartimentos.

#### **Eliminar congestionamentos no compartimento de saída traseiro**

**1.** Abra a bandeja de saída traseira.

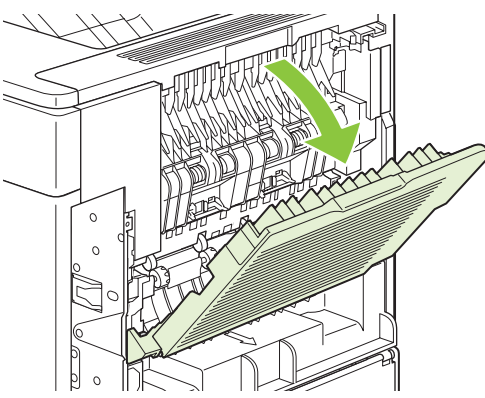

- **E** NOTA: Se a maior parte do papel ainda estiver dentro do produto, talvez seja mais fácil removê-lo pela área da tampa superior. Consulte [Elimine congestionamentos nas áreas da tampa superior](#page-177-0) [e do cartucho de impressão na página 166.](#page-177-0)
- **2.** Segure ambos os lados do papel e retire-o lentamente do produto. Pode haver toner solto na folha. Tenha cuidado para não derramá-lo sobre você ou dentro do produto.

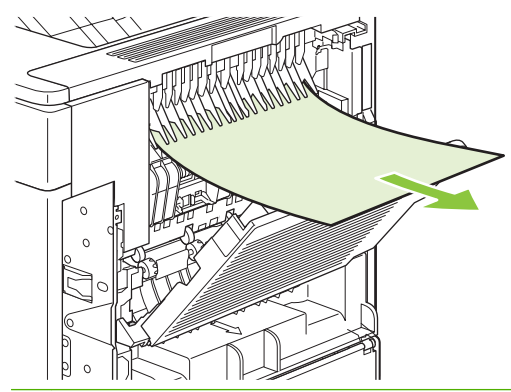

**NOTA:** Se for difícil remover o papel atolado, tente abrir a tampa superior até o fim para aliviar a pressão no papel. Se a folha rasgou ou se você ainda não tiver conseguido removê-la, consulte [Eliminar congestionamentos na área do fusor na página 174](#page-185-0).

**3.** Feche o compartimento de saída traseiro.

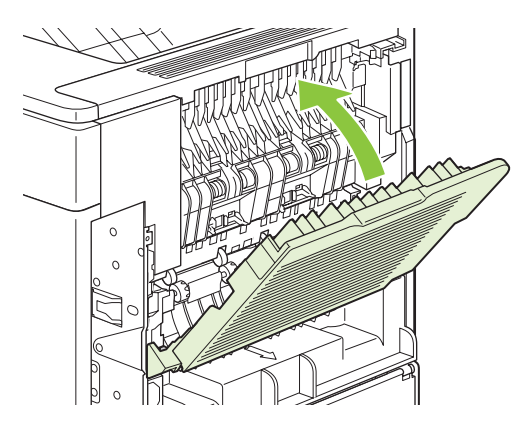

**4.** Se uma mensagem de congestionamento persistir, significa que ainda há uma folha congestionada no produto. Procure o congestionamento em outro local. Consulte [Locais de congestionamento](#page-176-0) [na página 165](#page-176-0).

#### **Eliminar congestionamentos no empilhador ou grampeador/empilhador opcional**

Podem ocorrer congestionamentos de papel no empilhador ou no grampeador/empilhador opcional. Congestionamentos de grampos só podem ocorrer no grampeador/empilhador opcional.

#### **Eliminar congestionamentos de papel no empilhador ou grampeador/empilhador opcional**

**1.** Na parte de trás do produto, abra a porta do empilhador ou grampeador/empilhador e abra o compartimento de saída traseiro.

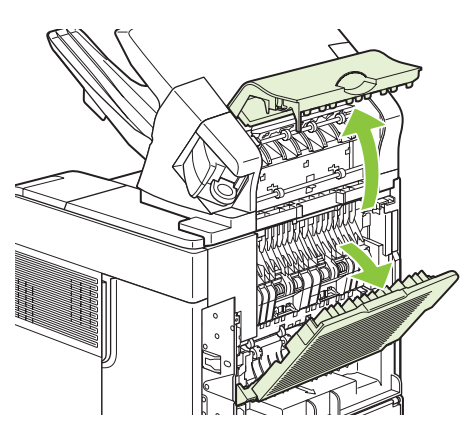

**2.** Remova com cuidado qualquer papel congestionado.

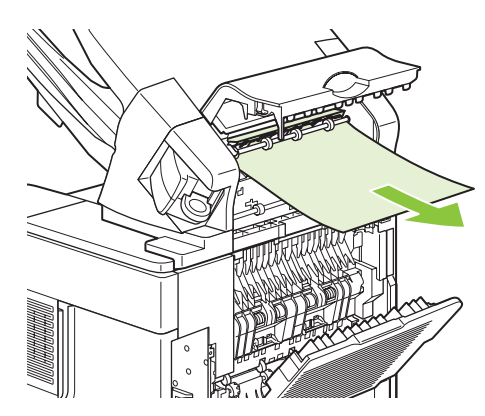

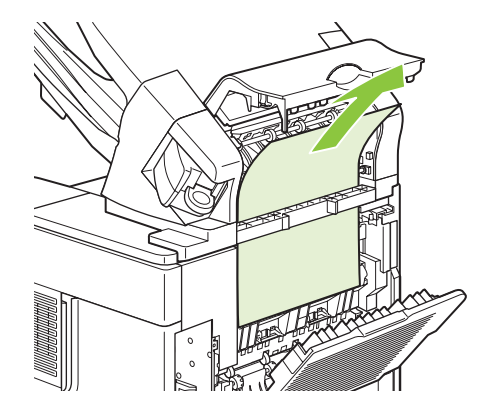

**3.** Feche a porta do empilhador ou grampeador/empilhador e feche o compartimento de saída traseiro.

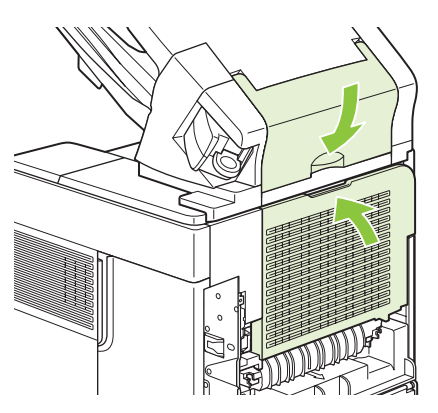

- **4.** Se uma mensagem de congestionamento persistir, significa que ainda há uma folha congestionada. Procure o congestionamento em outro local. Verifique a frente do acessório e remova cuidadosamente qualquer papel congestionado. Consulte [Locais de congestionamento](#page-176-0) [na página 165](#page-176-0).
- **NOTA:** O compartimento de saída deve ser abaixado para a posição mais inferior para que a impressão continue.

#### **Eliminar congestionamentos de grampos do grampeador/empilhador opcional**

- **NOTA:** Limpe os congestionamentos de grampos quando a mensagem **CONGESTIONAMENTO NO GRAMPEADOR** for exibida no visor do painel de controle do produto.
	- **1.** No lado direito do grampeador/empilhador, gire a unidade grampeadora para a frente do produto até escutar um clique indicando que essa unidade está na posição aberta. Puxe o cartucho de grampos azul para fora para removê-lo.

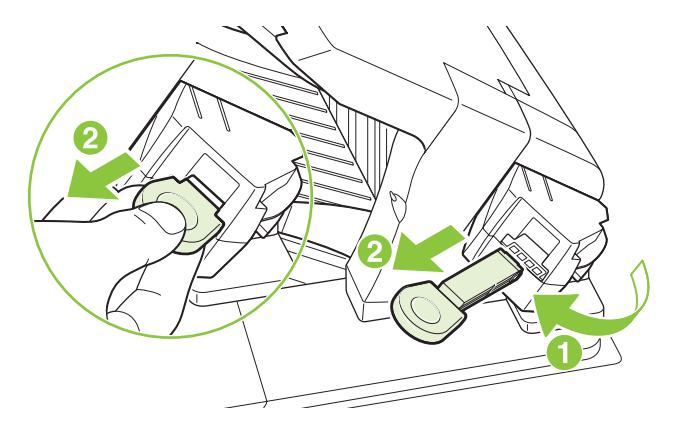

**2.** Gire a tampa verde da extremidade do cartucho de grampos para cima e remova o grampo congestionado.

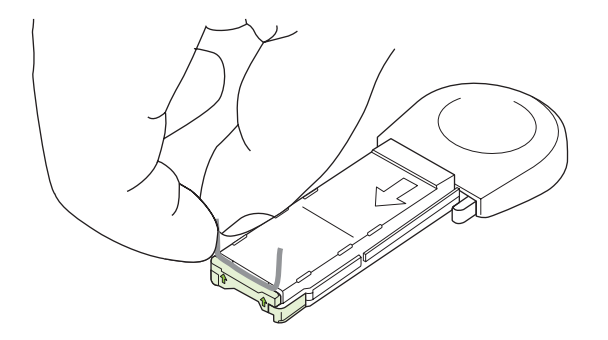

**3.** Insira o cartucho de grampos na unidade grampeadora e gire-a em direção à parte traseira do produto até a unidade encaixar no local.

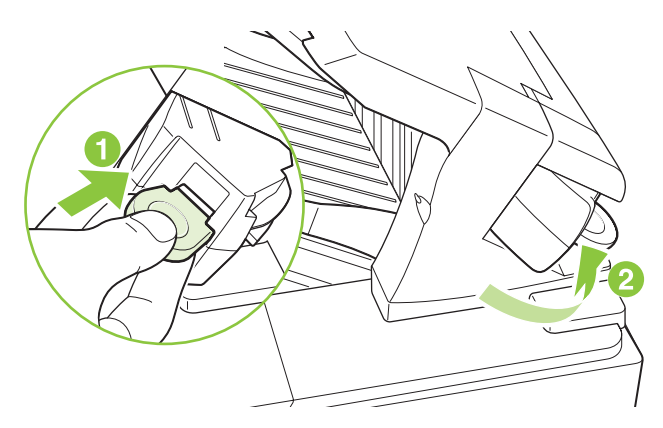

O grampeador precisa ser recarregado após a eliminação de um congestionamento de grampos; então, os primeiros documentos talvez não sejam grampeados. Se um trabalho de impressão for enviado e o grampeador estiver congestionado ou sem grampos, o trabalho ainda será impresso, desde que o percurso para o compartimento do empilhador não esteja bloqueada.

**Eliminar congestionamentos da caixa de e-mails opcional de 5 compartimentos**

**1.** Remova qualquer papel que esteja nos compartimentos de saída.

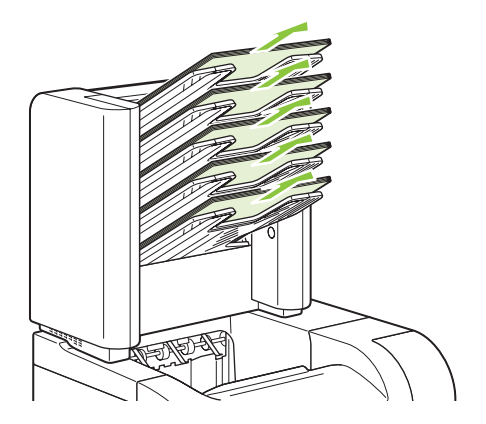

**2.** Na parte de trás da caixa de e-mails de 5 compartimentos, abra a porta de acesso ao congestionamento.

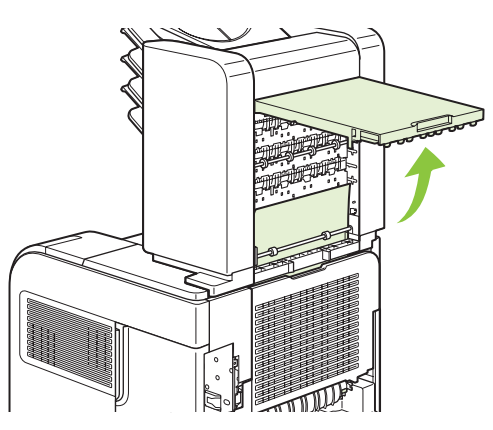

**3.** Se o papel estiver congestionado na parte superior da caixa de e-mails de 5 compartimentos, puxe-o para baixo para removê-lo.

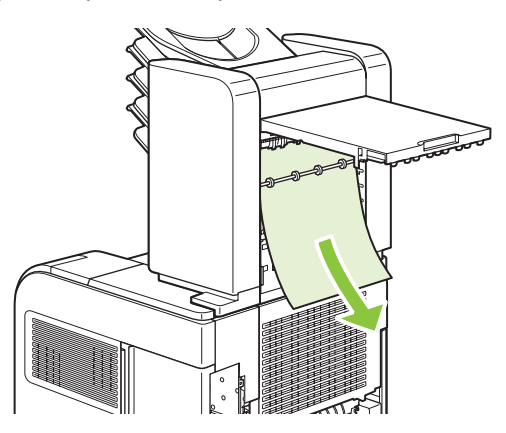

**4.** Se o papel estiver congestionado na parte inferior da caixa de e-mails de 5 compartimentos, abra o compartimento de saída traseiro e, em seguida, puxe o papel para cima para removê-lo.

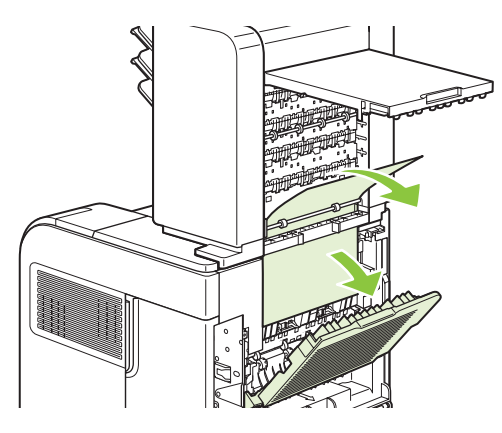

<span id="page-194-0"></span>**5.** Feche a porta de acesso ao congestionamento e o compartimento de saída traseiro.

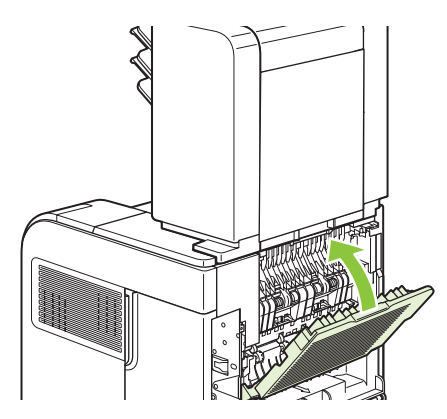

# **Recuperação de congestionamento**

Este produto fornece recuperação de congestionamento, um recurso que você pode usar para imprimir novamente páginas congestionadas. As seguintes opções estão disponíveis:

- **AUTO** O produto tenta imprimir novamente páginas congestionadas quando houver memória suficiente disponível.
- **DESATIVADO** O produto não tenta imprimir novamente páginas atoladas. Como nenhuma memória é usada para armazenar as páginas mais recentes, o desempenho é ótimo.
- **EX NOTA:** Ao usar esta opção, se o produto ficar sem papel e o trabalho estiver sendo impresso em frente e verso, algumas páginas podem ser perdidas.
- **ATIVADO** O produto sempre imprime novamente páginas congestionadas. A memória adicional é alocada para armazenar as últimas páginas impressas. Isso pode causar falhas no desempenho geral.

#### **Defina o recurso de recuperação de congestionamento**

- **1.** Pressione Menu■.
- **2.** Pressione a seta para baixo ▼ para selecionar **CONFIGURAR DISPOSITIVO** e, em seguida pressione OK.
- **3.** Pressione a seta para baixo ▼ para selecionar **CONFIGURAÇÃO DO SISTEMA** e, em seguida pressione OK.
- **4.** Pressione a seta para baixo ▼ para selecionar **RECUPERAÇÃO DE ATOLAMENTO** e, em seguida, pressione OK.
- **5.** Pressione a seta para baixo ▼ ou a seta para cima ▲ para selecionar a configuração apropriada e, em seguida, pressione OK.

# **Solução de problemas de qualidade de impressão**

Você pode evitar a maioria dos problemas de qualidade de impressão seguindo estas diretrizes.

- Configure as bandejas para o tipo de papel correto. Consulte [Configurar bandejas na página 87.](#page-98-0)
- Use papel que atenda às especificações da HP. Consulte [Papel e mídia de impressão](#page-82-0) [na página 71.](#page-82-0)
- Limpe o produto conforme a necessidade. Consulte [Limpeza da passagem do papel](#page-147-0) [na página 136](#page-147-0).

### **Problemas de qualidade de impressão associados ao papel**

Alguns problemas de qualidade de impressão surgem com o uso de papel que não atende às especificações da HP .

- A superfície do papel é muito lisa.
- O teor de umidade do papel é irregular, muito alto ou muito baixo. Use papel de uma origem diferente ou de uma resma não aberta.
- Algumas áreas do papel rejeitam toner. Use papel de uma origem diferente ou de uma resma não aberta.
- O papel timbrado que você está usando está impresso em papel áspero. Use um papel xerográfico mais liso. Se isso resolver o problema, peça ao fornecedor do seu papel timbrado para usar papel que atenda às especificações da HP .
- O papel é excessivamente áspero. Use um papel xerográfico mais liso.
- O papel é muito pesado para a definição de tipo de papel selecionada; portanto, o toner não está se fundindo ao papel.

Para obter as especificações completas de papel de todos os produtos HP LaserJet, consulte o *Guia de mídias de impressão da família de impressoras HP LaserJet*. Esse guia está disponível em [www.hp.com/support/ljpaperguide.](http://www.hp.com/support/ljpaperguide)

### **Problemas de qualidade de impressão associados ao ambiente**

Se o produto estiver operando em condições de excesso de umidade ou de falta de umidade, verifique se o ambiente de impressão está dentro das especificações. Consulte [Ambiente de operação](#page-230-0) [na página 219](#page-230-0).

### **Problemas de qualidade de impressão associados a congestionamentos**

Verifique se não há nenhuma folha na passagem do papel. Consulte [Recuperação de](#page-194-0) [congestionamento na página 183.](#page-194-0)

- Se o produto tiver apresentado atolamento recentemente, imprima duas ou três páginas para limpar o caminho do papel.
- Se as folhas não passarem pelo fusor e causarem defeitos na imagem de documentos subseqüentes, imprima duas ou três páginas para limpar o caminho do papel. Se o problema persistir, imprima e processe uma página de limpeza. Consulte [Limpeza da passagem do papel](#page-147-0) [na página 136](#page-147-0).

## **Exemplos de imagens com defeitos**

Estes exemplos identificam os problemas mais comuns com a qualidade de impressão. Se ainda ocorrerem problemas após a execução das soluções sugeridas, entre em contato com a Assistência ao cliente HP.

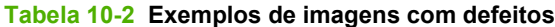

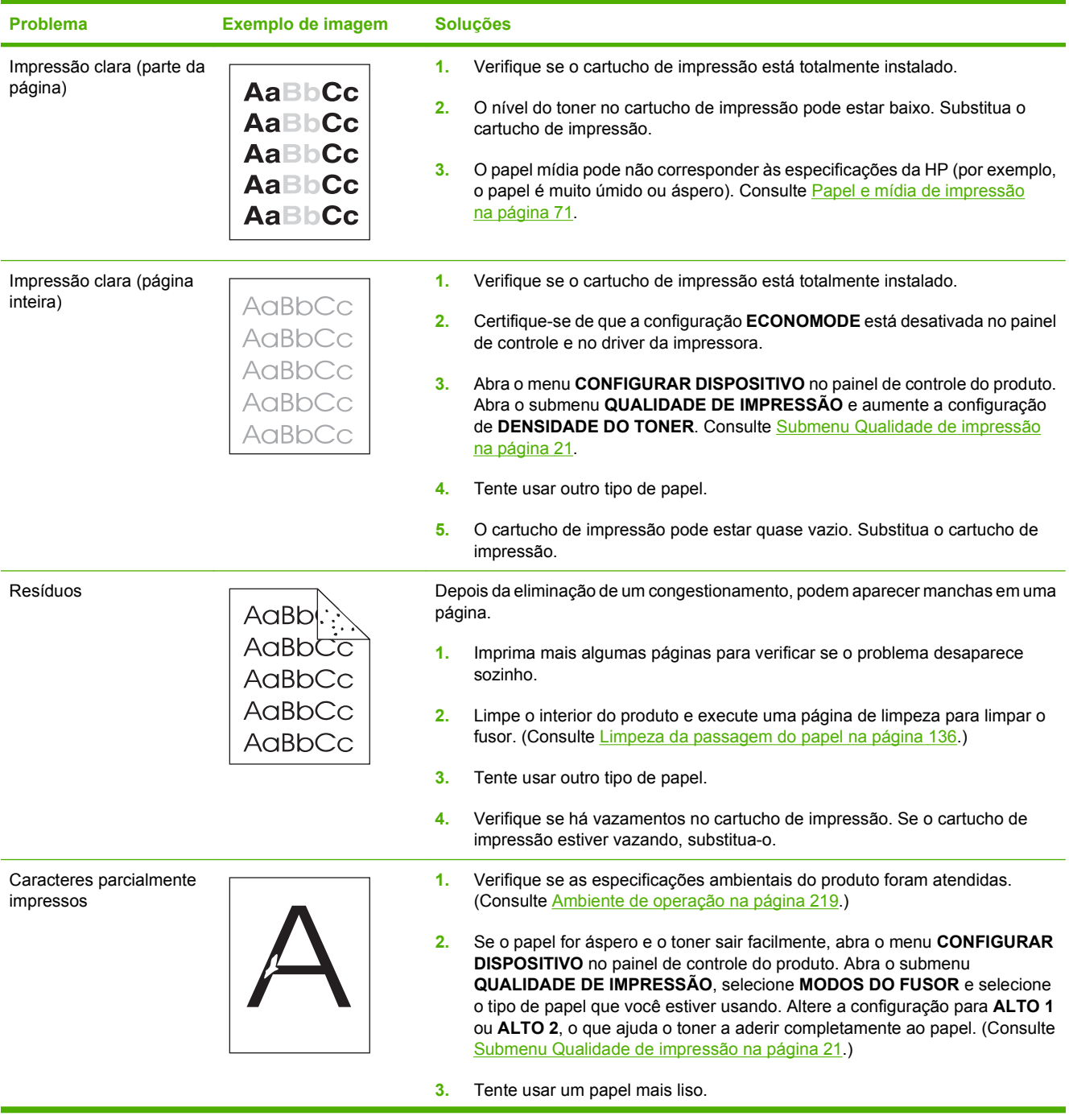

### **Tabela 10-2 Exemplos de imagens com defeitos (continuação)**

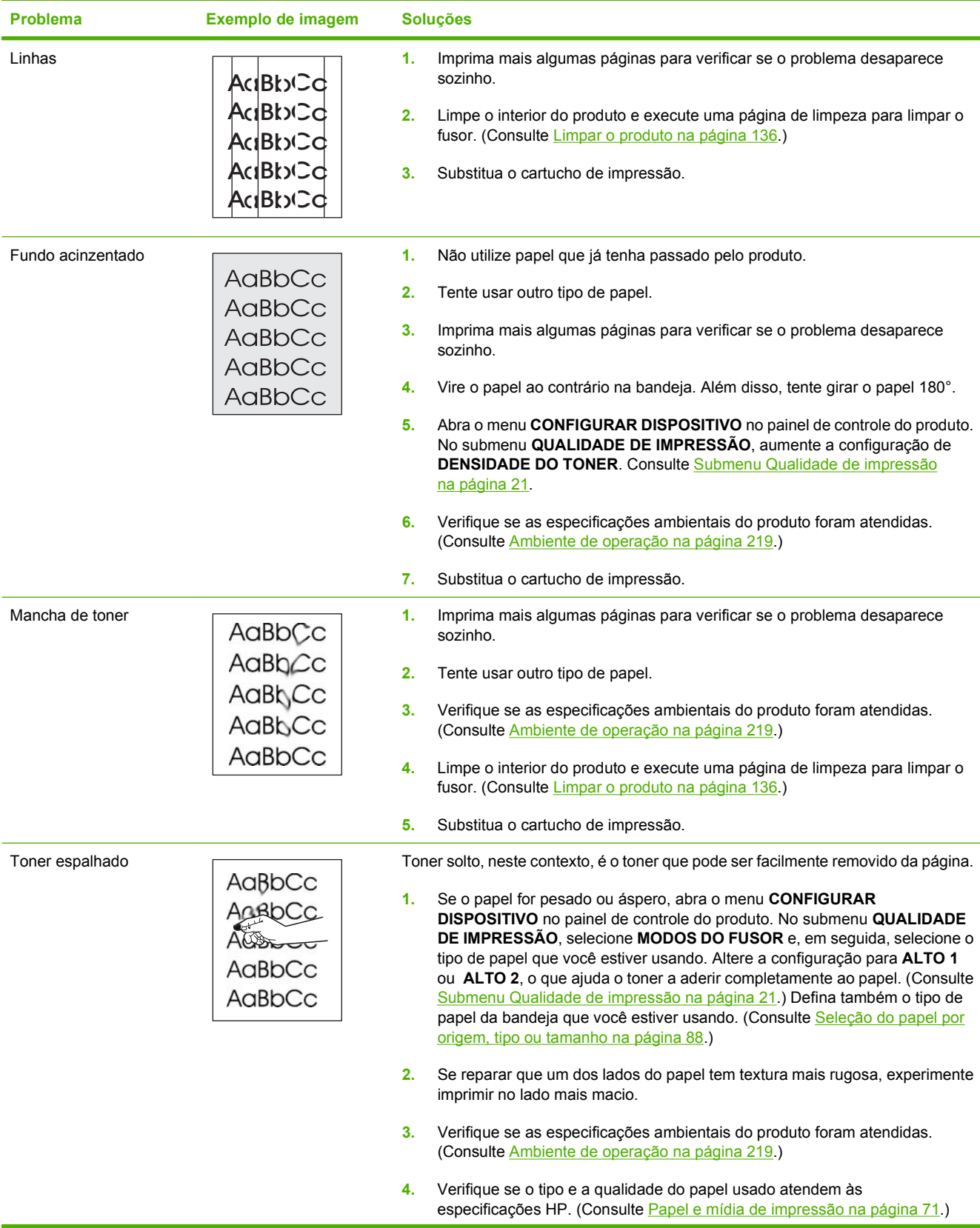

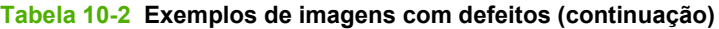

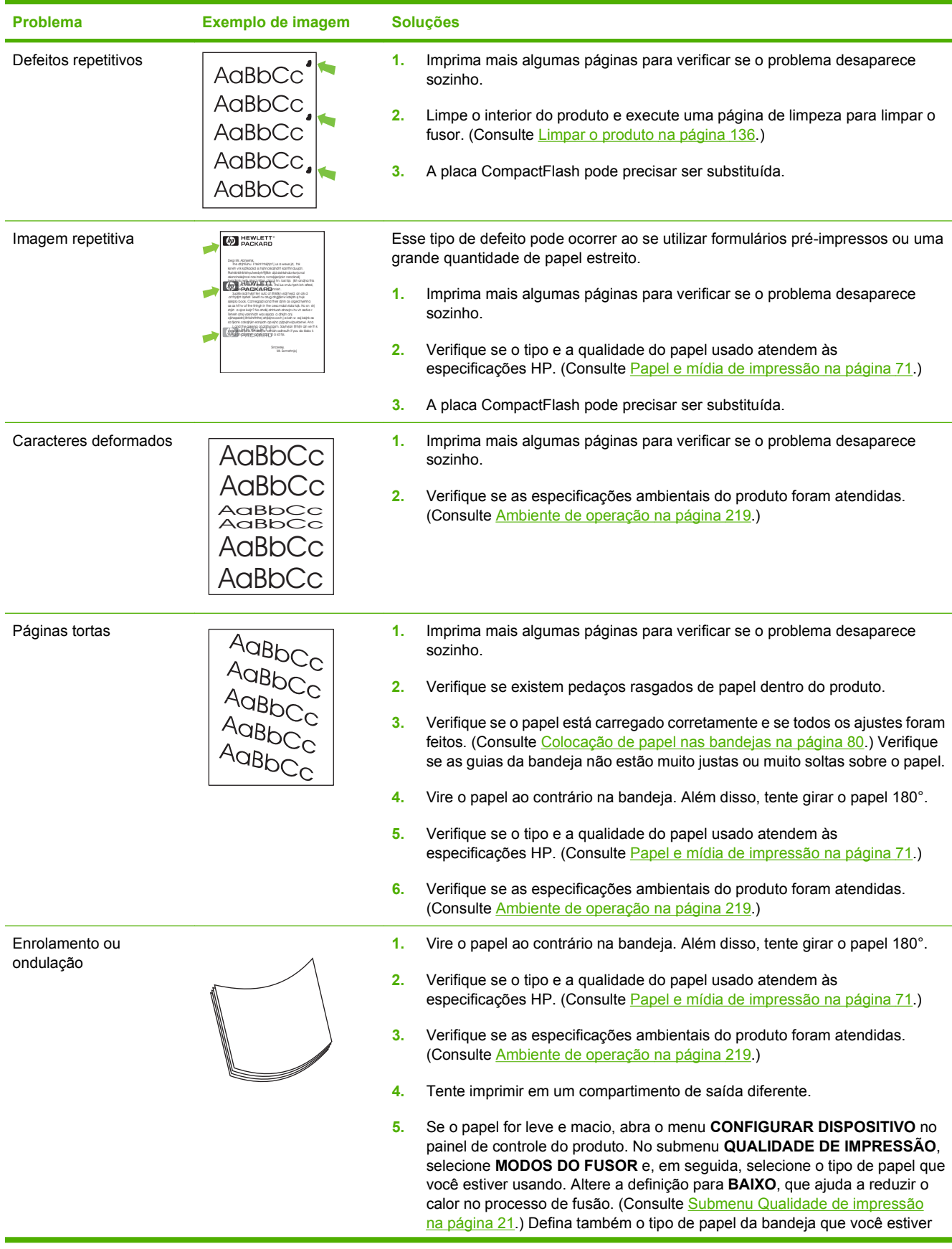

### **Tabela 10-2 Exemplos de imagens com defeitos (continuação)**

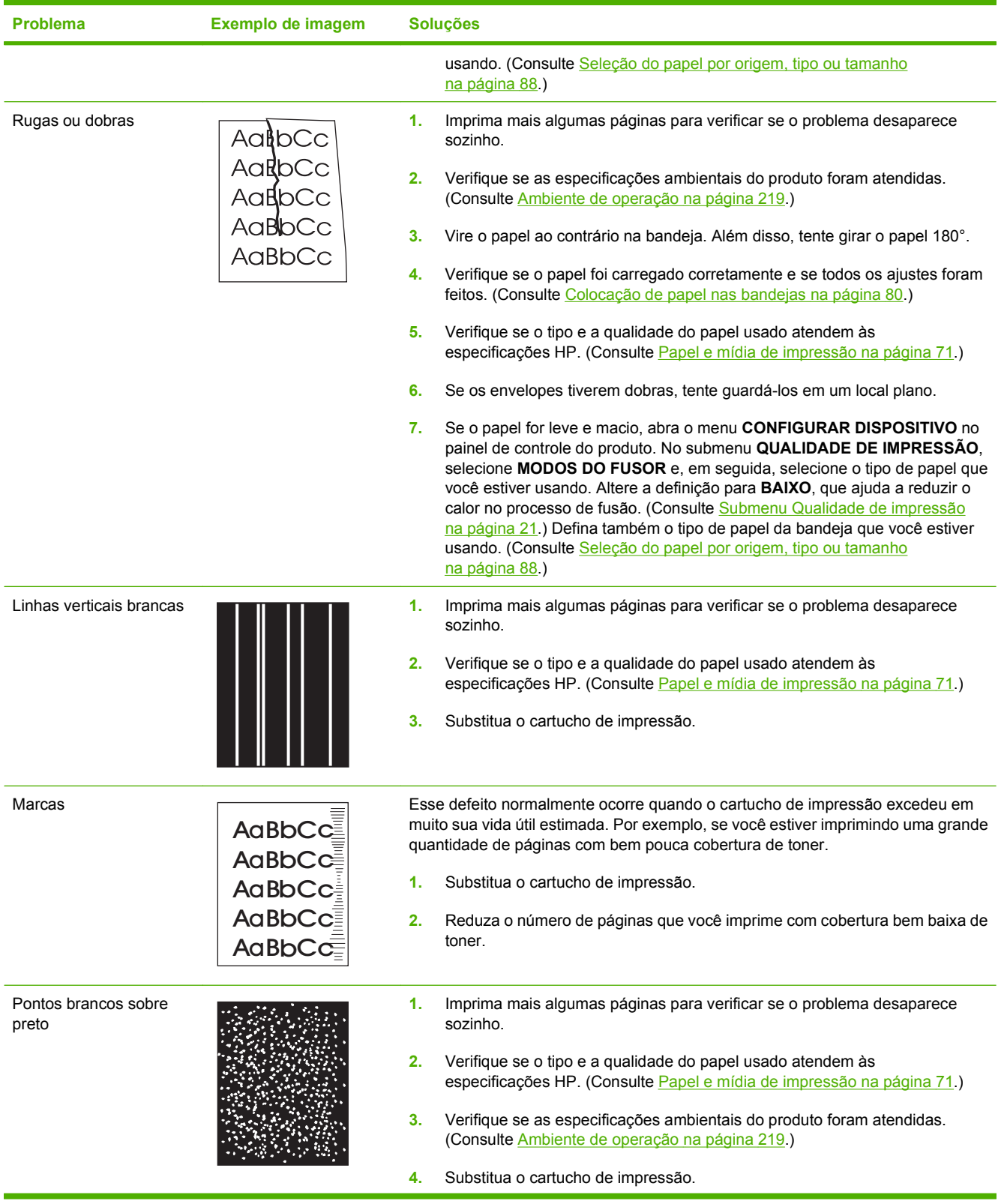

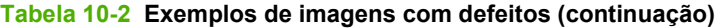

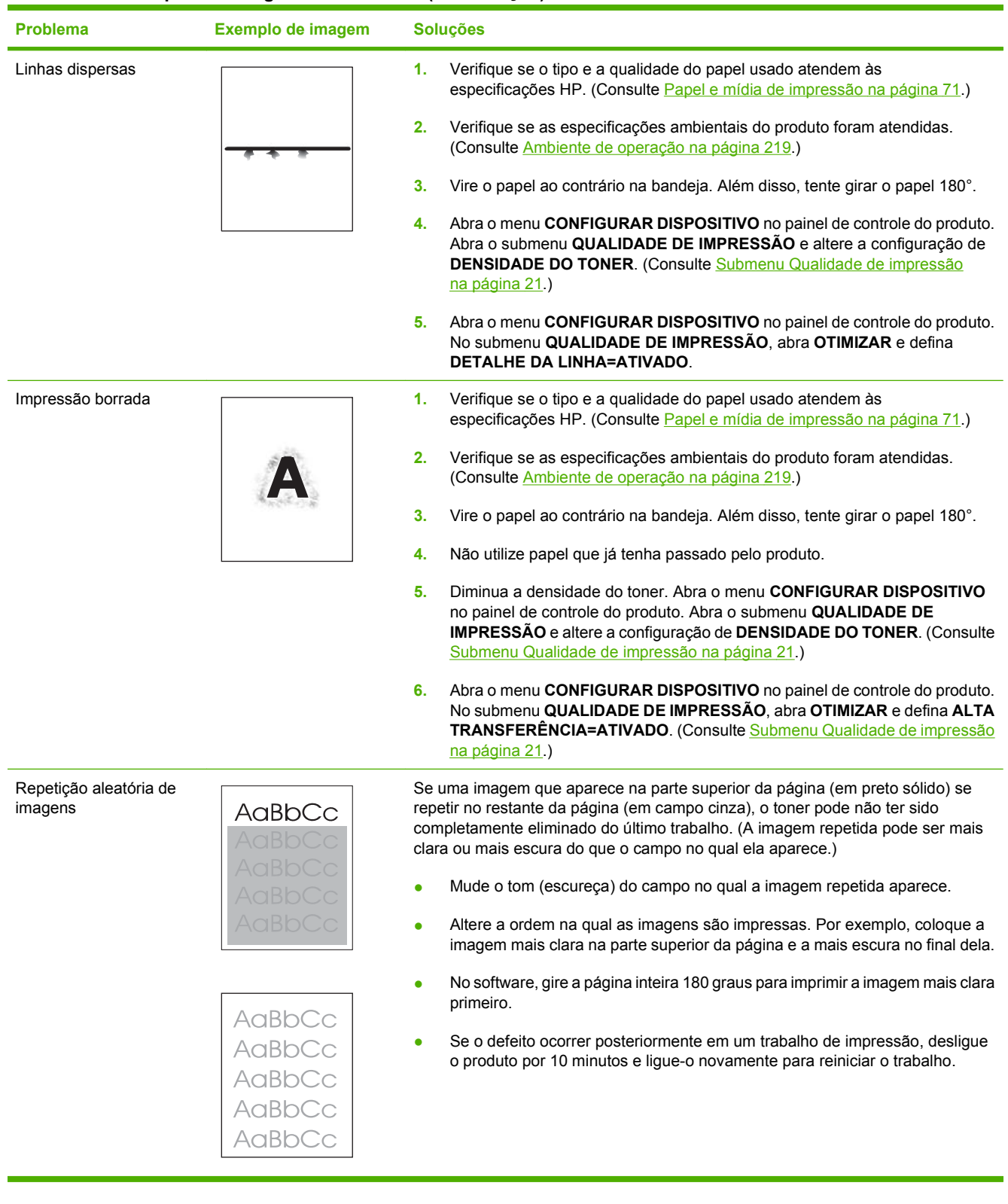

# **Resolver problemas de desempenho**

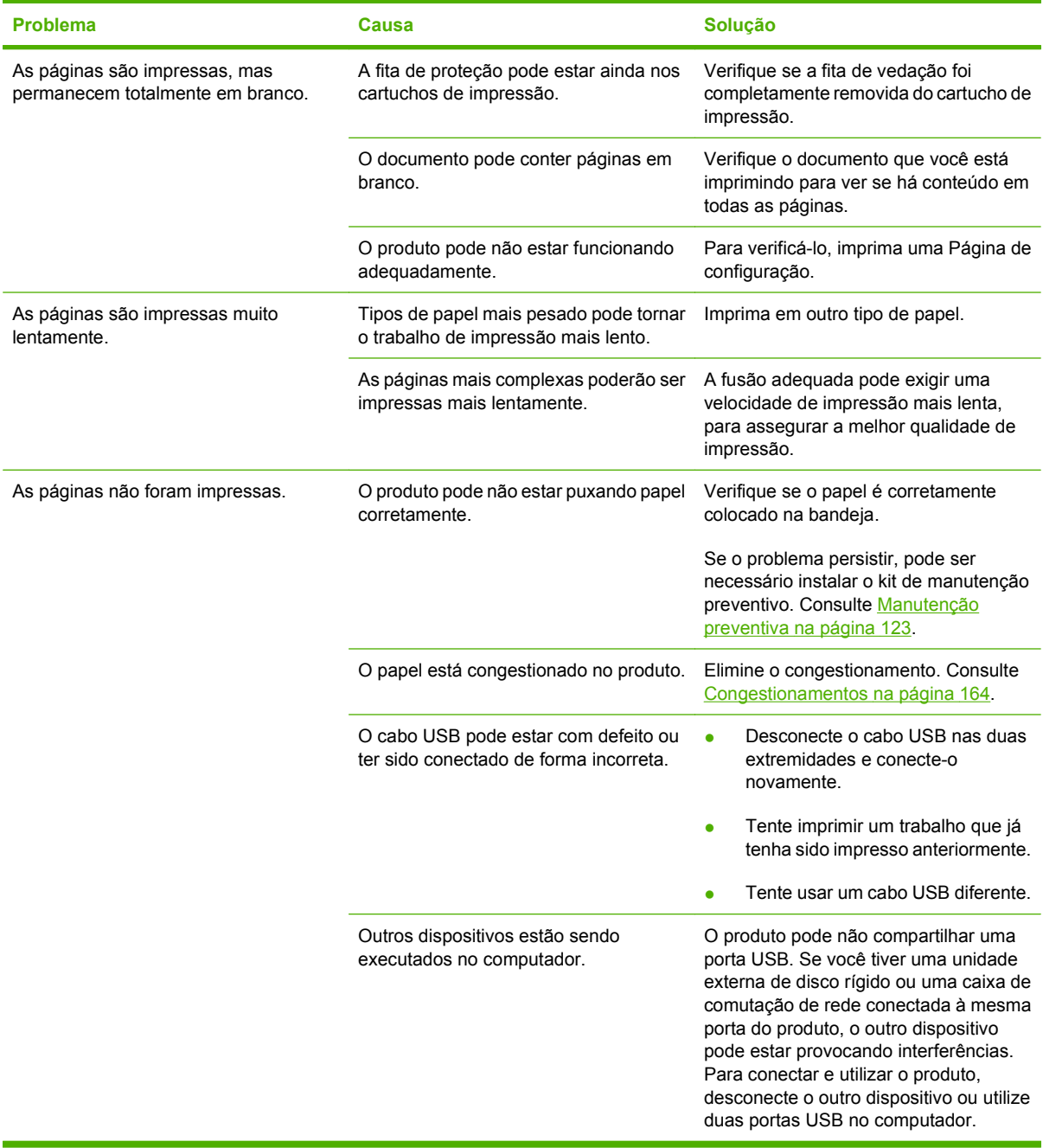

# **Resolver problemas de conectividade**

### **Resolver problemas de conexão direta**

Se você conectou o produto diretamente a um computador, verifique o cabo USB.

- Verifique se o cabo está conectado ao computador e ao produto.
- Verifique se o cabo não é maior que 2 metros. Substitua o cabo se for necessário.
- Verifique se o cabo está funcionando corretamente conectando-o a outro produto. Substitua o cabo se for necessário.

### **Resolver problemas de rede**

Verifique os itens a seguir para verificar se o produto está se comunicando com a rede. Antes de começar, imprima uma página de configuração. Consulte [Impressão das páginas de informações e](#page-119-0) ["mostre-me como" na página 108](#page-119-0).

**1.** Há algum problema de conexão física entre a estação de trabalho ou servidor de arquivos e o produto?

Verifique o sistema de cabos de rede, as conexões e a exatidão das configurações do roteador. Verifique se o comprimento dos cabos de rede está de acordo com as especificações da rede.

**2.** Os cabos de rede estão conectados adequadamente?

Verifique se o produto está conectado à rede usando a porta e cabo apropriados. Verifique a conexão de cada cabo para garantir que seja segura e no local correto. Se o problema continuar, tente um cabo ou portas diferentes do hub ou transceptor. A luz de atividade âmbar e a luz verde de status do link ao lado da conexão da porta na parte de trás do produto devem estar acesas.

**3.** As configurações da velocidade da conexão e de dúplex estão corretas?

A Hewlett-Packard recomenda que essa configuração seja mantida no modo automático (configuração padrão). Consulte [Configurações da velocidade da conexão e de dúplex](#page-80-0) [na página 69.](#page-80-0)

**4.** Você consegue fazer "ping" do produto?

Use o prompt de comando para fazer ping do produto no seu computador. Por exemplo:

ping 192.168.45.39

Verifique se o ping exibe tempos de ida e volta.

Se você puder fazer ping do produto, verifique se a configuração do endereço IP do produto está correta no computador. Se estiver correta, exclua o produto e adicione-o novamente.

Se o comando de ping falhar, verifique se os hubs de rede estão ligados e, em seguida, verifique se as configurações de rede, o produto e o computador estão todos configurados para a mesma rede.

**5.** Algum aplicativo de software foi acrescentado à rede?

Verifique se o aplicativo é compatível e se está instalado corretamente com os drivers de impressora corretos.

**6.** Os outros usuários conseguem imprimir?

O problema pode ser específico da estação de trabalho. Verifique os drivers de rede da estação de trabalho, os drivers da impressora e o redirecionamento (captura em Novell NetWare).

**7.** Se outros usuários podem imprimir, eles estão utilizando o mesmo sistema operacional de rede?

Verifique se a configuração do seu sistema operacional de rede está correta.

**8.** Seu protocolo está ativado?

Verifique o status do seu protocolo na página Configuração. Você pode também usar o servidor da Web incorporado para verificar o status de outros protocolos. Consulte [Uso do servidor da Web](#page-124-0) [incorporado na página 113.](#page-124-0)

- **9.** O produto aparece no HP Web Jetadmin ou outro aplicativo de gerenciamento?
	- Verifique as configurações de rede na página de configuração da Rede.
	- Confirme as configurações de rede do produto usando o painel de controle (para os produtos que têm painel de controle).

# **Solução de problemas comuns do Windows**

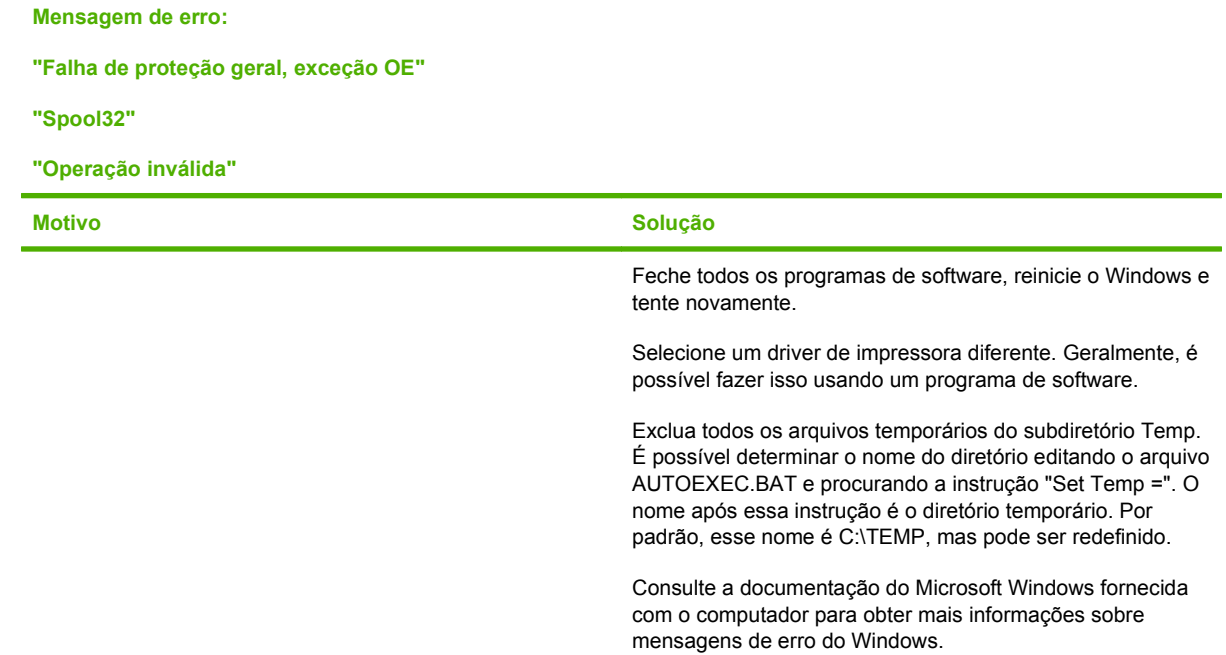

# **Solução de problemas comuns no Macintosh**

**E NOTA:** A configuração para impressão USB e IP é feita por meio do Desktop Printer Utility. O produto *não* aparece no Seletor.

#### **O driver da impressora não aparece no Print Center.**

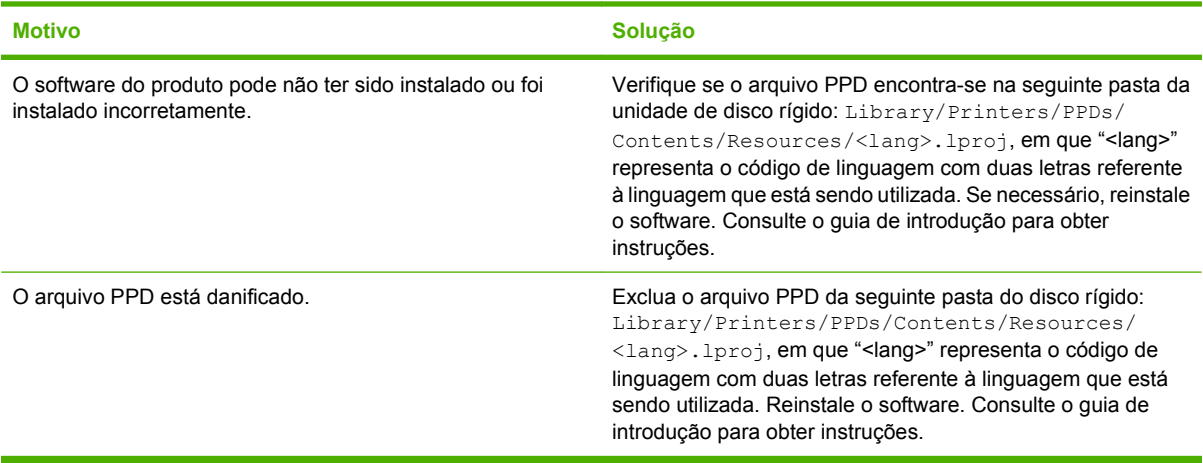

#### **O nome do produto, o endereço IP ou o nome do host Rendezvous não aparece na caixa de listagem da impressora no Print Center.**

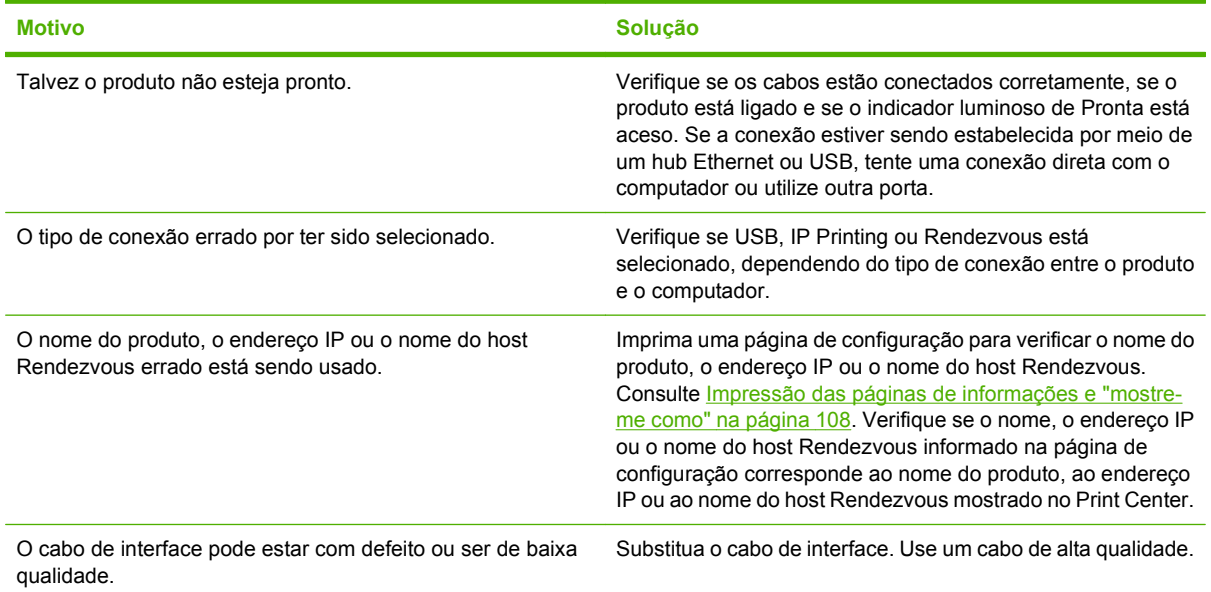

#### **O driver da impressora não configura automaticamente o produto selecionado no Print Center.**

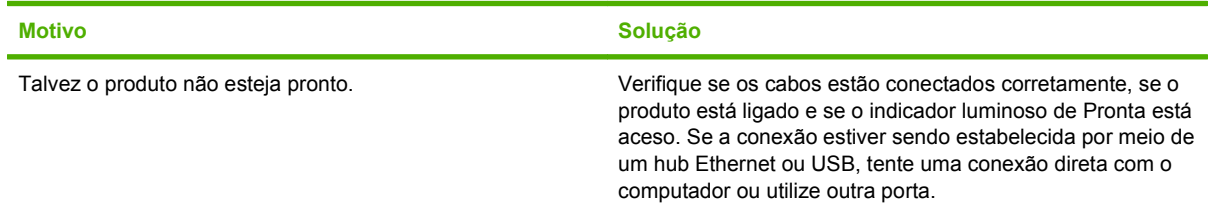

### **O driver da impressora não configura automaticamente o produto selecionado no Print Center.**

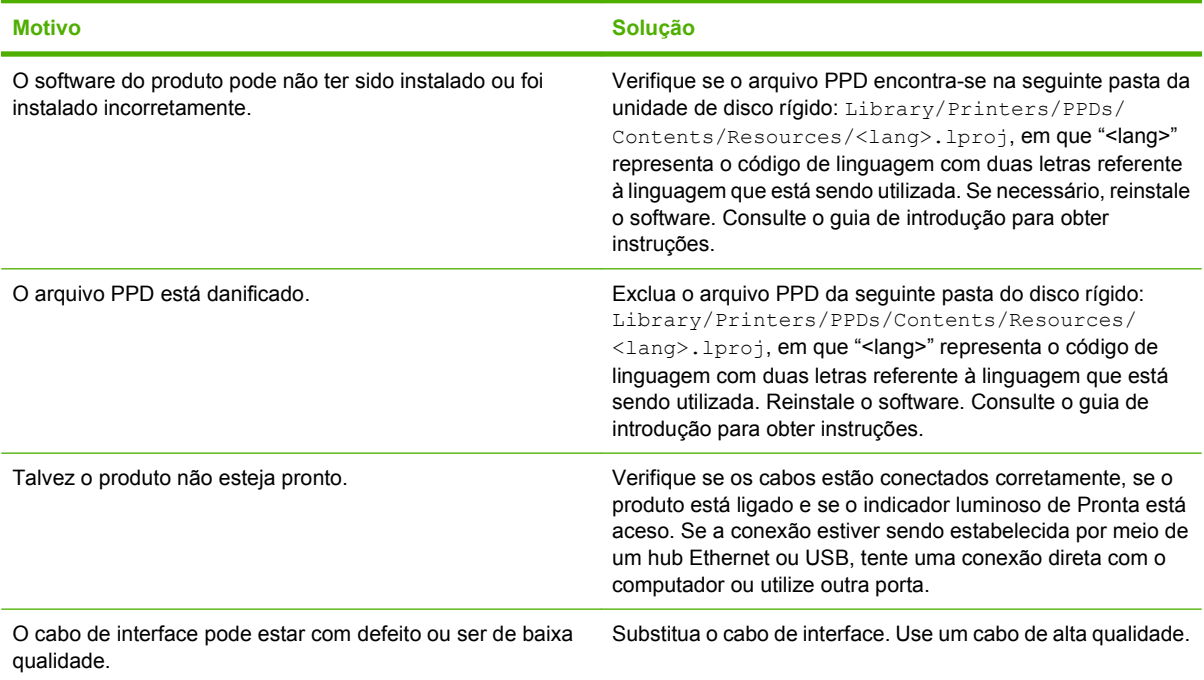

#### **Um trabalho de impressão não foi enviado para o produto desejado.**

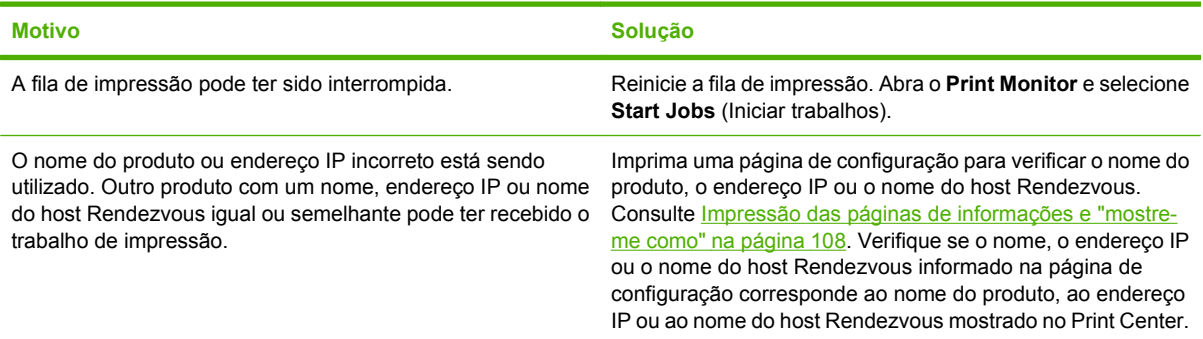

#### **Um arquivo PostScript encapsulado (EPS) não é impresso com as fontes corretas.**

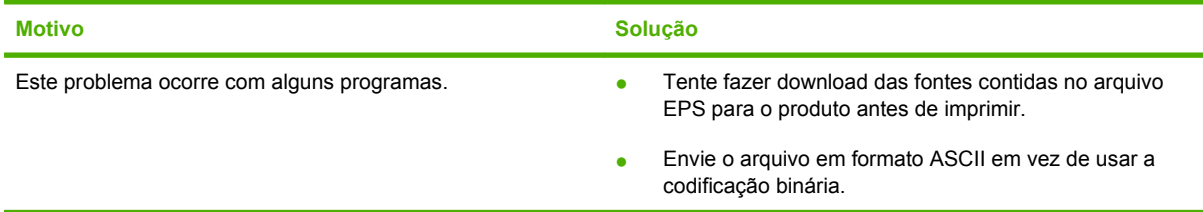

**Não é possível imprimir com uma placa USB de outro fornecedor.**

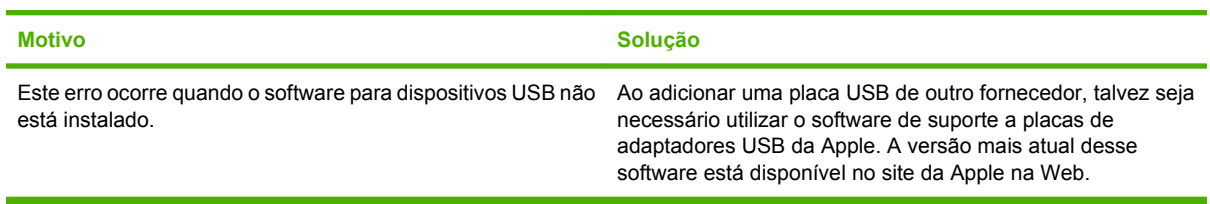

#### **Quando conectado através de um cabo USB, o produto não aparece no Macintosh Print Center depois que o driver é selecionado.**

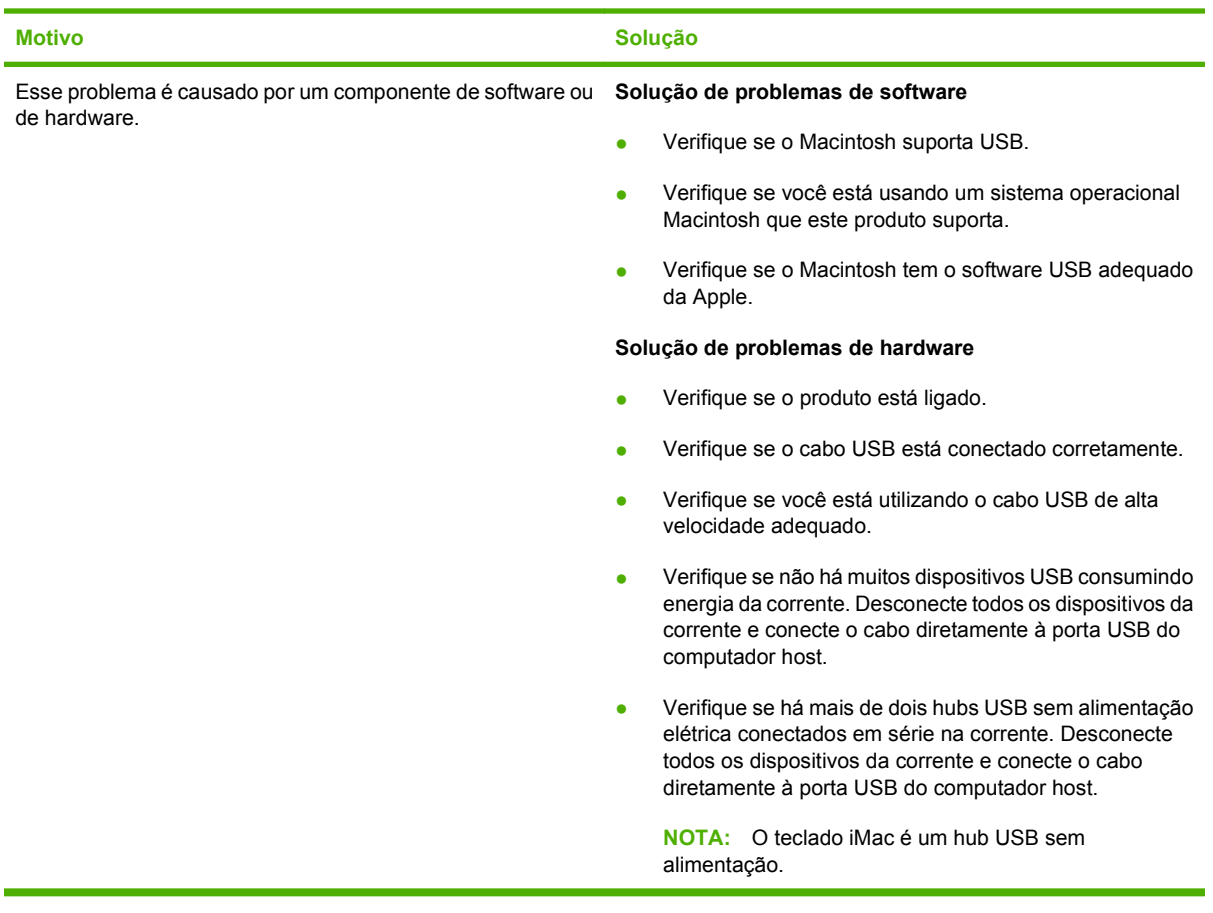

# **Solução de problemas no Linux**

Para obter informações sobre como solucionar problemas no Linux, acesse o Website de suporte ao Linux da HP: [hp.sourceforge.net/](http://hp.sourceforge.net/).

# **A Suprimentos e acessórios**

- [Encomendar peças, acessórios e suprimentos](#page-211-0)
- [Números de peça](#page-212-0)

# <span id="page-211-0"></span>**Encomendar peças, acessórios e suprimentos**

Vários métodos de solicitação de peças, suprimentos e acessórios estão disponíveis.

### **Encomendar diretamente da HP**

É possível obter os seguintes itens diretamente da HP:

- **Peças de reposição:** Para encomendar peças de reposição nos EUA, vá para [www.hp.com/go/](http://www.hp.com/go/hpparts) [hpparts](http://www.hp.com/go/hpparts). Fora dos Estados Unidos, encomende peças através do centro de serviço autorizado local da HP.
- **Suprimentos e acessórios:** Para encomendar suprimentos nos EUA, vá para [www.hp.com/go/](http://www.hp.com/go/ljsupplies) [ljsupplies](http://www.hp.com/go/ljsupplies). Para encomendar suprimentos no mundo todo, consulte [www.hp.com/ghp/](http://www.hp.com/ghp/buyonline.html) [buyonline.html](http://www.hp.com/ghp/buyonline.html). Para encomendar acessórios, vá para [www.hp.com/support/hpljp4010series](http://www.hp.com/support/hpljp4010series) ou [www.hp.com/support/hpljp4510series](http://www.hp.com/support/hpljp4510series).

### **Encomendas através de fornecedores de assistência técnica ou de suporte**

Para encomendar uma peça ou um acessório, entre em contato com um fornecedor autorizado de assistência técnica ou suporte da HP.

### **Pedir diretamente pelo software HP Easy Printer Care**

O software HP Easy Printer Care é uma ferramenta de gerenciamento do produto desenvolvida para tornar a configuração, monitoramento, pedido de suprimentos, solução de problemas e atualização do produto o mais simples e eficiente possível. Para obter mais informações sobre o software HP Easy Printer Care, consulte [Usar o software HP Easy Printer Care na página 110](#page-121-0).

# <span id="page-212-0"></span>**Números de peça**

A lista de acessórios a seguir foi atualizada antes da publicação deste documento. As informações sobre pedidos e a disponibilidade dos acessórios podem mudar no decorrer da vida útil do produto.

### **Acessórios de manuseio de papel**

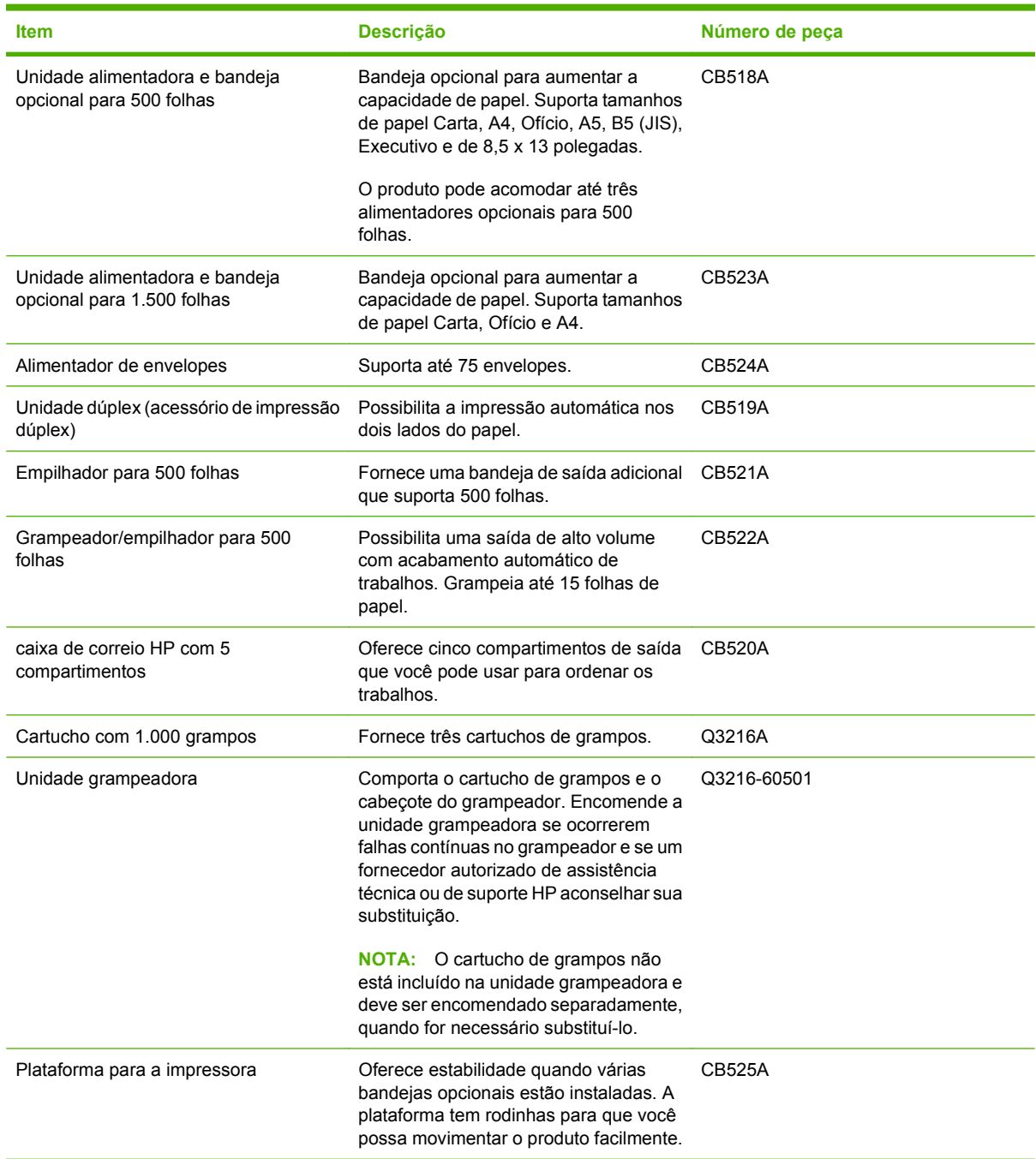

# **Cartuchos de impressão**

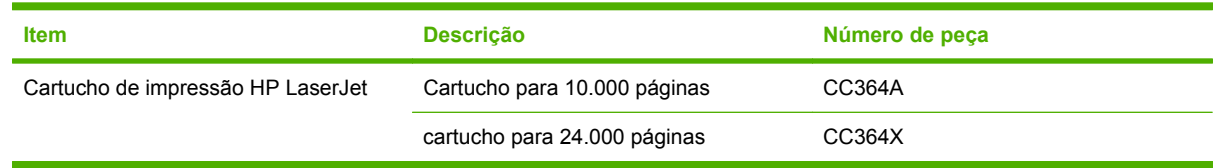

# **Kits de manutenção**

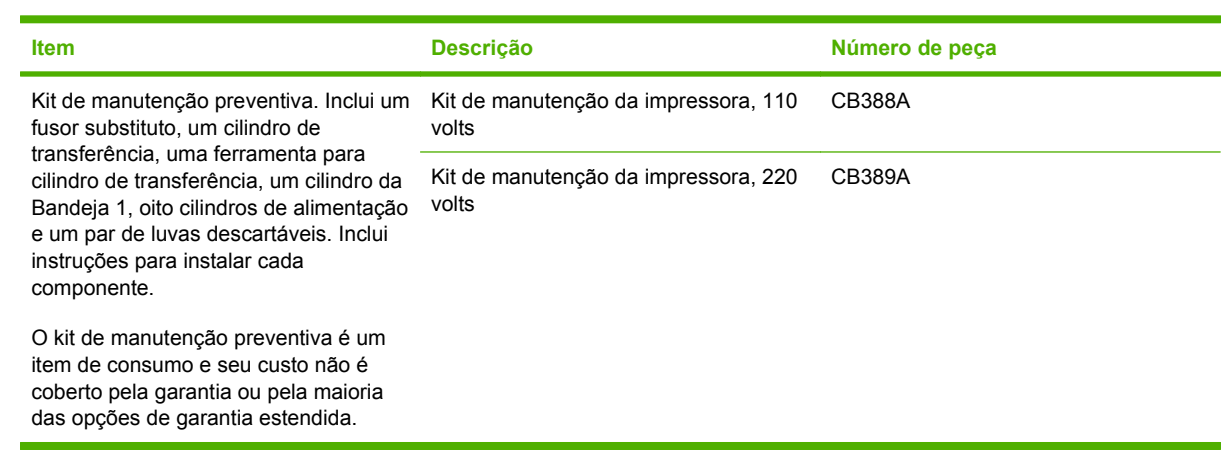

# **Memória**

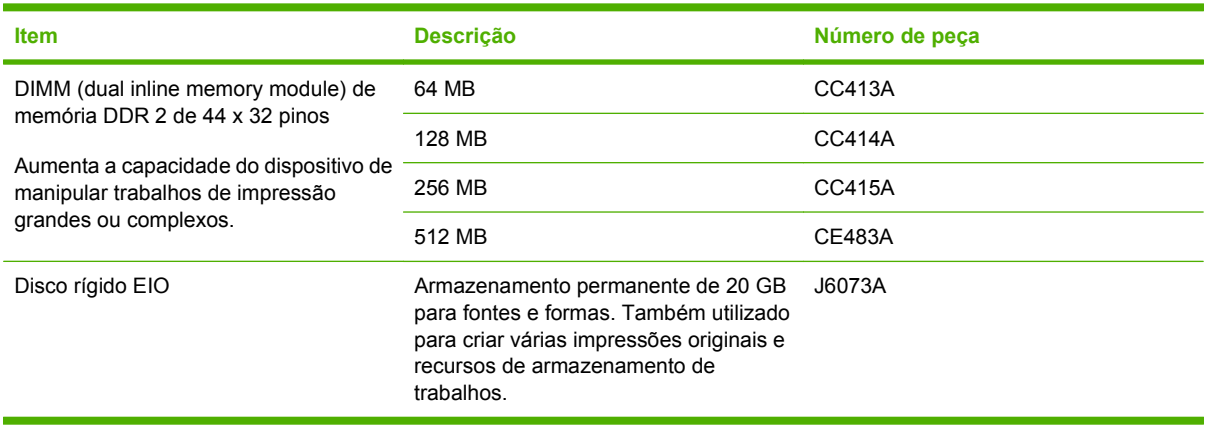

# **Cabos e interfaces**

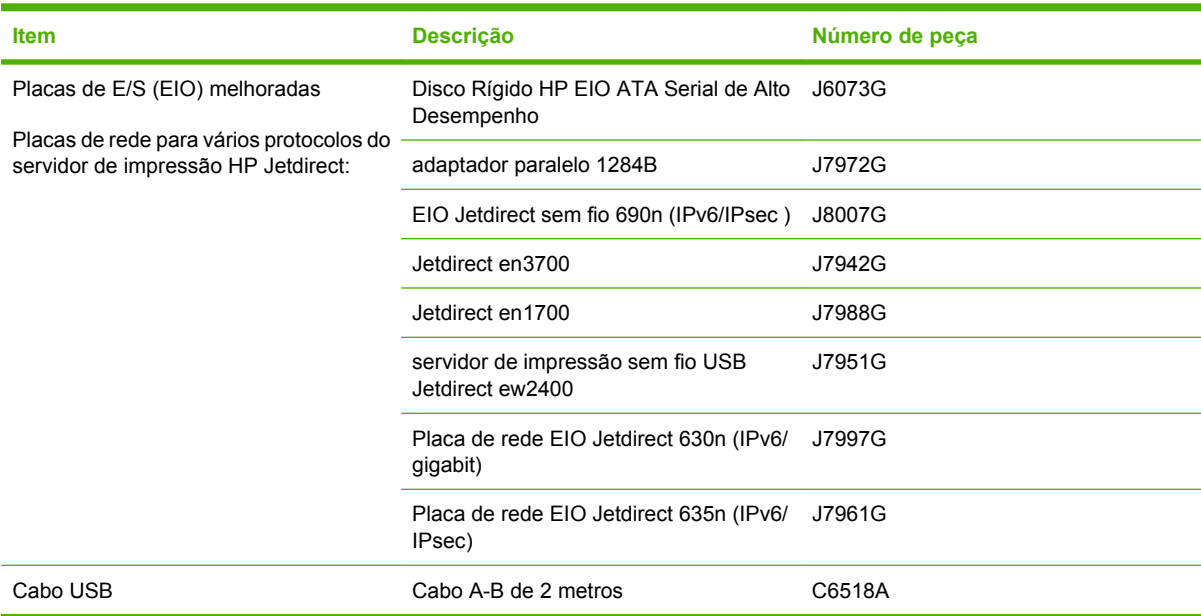

# **Papel**

Para obter mais informações sobre papel, vá até o endereço<http://www.hp.com/go/ljsupplies>.

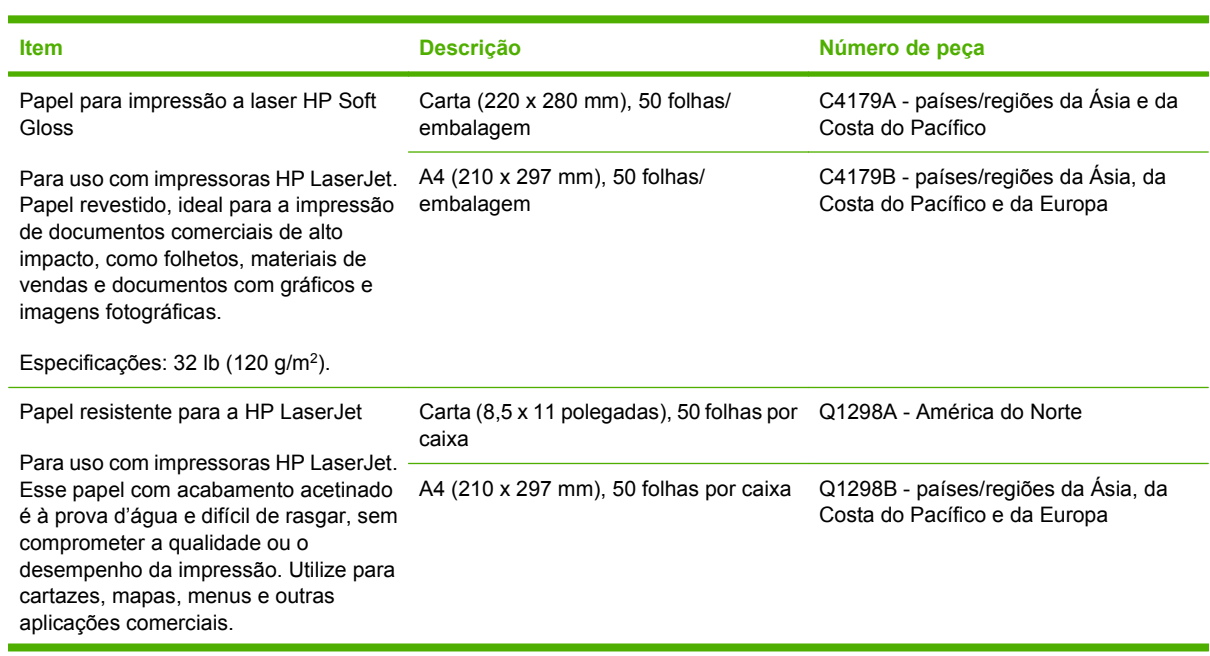

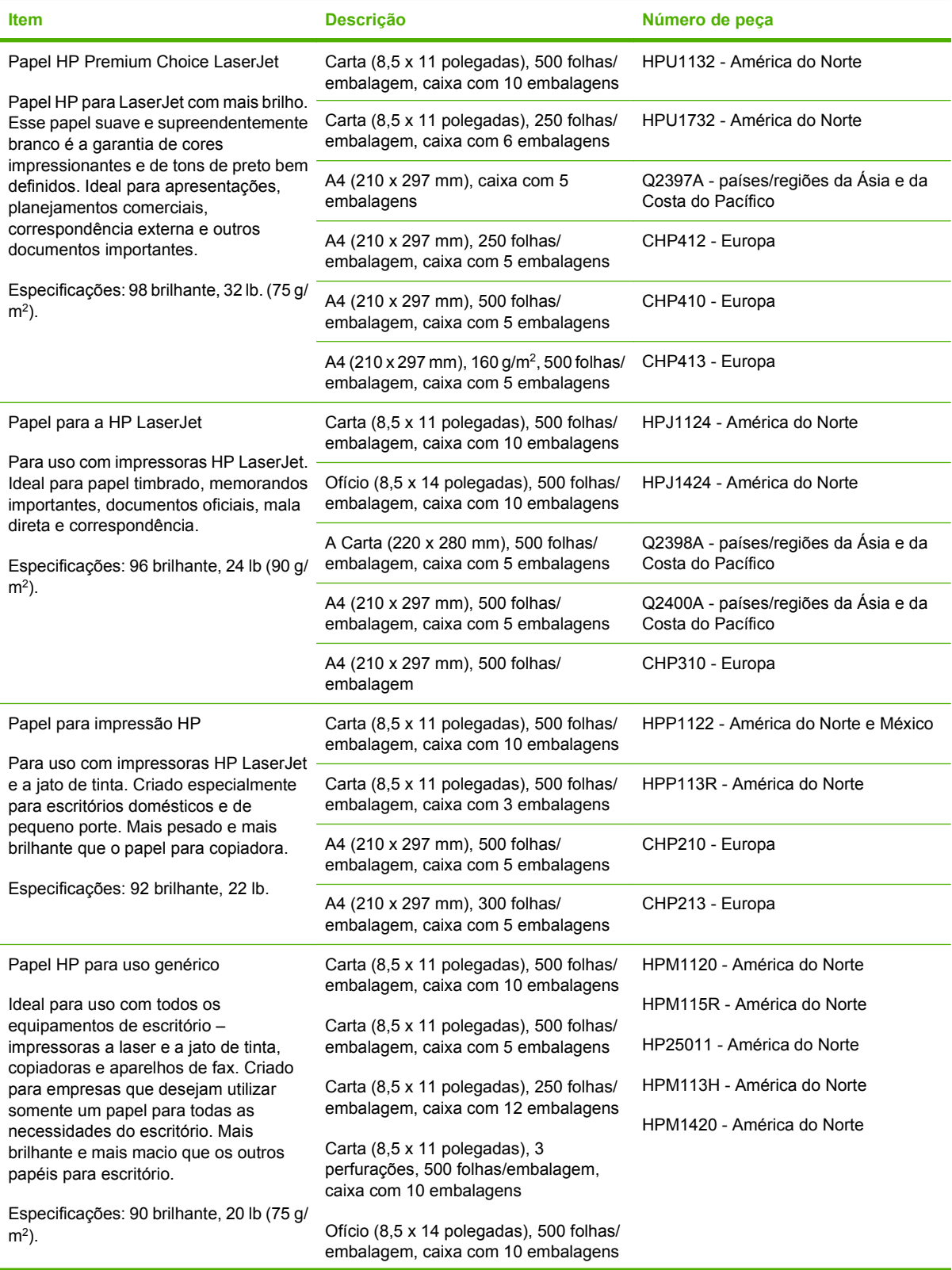
<span id="page-216-0"></span>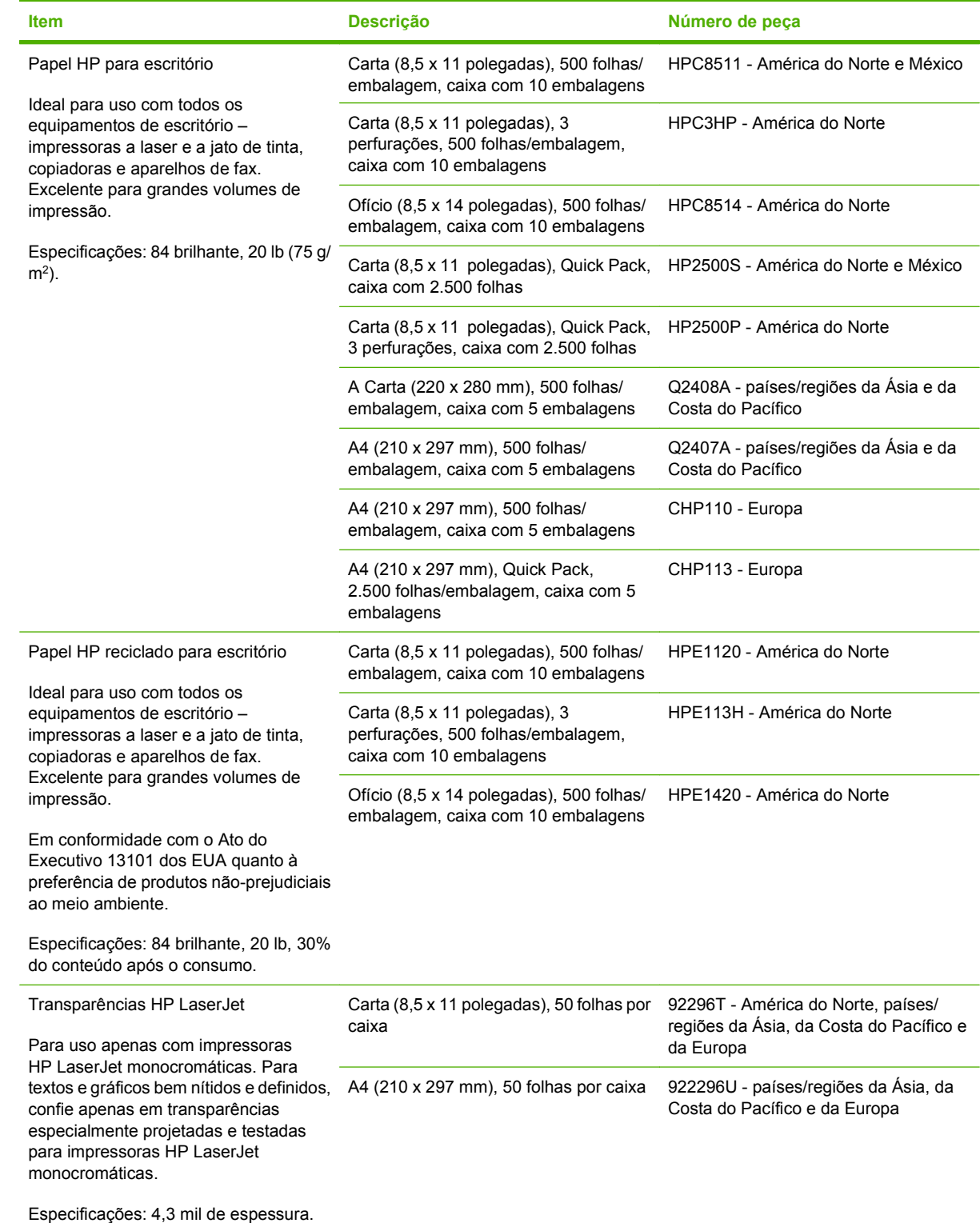

## <span id="page-218-0"></span>**declaração de garantia limitada da Hewlett-Packard**

HP LaserJet P4014, P4014n, P4015n, P4015tn, P4015x, P4515n, P4515tn, P4515x, P4515xm

PRODUTO HP DURAÇÃO DA GARANTIA LIMITADA

Garantia limitada de um ano

A HP garante a você, o consumidor final, que o hardware e os acessórios HP não apresentarão defeitos de material e de fabricação após a data da compra, dentro do prazo especificado acima. Caso a HP seja notificada de quaisquer defeitos no período de garantia, a HP responsabiliza-se por reparar ou substituir, de acordo com sua própria opção, os produtos comprovadamente avariados. Os produtos de substituição podem ser novos ou ter o desempenho equivalente ao de um produto novo.

A HP garante que o software HP não deixará de executar as instruções de programação após a data da compra, devido a defeitos de material e de fabricação, dentro do prazo especificado acima, desde que esteja devidamente instalado e que seja utilizado de forma correta. Caso a HP seja notificada de quaisquer defeitos durante o prazo da garantia, ela substituirá o software que não executa suas instruções de programação devido a tais defeitos.

A HP não assegura que a operação dos seus produtos será ininterrupta ou livre de erros. Caso a HP não execute em tempo hábil o reparo ou a substituição necessária, conforme previsto na garantia, o usuário deverá ser reembolsado tão logo faça a devolução do produto.

Os produtos da HP podem conter peças recondicionadas, cujo desempenho é equivalente ao de peças novas, ou que tenham sido usadas incidentalmente.

A garantia não cobre defeitos resultantes de (a) manutenção ou calibragem impróprias ou inadequadas, (b) software, interfaces, peças ou materiais que não sejam fornecidos pela HP, (c) modificação não autorizada ou má utilização, (d) operação fora das especificações ambientais publicadas para o produto ou (e) manutenção ou preparação inadequadas do local de instalação.

NA EXTENSÃO DO PERMITIDO PELAS LEIS LOCAIS, AS GARANTIAS ACIMA SÃO EXCLUSIVAS, E NENHUMA OUTRA GARANTIA, ESCRITA OU ORAL, ESTÁ EXPRESSA OU IMPLÍCITA. A HP ISENTA-SE ESPECIFICAMENTE DE QUALQUER GARANTIA OU CONDIÇÃO DE COMERCIALIZAÇÃO, QUALIDADE SATISFATÓRIA E ADEQUAÇÃO PARA FINS PESSOAIS QUE ESTEJAM IMPLÍCITAS. Determinados países/ regiões, estados ou províncias não permitem limitações na duração da garantia implícita e as limitações ou exclusões acima podem não se aplicar ao usuário. Esta garantia concede ao usuário direitos legais específicos, e ele poderá estar sujeito a outros direitos que variam de país/região para país/região, estado para estado ou província para província. A garantia limitada da HP é válida em qualquer país/região ou localidade onde a HP ofereça suporte para este produto e onde a HP tenha comercializado este produto. O nível dos serviços de garantia que você receberá poderá variar de acordo com os padrões locais. A HP não alterará a forma, a adequação ou a função do produto para torná-lo operacional em um país/região para o qual nunca se tenha pretendido que ele funcione por motivos legais ou regulamentares.

NA EXTENSÃO PERMITIDA PELAS LEIS LOCAIS, OS RECURSOS NESTA DECLARAÇÃO DE GARANTIA SÃO OS ÚNICOS DISPONÍVEIS PARA O USUÁRIO. EXCETO COMO INDICADO ACIMA, EM NENHUMA CIRCUNSTÂNCIA A HP SERÁ RESPONSÁVEL POR PERDA DE DADOS, POR DANOS DIRETOS, ESPECIAIS, INCIDENTAIS OU CONSEQÜENCIAIS (INCLUINDO PERDA DE LUCROS OU DADOS), OU OUTROS DANOS, SEJA BASEADO EM CONTRATO, AÇÃO DE REPARAÇÃO DE DANOS OU OUTROS. Determinados países/ regiões, estados ou províncias não permitem a exclusão ou limitação de danos incidentais ou conseqüenciais e, em função disso, as limitações ou exclusões acima podem não se aplicar a você.

OS TERMOS DE GARANTIA CONTIDOS NESTA DECLARAÇÃO, EXCETO NA EXTENÃO MÁXIMA PERMITIDA PELA LEGISLAÇÃO, NÃO EXCLUEM, RESTRINGEM NEM MODIFICAM OS DIREITOS LEGAIS OBRIGATÓRIOS APLICÁVEIS À VENDA DESTE PRODUTO A VOCÊ. OS TERMOS DA GARANTIA COMPLEMENTAM OS DIREITOS LEGAIS OBRIGATÓRIOS.

## <span id="page-220-0"></span>**Declaração de garantia limitada do cartucho de impressão**

Este produto HP é garantido contra defeitos de materiais e de fabricação.

Esta garantia não se aplica a produtos que (a) foram reabastecidos, remodelados, recondicionados ou violados de alguma forma, que (b) experienciem problemas devido ao mal uso, armazenamento inadequado ou operação fora das especificações ambientais publicadas para o produto da impressora ou (c) exibem desgaste pelo uso comum.

Para obter serviço de garantia, retorne o produto para o local da compra (com uma descrição escrita do problema e amostras de impressão) ou entre em contato com a Assistência ao cliente HP. Se assim decidido pela própria HP, a HP fará a substituição dos produtos que provaram ser defeituosos ou reembolsará o valor da sua compra.

NA EXTENSÃO DO PERMITIDO PELAS LEIS LOCAIS, AS GARANTIAS ACIMA SÃO EXCLUSIVAS, E NENHUMA OUTRA GARANTIA, ESCRITA OU ORAL, ESTÁ EXPRESSA OU IMPLÍCITA. A HP ISENTA-SE ESPECIFICAMENTE DE QUALQUER GARANTIA OU CONDIÇÃO DE COMERCIALIZAÇÃO, QUALIDADE SATISFATÓRIA E ADEQUAÇÃO PARA FINS PESSOAIS QUE ESTEJAM IMPLÍCITAS.

NA EXTENSÃO MÁXIMA PERMITIDA PELA LEGISLAÇÃO LOCAL, EM HIPÓTESE ALGUMA A HP OU SEUS FORNECEDORES SERÃO RESPONSÁVEIS POR DANO DIRETO, ESPECIAL, INCIDENTAL, CONSEQÜENCIAL (INCLUINDO LUCROS CESSANTES OU PERDA DE DADOS) OU POR OUTROS DANOS, QUER SEJAM BASEADOS EM CONTRATO,INFRAÇÃO OU OUTROS.

OS TERMOS DE GARANTIA CONTIDOS NESTA DECLARAÇÃO, EXCETO NA EXTENÃO MÁXIMA PERMITIDA PELA LEGISLAÇÃO, NÃO EXCLUEM, RESTRINGEM NEM MODIFICAM OS DIREITOS LEGAIS OBRIGATÓRIOS APLICÁVEIS À VENDA DESTE PRODUTO A VOCÊ. OS TERMOS DA GARANTIA COMPLEMENTAM OS DIREITOS LEGAIS OBRIGATÓRIOS.

## <span id="page-221-0"></span>**Serviço de garantia de auto-reparo do cliente**

Os produtos HP são projetados com muitas peças de auto-reparo do cliente (Customer Self Repair, CSR) para minimizar o tempo de reparo e permitir maior flexibilidade na substituição de peças com defeito. Se durante o período de diagnóstico a HP identificar que o reparo pode ser feito com uma peça CSR, ela enviará essa peça diretamente a você para substituição. Existem duas categorias de peças CSR: 1) Peças cujo auto-reparo do cliente é obrigatório. Se você pedir que a HP troque essas peças, será cobrado pelos custos de deslocamento e mão-de-obra relativos à execução desse serviço. 2) Peças cujo auto-reparo do cliente é opcional. Essas peças também são destinadas ao auto-reparo do cliente. Porém, se você pedir que a HP as substitua, isso poderá ser feito sem custo adicional, de acordo com o tipo de serviço de garantia designado ao seu produto.

Com base na disponibilidade e de acordo com a localização geográfica, as peças CSR serão enviadas com entrega prevista para o dia útil seguinte. É possível oferecer entregas para o mesmo dia ou num prazo de quatro horas, por um custo adicional e de acordo com a localização geográfica. Caso precise de ajuda, você pode ligar para o Centro de Suporte Técnico HP, que um técnico o ajudará por telefone. A HP especifica, nos materiais enviados com uma peça CSR de reposição, se a peça correspondente com defeito deverá ser devolvida à HP. Nos casos em que é preciso devolver a peça com defeito à HP, você deverá enviar essa peça defeituosa dentro de um prazo definido, em geral cinco (5) dias úteis. A peça com defeito deverá ser devolvida juntamente com a documentação associada constante no material de remessa fornecido. Caso você não devolva a peça com defeito, a HP poderá lhe cobrar pela reposição. No caso de um auto-reparo do cliente, a HP pagará todas as despesas de remessa e devolução de peças, e determinará o courier/transportadora a ser usado(a).

## <span id="page-222-0"></span>**Suporte ao cliente**

Suporte por telefone, gratuito durante seu período de garantia, Os números de telefones por país/região estão no folheto que para seu país/região

Tenha em mãos o nome do produto, o número de série, a data

vem na caixa junto com o produto ou em [www.hp.com/](http://www.hp.com/support/) [support/.](http://www.hp.com/support/)

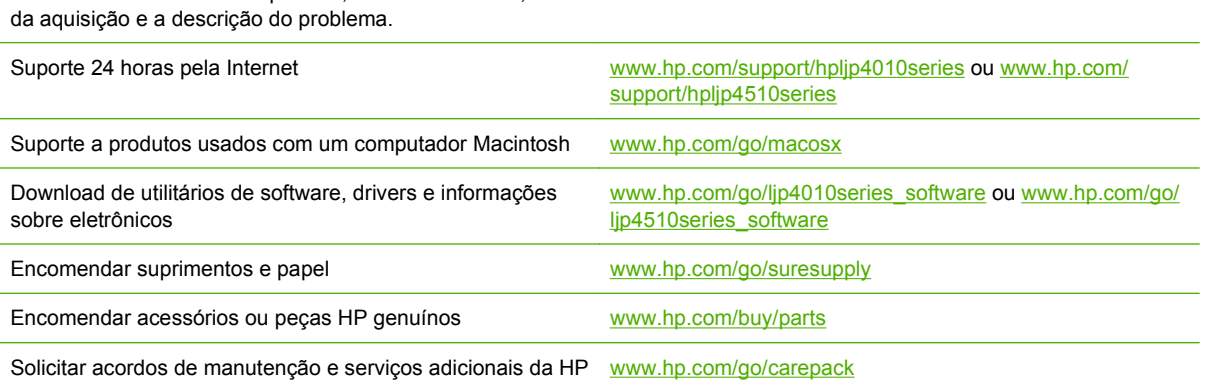

## <span id="page-223-0"></span>**acordos de manutenção da HP**

A HP possui vários tipos de contratos de manutenção que atendem a uma ampla faixa de necessidades de suporte. Esses contratos não fazem parte da garantia padrão. Os serviços de suporte podem variar de acordo com a área. Verifique com o revendedor HP local os serviços que estão disponíveis em sua área.

### **Acordos de serviços locais**

Para fornecer um nível de suporte que melhor atenda às necessidades do cliente, a HP possui contratos de serviços no local, com vários níveis de atendimento.

#### **Serviço no local no dia seguinte**

Esse contrato oferece suporte para o próximo dia útil após a solicitação de assistência. Extensões nos horários de cobertura e viagens, além das áreas de serviço designadas da HP, estão disponíveis em quase todos os contratos no local (com o pagamento de uma taxa adicional).

#### **Serviço no local semanal (volume)**

Este contrato fornece visitas semanais programadas no local para organizações com muitos produtos HP. Este contrato é previsto para locais que utilizam 25 ou mais produtos para estações de trabalho, incluindo dispositivos, plotadoras, computadores e unidades de disco.

## **Reembalagem do dispositivo**

Caso o Atendimento ao cliente HP determine que seu dispositivo precisa ser devolvido à HP para reparos, siga as etapas abaixo para reembalar seu dispositivo antes de enviá-lo.

**CUIDADO:** Os danos no envio causados por embalagens inadequadas são responsabilidade do cliente.

#### **Para reembalar o dispositivo**

- **1.** Remova e guarde todos os cartões DIMMs que adquiriu e instalou no dispositivo. Não remova o DIMM fornecido com o dispositivo.
- **CUIDADO:** A eletricidade estática pode danificar os DIMMs. Ao manusear os DIMMs, use uma pulseira antiestática ou toque freqüentemente na superfície da embalagem anti-estática do DIMM antes de tocar em partes de metal expostas no dispositivo. Para remover os DIMMs, consulte [Instalação de memória na página 125](#page-136-0).
- **2.** Remova e guarde o cartucho de impressão.
- **CUIDADO:** É *extremamente importante* remover o cartucho de impressão antes de enviar o dispositivo. Um cartucho de impressão deixado no dispositivo durante o transporte poderá vazar e cobrir totalmente o mecanismo da impressora e outras peças com toner.

Para evitar danos ao cartucho de impressão, evite tocar no cilindro e guarde o cartucho na embalagem original ou de forma a não deixá-lo exposto à luz.

**3.** Remova e guarde o cabo de alimentação, o cabo de interface e os acessórios opcionais.

- <span id="page-224-0"></span>**4.** Se possível, inclua amostras de impressão e 50 a 100 folhas de papel ou de outra mídia que não tenha sido impressa corretamente.
- **5.** Nos EUA, telefone para o Atendimento ao cliente HP para solicitar uma nova embalagem. Nas demais localidades, se possível, utilize a embalagem original. A Hewlett-Packard recomenda fazer um seguro do equipamento para transporte.

## **Garantia estendida**

O HP Support oferece cobertura para hardware HP e para todos os componentes internos fornecidos pela HP. A manutenção do hardware cobre um período de 1 a 3 anos a partir da data de compra do produto HP. O cliente deve adquirir o HP Support dentro da garantia expressa de fábrica. Para obter mais informações, entre em contato com o grupo de Atendimento e assistência ao cliente HP.

# **C Especificações**

- [Especificações físicas](#page-227-0)
- [Especificações elétricas](#page-228-0)
- [Especificações acústicas](#page-229-0)
- [Ambiente de operação](#page-230-0)

## <span id="page-227-0"></span>**Especificações físicas**

#### **Tabela C-1 Pesos e dimensões dos produtos**

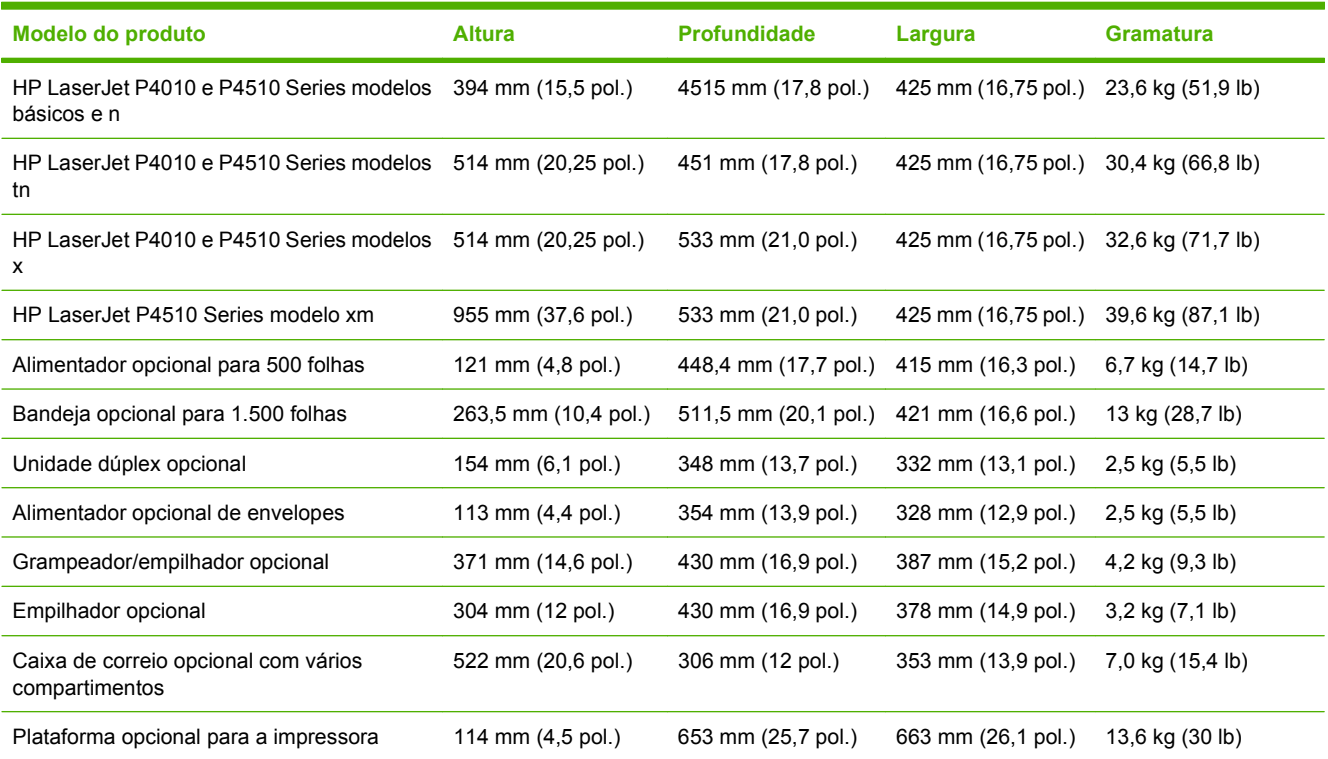

#### **Tabela C-2 Dimensões do dispositivo com todas as portas e bandejas completamente abertas**

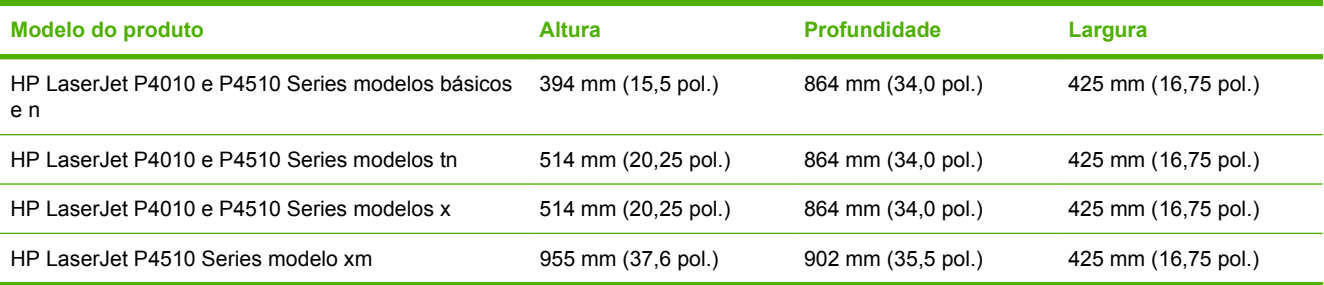

## <span id="page-228-0"></span>**Especificações elétricas**

**AVISO!** Os requisitos de energia dependem do país/região onde o produto é vendido. Não converta as tensões de operação. Isso pode danificar o produto e anular a sua garantia.

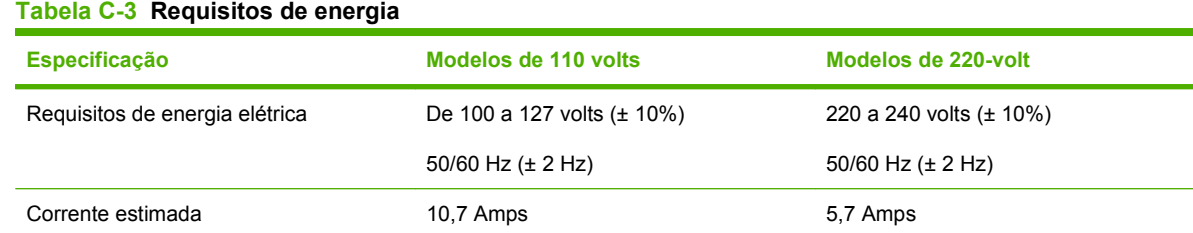

#### **Tabela C-4 Consumo de energia (média, em watts)**

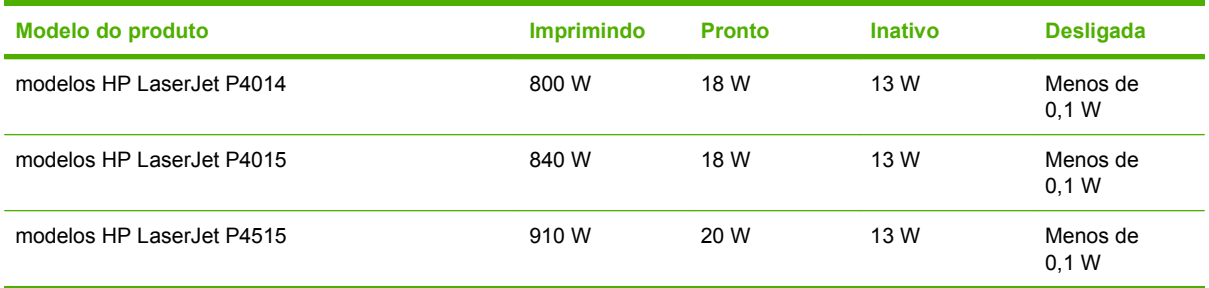

<sup>1</sup> Esses valores estão sujeitos a alterações. Consulte [www.hp.com/support/hpljp4010series](http://www.hp.com/support/hpljp4010series) ou [www.hp.com/support/](http://www.hp.com/support/hpljp4510series) [hpljp4510series](http://www.hp.com/support/hpljp4510series) para obter informações atualizadas.

<sup>2</sup> Os números de energia elétrica correspondem aos valores mais altos, medidos com o uso de todas as voltagens padrão.

<sup>3</sup> Tempo padrão do modo Pronto até Inatividade = 30 minutos.

<sup>4</sup> Dissipação de calor no modo Pronto = 70 BTU/hora.

<sup>5</sup> Tempo de recuperação da Inatividade até o início da impressão = menos de 15 segundos.

<sup>6</sup> HP LaserJet P4014 - a velocidade é de 45 ppm no tamanho Carta. HP LaserJet P4015 - a velocidade é de 52 ppm no tamanho Carta. HP LaserJet P4515 - a velocidade é de 62 ppm no tamanho Carta.

## <span id="page-229-0"></span>**Especificações acústicas**

#### **Tabela C-5 Potência e nível de pressão sonora**

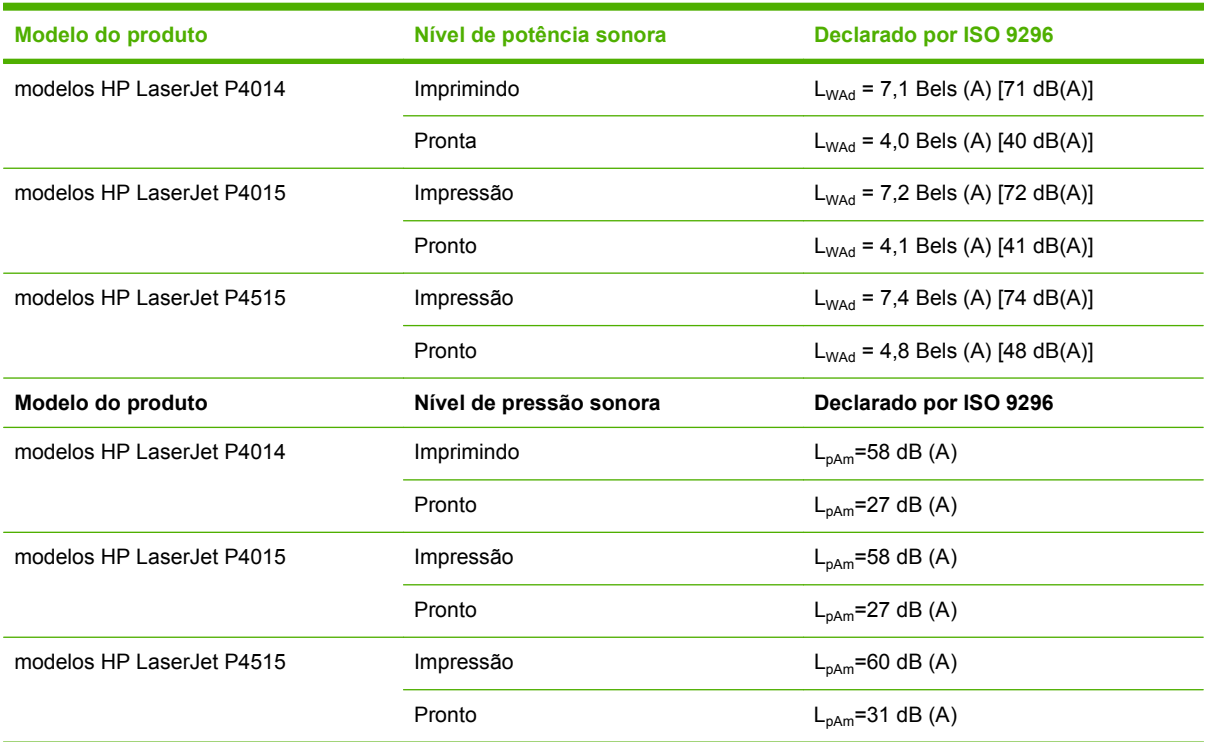

<sup>1</sup> Esses valores se baseiam em dados preliminares. Consulte [www.hp.com/support/hpljp4010series](http://www.hp.com/support/hpljp4010series) ou [www.hp.com/support/](http://www.hp.com/support/hpljp4510series) [hpljp4510series](http://www.hp.com/support/hpljp4510series) para obter informações atualizadas.

<sup>2</sup> HP LaserJet P4014 - a velocidade é de 45 ppm no tamanho Carta. HP LaserJet P4015 - a velocidade é de 52 ppm no tamanho Carta. HP LaserJet P4515 - a velocidade é de 62 ppm no tamanho Carta.

<sup>3</sup> Configuração testada (HP LaserJet P4014): Modelo LJ P4014n, imprimindo em papel de tamanho A4 no modo simplex

<sup>4</sup> Configuração testada (HP LaserJet P4015): Modelo LJ P4015x, imprimindo em papel de tamanho A4 no modo simplex

<sup>5</sup> Configuração testada (HP LaserJet P4515): Modelo LJ P4515x, imprimindo em papel de tamanho A4 no modo simplex

## <span id="page-230-0"></span>**Ambiente de operação**

## **Tabela C-6 Condições necessárias**

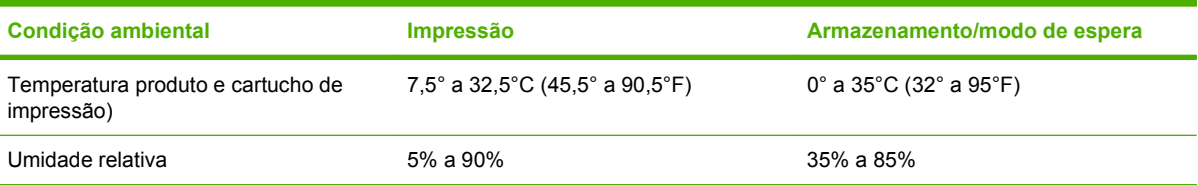

# **D Informações regulamentares**

- [Normas da FCC](#page-233-0)
- [Programa de proteção ambiental](#page-234-0)
- [Declaração de conformidade](#page-238-0)
- [Declarações de segurança](#page-239-0)

## <span id="page-233-0"></span>**Normas da FCC**

Esse equipamento foi testado e está em conformidade com os limites para dispositivo digital da Classe B, de acordo com a Parte 15 dos regulamentos da FCC. Esses limites foram criados para fornecer proteção razoável contra interferência prejudicial em uma instalação residencial. Esse equipamento gera, utiliza e pode emitir energia de radiofreqüência. Se esse equipamento não for instalado e utilizado de acordo com as instruções, poderá causar interferências prejudiciais às comunicações de rádio. Não há garantia, contudo, de que não possa ocorrer interferência em determinada instalação. Se esse equipamento causar interferência prejudicial na recepção de rádio ou de televisão, que pode ser detectada ao desligar o equipamento e ligá-lo novamente, o usuário deve tentar corrigir a interferência tomando uma ou mais das medidas a seguir:

- Mudar a direção ou o local da antena de recepção.
- Aumentar a distância entre o equipamento e o receptor.
- Conectar o equipamento a uma tomada em um circuito que não seja o do receptor.
- Consultar o revendedor ou um técnico experiente de rádio/TV.
- **NOTA:** Qualquer alteração ou modificação na impressora que não seja expressamente aprovada pela HP pode anular a autoridade do usuário de operar esse equipamento.

É obrigatória a utilização de um cabo de interface blindado, conforme os limites da Classe B da Parte 15 dos regulamentos da FCC.

## <span id="page-234-0"></span>**Programa de proteção ambiental**

## **Proteção do meio ambiente**

A Hewlett-Packard Company tem o compromisso de fornecer produtos de qualidade, preservando ao máximo o meio ambiente. Este produto foi desenvolvido com vários atributos para minimizar impactos ambientais.

## **Produção de ozônio**

Este produto não gera gás ozônio  $(O_3)$  considerável.

## **Consumo de energia**

O consumo de energia elétrica cai significativamente no modo Pronta ou Inatividade. Isso não só preserva os recursos naturais, como também economiza dinheiro, sem afetar o alto desempenho deste produto. Para determinar o status de qualificação ENERGY STAR® deste produto, consulte a Folha de dados do produto ou as Folhas de especificações. Os produtos qualificados também são listados em:

#### [www.hp.com/go/energystar](http://www.hp.com/go/energystar)

### **Consumo de toner**

O EconoMode utiliza uma quantidade menor de toner, podendo assim aumentar a vida útil do cartucho de impressão.

## **Uso do papel**

O recurso automático opcional de duplexação (impressão frente-e-verso) e impressão N+ (várias páginas impressas em uma única página) pode reduzir o uso de papel e a demanda de recursos naturais.

## **Plásticos**

As peças plásticas com mais de 25 gramas possuem marcas, de acordo com os padrões internacionais, para facilitar a identificação de plásticos para reciclagem no fim da vida útil do produto.

## **Suprimentos para impressão da HP LaserJet**

É fácil devolver e reciclar os cartuchos de impressão vazios HP LaserJet gratuitamente com o HP Planet Partners. Informações e instruções sobre o programa em vários idiomas estão incluídas em todos os novos cartuchos de impressão HP LaserJet e nas embalagens dos suprimentos. Você ajuda a reduzir o impacto sobre o ambiente quando devolve vários cartuchos de uma vez, e não separadamente.

A HP tem o compromisso de fornecer produtos e serviços inovadores, de alta qualidade que sejam ambientalmente seguros, desde o projeto e fabricação do produto até a distribuição, consumo e reciclagem. Quando você participa do programa HP Planet Partners, garantimos que seus cartuchos de impressão da HP LaserJet são reciclados adequadamente, processando-os para recuperar plásticos e metais para novos produtos e deixando de descartar milhões de toneladas de lixo em aterros sanitários. Observe que o cartucho não será devolvido a você. Obrigado por ser ambientalmente responsável!

<span id="page-235-0"></span>**E NOTA:** Use a etiqueta de devolução para devolver somente cartuchos de impressão HP LaserJet originais. Não use esta etiqueta para cartuchos HP inkjet, cartuchos não-HP , cartuchos recarregados ou recondicionados ou devoluções de garantia. Para obter informações sobre a reciclagem dos seus cartuchos HP inkjet, visite [www.hp.com/recycle](http://www.hp.com/recycle).

## **Instruções de reciclagem e devolução**

#### **Estados Unidos e Porto Rico**

A etiqueta na caixa do cartucho de toner da HP LaserJet destina-se à devolução e à reciclagem de um ou mais cartuchos de impressão HP LaserJet após o uso. Siga as instruções aplicáveis abaixo.

#### **Várias devoluções (mais de um cartucho)**

- **1.** Coloque cada cartucho de impressão HP LaserJet em sua embalagem original.
- **2.** Embale as caixas usando uma correia ou fita de embalagem. O pacote pode pesar até 31 kg (70 lb).
- **3.** Use uma única etiqueta de remessa pré-paga.

#### **OU**

- **1.** Use sua própria caixa apropriada ou solicite uma caixa de paletes em [www.hp.com/recycle](http://www.hp.com/recycle) ou ligue para 1-800-340-2445 (suporta até 31 kg (70 lb) de cartuchos de impressão HP LaserJet).
- **2.** Use uma única etiqueta de remessa pré-paga.

#### **Devoluções individuais**

- **1.** Coloque o cartucho de impressão HP LaserJet em sua embalagem original.
- **2.** Coloque a etiqueta de remessa na parte da frente da caixa.

#### **Remessa**

Em todas as devoluções de reciclagem de cartuchos de impressão HP LaserJet, forneça o pacote à UPS durante sua próxima entrega ou retirada ou leve-o para um centro autorizado da UPS. Para saber a localização do seu centro local da UPS, ligue para 1-800-PICKUPS ou visite [www.ups.com](http://www.ups.com). Se você estiver devolvendo pela etiqueta da USPS, forneça o pacote a um transportador do correio dos EUA ou deixe-o em uma agência dos correios dos EUA. Para obter mais informações ou encomendar etiquetas ou caixas adicionais para devoluções em massa, visite [www.hp.com/recycle](http://www.hp.com/recycle) ou ligue para 1-800-340-2445. A retirada solicitada da UPS será cobrada com as taxas normais de retirada. Informações sujeitas a alterações sem aviso prévio.

#### **Devoluções fora dos EUA**

Para participar do programa de devolução e reciclagem HP Planet Partners, basta seguir as instruções do guia de reciclagem (encontrado dentro da embalagem do item de suprimentos do seu novo produto) ou visite [www.hp.com/recycle.](http://www.hp.com/recycle) Selecione seu país/região para obter informações sobre como devolver seus suprimentos de impressão HP LaserJet.

## <span id="page-236-0"></span>**Papel**

Este produto é capaz de utilizar papel reciclado que atenda às diretrizes definidas no *HP LaserJet Printer Family Print Media Guide*(Guia de Mídia de Impressão da Família de Impressoras HP LaserJet). Este produto é adequado para o uso de papel reciclado conforme a norma EN12281:2002.

## **Restrições de materiais**

Este produto HP não contém mercúrio adicionado.

Este produto HP contém uma bateria que pode exigir manuseio especial no final de sua vida útil. As baterias incluídas ou fornecidas pela Hewlett-Packard para esse produto incluem:

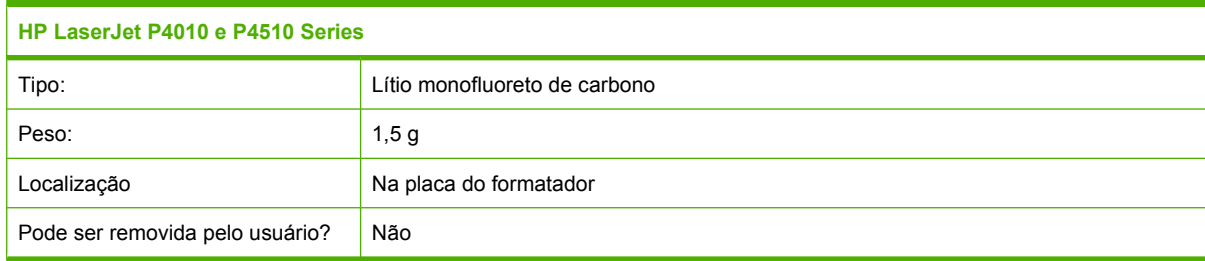

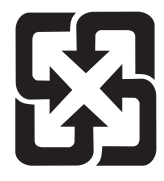

## 廢電池請回收

Para obter informações sobre reciclagem, vá até [www.hp.com/recycle](http://www.hp.com/recycle), ou consulte as autoridades locais ou a Electronics Industries Alliance: [www.eiae.org.](http://www.eiae.org)

## **Descarte de equipamentos usados por usuários em residências privadas na União Européia**

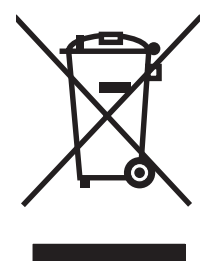

Esse símbolo no produto ou em sua embalagem indica que esse produto não deve ser descartado junto com o lixo doméstico. É de sua responsabilidade descartar o equipamento rejeitado entregando-o em um posto de recolhimento indicado para a reciclagem de equipamentos eletro-eletrônicos rejeitados. O recolhimento e reciclagem em separado do seu equipamento rejeitado durante o descarte ajudará a conservar os recursos naturais e a garantir que a reciclagem seja feita de modo a proteger a saúde humana e o meio ambiente. Para obter mais informações sobre locais onde você possa se desfazer de equipamentos rejeitados para fins de reciclagem, entre em contato com a sua prefeitura, o serviço de recolhimento de lixo local ou a loja na qual você adquiriu o produto.

## **Substâncias químicas**

A HP tem o compromisso de fornecer aos seus clientes as informações sobre as substâncias químicas contidas em seus produtos como forma de cumprir requisitos legais, como os da REACH

(Regulamentação EC Nº. 1907/2006 do Parlamento e do Conselho Europeu). Um relatório de informações químicas sobre este produto pode ser encontrado no site: [www.hp.com/go/reach.](http://www.hp.com/go/reach)

## <span id="page-237-0"></span>**Folha de dados de segurança de materiais**

É possível obter as folhas de dados de segurança de materiais (Material Safety Data Sheets, MSDS) para suprimentos que contêm substâncias químicas (por exemplo, toner) no site da HP, no endereço [www.hp.com/go/msds](http://www.hp.com/go/msds) ou [www.hp.com/hpinfo/community/environment/productinfo/safety](http://www.hp.com/hpinfo/community/environment/productinfo/safety).

## **Como obter mais informações**

Para obter informações sobre esses tópicos ambientais:

- folha de perfil ambiental para este e vários outros produtos HP;
- compromisso da HP com o meio ambiente;
- sistema de gerenciamento ambiental HP;
- programa de devolução e reciclagem de produtos HP no fim da vida útil;
- folha de dados de segurança de materiais.

Visite [www.hp.com/go/environment](http://www.hp.com/go/environment) ou [www.hp.com/hpinfo/globalcitizenship/environment](http://www.hp.com/hpinfo/globalcitizenship/environment).

## <span id="page-238-0"></span>**Declaração de conformidade**

GB9254-1998, GB17625.1-2003

## **Declaração de conformidade**

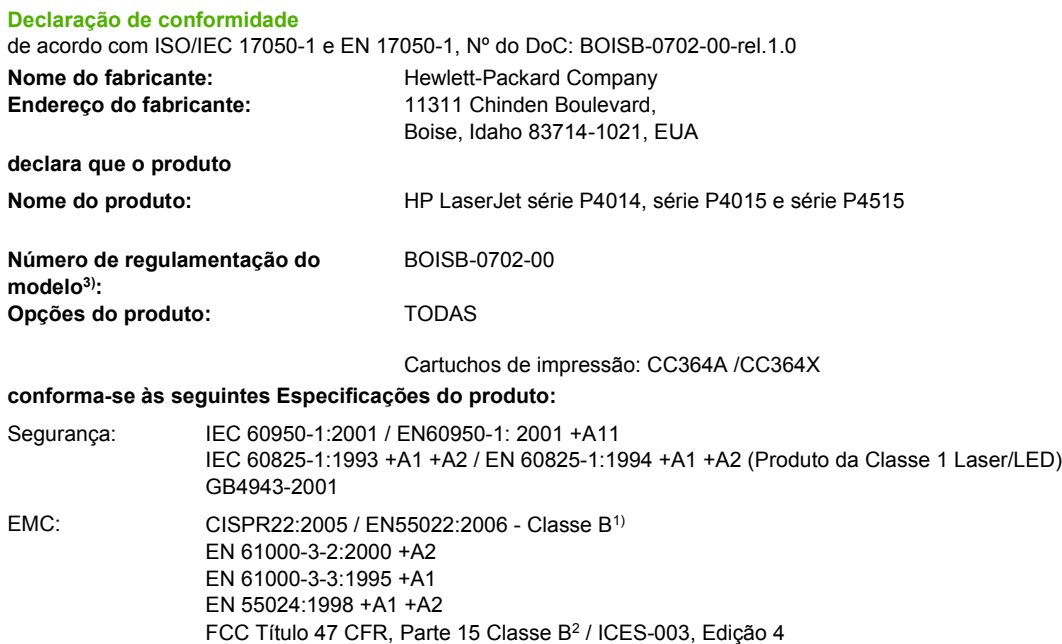

#### **Informações complementares:**

O produto está em conformidade com os requisitos da Diretiva 2004/108/EEC e da Diretiva de baixa voltagem 2006/95/EEC da EMC e leva a marca CE correspondente.

1) O produto foi testado em uma configuração típica com os Sistemas de computador pessoal da Hewlett-Packard.

2) Este dispositivo está de acordo com a Parte 15 das Regras FCC. A operação está sujeita a estas duas condições: (1) este dispositivo não pode causar interferência prejudicial e (2) este dispositivo deve aceitar qualquer interferência recebida, inclusive interferência que possa causar operação indesejada.

3) Para fins regulamentares, este produto recebeu um Número de regulamentação do modelo. Esse número não deve ser confundido com o nome de mercado nem com o(s) número(s) do produto.

Boise, Idaho , EUA

#### **29 de Junho de 2007**

#### **Somente para assuntos regulamentares:**

- Contato europeu: Escritório de vendas e serviços local da Hewlett-Packard ou Departamento HQ-TRE / Standards Europe da Hewlett-Packard GmbH,, Herrenberger Strasse 140, , D-71034, Böblingen, (FAX: +49-7031-14-3143), [http://www.hp.com/go/](http://www.hp.com/go/certificates) [certificates](http://www.hp.com/go/certificates)
- Contato nos EUA: Gerente de regulamentações de produtos, Hewlett-Packard Company,, PO Box 15, Mail Stop 160, Boise, ID 83707-0015, , (Telefone: 208-396-6000)

## <span id="page-239-0"></span>**Declarações de segurança**

## **Segurança do laser**

O Centro de Dispositivos e Saúde Radiológica (CDRH) da Administração de Alimentos e Medicamentos (FDA) dos EUA implementou normas para produtos a laser fabricados a partir de 1 de agosto de 1976. Todos os produtos comercializados nos Estados Unidos devem obedecer a essas normas. O dispositivo é certificado como um produto laser "Classe 1" de acordo com o Padrão de Desempenho de Radiação definido pelo Departamento de Saúde e Serviços Humanos dos EUA (DHHS) e a Lei de Controle de Radiação para a Saúde e Segurança de 1968. Como a radiação emitida dentro do dispositivo está completamente confinada pelos invólucros protetores e pelas tampas externas, o feixe de laser não escapa durante nenhuma fase da operação normal do usuário.

**AVISO!** O uso de controles, a execução de ajustes ou procedimentos não especificados neste Guia do usuário podem resultar em exposição à radiação perigosa.

## **Regulamentações DOC canadenses**

Complies with Canadian EMC Class B requirements.

« Conforme à la classe B des normes canadiennes de compatibilité électromagnétiques. « CEM ». »

## **Declaração VCCI (Japão)**

```
この装置は、情報処理装置等電波障害自主規制協議会(VCCI)の基準
に基づくクラスB情報技術装置です。この装置は、家庭環境で使用すること
を目的としていますが、この装置がラジオやテレビジョン受信機に近接して
使用されると、受信障害を引き起こすことがあります。
 取扱説明書に従って正しい取り扱いをして下さい。
```
## **Declaração para o cabo de alimentação (Japão)**

製品には、同梱された電源コードをお使い下さい。 同梱された電源コードは、他の製品では使用出来ません。

## **Declaração EMI (Coréia)**

B급 기기 (가정용 정보통신기기)

이 기기는 가정용으로 전자파적합등록을 한 기기로서 주거지역에서는 물론 모든지역에서 사용할 수 있습니다.

## **Declaração sobre laser para a Finlândia**

#### **Luokan 1 laserlaite**

Klass 1 Laser Apparat

HP LaserJet P4014, P4014n, P4015n, P4015tn, P4015x, P4515n, P4515tn, P4515x, P4515xm, laserkirjoitin on käyttäjän kannalta turvallinen luokan 1 laserlaite. Normaalissa käytössä kirjoittimen suojakotelointi estää lasersäteen pääsyn laitteen ulkopuolelle. Laitteen turvallisuusluokka on määritetty standardin EN 60825-1 (1994) mukaisesti.

#### **VAROITUS !**

Laitteen käyttäminen muulla kuin käyttöohjeessa mainitulla tavalla saattaa altistaa käyttäjän turvallisuusluokan 1 ylittävälle näkymättömälle lasersäteilylle.

#### **VARNING !**

Om apparaten används på annat sätt än i bruksanvisning specificerats, kan användaren utsättas för osynlig laserstrålning, som överskrider gränsen för laserklass 1.

#### **HUOLTO**

HP LaserJet P4014, P4014n, P4015n, P4015tn, P4015x, P4515n, P4515tn, P4515x, P4515xm kirjoittimen sisällä ei ole käyttäjän huollettavissa olevia kohteita. Laitteen saa avata ja huoltaa ainoastaan sen huoltamiseen koulutettu henkilö. Tällaiseksi huoltotoimenpiteeksi ei katsota väriainekasetin vaihtamista, paperiradan puhdistusta tai muita käyttäjän käsikirjassa lueteltuja, käyttäjän tehtäväksi tarkoitettuja ylläpitotoimia, jotka voidaan suorittaa ilman erikoistyökaluja.

#### **VARO !**

Mikäli kirjoittimen suojakotelo avataan, olet alttiina näkymättömällelasersäteilylle laitteen ollessa toiminnassa. Älä katso säteeseen.

#### **VARNING !**

Om laserprinterns skyddshölje öppnas då apparaten är i funktion, utsättas användaren för osynlig laserstrålning. Betrakta ej strålen. Tiedot laitteessa käytettävän laserdiodin säteilyominaisuuksista: Aallonpituus 775-795 nm Teho 5 m W Luokan 3B laser.

## **Tabela de conteúdo (China)**

## 有毒有害物质表

根据中国电子信息产品污染控制管理办法的要求而出台

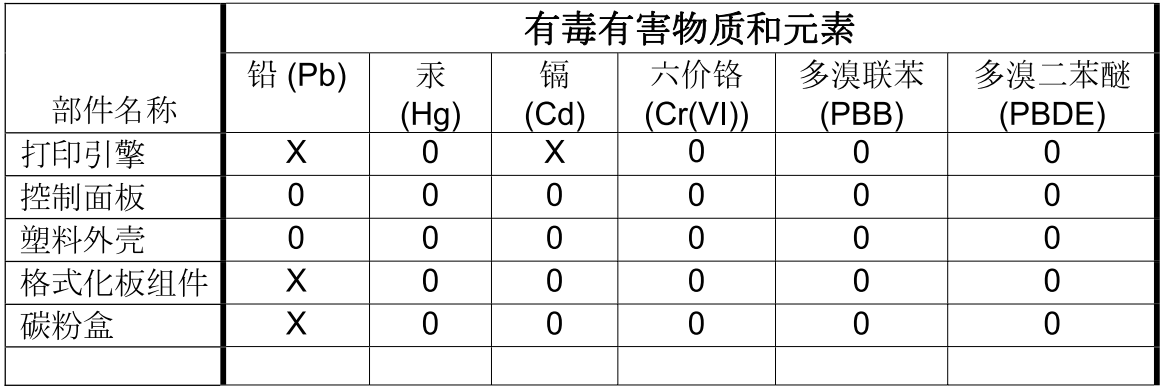

 $3685$ 

0: 表示在此部件所用的所有同类材料中, 所含的此有毒或有害物质均低于 SJ/T11363-2006 的限制要求。

X: 表示在此部件所用的所有同类材料中, 至少一种所含的此有毒或有害物质高于 SJ/T11363-2006 的限制要求。

注:引用的"环保使用期限"是根据在正常温度和湿度条件下操作使用产品而确定的。

# **Índice**

#### **A**

acessório de impressão duplex congestionamentos [172](#page-183-0) acessório de impressão dúplex número de peça [201](#page-212-0) acessórios disponibilidade [5](#page-16-0) encomendando [200](#page-211-0) números de peça [201](#page-212-0) acordos de manutenção [212](#page-223-0) acordos de serviço [212](#page-223-0) acordos de serviços locais [212](#page-223-0) ajuda, menu Mostre-me como [15](#page-26-0) ajustar documentos Windows [104](#page-115-0) alertas, e-mail [57](#page-68-0) alertas por e-mail [57](#page-68-0) alimentação solução de problemas [142](#page-153-0) alimentação manual configurações [20](#page-31-0) alimentador de envelopes congestionamentos de papel [168](#page-179-0) número de peça [201](#page-212-0) ambiente do produto solução de problemas [184](#page-195-0) ambiente operacional especificações [219](#page-230-0) ambiente para o produto especificações [219](#page-230-0) ambos os lados, impressão em configurações de borda de encadernação [19](#page-30-0) menu Mostre-me como [15](#page-26-0) ambos os lados, imprimindo em página de uso [17](#page-28-0) anular A4/Carta [20](#page-31-0)

armazenagem, trabalho configurações no Macintosh [57](#page-68-0) armazenamento cartuchos de impressão [119](#page-130-0) armazenamento, trabalho acesso [98](#page-109-0) configurações [25](#page-36-0) configurações do Macintosh [61](#page-72-0) menu Recuperar trabalho [16](#page-27-0) armazenamento, trabalhos recursos [98](#page-109-0) armazenamento de trabalho Windows [105](#page-116-0) armazenamento de trabalhos configurações do Macintosh [61](#page-72-0) recursos [98](#page-109-0) Arquivos EPS, solução de problemas [195](#page-206-0) arquivos PDF, impressão [125](#page-136-0) arquivos PostScript Printer Description (PPD) inclusos [55](#page-66-0) solução de problemas [194](#page-205-0) assistência reembalagem do dispositivo [212](#page-223-0) assistência ao cliente links do servidor da Web incorporado [115](#page-126-0) páginas do Utilitário da impressora HP [56](#page-67-0) reembalagem do dispositivo [212](#page-223-0) atalhos [103](#page-114-0)

atolamentos configuração de recuperação [28](#page-39-0) atraso de inatividade alteração das configurações [94](#page-105-0) ativação [95](#page-106-0) desativação [95](#page-106-0) tempo [94](#page-105-0) Atualização de firmware, Macintosh [56](#page-67-0) atualização de memória [125](#page-136-0) atualização do firmware [137](#page-148-0) atualização do firmware remota (RFU) [137](#page-148-0)

#### **B**

bandeja 1 [60](#page-71-0) Bandeja 1 carregamento [81](#page-92-0) configurações [18](#page-29-0) configurações de alimentação manual [20](#page-31-0) congestionamentos de papel [169](#page-180-0) Bandeja 2 configurações [18](#page-29-0) Bandeja 3 especificações físicas [216](#page-227-0) bandeja de 1.500 folhas congestionamentos de papel [171](#page-182-0) bandeja de 500 folhas congestionamentos de papel [169](#page-180-0) bandeja para 1.500 folhas carregamento [84](#page-95-0) bandeja para 500 folhas carregamento [82](#page-93-0)

bandejas carregamento da Bandeja 1 [81](#page-92-0) carregamento da bandeja para 500 folhas [82](#page-93-0) carregamento de bandeja para 1.500 folhas [84](#page-95-0) configurações [18](#page-29-0) configurações de alimentação manual [20](#page-31-0) configurações de registro [22](#page-33-0) configurações de tamanho personalizado [19](#page-30-0) configurações no Macintosh [57](#page-68-0) configurar [87](#page-98-0) congestionamentos de papel [166](#page-177-0), [169](#page-180-0), [171](#page-182-0) impressão frente e verso [60](#page-71-0) localizando [7](#page-18-0) menu Mostre-me como [15](#page-26-0) números de peça [201](#page-212-0) orientação do papel [80](#page-91-0) teste da passagem de papel [37](#page-48-0) bandejas, status HP Easy Printer Care [110](#page-121-0) Bloquear recursos, Macintosh [56](#page-67-0) Botão Ajuda, painel de controle [12](#page-23-0) botões, painel de controle [12](#page-23-0)

## **C**

cabos USB, conexão [64](#page-75-0) USB, solução de problemas [190](#page-201-0) cabo USB, número de peça [203](#page-214-0) cancelamento impressão [102](#page-113-0) cancelando uma solicitação de impressão [102](#page-113-0) capas [103](#page-114-0) caracteres, deformados [187](#page-198-0) caracteres deformados, solução de problemas [187](#page-198-0) caracteres parcialmente impressos, solução de problemas [185](#page-196-0)

carga grampos [122](#page-133-0) Carga de arquivo, Macintosh [56](#page-67-0) carregamento Bandeja 1 [81](#page-92-0) bandeja para 1.500 folhas [84](#page-95-0) bandeja para 500 folhas [82](#page-93-0) menu Mostre-me como [15](#page-26-0) cartões postais compartimento de saída, seleção [90](#page-101-0) cartolina compartimento de saída, seleção [90](#page-101-0) modos de fusor [22](#page-33-0) cartucho de grampos números de peça [201](#page-212-0) cartuchos armazenamento [119](#page-130-0) configurações de densidade [24](#page-35-0) EconoMode [24](#page-35-0) garantia [209](#page-220-0) intervalos de substituição [119](#page-130-0) mensagens de status [12](#page-23-0) não-HP [119](#page-130-0) números de peça [202](#page-213-0) pedidos pelo servidor da Web incorporado [115](#page-126-0) reciclagem [223](#page-234-0) recursos [6](#page-17-0) substituição [120](#page-131-0) cartuchos, grampos carregamento [122](#page-133-0) cartuchos, impressão congestionamentos de papel [166](#page-177-0) status do Macintosh [61](#page-72-0) cartuchos com toner. *Consulte* cartuchos de impressão cartuchos de grampos carregamento [122](#page-133-0) cartuchos de impressão armazenamento [119](#page-130-0) configurações de densidade [24](#page-35-0) congestionamentos de papel [166](#page-177-0) EconoMode [24](#page-35-0) garantia [209](#page-220-0)

intervalos de substituição [119](#page-130-0) mensagens de status [12](#page-23-0) não-HP [119](#page-130-0) números de peça [202](#page-213-0) pedidos pelo servidor da Web incorporado [115](#page-126-0) reciclagem [223](#page-234-0) recursos [6](#page-17-0) status do Macintosh [61](#page-72-0) substituição [120](#page-131-0) central de fraudes [119](#page-130-0) Central de fraudes HP [119](#page-130-0) chave de energia, localizando [7](#page-18-0) chave liga/desliga, localizando [7](#page-18-0) cilindros, substituição [123](#page-134-0) cilindros de alimentação, substituição [123](#page-134-0) cilindros de recolhimento, substituição [123](#page-134-0) cilindros de transferência, substituição [123](#page-134-0) com baterias [225](#page-236-0) comparação do produto [2](#page-13-0) compartimento de saída selecionando, Windows [105](#page-116-0) compartimento de saída superior congestionamentos de papel [177](#page-188-0) localizando [7](#page-18-0) compartimento de saída traseiro congestionamentos de papel [177](#page-188-0) localizando [7](#page-18-0) compartimentos, saída congestionamentos, eliminando [177](#page-188-0) localizando [7](#page-18-0) seleção de [90](#page-101-0) teste da passagem de papel [37](#page-48-0) compartimentos de saída congestionamentos de papel [177](#page-188-0) compartimento superior de saída impressão no [90](#page-101-0) compartimento traseiro de saída impressão no [90](#page-101-0) configuração de avisos [27](#page-38-0) configuração de avisos elimináveis [27](#page-38-0)

configuração de continuação automática [27](#page-38-0) configuração EconoMode [24,](#page-35-0) [94](#page-105-0) configurações drivers [47](#page-58-0), [55](#page-66-0) predefinições do driver (Macintosh) [58](#page-69-0) prioridade [46,](#page-57-0) [54](#page-65-0) restaurando os padrões [36](#page-47-0) configurações da fonte Courier [20](#page-31-0) Configurações de AppleTalk [32,](#page-43-0) [68](#page-79-0) configurações de borda de encadernação [19](#page-30-0) configurações de driver do Macintosh Armazenamento de trabalhos [61](#page-72-0) configurações de driver Macintosh papel de tamanho personalizado [58](#page-69-0) configurações de economia [94](#page-105-0) configurações de firewall [33](#page-44-0) Configurações de IPV6 [31](#page-42-0) configurações de largura A4 [20](#page-31-0) configurações de papel de tamanho personalizado Macintosh [58](#page-69-0) configurações de rede alteração [66](#page-77-0) exibição [66](#page-77-0) configurações de registro [22](#page-33-0) configurações de tempo de espera modo de Inatividade [26](#page-37-0) configurações de tempo limite E/S [30](#page-41-0) Configurações DLC/LLC [68](#page-79-0) Configurações DNS [31](#page-42-0) Configurações do Bonjour [57](#page-68-0) configurações do driver do **Macintosh** guia Serviços [61](#page-72-0) marcas d'água [59](#page-70-0) Configurações do IPX/SPX [32](#page-43-0), [68](#page-79-0) configurações do papel A4 [20](#page-31-0) Configurações do servidor proxy [32](#page-43-0)

configurações padrão, restauração [36](#page-47-0) Configurações rápidas [103](#page-114-0) Configurações TCP/IP [30](#page-41-0) congestionamentos alimentador de envelopes [168](#page-179-0) área do fusor [174](#page-185-0) Bandeja 1 [169](#page-180-0) bandeja de 1.500 folhas [171](#page-182-0) bandeja de 500 folhas [169](#page-180-0) causas comuns de [164](#page-175-0) compartimento de saída [177](#page-188-0) grampo [180](#page-191-0) localizações [166](#page-177-0) menu Mostre-me como [15](#page-26-0) qualidade de impressão após [184](#page-195-0) recuperação [183](#page-194-0) tampa superior [166](#page-177-0) unidade duplex [172](#page-183-0) congestionamentos de grampos [180](#page-191-0) congestionamentos de papel alimentador de envelopes [168](#page-179-0) área do fusor [174](#page-185-0) Bandeja 1 [169](#page-180-0) bandeja de 1.500 folhas [171](#page-182-0) bandeja de 500 folhas [169](#page-180-0) compartimento de saída [177](#page-188-0) localizações [166](#page-177-0) tampa superior [166](#page-177-0) unidade duplex [172](#page-183-0) conjuntos de símbolos [21](#page-32-0) controle de trabalhos de impressão [88](#page-99-0) cópias, número de Windows [106](#page-117-0) cópias, número padrão de [19](#page-30-0) **D** data, configuração [25](#page-36-0) declaração de conformidade [227](#page-238-0)

Declaração de segurança do laser

Declaração EMI coreana [228](#page-239-0) Declaração VCCI japonesa [228](#page-239-0) declarações de segurança [228](#page-239-0) declarações de segurança do

em finlandês [228](#page-239-0)

laser [228](#page-239-0)

defeitos em imagens, solução de problemas [185](#page-196-0) defeitos repetitivos, solução de problemas [187](#page-198-0), [189](#page-200-0) definições de tempo limite trabalhos retidos [25](#page-36-0) densidade configurações [24](#page-35-0), [56](#page-67-0) solução de problemas [185](#page-196-0) desativação AppleTalk [68](#page-79-0) DLC/LLC [68](#page-79-0) IPX/SPX [68](#page-79-0) protocolos de rede [68](#page-79-0) descarte, final da vida útil [225](#page-236-0) descarte no final da vida útil [225](#page-236-0) descoberta de dispositivo [65](#page-76-0) desinstalação de software no Macintosh [54](#page-65-0) diagnóstico rede [33](#page-44-0) dimensionar documentos Macintosh [58](#page-69-0) dimensões, produto [216](#page-227-0) DIMMs acessando [7](#page-18-0) instalação [125](#page-136-0) números de peça [202](#page-213-0) tipos disponíveis [125](#page-136-0) verificação da instalação [129](#page-140-0) DIMMS de memória segurança [118](#page-129-0) diretório de arquivos, imprimindo [17](#page-28-0) disco diretório de arquivos, imprimindo [17](#page-28-0) instalação [133](#page-144-0) remoção [135](#page-146-0) disco RAM configurações [28](#page-39-0) dispositivos USB instalação [131](#page-142-0) DLC/LLC [32](#page-43-0) dois lados, impressão nos configurações no Macintosh [56](#page-67-0) dpi, configurações [23](#page-34-0) drivers atalhos (Windows) [103](#page-114-0)

configurações [46](#page-57-0), [47,](#page-58-0) [54](#page-65-0), [55](#page-66-0) configurações do Macintosh [58](#page-69-0) inclusos [5](#page-16-0) Macintosh, solução de problemas [194](#page-205-0) predefinições (Macintosh) [58](#page-69-0) suportados [43](#page-54-0) tipos de papel [76](#page-87-0) universal [44](#page-55-0) Windows, abrindo [103](#page-114-0) drivers de emulação PS [43](#page-54-0) Drivers Linux [197](#page-208-0) drivers PCL [43](#page-54-0)

#### **E**

economia de recursos [130](#page-141-0) economia de recursos, memória [130](#page-141-0) eliminando congestionamentos alimentador de envelopes [168](#page-179-0) área de saída [177](#page-188-0) área do fusor [174](#page-185-0) Bandeja 1 [169](#page-180-0) bandeja de 1.500 folhas [171](#page-182-0) bandeja de 500 folhas [169](#page-180-0) grampo [180](#page-191-0) localizações [166](#page-177-0) tampa superior [166](#page-177-0) unidade duplex [172](#page-183-0) embalagem do dispositivo [212](#page-223-0) empilhador impressão no [91](#page-102-0), [97](#page-108-0) número de peça [201](#page-212-0) encomendando suprimentos e acessórios [200](#page-211-0) Endereçamento IP [65](#page-76-0) endereço IP exibição [25](#page-36-0) Endereço IP Macintosh, solução de problemas [194](#page-205-0) envelopes compartimento de saída, seleção [90](#page-101-0) enrugados, solução de problemas [188](#page-199-0) tamanho padrão, configuração [19](#page-30-0)

envelopes, colocação [80](#page-91-0) envio do dispositivo [212](#page-223-0) erros de Operação inválida [193](#page-204-0) erros de Spool32 [193](#page-204-0) escura, configuração [24](#page-35-0) espaçamento de linhas, definindo padrão [21](#page-32-0) espaçamento vertical, definindo padrão [21](#page-32-0) especificações acústicas [218](#page-229-0) ambiente operacional [219](#page-230-0) elétricas [217](#page-228-0) físicas [216](#page-227-0) recursos [5](#page-16-0) especificações acústicas [218](#page-229-0) especificações de energia [217](#page-228-0) especificações de ruídos [218](#page-229-0) especificações de temperatura [219](#page-230-0) especificações de tensão [217](#page-228-0) especificações elétricas [217](#page-228-0) especificações físicas [216](#page-227-0) etiquetas compartimento de saída, seleção [90](#page-101-0) modos de fusor [22](#page-33-0) Explorer, versões suportadas servidor da Web incorporado [113](#page-124-0)

#### **F**

Falha de proteção geral, exceção OE [193](#page-204-0) FastRes [5,](#page-16-0) [23](#page-34-0) firmware, atualização [137](#page-148-0) Folha de dados de segurança de materiais [226](#page-237-0) fontes arquivos EPS, solução de problemas [195](#page-206-0) Carga no Macintosh [56](#page-67-0) configurações [21](#page-32-0) Courier [20](#page-31-0) inclusas [5](#page-16-0) lista, imprimindo [17](#page-28-0) recursos permanentes [130](#page-141-0) formatador segurança [118](#page-129-0)

fundo cinza, solução de problemas [186](#page-197-0) fusor congestionamentos de papel [174](#page-185-0) modos [22](#page-33-0) substituição [123](#page-134-0)

### **G**

garantia auto-reparo do cliente [210](#page-221-0) cartuchos de impressão [209](#page-220-0) estendida [213](#page-224-0) produto [207](#page-218-0) garantia estendida [213](#page-224-0) gateway, configuração de padrão [67](#page-78-0) gerenciamento da rede [66](#page-77-0) gramatura, papel grampeamento de documentos [97](#page-108-0) grampeador/empilhador colocação de grampos [122](#page-133-0) congestionamentos, grampo [180](#page-191-0) impressão no [91](#page-102-0), [97](#page-108-0) número de peça [201](#page-212-0) padrão, configuração como [97](#page-108-0) grampeamento de documentos [97](#page-108-0) guia Configurações, servidor da Web incorporado [114](#page-125-0) guia Informações, servidor da Web incorporado [113](#page-124-0) guia Rede, servidor da Web incorporado [114](#page-125-0) guia Serviços Macintosh [61](#page-72-0)

### **H**

hora, configuração [25](#page-36-0) horário de ativação alterando [27,](#page-38-0) [95](#page-106-0) HP Easy Printer Care abrindo [110](#page-121-0) descrição [50](#page-61-0) fazendo download [50](#page-61-0) navegadores suportados [50](#page-61-0)

opções [110](#page-121-0) sistemas operacionais suportados [50](#page-61-0) HP SupportPack [213](#page-224-0) HP Universal Print Driver [44](#page-55-0) HP Web Jetadmin atualizações do firmware [139](#page-150-0)

#### **I**

idiomas, dispositivo configurações [27](#page-38-0) idiomas da impressora configurações [27](#page-38-0) idiomas do dispositivo configurações [27](#page-38-0) impressão solução de problemas [190](#page-201-0) impressão borrada, solução de problemas [189](#page-200-0) impressão clara configuração da densidade do toner [24](#page-35-0) solução de problemas [185](#page-196-0) impressão com qualidade de rascunho [23](#page-34-0), [24](#page-35-0) impressão de n páginas ou mais Windows [104](#page-115-0) impressão dúplex Windows [104](#page-115-0) impressão em dois lados configurações de borda de encadernação [19](#page-30-0) página de uso [17](#page-28-0) impressão em frente e verso configurações de borda de encadernação [19](#page-30-0) página de uso [17](#page-28-0) impressão frente e verso configurações no Macintosh [56](#page-67-0) menu Mostre-me como [15](#page-26-0) impressão nos dois lados configurações no Macintosh [56](#page-67-0) menu Mostre-me como [15](#page-26-0) Windows [104](#page-115-0) impressora, kit de manutenção número de peça [202](#page-213-0) imprimir em ambos os lados Windows [104](#page-115-0)

instalação dispositivos USB [131](#page-142-0) memória (DIMMs) [125](#page-136-0) placas EIO [133](#page-144-0) Internet Explorer, versões suportadas servidor da Web incorporado [113](#page-124-0) interrompendo uma solicitação de impressão [102](#page-113-0) IPsec [117](#page-128-0)

#### **J**

Jetadmin atualizações do firmware [139](#page-150-0) Jetadmin, HP Web [50,](#page-61-0) [116](#page-127-0) Jetdirect, servidor de impressão configurações [30](#page-41-0) úmeros de peça [203](#page-214-0)

#### **K**

kit, manutenção número de peça [202](#page-213-0) kit, manutenção da impressora uso [123](#page-134-0) kit de manutenção uso [123](#page-134-0) kit de manutenção da impressora uso [123](#page-134-0)

## **L**

limpeza exterior [136](#page-147-0) linguagem, painel de controle [28](#page-39-0) linhas, solução de problemas [186](#page-197-0), [188](#page-199-0), [189](#page-200-0) linhas ou pontos brancos, solução de problemas [188](#page-199-0) lista de fontes PCL, imprimindo [17](#page-28-0) lista de fontes PS, imprimindo [17](#page-28-0) Log de eventos [37](#page-48-0) luzes, painel de controle [12](#page-23-0)

### **M**

Macintosh AppleTalk [68](#page-79-0) configurações do AppleTalk [32](#page-43-0) configurações do driver [55](#page-66-0), [58](#page-69-0)

drivers, solução de problemas [194](#page-205-0) opções de grampeamento [61](#page-72-0) placa USB, solução de problemas [196](#page-207-0) problemas, solução de problemas [194](#page-205-0) redimensionar documentos [58](#page-69-0) remoção de software [54](#page-65-0) sistemas operacionais suportados [54](#page-65-0) software [55](#page-66-0) suporte [211](#page-222-0) Utilitário da impressora HP [56](#page-67-0) mancha de toner, solução de problemas [186](#page-197-0) manchas, solução de problemas [185](#page-196-0), [188](#page-199-0) manutenção, kit número de peça [202](#page-213-0) mapa de menus [17](#page-28-0) marcas d'água Windows [104](#page-115-0) marcas de pneu, solução de problemas [188](#page-199-0) margens configurações [22](#page-33-0) máscara de sub-rede [67](#page-78-0) memória atualização [125](#page-136-0) configurações do disco RAM [28](#page-39-0) inclusa [55](#page-66-0) instalação de DIMMs [125](#page-136-0) números de peça [202](#page-213-0) recursos permanentes [130](#page-141-0) verificação da instalação [129](#page-140-0) mensagem de execução de manutenção da impressora [123](#page-134-0) mensagens alertas por e-mail [57](#page-68-0) configurações [27](#page-38-0) log de eventos [37](#page-48-0) luzes, painel de controle [12](#page-23-0) tipos de [145](#page-156-0) mensagens de erro alertas por e-mail [57](#page-68-0) configurações [27](#page-38-0) log de evento [37](#page-48-0)

luzes, painel de controle [12](#page-23-0) tipos de [145](#page-156-0) menu Configuração do sistema [24](#page-35-0) menu Configurar dispositivo [19](#page-30-0) Menu Diagnóstico [37](#page-48-0) Menu E/S [29](#page-40-0) menu Impressão [19](#page-30-0) Menu Informações [17](#page-28-0) Menu Manuseio de papel [18](#page-29-0) Menu Mostre-me como [15](#page-26-0) menu Qualidade de impressão [21](#page-32-0) Menu Recuperar trabalho [16](#page-27-0) menu Redefinições [36](#page-47-0) menus, painel de controle acessando [12](#page-23-0) acesso a [14](#page-25-0) Configuração do sistema [24](#page-35-0) Configurar dispositivo [19](#page-30-0) Diagnóstico [37](#page-48-0) E/S [29](#page-40-0) Impressão [19](#page-30-0) Informações [17](#page-28-0) Manuseio de papel [18](#page-29-0) Mostre-me como [15](#page-26-0) Qualidade de impressão [21](#page-32-0) Recuperar trabalho [16](#page-27-0) Redefinições [36](#page-47-0) mídia configurações A4 [20](#page-31-0) configurações da bandeja [18](#page-29-0) configurações de A4 [20](#page-31-0) grampeamento [97](#page-108-0) menu Mostre-me como [15](#page-26-0) página de uso [17](#page-28-0) páginas por folha [59](#page-70-0) primeira página [58](#page-69-0) tamanho padrão, configuração [19](#page-30-0) tamanho personalizado [19](#page-30-0) tamanho personalizado, configurações Macintosh [58](#page-69-0) tamanhos suportados [73](#page-84-0) mídias especiais diretrizes [79](#page-90-0) mídia suportada [73](#page-84-0) modelos, comparação de recursos [2](#page-13-0)

modo de Inatividade ativação ou desativação [36](#page-47-0) atraso, configuração [26](#page-37-0) especificações de energia [217](#page-228-0) Modo de inatividade [94](#page-105-0) modo timbrado alternativo [106](#page-117-0) módulos SIMM, incompatibilidade [125](#page-136-0)

#### **N**

Netscape Navigator, versões suportadas servidor da Web incorporado [113](#page-124-0) número de cópias, configuração padrão [19](#page-30-0) números de peça bandejas [201](#page-212-0) cabos [203](#page-214-0) cartuchos de impressão [202](#page-213-0) kit de manutenção [202](#page-213-0) memória [202](#page-213-0) papel, HP [203](#page-214-0) placas EIO [203](#page-214-0)

#### **O**

opções de grampeamento Macintosh [61](#page-72-0) opções de grampo Windows [105](#page-116-0) opções de impressão avançadas Windows [106](#page-117-0) ordem das páginas, alterando [106](#page-117-0) orientação configuração, Windows [104](#page-115-0) orientação, página padrão, configuração [21](#page-32-0) orientação de página padrão, configuração [21](#page-32-0) orientação paisagem definindo como padrão [21](#page-32-0) orientação paisagemn configuração, Windows [104](#page-115-0) orientação retrato configuração, Windows [104](#page-115-0) definindo como padrão [21](#page-32-0)

#### **P**

padrão, gateway, configuração [67](#page-78-0) padrões de fábrica, restauração [36](#page-47-0) página de configuração Macintosh [56](#page-67-0) página de limpeza [24](#page-35-0) página de utilização [17](#page-28-0) páginas em branco [190](#page-201-0) impressão lenta [190](#page-201-0) sem impressão [190](#page-201-0) páginas "mostre-me como" impressão [108](#page-119-0) páginas com erro de PostScript configurações [20](#page-31-0) páginas com erro de PS configurações [20](#page-31-0) páginas de erros PDF [20](#page-31-0) páginas deformadas [187](#page-198-0) páginas de informações impressão [108](#page-119-0) páginas de rosto [58](#page-69-0) páginas em branco solução de problemas [190](#page-201-0) suprimindo [21](#page-32-0) página separadora Windows [105](#page-116-0) páginas por folha Windows [104](#page-115-0) páginas tortas [187](#page-198-0) painel de controle botões [12](#page-23-0) configuração de avisos elimináveis [27](#page-38-0) configurações [46](#page-57-0), [54](#page-65-0) configurações de data/ hora [25](#page-36-0) grampeador/empilhador, seleção [97](#page-108-0) idioma, seleção [28](#page-39-0) localizando [7](#page-18-0) luzes [12](#page-23-0) mensagens, tipos de [145](#page-156-0) menu Configuração do sistema [24](#page-35-0) menu Configurar dispositivo [19](#page-30-0) menu Diagnóstico [37](#page-48-0)

menu E/S [29](#page-40-0) menu Impressão [19](#page-30-0) menu Informações [17](#page-28-0) menu Manuseio de papel [18](#page-29-0) menu Mostre-me como [15](#page-26-0) Menu Qualidade de impressão [21](#page-32-0) menu Recuperar trabalho [16](#page-27-0) menu Redefinições [36](#page-47-0) menus [14](#page-25-0) página de limpeza, impressão [136](#page-147-0) segurança [117](#page-128-0) visor [12](#page-23-0) painel do lado direito, localizando [7](#page-18-0) papéis especiais diretrizes [79](#page-90-0) papel capas, usando papel diferente [103](#page-114-0) carregamento da bandeja para 500 folhas [82](#page-93-0) carregamento de bandeja para 1.500 folhas [84](#page-95-0) colocação na Bandeja 1 [81](#page-92-0) configurações A4 [20](#page-31-0) configurações da bandeja [18](#page-29-0) configurações de A4 [20](#page-31-0) enrolado [187](#page-198-0) enrugado [188](#page-199-0) grampeamento [97](#page-108-0) HP, pedido [203](#page-214-0) menu Mostre-me como [15](#page-26-0) modos de fusor [22](#page-33-0) página de uso [17](#page-28-0) páginas por folha [59](#page-70-0) primeira e última páginas, usando papel diferente [103](#page-114-0) primeira página [58](#page-69-0) solução de problemas [184](#page-195-0) tamanho, selecionando [103](#page-114-0) tamanho padrão, configuração [19](#page-30-0) tamanho personalizado [19](#page-30-0) tamanho personalizado, configurações Macintosh [58](#page-69-0) tamanho personalizado, selecionando [103](#page-114-0) tamanhos personalizados [75](#page-86-0)

tamanhos suportados [73](#page-84-0) tipo, selecionando [103](#page-114-0) tipos suportados [76](#page-87-0) torto [187](#page-198-0) papel áspero compartimento de saída, seleção [90](#page-101-0) papel Carta, anular configurações de A4 [20](#page-31-0) papel de tamanho personalizado configurações da bandeja [19](#page-30-0) papel dobrado solução de problemas [188](#page-199-0) papel enrolado, solução de problemas [187](#page-198-0) papel enrugado, solução de problemas [188](#page-199-0) papel espesso modos de fusor [22](#page-33-0) papel ondulado, solução de problemas [187](#page-198-0) papel pequeno, impressão em [90](#page-101-0) papel perfurado modos de fusor [22](#page-33-0) papel perfurado de três furos modos de fusor [22](#page-33-0) papel pesado compartimento de saída, seleção [90](#page-101-0) papel pré-impresso modos de fusor [22](#page-33-0) papel pré-perfurado modos de fusor [22](#page-33-0) papel timbrado, carregando [106](#page-117-0) parada da solicitação de impressão [102](#page-113-0) parada de uma solicitação de impressão [102](#page-113-0) parâmetros de TCP/IP, configuração manual [67](#page-78-0) passagem de papel plana [90](#page-101-0) pausando uma solicitação de impressão [102](#page-113-0) PCL drivers universal [44](#page-55-0) pedido números de peça para [201](#page-212-0)

papel, HP [203](#page-214-0) suprimentos pelo servidor da Web incorporado [115](#page-126-0) pedido, papel HP [203](#page-214-0) personalizações configurações [27](#page-38-0) peso, produto [216](#page-227-0) placas EIO configurações [29](#page-40-0) instalação [133](#page-144-0) números de peça [203](#page-214-0) remoção [135](#page-146-0) placas Ethernet, números de peça [203](#page-214-0) plataforma para a impressora número de peça [201](#page-212-0) pontos, solução de problemas [185](#page-196-0), [188](#page-199-0) portas solução de problemas no Macintosh [196](#page-207-0) suportadas [6](#page-17-0) USB [64](#page-75-0) porta USB conexão [64](#page-75-0) solução de problemas [190](#page-201-0) solução de problemas no Macintosh [196](#page-207-0) suportada [6](#page-17-0) PostScript configurando como idioma do dispositivo [27](#page-38-0) PPDs inclusos [55](#page-66-0) solução de problemas [194](#page-205-0) ppp, configurações [56](#page-67-0) predefinições (Macintosh) [58](#page-69-0) primeira página usar papel diferente [58](#page-69-0) prioridade, configurações [46,](#page-57-0) [54](#page-65-0) produto sem mercúrio [225](#page-236-0) programa antifalsificações de suprimentos [119](#page-130-0) programa de proteção ambiental [223](#page-234-0) ProRes [5](#page-16-0) protocolos, rede [30,](#page-41-0) [36](#page-47-0), [65](#page-76-0) prova e retenção Windows [105](#page-116-0)

PS, configuração como idioma do dispositivo [27](#page-38-0) PS, configurando como idioma do

dispositivo [27](#page-38-0)

### **Q**

qualidade. *Consulte* qualidade de impressão qualidade da saída. *Consulte* qualidade de impressão qualidade de impressão ambiente [184](#page-195-0) borrado [189](#page-200-0) caracteres deformados [187](#page-198-0) caracteres parcialmente impressos [185](#page-196-0) configurações [23](#page-34-0) congestionamentos, após [184](#page-195-0) defeitos em imagens [185](#page-196-0) defeitos repetitivos [187](#page-198-0) fundo cinza [186](#page-197-0) imagens repetitivas [189](#page-200-0) impressão clara [185](#page-196-0) linhas [186](#page-197-0) linhas brancas [188](#page-199-0) linhas dispersas [189](#page-200-0) mancha de toner [186](#page-197-0) marcas de pneu [188](#page-199-0) papel [184](#page-195-0) pontos brancos [188](#page-199-0) resíduos [185](#page-196-0) solução de problemas [184](#page-195-0) toner espalhado [186](#page-197-0)

### **R**

reciclagem Programa ambiental e devolução de suprimentos de impressão HP [224](#page-235-0) recuperação, atolamento [28](#page-39-0) recursos [2,](#page-13-0) [5](#page-16-0) recursos de acessibilidade [6](#page-17-0) recursos de segurança [117](#page-128-0) recursos permanentes [130](#page-141-0) redes AppleTalk [68](#page-79-0) configuração [65](#page-76-0) configurações [30](#page-41-0) configurações de segurança [33](#page-44-0)

configurações no Macintosh [57](#page-68-0) desativação de protocolos [68](#page-79-0) descoberta de dispositivo [65](#page-76-0) diagnósticos [33](#page-44-0) endereço IP [65](#page-76-0), [67](#page-78-0) gateway padrão [67](#page-78-0) HP Web Jetadmin [116](#page-127-0) máscara de sub-rede [67](#page-78-0) protocolos [30](#page-41-0), [36](#page-47-0) protocolos suportados [65](#page-76-0) velocidade do link [35](#page-46-0) redimensionar documentos Macintosh [58](#page-69-0) Windows [104](#page-115-0) reembalagem do dispositivo [212](#page-223-0) Regulamentações DOC canadenses [228](#page-239-0) remoção de software no Macintosh [54](#page-65-0) repetição de imagens, solução de problemas [189](#page-200-0) requisitos do navegador servidor da Web incorporado [113](#page-124-0) requisitos do navegador da Web servidor da Web incorporado [113](#page-124-0) requisitos do sistema servidor da Web incorporado [113](#page-124-0) resíduos, solução de problemas [185](#page-196-0), [188](#page-199-0) resolução configurações [23](#page-34-0), [56](#page-67-0) recursos [5](#page-16-0) solução de problemas qualidade [184](#page-195-0) Resolution Enhancement technology (REt) [23,](#page-34-0) [56](#page-67-0) restauração das configurações padrão [36](#page-47-0) restrições de materiais [225](#page-236-0) REt (Resolution Enhancement technology) [23,](#page-34-0) [56](#page-67-0) retenção, trabalho acesso [98](#page-109-0) configurações [25](#page-36-0) menu Recuperar trabalho [16](#page-27-0) recursos [98](#page-109-0)

retornos de carro, configurações [21](#page-32-0)

## **S**

segurança configurações de rede [33](#page-44-0) Segurança de IP [117](#page-128-0) senha de rede alteração [66](#page-77-0) configuração [66](#page-77-0) serviço reembalagem do dispositivo [212](#page-223-0) serviço no local no dia seguinte [212](#page-223-0) serviço no local semanal [212](#page-223-0) servidor da Web incorporado recursos [113](#page-124-0) segurança [117](#page-128-0) servidor de impressão HP Jetdirect atualizações de firmware [140](#page-151-0) instalação [133](#page-144-0) números de peça [203](#page-214-0) remoção [135](#page-146-0) Servidor de impressão HP Jetdirect configurações [30](#page-41-0) servidor de impressão Jetdirect atualizações de firmware [140](#page-151-0) instalação [133](#page-144-0) remoção [135](#page-146-0) sistemas operacionais suportados [42,](#page-53-0) [54](#page-65-0) Sites HP Web Jetadmin, download [116](#page-127-0) Sites da Web encomendando suprimentos. [200](#page-211-0) software configurações [46](#page-57-0), [54](#page-65-0) desinstalação no Macintosh [54](#page-65-0) HP Easy Printer Care [50,](#page-61-0) [110](#page-121-0) HP Web Jetadmin [50](#page-61-0) Macintosh [55](#page-66-0) servidor da Web incorporado [50](#page-61-0), [57](#page-68-0)

sistemas operacionais suportados [42,](#page-53-0) [54](#page-65-0) Utilitário da impressora HP [56](#page-67-0) software HP-UX [52](#page-63-0) software Linux [52](#page-63-0) software Solaris [52](#page-63-0) software UNIX [52](#page-63-0) solução de problemas alertas por e-mail [57](#page-68-0) ambiente [184](#page-195-0) arquivos EPS [195](#page-206-0) Cabos USB [190](#page-201-0) caracteres parcialmente impressos [185](#page-196-0) congestionamentos de grampos [180](#page-191-0) congestionamentos de papel [166](#page-177-0) congestionamentos de papel na área do fusor [174](#page-185-0) congestionamentos de papel na Bandeja 1 [169](#page-180-0) congestionamentos de papel na bandeja de 1.500 folhas [171](#page-182-0) congestionamentos de papel na bandeja de 500 folhas [169](#page-180-0) congestionamentos de papel na tampa superior [166](#page-177-0) congestionamentos na unidade duplex [172](#page-183-0) congestionamentos no alimentador de envelopes [168](#page-179-0) congestionamentos no compartimento de saída [177](#page-188-0) defeitos em imagens [185](#page-196-0) defeitos repetitivos [187](#page-198-0) fundo cinza [186](#page-197-0) imagens repetitivas [189](#page-200-0) impressão borrada [189](#page-200-0) impressão clara [185](#page-196-0) linhas [186,](#page-197-0) [188](#page-199-0) linhas dispersas [189](#page-200-0) Linux [197](#page-208-0) lista de verificação [142](#page-153-0) log de eventos [37](#page-48-0) mancha de toner [186](#page-197-0) marcas de pneu [188](#page-199-0) mensagens, tipos de [145](#page-156-0) menu Mostre-me como [15](#page-26-0)

páginas, impressão lenta [190](#page-201-0) páginas em branco [190](#page-201-0) páginas sem impressão [190](#page-201-0) páginas tortas [187](#page-198-0) papel [184](#page-195-0) papel enrolado [187](#page-198-0) papel enrugado [188](#page-199-0) pontos brancos [188](#page-199-0) problemas no Macintosh [194](#page-205-0) qualidade da saída [184](#page-195-0) qualidade do texto [187](#page-198-0), [189](#page-200-0) resíduos [185](#page-196-0) Soluções de Suporte HP [211](#page-222-0) status guia Serviços Macintosh [61](#page-72-0) HP Easy Printer Care [110](#page-121-0) mensagens, tipos de [145](#page-156-0) página de suprimentos, imprimindo [17](#page-28-0) servidor da Web incorporado [113](#page-124-0) Utilitário da impressora HP, Macintosh [56](#page-67-0) status, suprimentos mensagens do painel de controle [12](#page-23-0) Status de IPSEC [33](#page-44-0) status do dispositivo guia Serviços Macintosh [61](#page-72-0) status do produto HP Easy Printer Care [110](#page-121-0) status dos suprimentos, guia **Servicos** Macintosh [61](#page-72-0) Windows [106](#page-117-0) substituição dos cartuchos de impressão [120](#page-131-0) suporte links do servidor da Web incorporado [115](#page-126-0) Linux [197](#page-208-0) on-line [106,](#page-117-0) [211](#page-222-0) páginas do Utilitário da impressora HP [56](#page-67-0) suporte ao cliente Linux [197](#page-208-0) on-line [211](#page-222-0) suporte on-line [211](#page-222-0) suporte técnico Linux [197](#page-208-0)

on-line [211](#page-222-0) reembalagem do dispositivo [212](#page-223-0) SupportPack, HP [213](#page-224-0) suprimentos , visualização do status com o Utilitário da impressora HP [56](#page-67-0) encomendando [200](#page-211-0) falsificação [119](#page-130-0) intervalos de substituição [119](#page-130-0) não-HP [119](#page-130-0) números de peça [201](#page-212-0), [202](#page-213-0) página de status, imprimindo [17](#page-28-0) pedidos pelo servidor da Web incorporado [115](#page-126-0) reciclagem [223](#page-234-0) status, visualização com o servidor da Web incorporado [113](#page-124-0) substituição dos cartuchos de impressão [120](#page-131-0) suprimentos, status HP Easy Printer Care [110](#page-121-0) mensagens do painel de controle [12](#page-23-0) suprimentos falsificados [119](#page-130-0) suprimentos não-HP [119](#page-130-0)

### **T**

tamanhos personalizados de papel [75](#page-86-0) tampa superior congestionamentos de papel, eliminando [166](#page-177-0) tarefas de impressão [101](#page-112-0) teste da passagem de papel [37](#page-48-0) testes rede [33](#page-44-0) texto, solução de problemas borrado [189](#page-200-0) caracteres deformados [187](#page-198-0) texto colorido imprimir como preto [106](#page-117-0) timbrado modos de fusor [22](#page-33-0) toner configuração da densidade [24](#page-35-0), [56](#page-67-0)

EconoMode [24](#page-35-0) qualidade de saída, solução de problemas [186](#page-197-0) toner espalhado, solução de problemas [186](#page-197-0) trabalho, armazenamento acesso [98](#page-109-0) trabalhos configurações no Macintosh [57](#page-68-0) menu Recuperar trabalho [16](#page-27-0) trabalhos armazenados exclusão [99](#page-110-0) impressão [98](#page-109-0) segurança [117](#page-128-0) trabalhos de cópia rápida [25](#page-36-0) trabalhos de impressão retenção [25](#page-36-0) trabalhos privados Windows [105](#page-116-0) trabalhos retidos configurações [25](#page-36-0) menu do painel de controle Recuperar trabalho [16](#page-27-0) transparências compartimento de saída [90](#page-101-0) HP, encomenda [205](#page-216-0) modos de fusor [22](#page-33-0)

#### **U**

umidade especificações [219](#page-230-0) solução de problemas [184](#page-195-0) União Européia, descarte de material [225](#page-236-0) unidade duplex configurações [19](#page-30-0) configurações no Macintosh [56](#page-67-0) menu Mostre-me como [15](#page-26-0) página de uso [17](#page-28-0) unidade dúplex teste da passagem de papel [37](#page-48-0) universal print driver [44](#page-55-0) UNIX configurações de retorno de carro [21](#page-32-0) Utilitário da impressora HP [56](#page-67-0) Utilitário da impressora HP, Macintosh [55](#page-66-0)

#### **V**

várias páginas por folha Windows [104](#page-115-0) velocidade configurações de resolução [23](#page-34-0) Velocidade de conexão [35](#page-46-0) velocidade do processador [5](#page-16-0)

### **W**

Web Jetadmin atualizações do firmware [139](#page-150-0) **Websites** como reportar fraudes [119](#page-130-0) Folhas de dados de segurança de materiais (MSDS) [226](#page-237-0) suporte ao Linux [197](#page-208-0) Web sites suporte ao cliente [211](#page-222-0) suporte ao cliente Macintosh [211](#page-222-0) universal print driver [44](#page-55-0) Windows configurações de driver [47](#page-58-0) drivers ssuportados [43](#page-54-0) sistemas operacionais suportados [42](#page-53-0) universal print driver [44](#page-55-0)
## www.hp.com

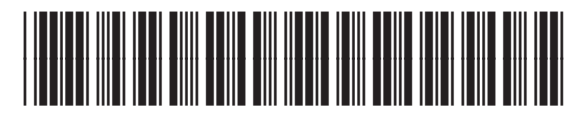

CB506-90986